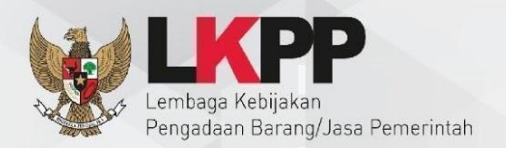

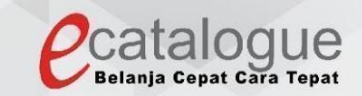

# Petunjuk Penggunaan

# Aplikasi Katalog Elektronik Produk Barang dan Jasa Pemerintah

# e-Purchasing - Negosiasi Pejabat Pembuat Komitmen (PPK)

## <span id="page-1-0"></span>**1 DAFTAR ISI**

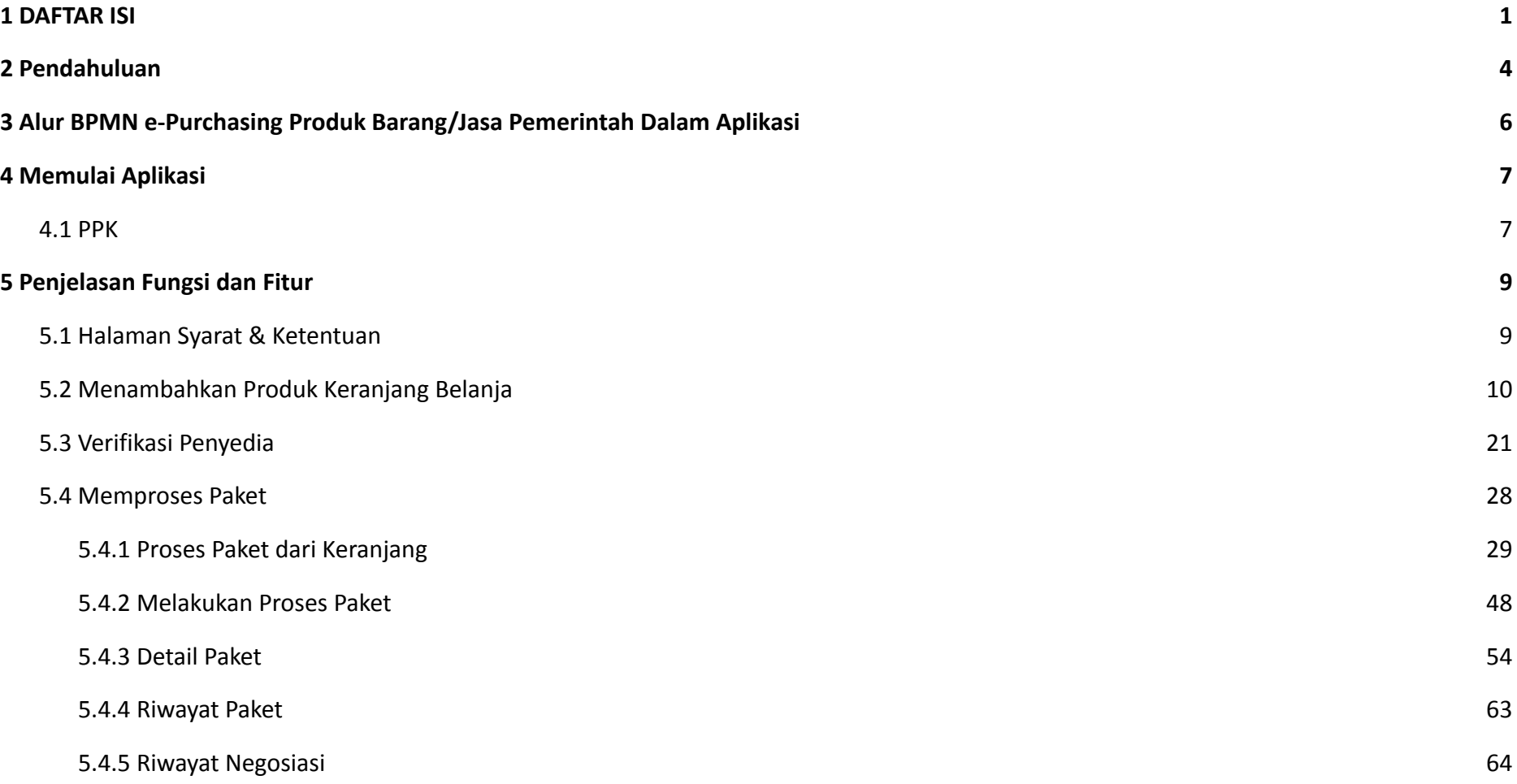

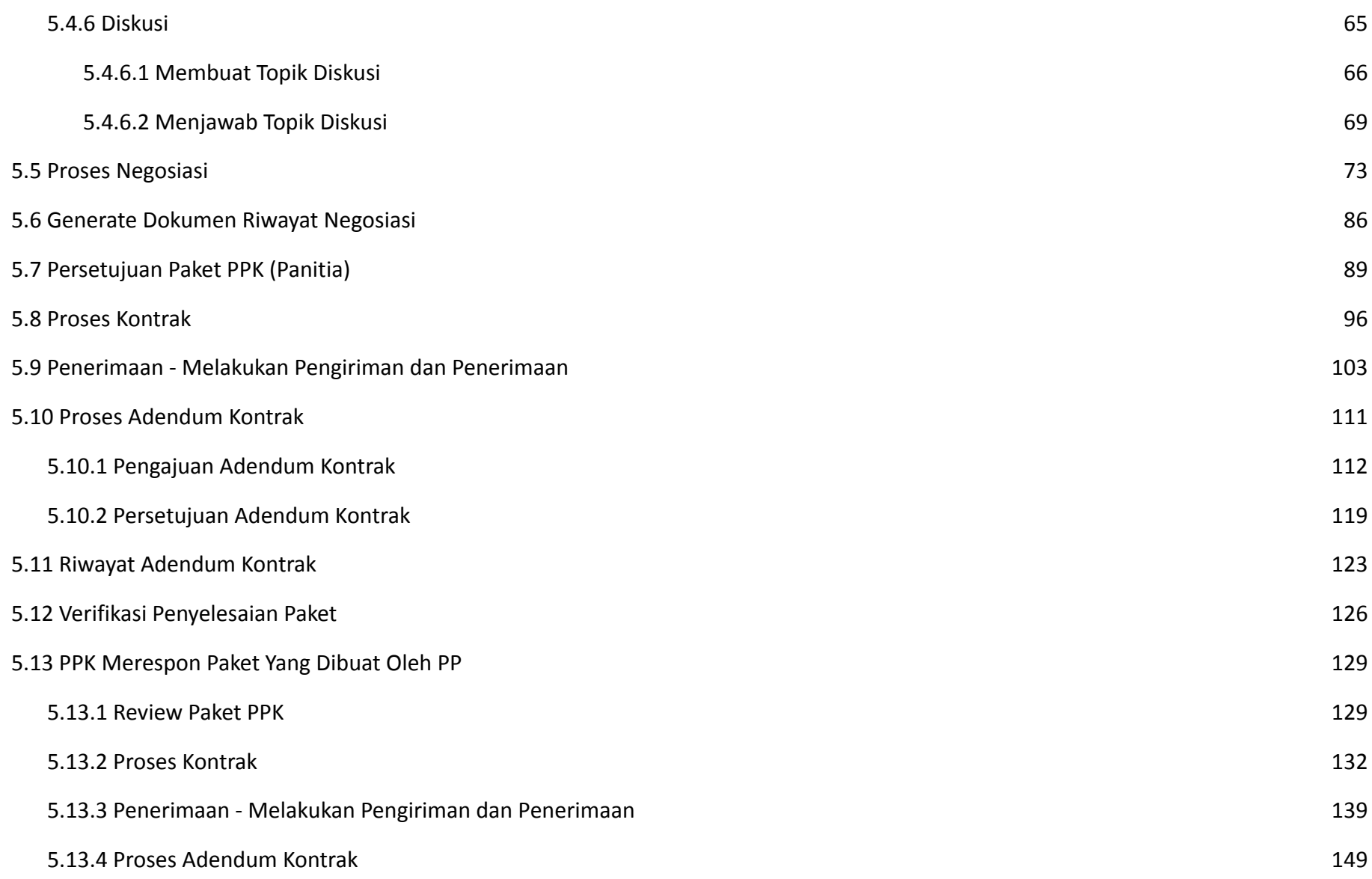

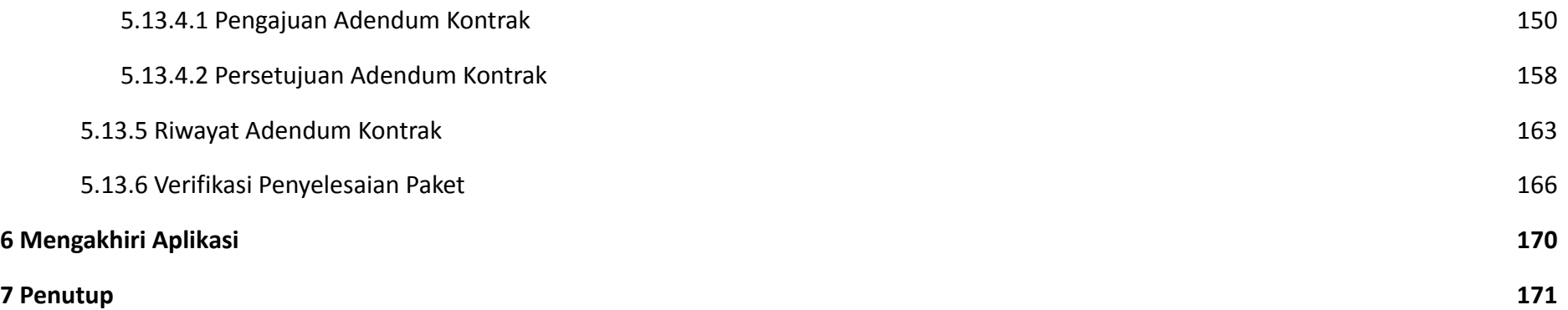

#### <span id="page-4-0"></span>**2 Pendahuluan**

Pengadaan barang/jasa Pemerintah yang efisien dan efektif merupakan salah satu bagian yang penting dalam perbaikan pengelolaan keuangan negara. Salah satu perwujudannya adalah dengan pelaksanaan proses pengadaan barang/jasa Pemerintah secara elektronik, yaitu pengadaan barang/jasa yang dilaksanakan dengan menggunakan teknologi informasi dan transaksi elektronik sesuai dengan ketentuan peraturan perundang-undangan.

Penyelenggaraan pengadaan barang/jasa pemerintah secara elektronik diatur dalam Peraturan Presiden Presiden Nomor 12 Tahun 2021 Tentang Perubahan Atas Peraturan Presiden Nomor 16 Tahun 2018 Tentang Pengadaan Barang/Jasa Pemerintah. Sebagaimana diatur pada Pasal 50 Ayat (5) bahwa pelaksanaan *e-Purchasing* wajib dilakukan untuk barang/jasa yang menyangkut kebutuhan nasional dan/atau strategis yang ditetapkan oleh menteri, kepala lembaga, atau kepala daerah.

Pengaturan mengenai *e-Purchasing* dituangkan dalam Peraturan Lembaga Kebijakan Pengadaan Barang/Jasa Pemerintah Nomor 9 Tahun 2021 Tentang Toko Daring Dan Katalog Elektronik Dalam Pengadaan Barang/Jasa Pemerintah. Ketentuan lebih lanjut mengenai penggunaan Aplikasi Katalog Elektronik diatur dalam Keputusan Bidang Deputi *Monitoring*-Evaluasi dan Pengembangan Sistem Informasi Nomor 7 Tahun 2020 Tentang Panduan Penggunaan Katalog Elektronik Versi 5.0 sebagaimana telah diubah dengan Keputusan Bidang Deputi *Monitoring*-Evaluasi dan Pengembangan Sistem Informasi Nomor 1 Tahun 2021 Tentang Perubahan Atas Keputusan Deputi *Monitoring*-Evaluasi Dan Pengembangan Sistem Informasi Nomor 7 Tahun 2020 Tentang Panduan Penggunaan Aplikasi Katalog Elektronik Versi 5.0.

Proses pengadaan barang/jasa Pemerintah secara elektronik ini akan lebih meningkatkan dan menjamin terjadinya efisiensi, efektifitas, transparansi, dan akuntabilitas dalam pembelanjaan uang negara. Selain itu, proses pengadaan barang/jasa Pemerintah secara elektronik ini juga dapat lebih menjamin tersedianya informasi, kesempatan usaha, serta mendorong terjadinya persaingan yang sehat dan terwujudnya keadilan (*non discriminative*) bagi seluruh pelaku usaha yang bergerak dibidang pengadaan barang/jasa Pemerintah.

*e-Purchasing* dibuat agar proses untuk pengadaan produk barang/jasa Pemerintah dapat dilakukan secara elektronik. Dalam *e-Purchasing* produk barang/jasa Pemerintah, terdapat fitur untuk pembuatan paket, unduh (*download*) format surat pesanan/surat perjanjian, unggah (*upload*) hasil *scan* kontrak yang sudah ditandatangani, sampai dengan cetak pesanan produk barang/jasa Pemerintah. Dengan adanya *e-Purchasing* produk barang/jasa Pemerintah, diharapkan proses pengadaan produk barang/jasa Pemerintah dapat lebih efisien dan lebih transparan.

Produk yang sudah tampil di Katalog Elektronik produk barang/jasa Pemerintah dapat dibeli dengan menggunakan *e-Purchasing*. Katalog Elektronik produk barang/jasa Pemerintah menampilkan informasi penyedia, produk, spesifikasi produk, harga, gambar dari produk barang/jasa Pemerintah.

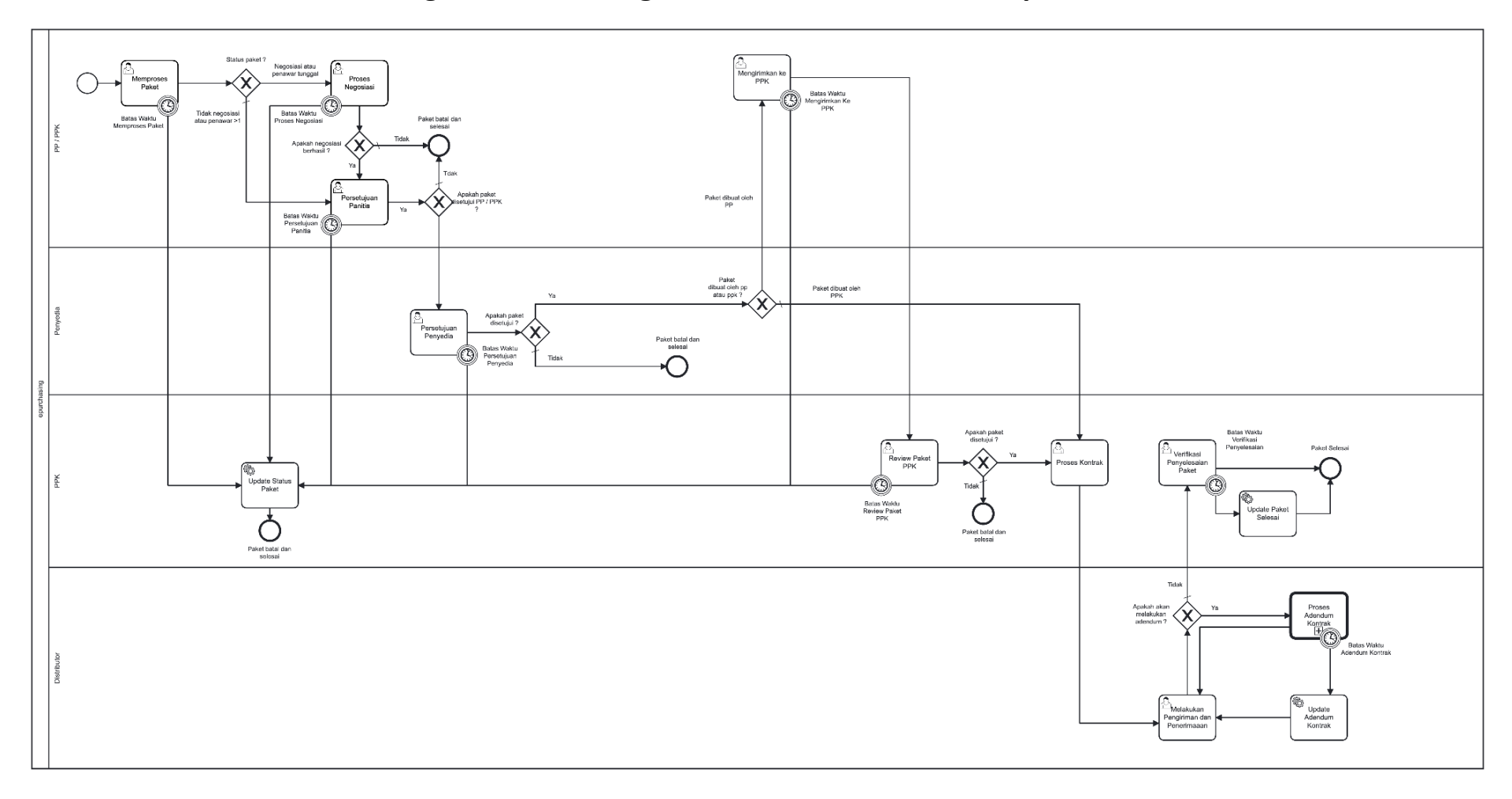

# <span id="page-6-0"></span>**3 Alur BPMN** *e-Purchasing* **Produk Barang/Jasa Pemerintah Dalam Aplikasi**

**Gambar 1. Alur BPMN** *e-Purchasing* **produk barang/jasa pemerintah**

# <span id="page-7-0"></span>**4 Memulai Aplikasi**

#### <span id="page-7-1"></span>**4.1 PPK**

PPK dapat mengakses *e-Purchasing* melalui LPSE tempat akun PPK tersebut terdaftar**.** Untuk masuk ke dalam aplikasi Katalog Elektronik:

1. Pilih **Aplikasi e-Procurement Lainnya** pada SPSE setelah berhasil *login*.

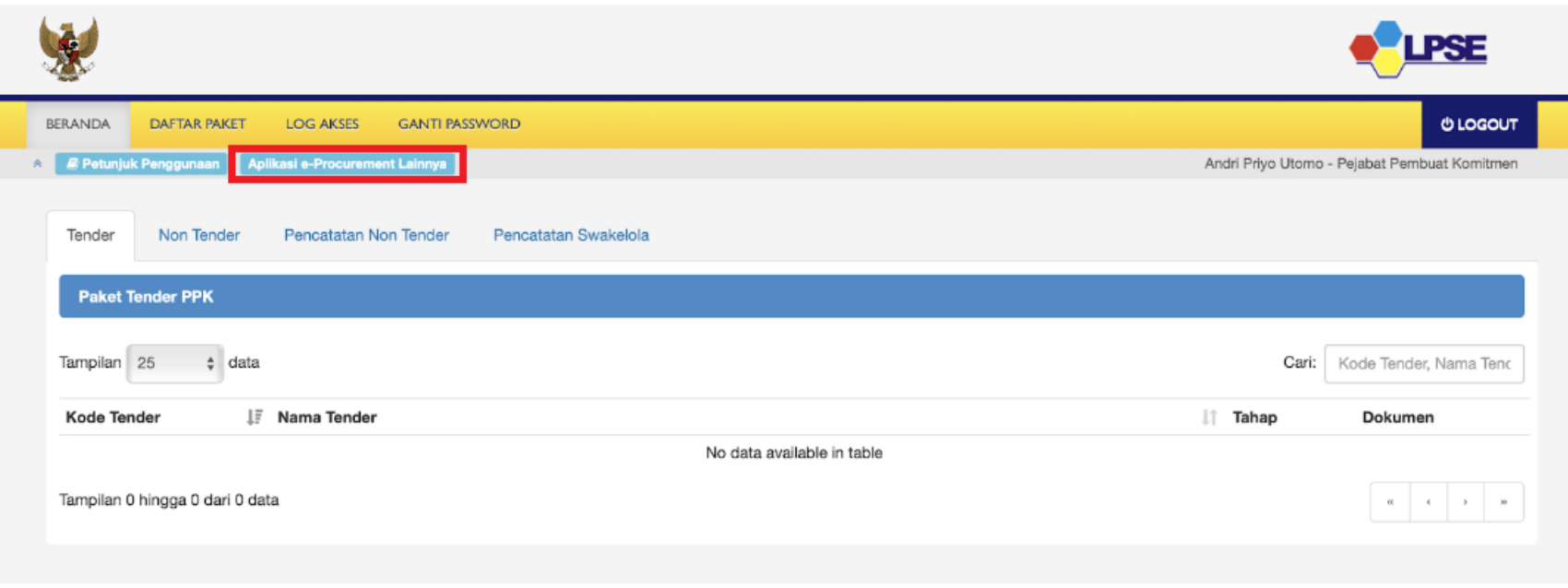

**Gambar 2. Halaman beranda pada SPSE, pilih Aplikasi e-Procurement Lainnya**

2. Selanjutnya PPK akan diarahkan ke laman inaproc.id, pilih **Masuk Production** pada **Aplikasi e-Purchasing v.5**.

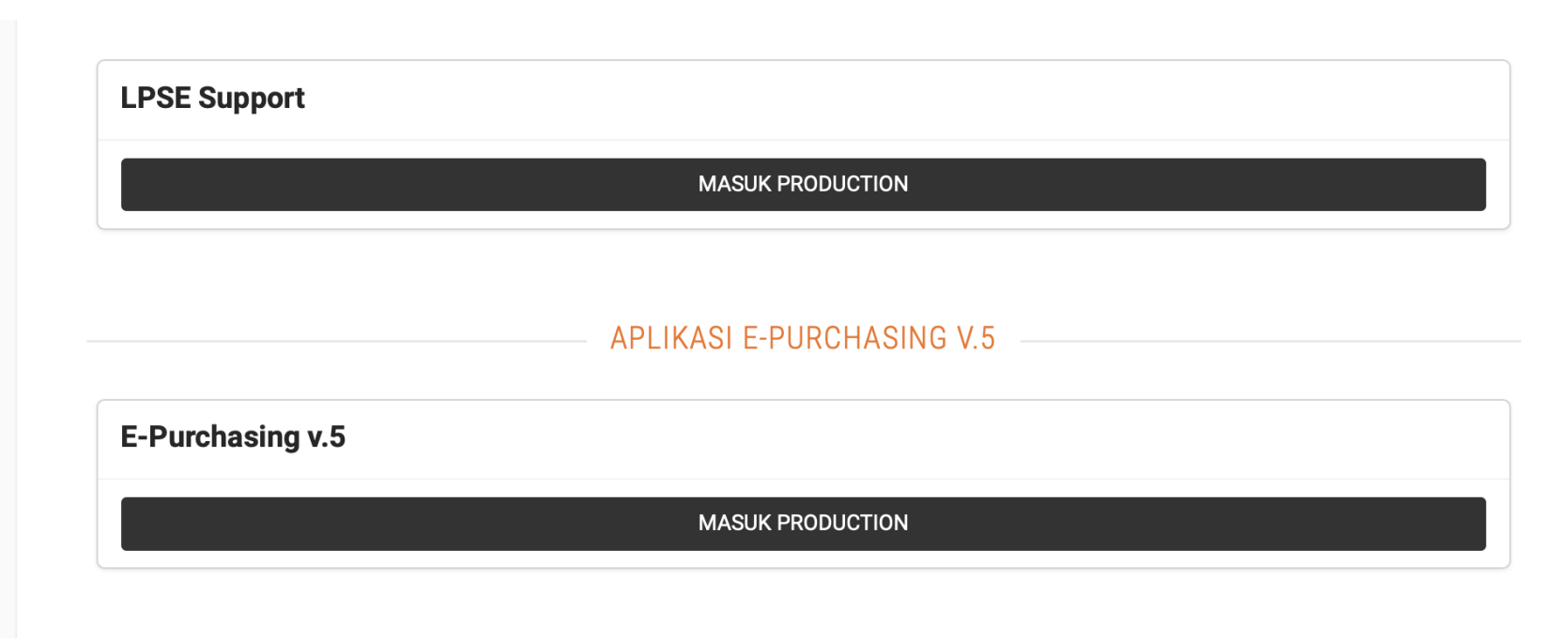

**Gambar 3. Laman aplikasi e-Procurement lainnya pada inaproc.id**

### <span id="page-9-0"></span>**5 Penjelasan Fungsi dan Fitur**

#### <span id="page-9-1"></span>**5.1 Halaman Syarat & Ketentuan**

Setelah berhasil masuk, maka akan tampil halaman **Syarat dan Ketentuan** penggunaan aplikasi. Semua pengguna sistem terikat dengan persyaratan dan ketentuan penggunaan aplikasi, klik *checkbox* persetujuan Syarat dan Ketentuan Penggunaan Aplikasi di bagian bawah laman tersebut dan klik tombol **Simpan**.

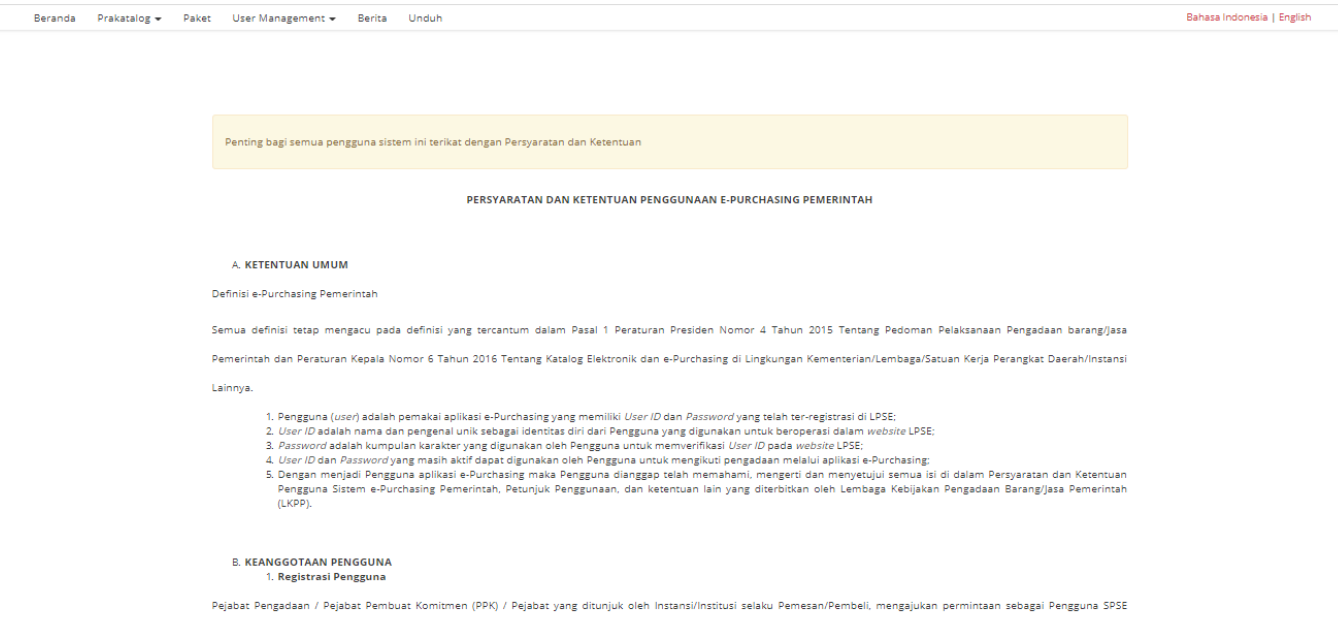

**Gambar 4. Halaman syarat dan ketentuan**

#### <span id="page-10-0"></span>**5.2 Menambahkan Produk Keranjang Belanja**

Untuk paket dengan nilai di atas 200 juta rupiah, maka yang melakukan pemesanan/pembuatan paket adalah PPK. Sedangkan untuk paket dengan nilai di bawah 200 juta rupiah, maka yang melakukan pemesanan/pembuatan paket adalah PP.

Untuk memulai proses *e-Purchasing*, PPK perlu membuat paket dengan mengikuti langkah-langkah berikut:

1. Pilih menu **Etalase Produk**, akan ditampilkan daftar kategori etalase produk. Selain melalui menu Etalase Produk, untuk memilih etalase dapat juga melalui **Kategori Etalase Produk** pada halaman **Beranda**.

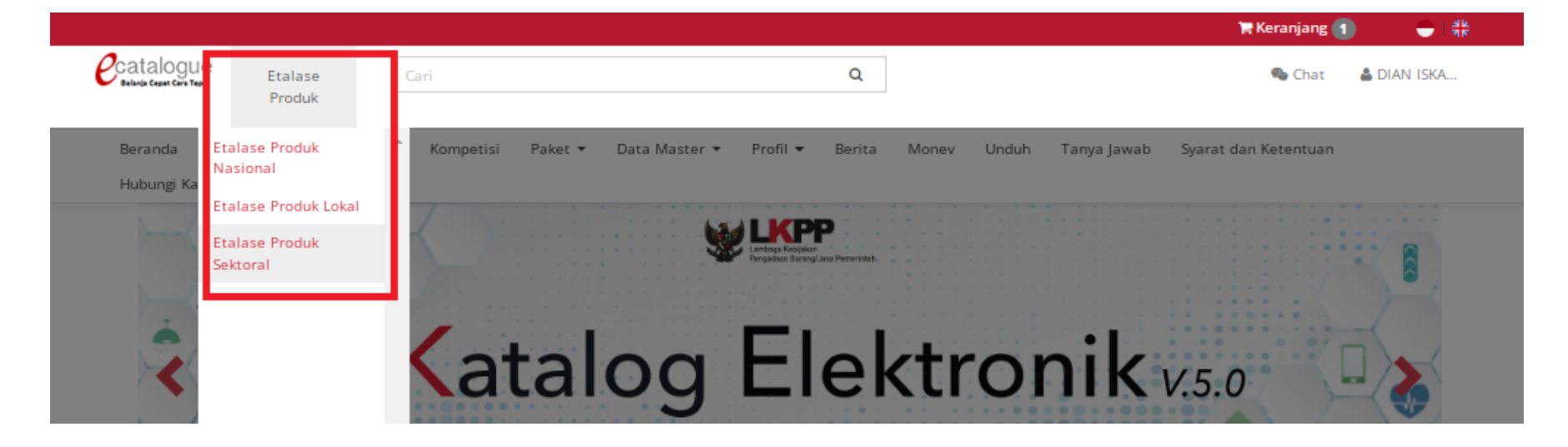

**Gambar 5. Pilih Kategori Etalase**

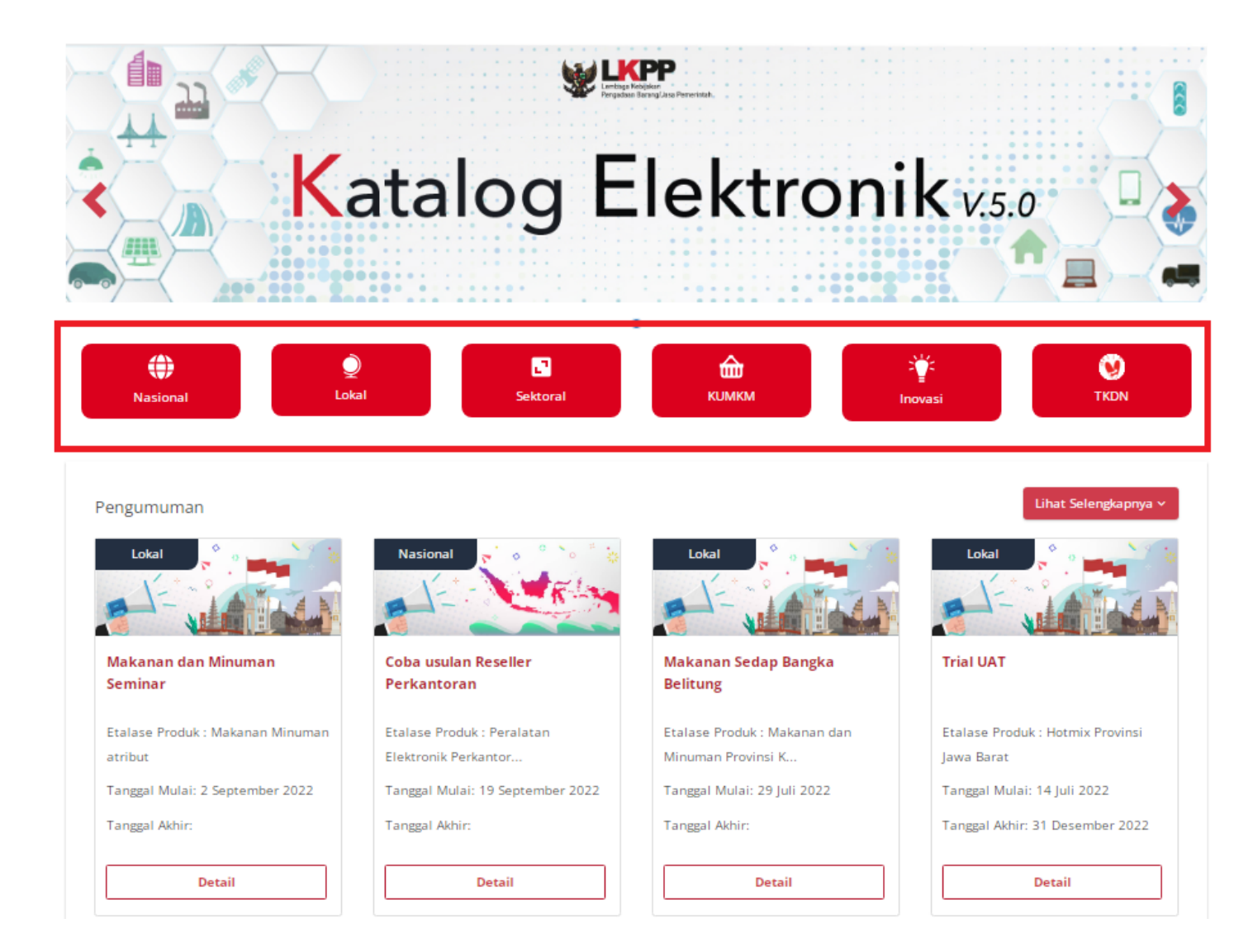

**Gambar 6. Pilih Etalase dari Menu Etalase Produk**

#### 2. Pilih kategori etalase sesuai dengan produk yang akan dibeli

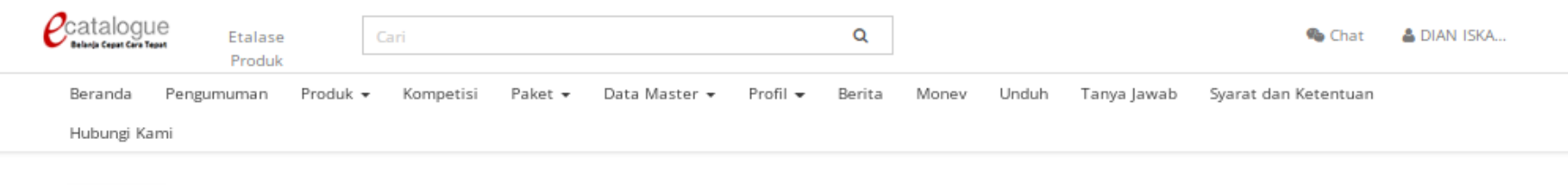

**O** Kembali

#### Lokal - 6,129 Produk (405 Penyedia)

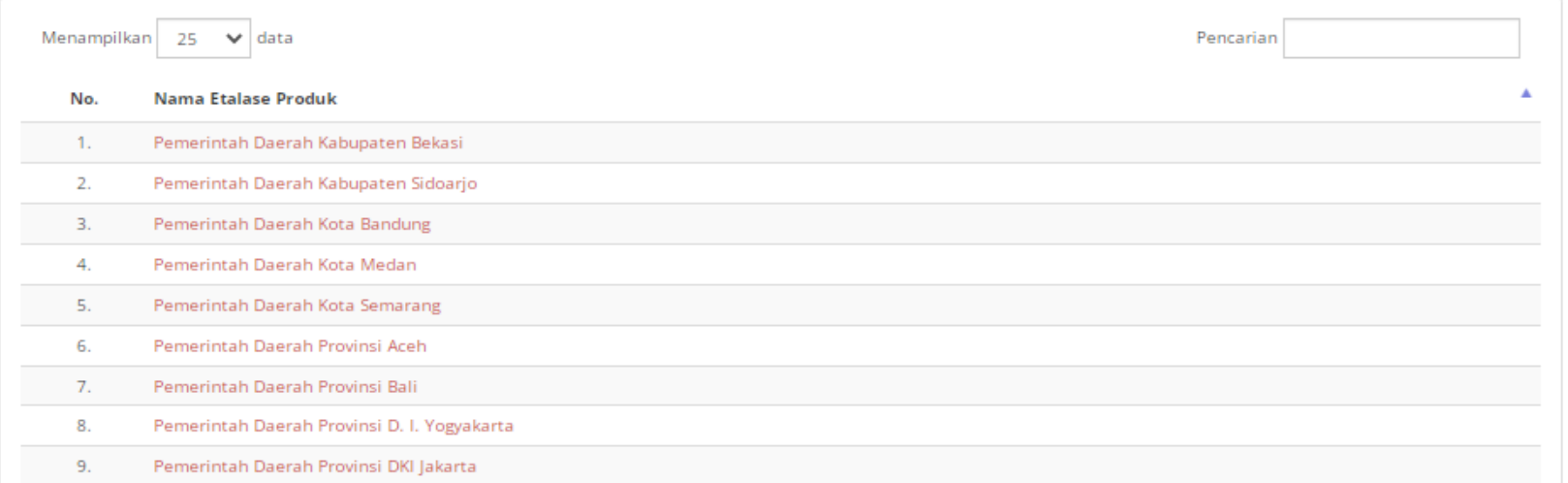

#### **Gambar 7. Halaman Daftar Etalase Lokal**

3. Filter produk sesuai kebutuhan, kemudian klik tombol **Tampilkan**, maka akan ditampilkan daftar produk sesuai dengan filter yang telah dilakukan

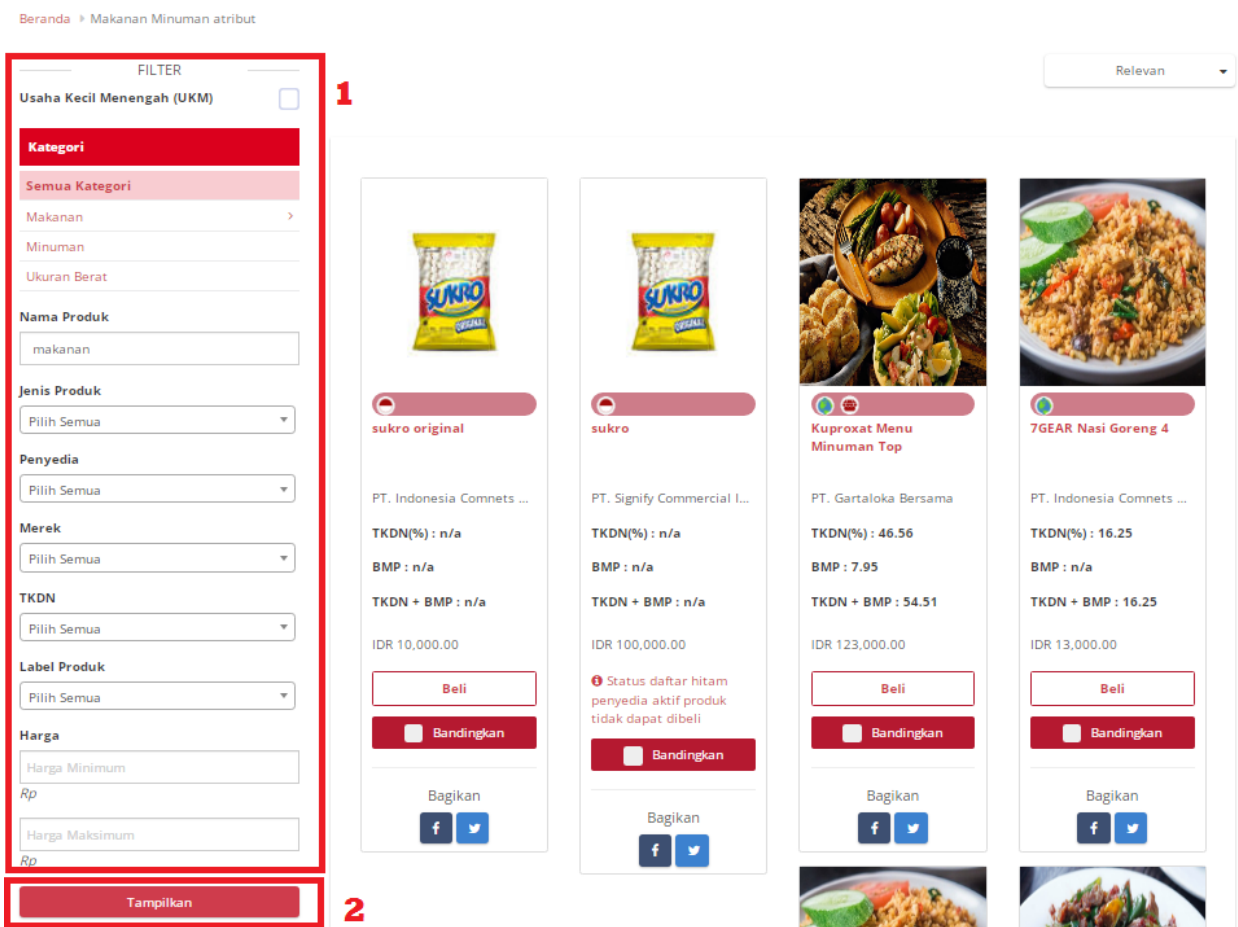

**Gambar 8. Halaman Daftar Produk**

4. Klik **Beli** pada salah satu produk yang akan dibeli

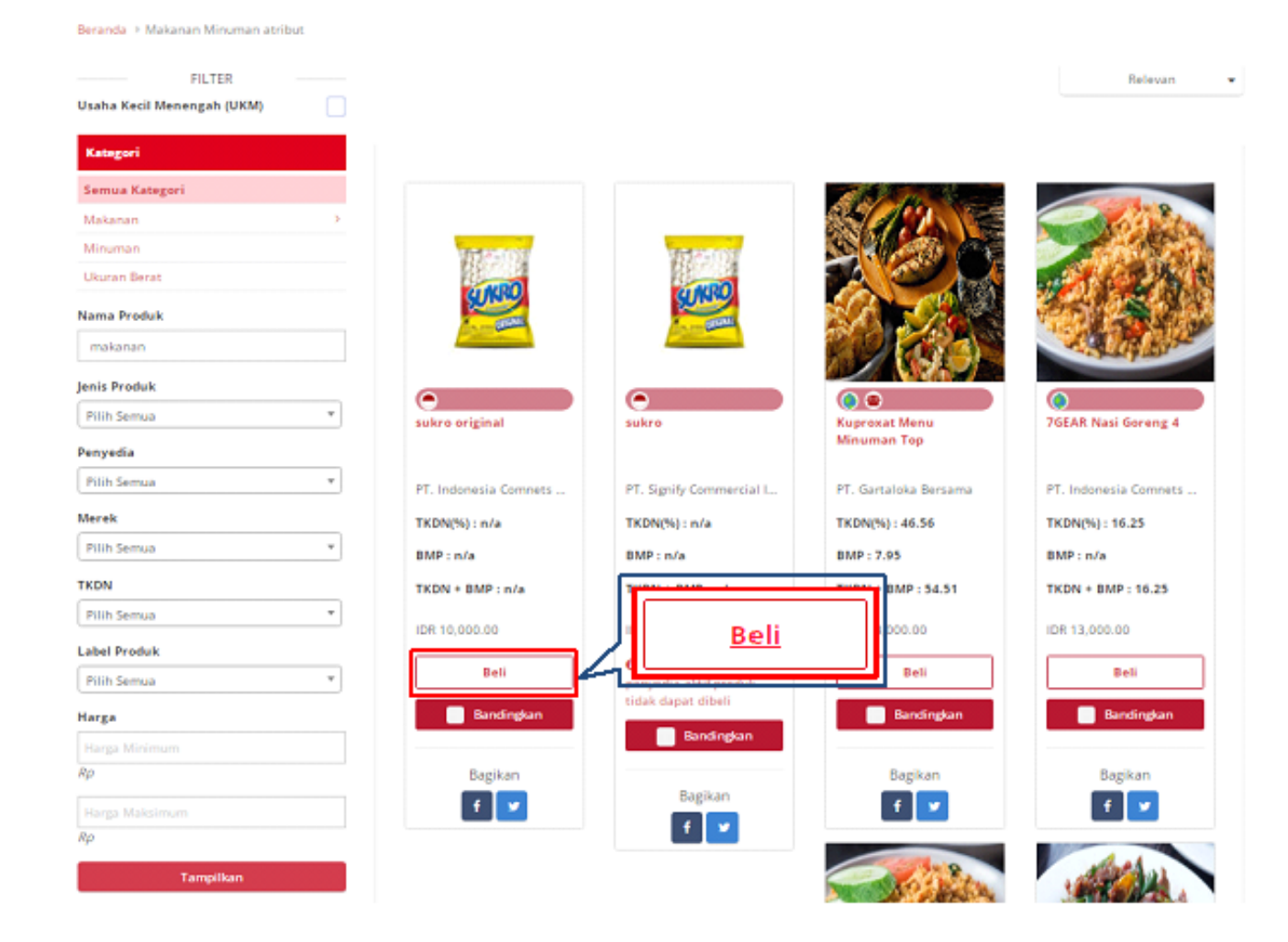

**Gambar 9. Halaman Daftar Produk - Beli**

5. Apabila penyedia merupakan **aktif Daftar Hitam** maka produk tidak dapat dibeli.

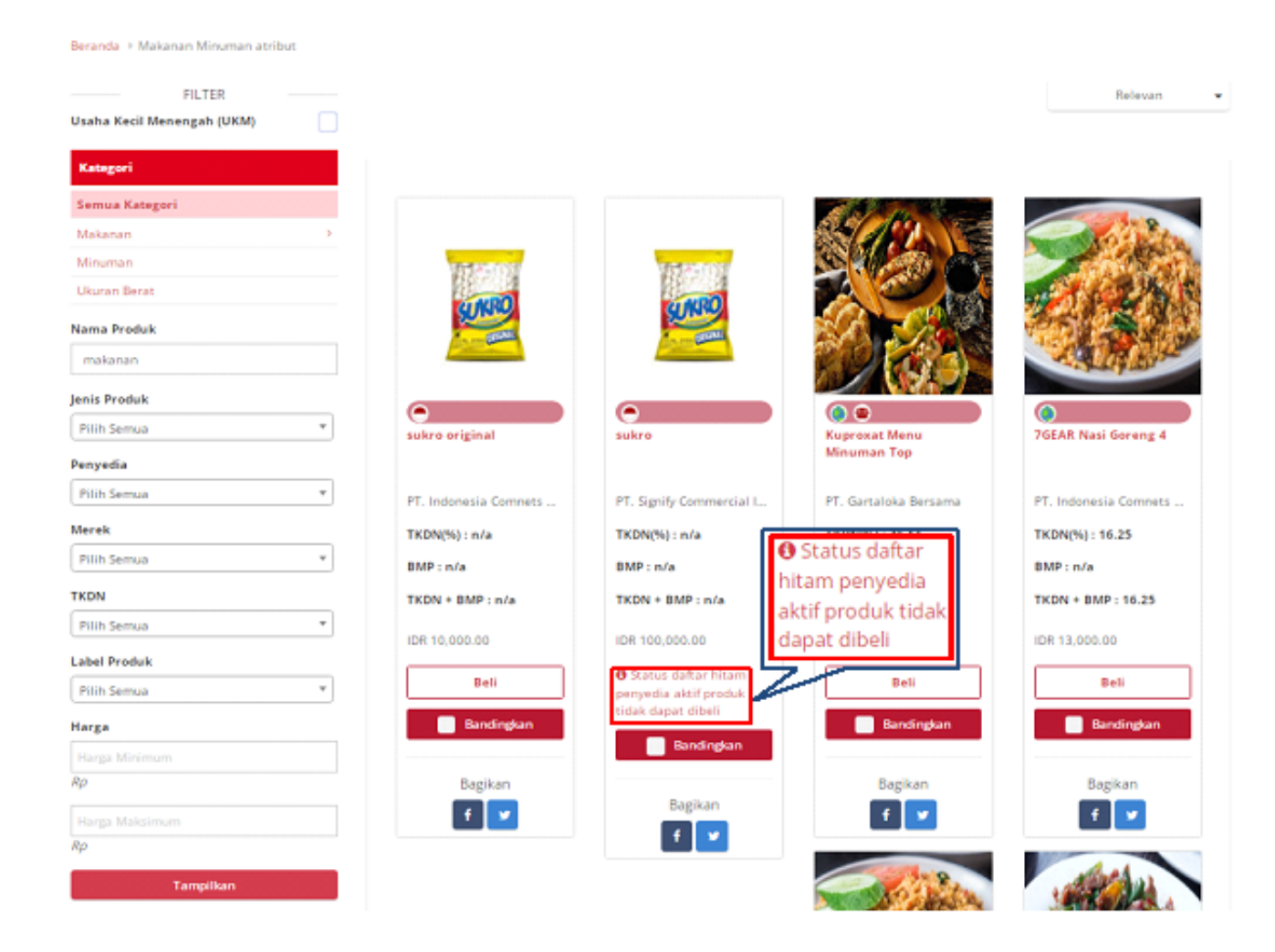

**Gambar 10. Halaman Daftar Produk - Daftar Hitam**

- 6. PPK juga bisa membandingkan produk, maksimal membandingkan 3 produk.
- 7. Centang pada kolom **Bandingkan** pada produk yang ingin dibandingkan, kemudian klik tombol **Bandingkan**

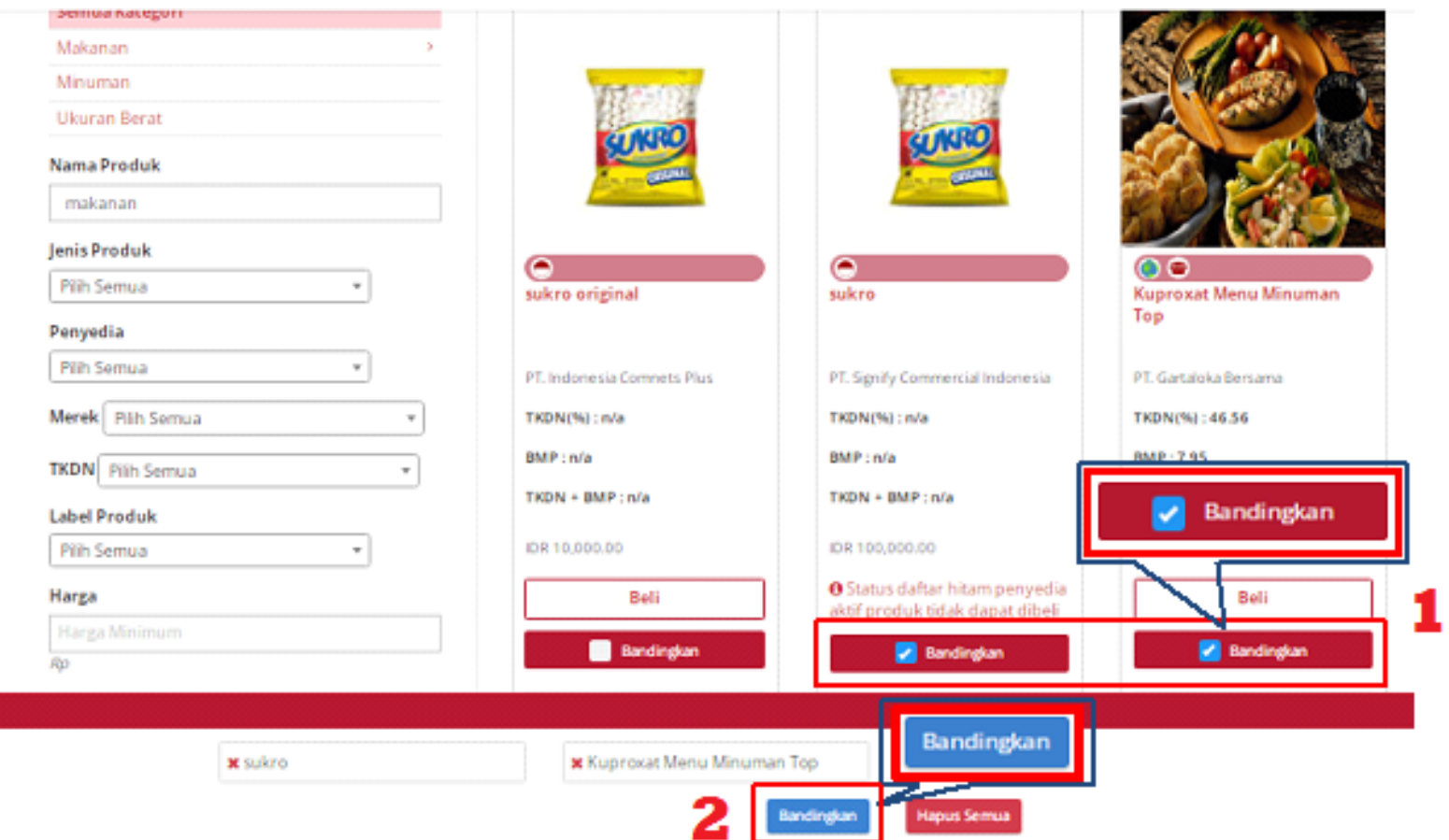

**Gambar 11. Halaman Daftar Produk - Membandingkan**

8. Klik tombol **Beli** untuk membeli produk. Tidak terdapat button beli pada halaman bandingkan produk apabila penyedia berstatus **aktif daftar hitam**.

Beranda > Perbandingan

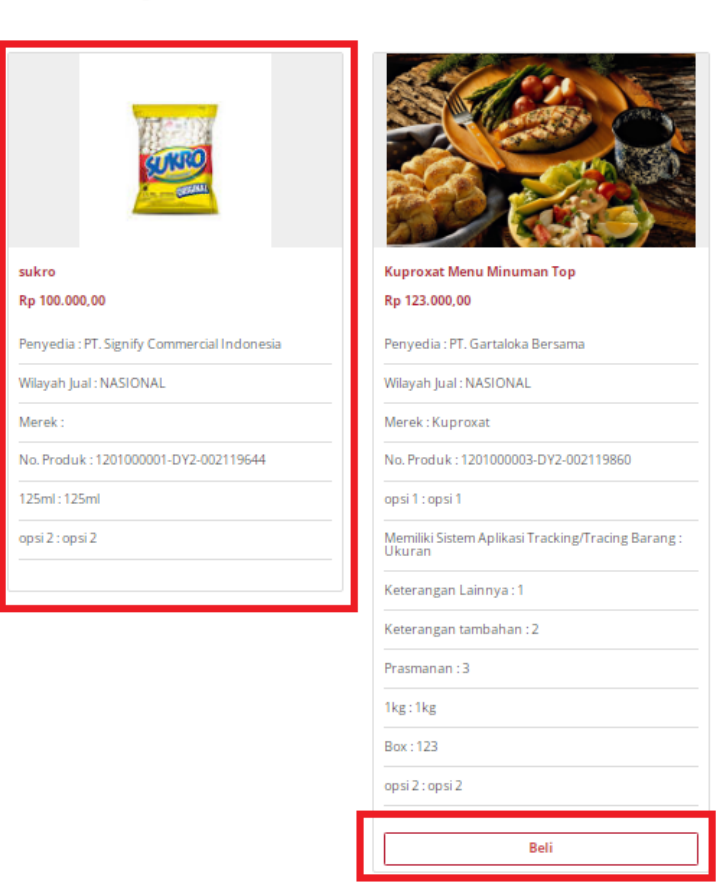

**Gambar 12. Hasil Perbandingan**

9. Setelah memilih produk yang akan dibeli, isi jumlah produk yang akan dibeli kemudian klik tombol **Tambah**

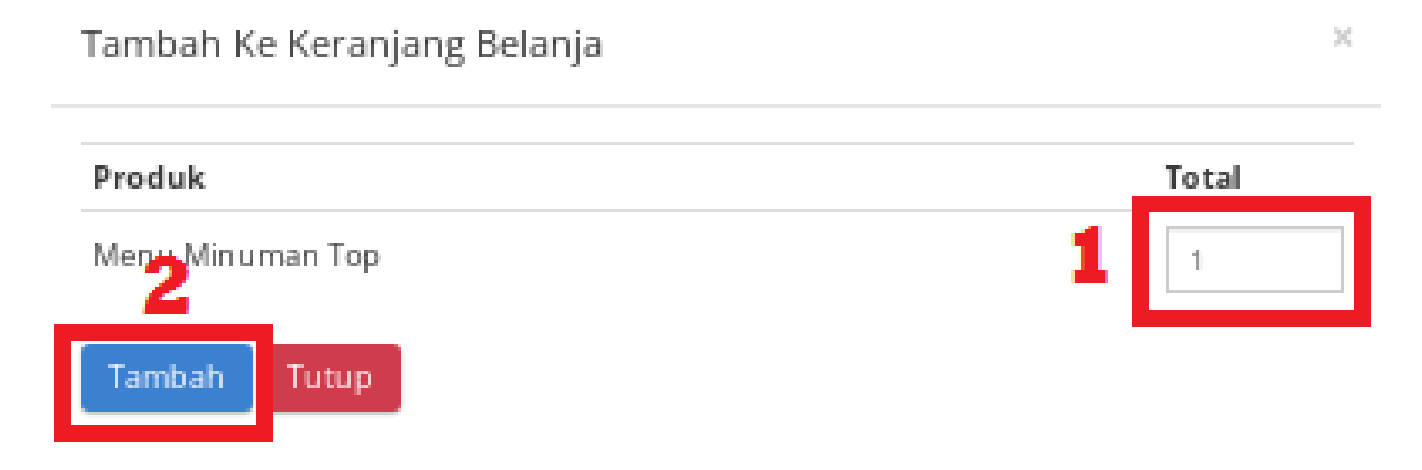

**Gambar 13. Halaman Tambah Ke Keranjang Belanja - Tambah Jumlah Produk**

10. Klik icon **Keranjang** belanja yang berada di kanan atas halaman

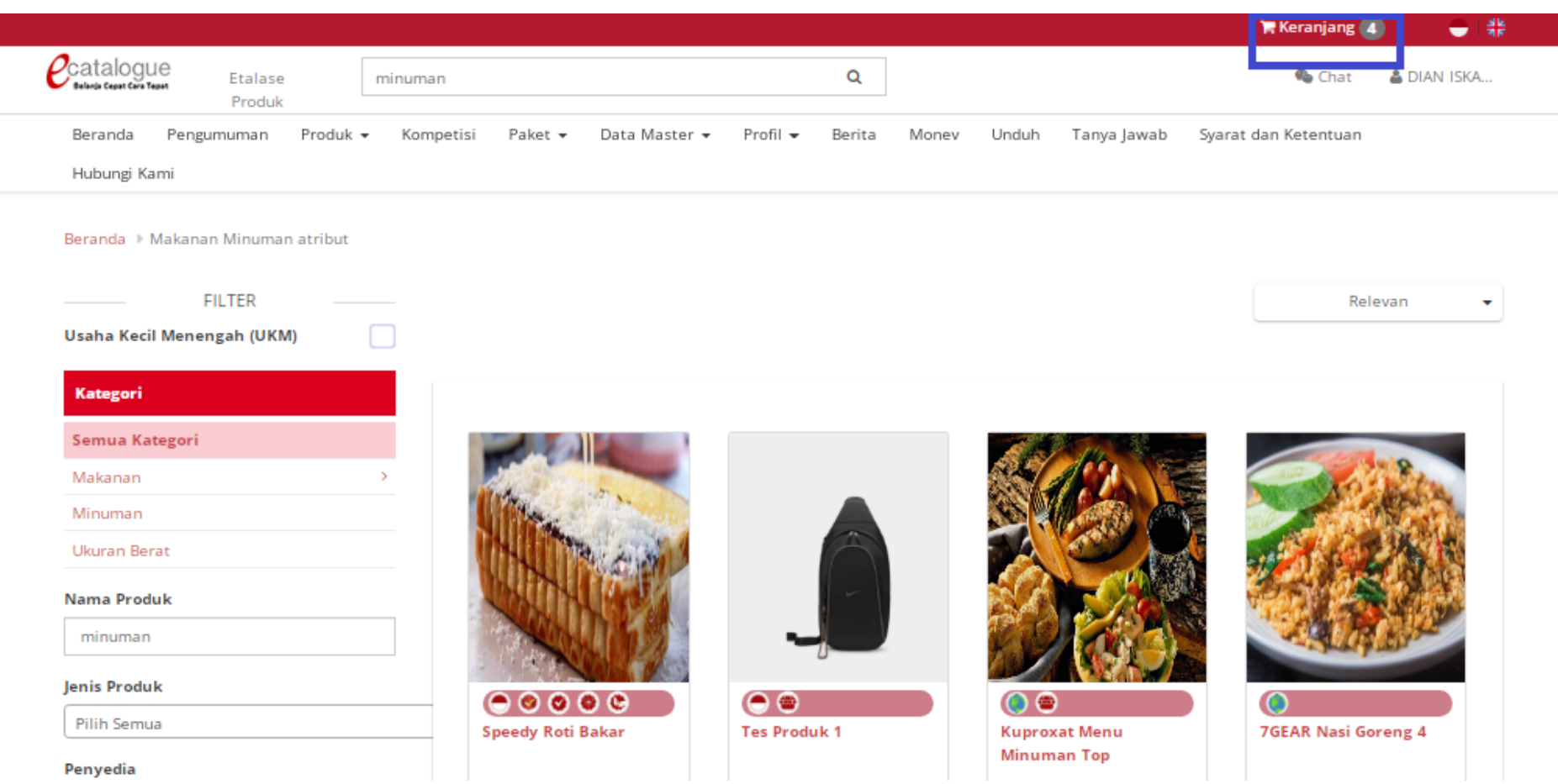

**Gambar 14. Halaman Keranjang Belanja**

#### 11. Produk yang ditambahkan akan masuk ke dalam keranjang belanja

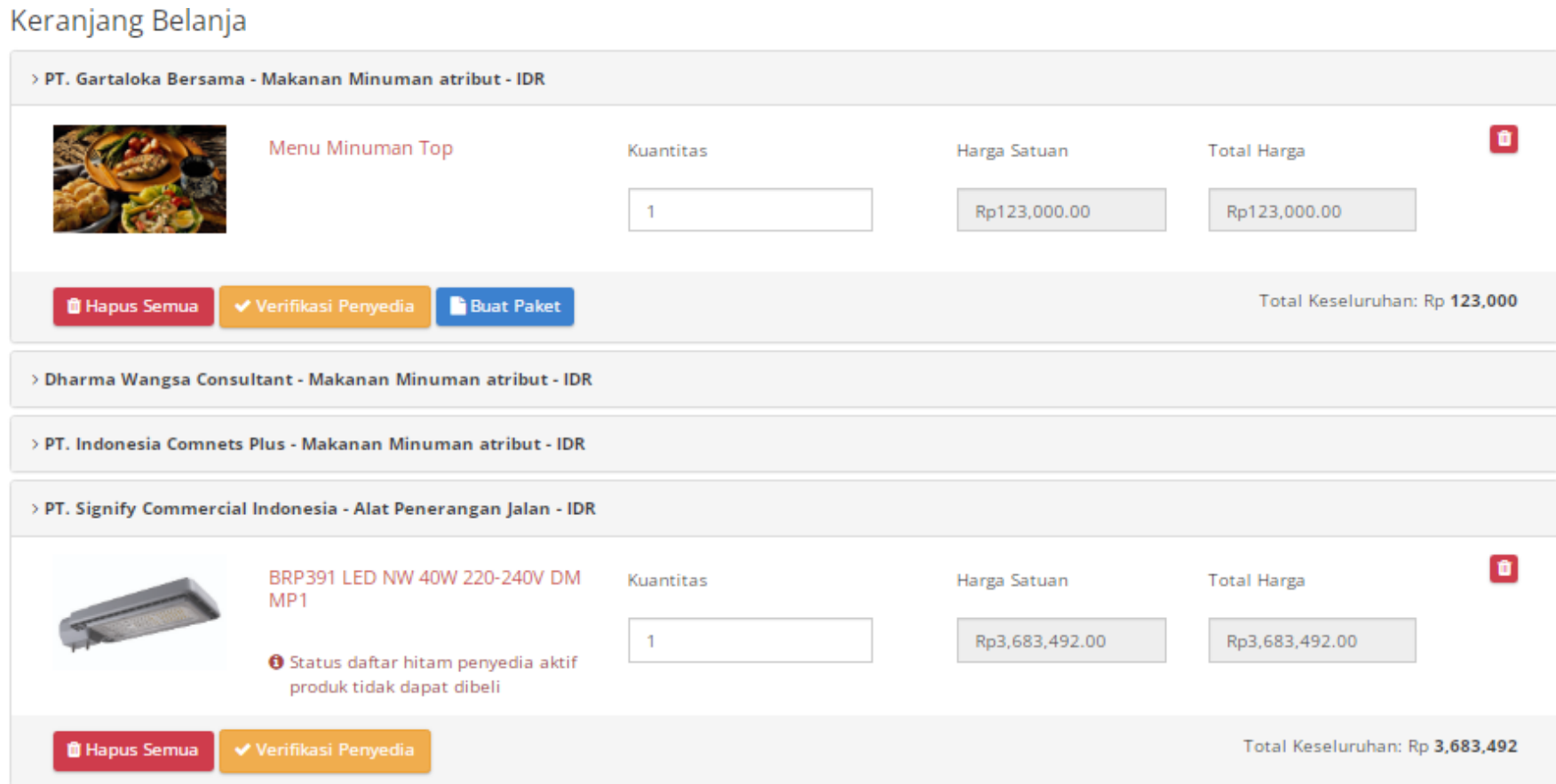

**Gambar 15. Halaman Keranjang Belanja**

#### <span id="page-21-0"></span>**5.3 Verifikasi Penyedia**

Fitur Verifikasi Penyedia merupakan fitur pada paket yang dapat digunakan untuk verifikasi penyedia yang akan menyediakan paket. Untuk melakukan verifikasi penyedia, ikuti langkah berikut:

#### 1. Klik **Keranjang**.

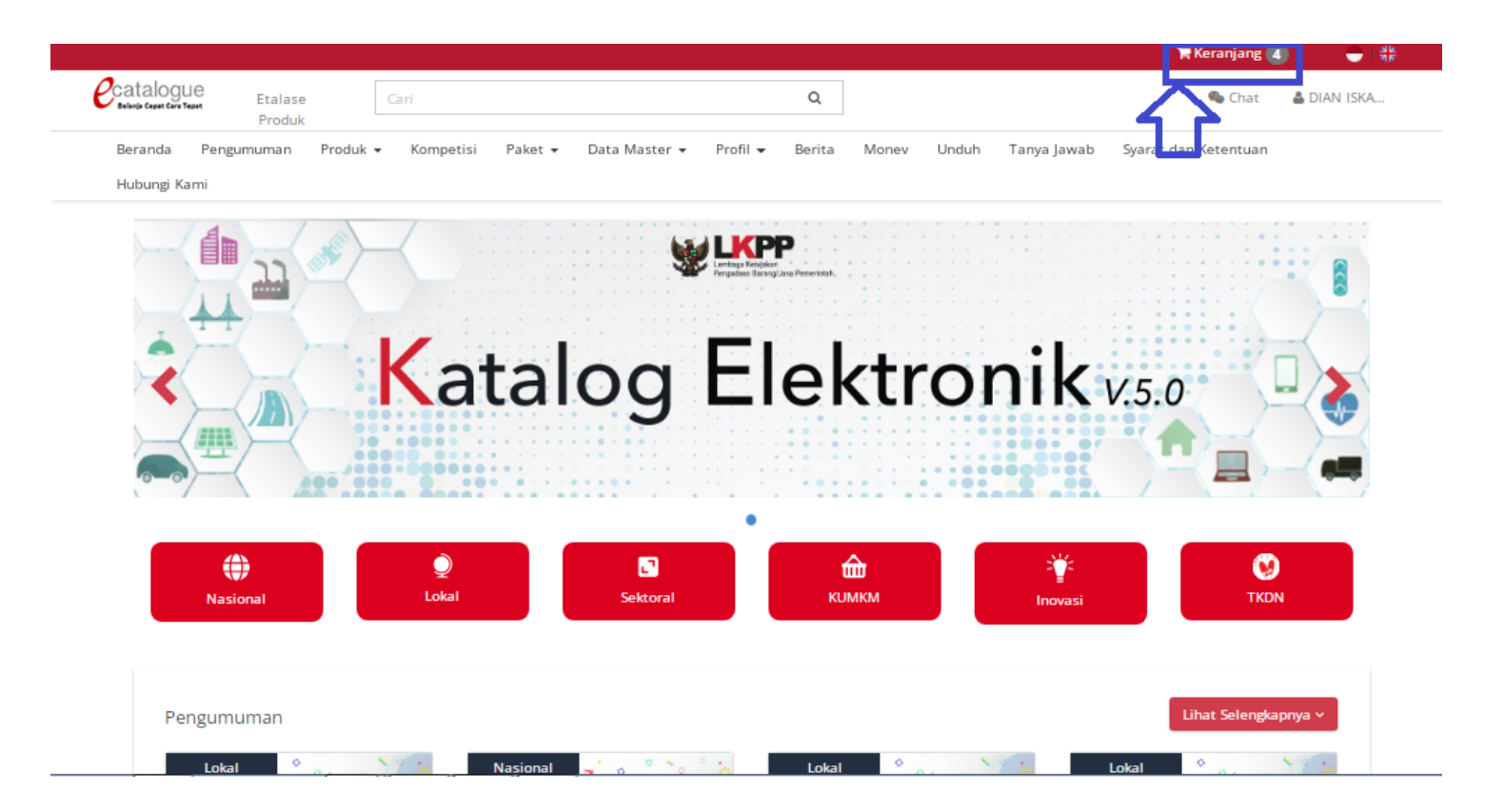

**Gambar 16. Halaman Beranda Katalog Elektronik - Menu Keranjang**

2. Klik salah satu **Produk** pada halaman **Keranjang Belanja**.

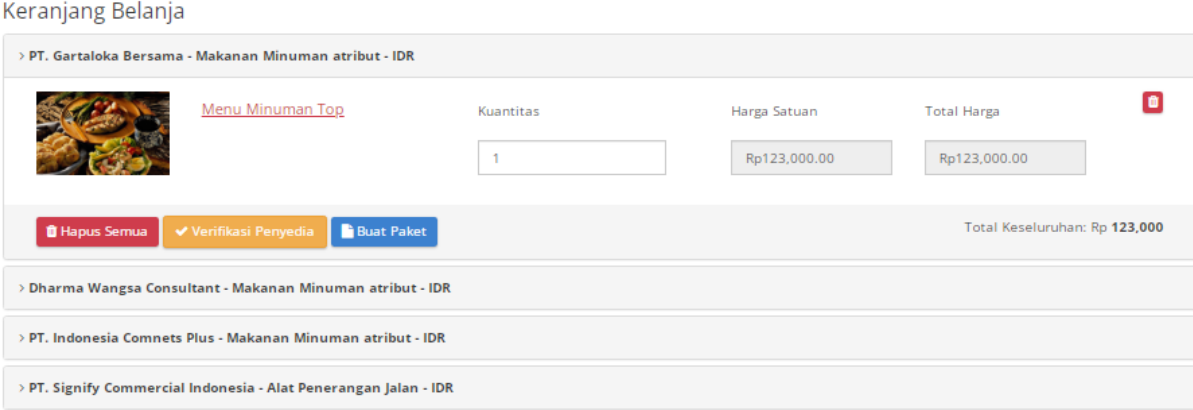

#### **Gambar 17. Halaman Keranjang Belanja**

3. Klik **Verifikasi Penyedia**.

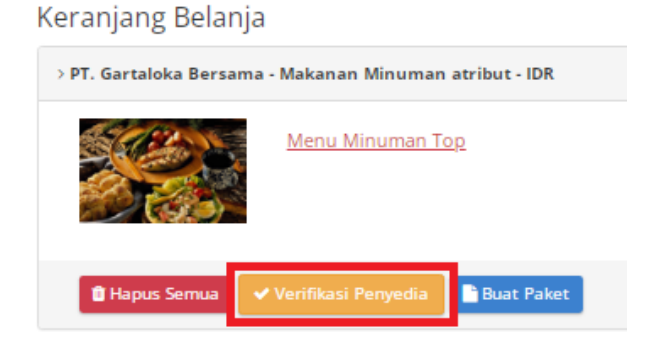

**Gambar 18. Halaman Keranjang Belanja - Klik Verifikasi Penyedia**

4. Akan muncul halaman Verifikasi Penyedia yang terdiri dari **Kontrak Penyedia**, **Data SiKaP Penyedia** dan **Status Daftar Hitam**. Sebelum

melakukan verifikasi PPK dianjurkan untuk mengupdate data dengan klik tombol .

| Kontrak Penyedia |     |                                                  |                            |                             |                |                        |
|------------------|-----|--------------------------------------------------|----------------------------|-----------------------------|----------------|------------------------|
|                  | No. | Persyaratan Pencantuman Barang / Jasa            | <b>Tanggal Persetujuan</b> | <b>Berlaku Sampai</b>       | <b>Dokumen</b> | Verifikasi Oleh Sistem |
|                  |     | Syarat dan Ketentuan Penyedia Katalog Elektronik | 2022-07-04 10:25:59.0      | 2022-07-04 - Tidak Terbatas | Lihat          |                        |
|                  |     |                                                  |                            |                             |                |                        |

**Gambar 19. Kontrak Penyedia**

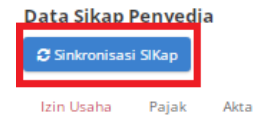

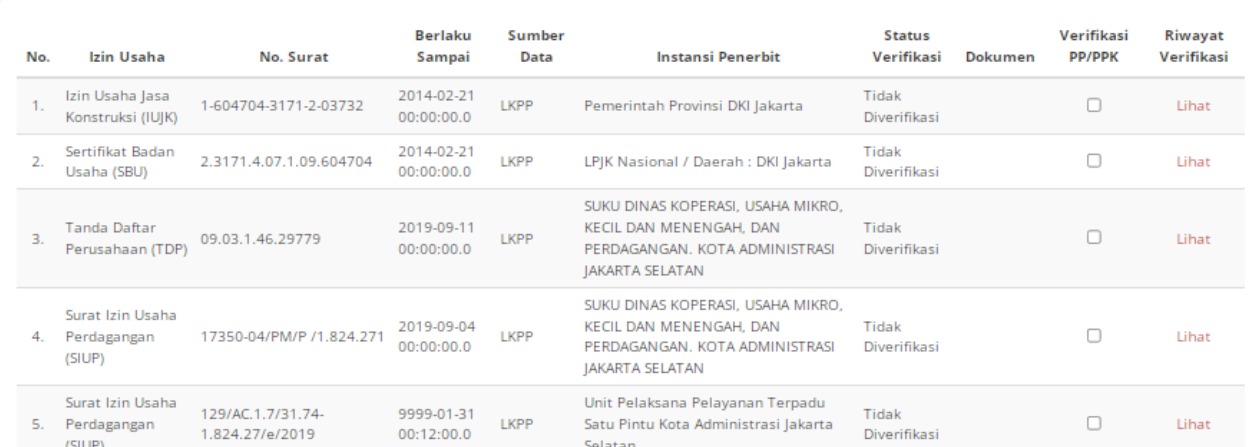

**Gambar 20. Halaman Verifikasi Penyedia - Kontrak Penyedia**

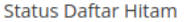

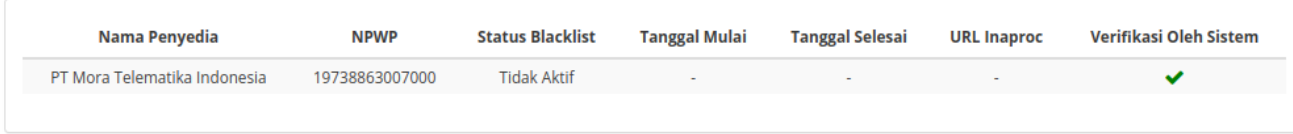

**Gambar 21. Halaman Verifikasi Penyedia - Data SiKaP Penyedia**

5. Klik **Checkbox** pada bagian **Verifikasi PP/PPK**. Untuk melakukan verifikasi Pajak dapat dilakukan verifikasi pada tab **Pajak** dan untuk melakukan verifikasi Akta dapat dilakukan verifikasi pada tab **Akta**.

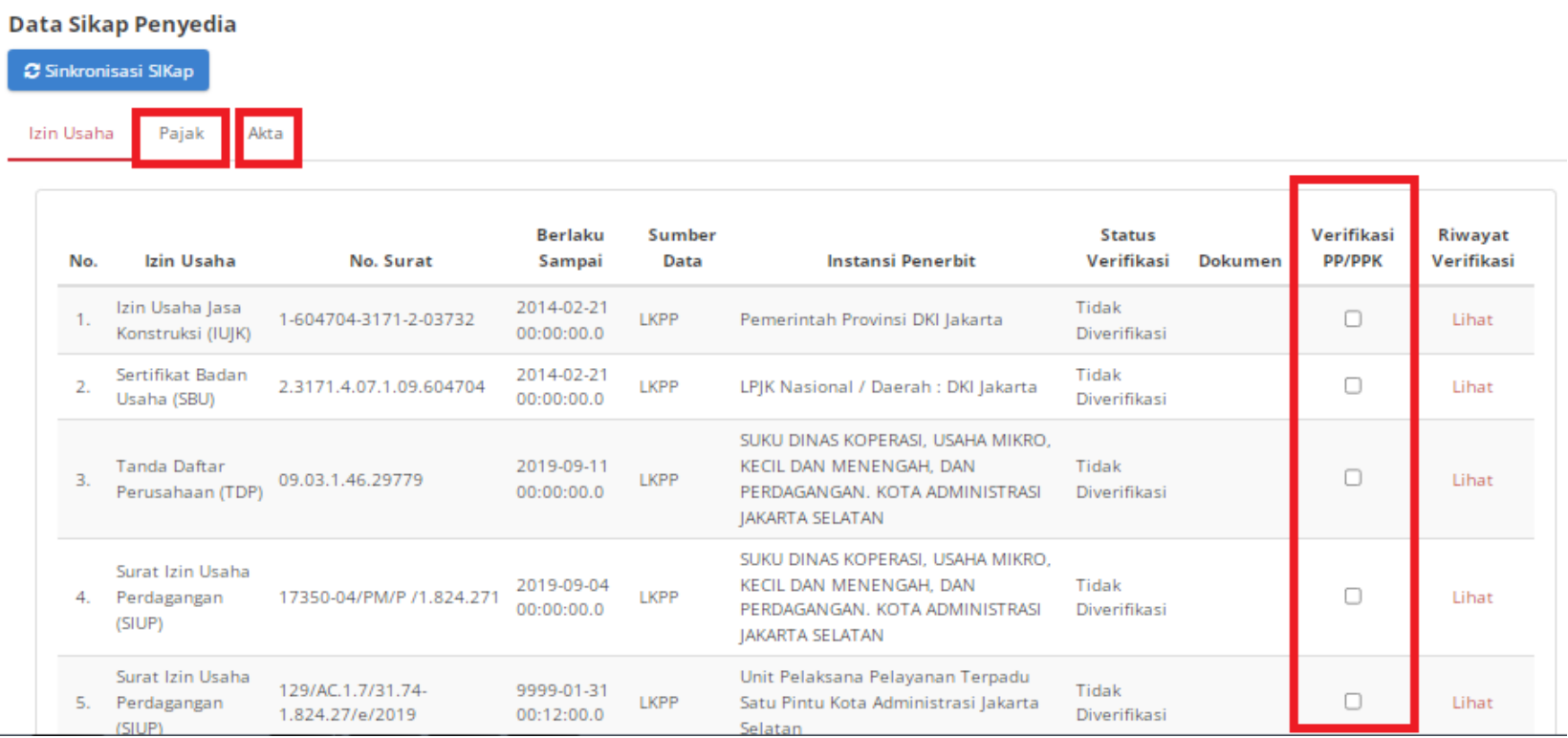

**Gambar 22. Halaman Verifikasi Penyedia - Verifikasi Izin Usaha**

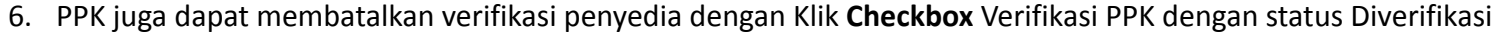

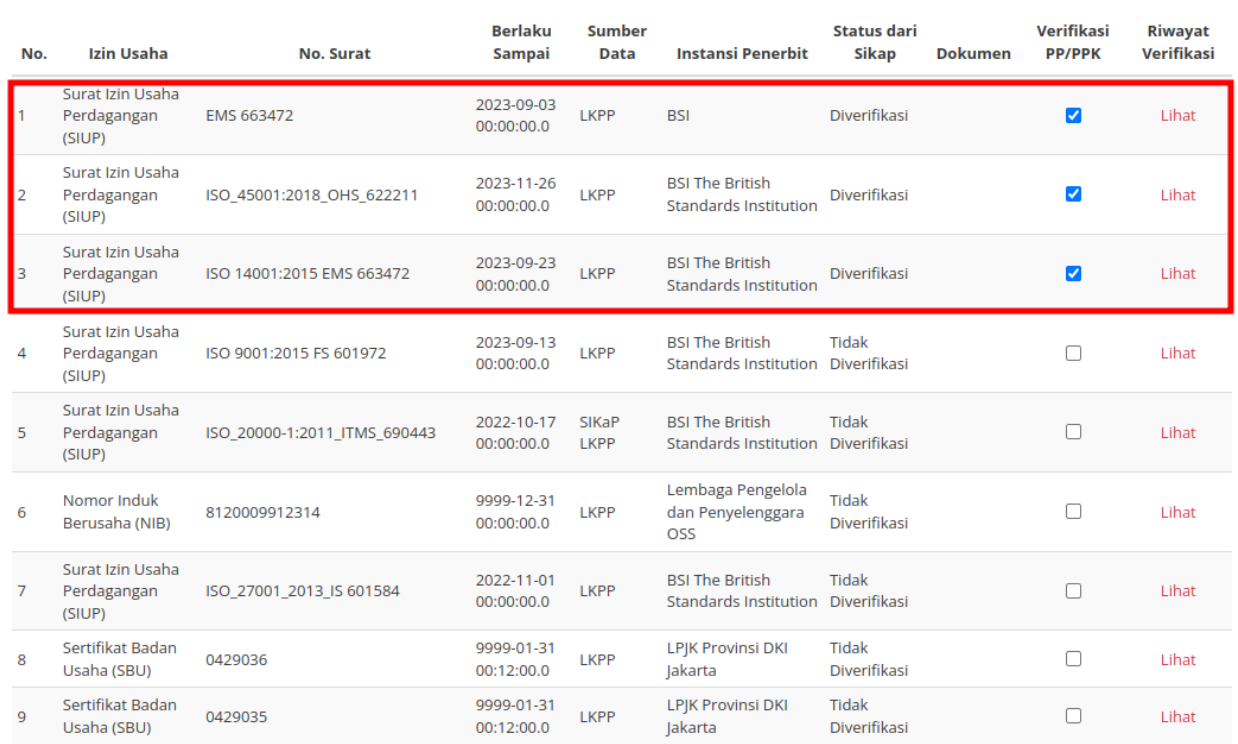

**Gambar 23. Halaman Verifikasi Penyedia - Verifikasi Izin Usaha yang Telah Diverifikasi**

#### 7. Lengkapi *field* alasan pembatalan verifikasi dan klik **Ya**

#### Data Sikap Penyedia C Sinkronisasi SIKap

#### Izin Usaha Pajak Akta

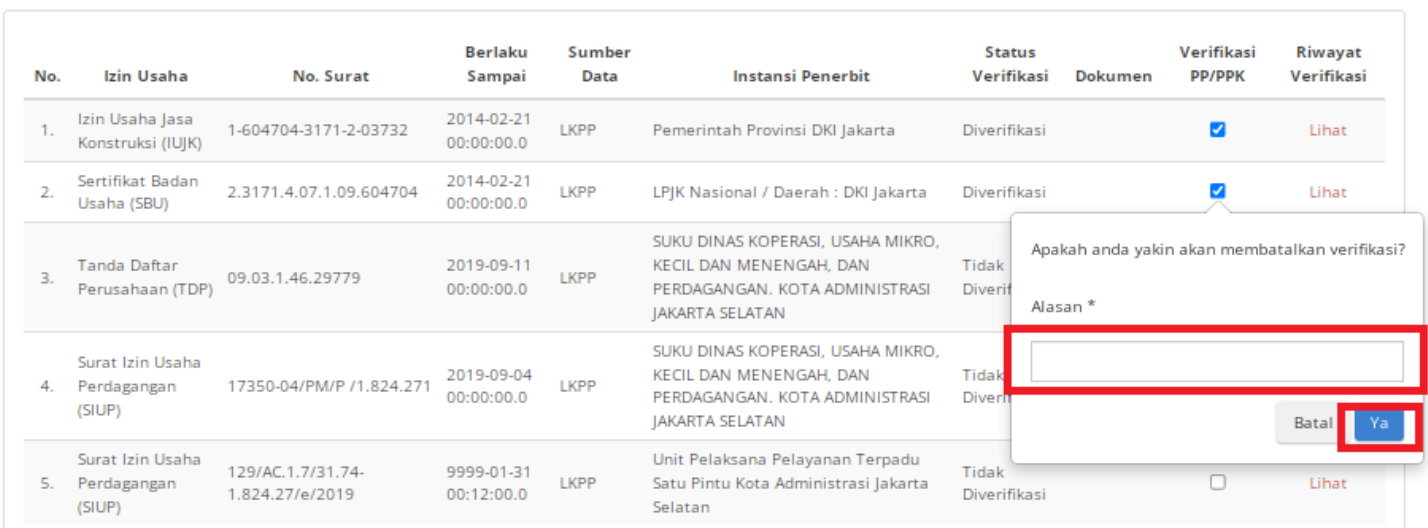

**Gambar 24. Halaman Verifikasi Penyedia - Konfirmasi Pembatalan verifikasi**

### <span id="page-28-0"></span>**5.4 Memproses Paket**

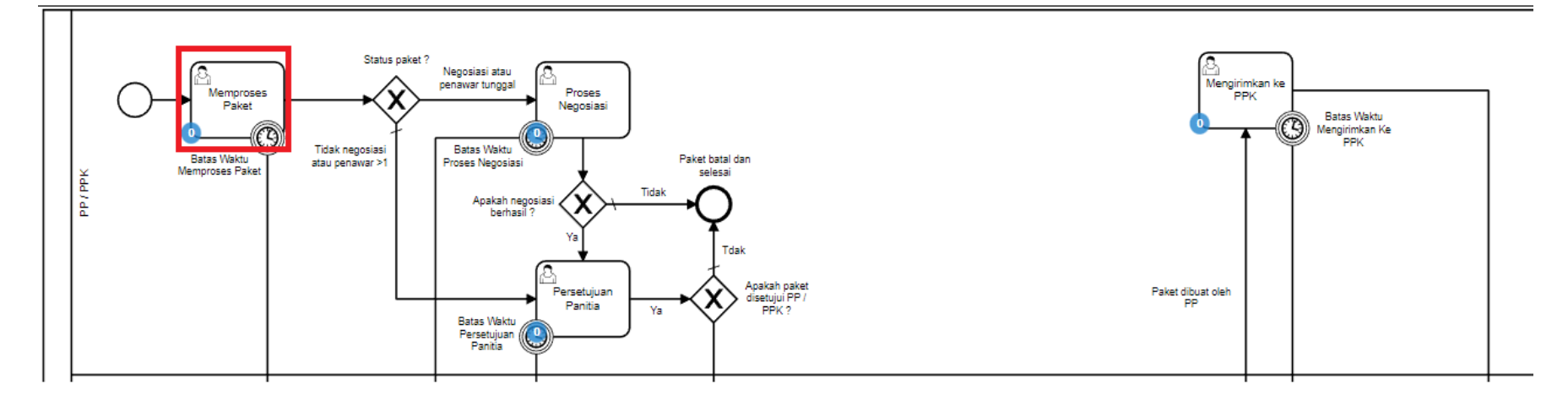

**Gambar 25. Alur BPMN** *e-Purchasing* **- Memproses Paket**

#### <span id="page-29-0"></span>**5.4.1 Proses Paket dari Keranjang**

Proses **Memproses Paket** artinya paket siap untuk diproses. Jika klik tombol untuk memulai proses paket maka paket akan diproses lebih lanjut. Untuk memproses paket dapat dilakukan sesuai langkah-langkah berikut:

1. Buka halaman **Keranjang**

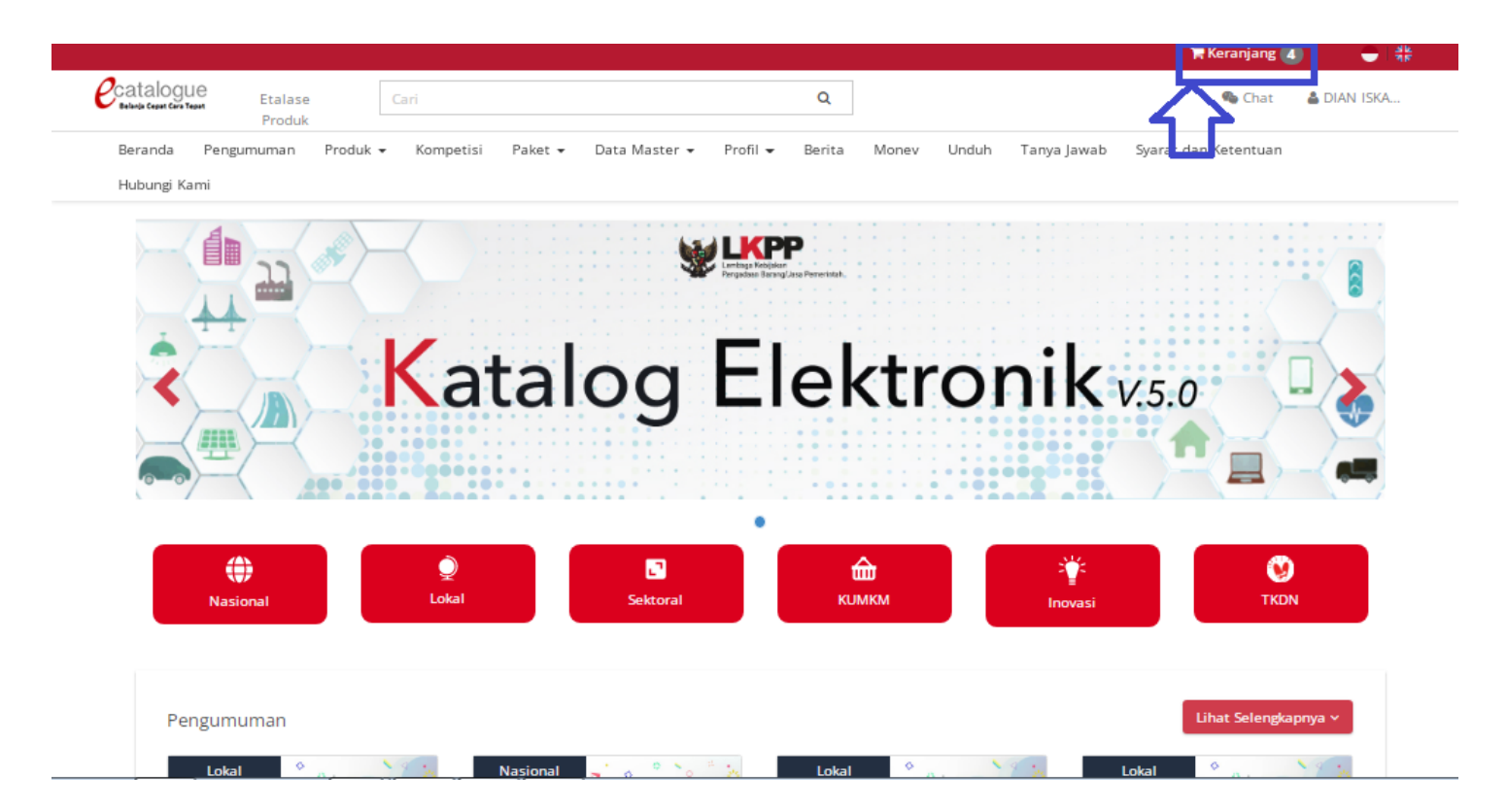

**Gambar 26. Halaman Utama**

#### 2. Menampilkan Halaman Keranjang

Keranjang Belanja

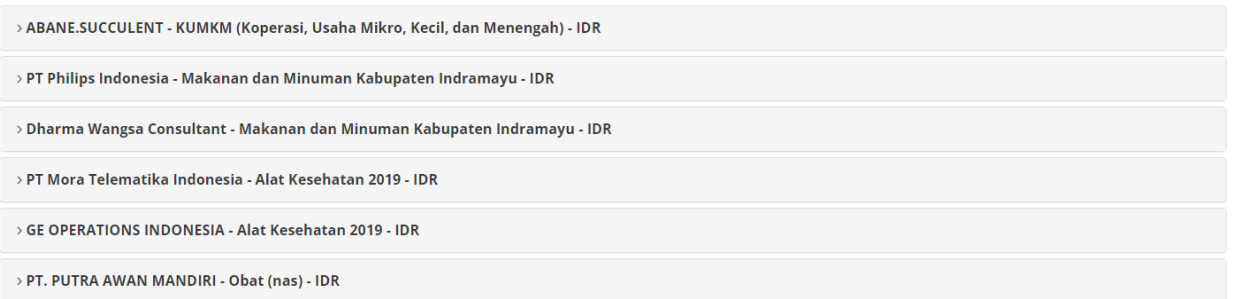

**Gambar 27. Halaman Keranjang Belanja**

3. Pilih salah satu produk yang akan dibeli. Pada halaman keranjang belanja PPK dapat menambahkan kuantitas produk pada *field* kuantitas. Klik tombol **in** pada produk barang/jasa untuk menghapus produk barang/jasa atau pilih Hapus Semua untuk menghapus semua produk barang/jasa dalam Keranjang Belanja.

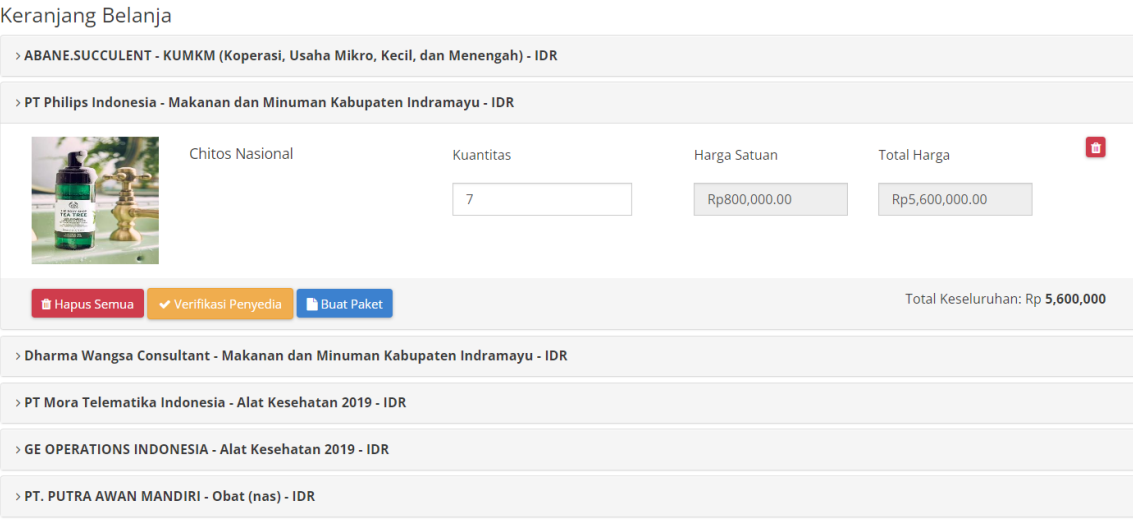

**Gambar 28. Halaman Keranjang Belanja - Produk**

#### 4. Klik **Buat Paket**

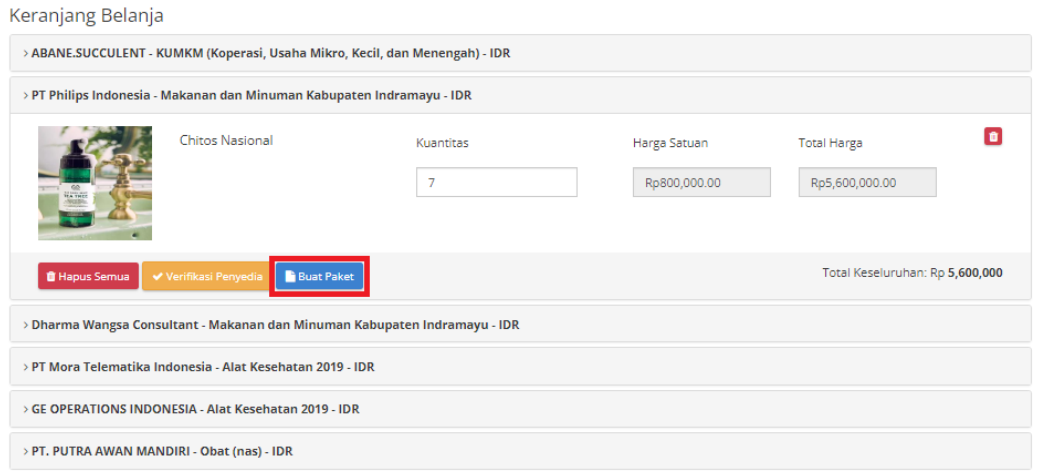

**Gambar 29. Halaman Keranjang Belanja - Buat Paket**

5. Apabila Penyedia berstatus **Aktif Daftar Hitam** maka tidak dapat **Membuat Paket** dari menu keranjang**.**

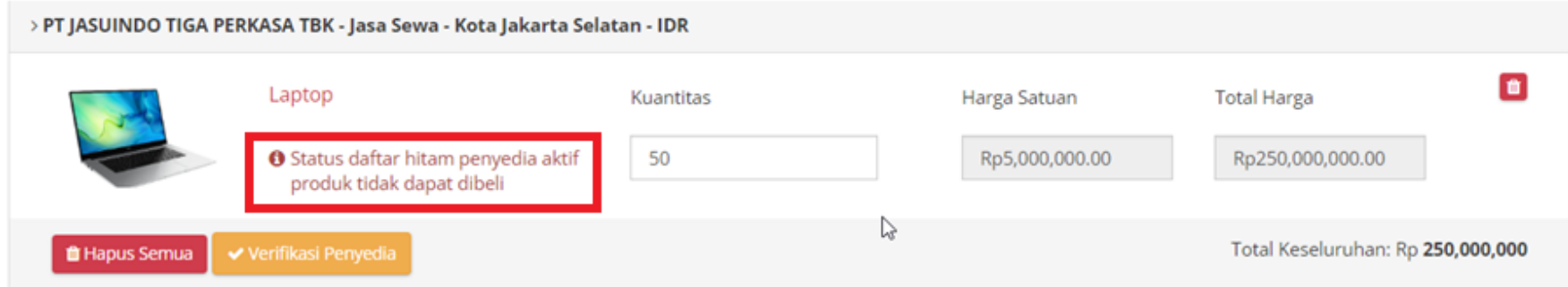

**Gambar 30. Halaman Keranjang Belanja - Buat Paket - Penyedia Aktif Daftar Hitam**

6. Akan muncul halaman Form Persetujuan, kemudian centang checkbox **Telah Memeriksa** dan tambahkan Catatan.

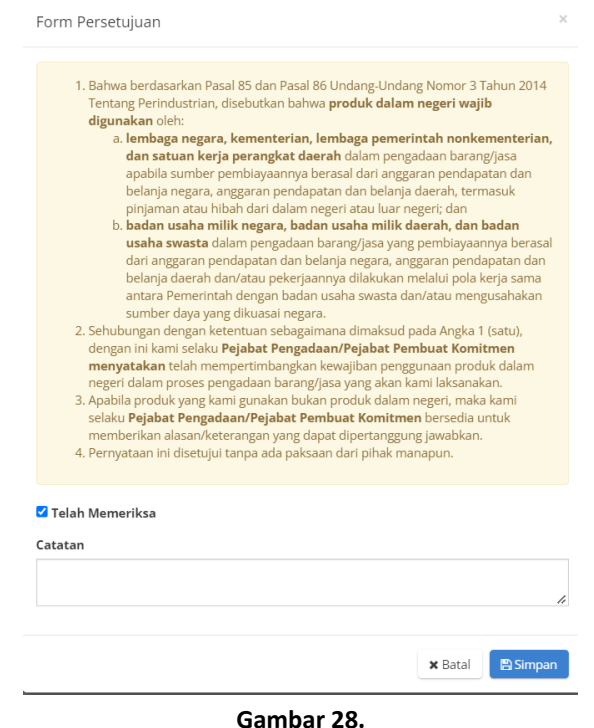

**Gambar 31. Halaman Form Persetujuan**

7. Apabila PPK membeli paket dengan nominal dibawah Rp 200.000.000 maka akan memunculkan notifikasi "PPK hanya bisa membeli paket diatas 200 juta"

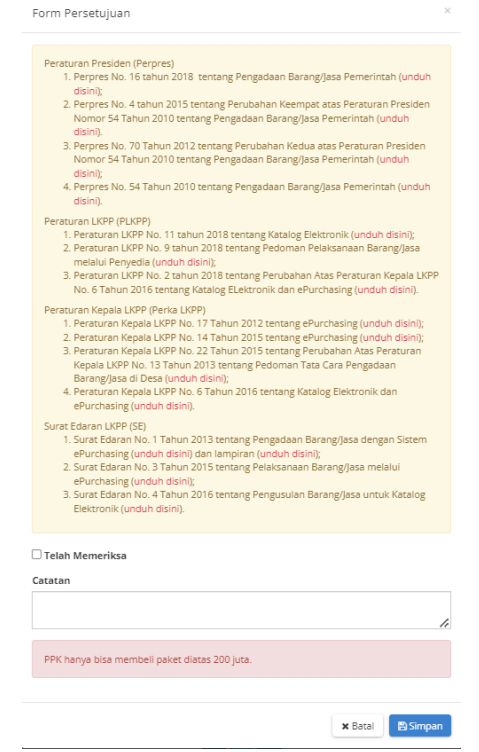

**Gambar 32. Halaman Form Persetujuan Dibawah 200 Juta**

#### 8. Klik **Simpan**

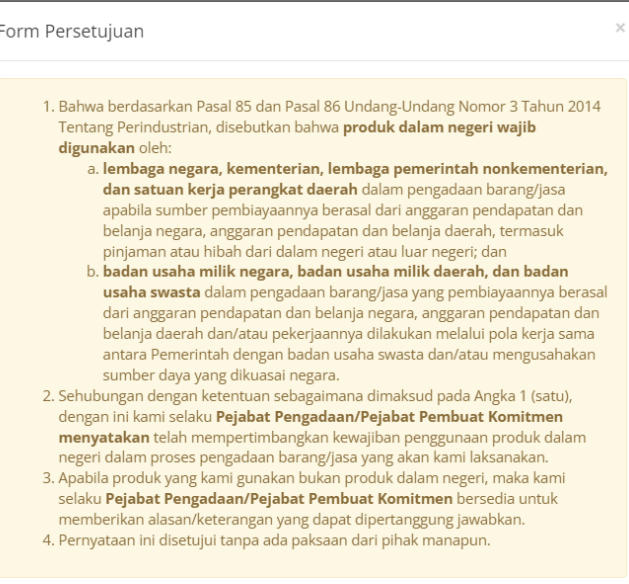

#### ✔ Telah Memeriksa

#### Catatan

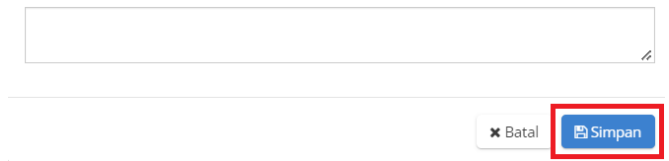

**Gambar 33. Halaman Form Persetujuan - Simpan**
## 9. Cari RUP sesuai kebutuhan

Cari RUP dapat dilakukan berdasarkan Nomor dan Nama RUP. Pastikan RUP di [sirup.lkpp.go.id](http://sirup.lkpp.go.id) metode pemilihannya adalah *e-Purchasing* dan sudah diumumkan.

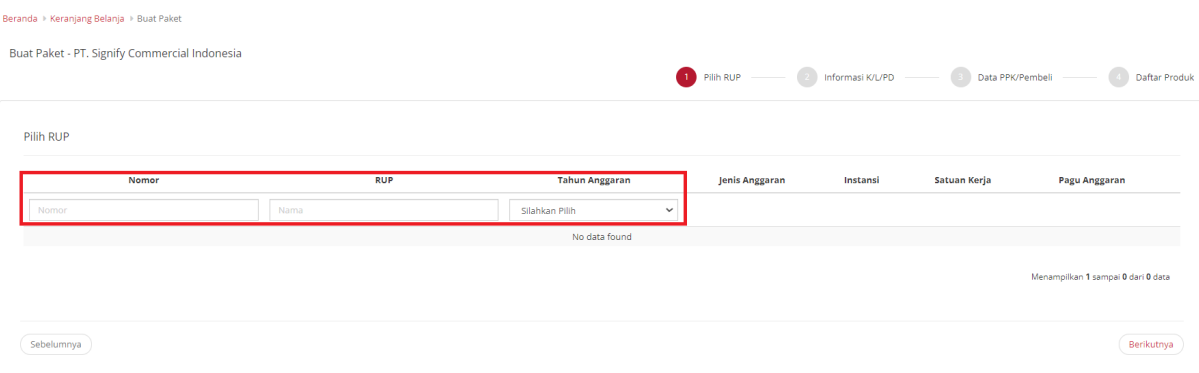

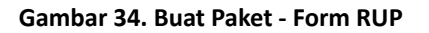

## **Penarikan Data RUP**

Apabila RUP tidak tampil saat melakukan pencarian RUP, pengguna Pejabat Pembuat Komitmen (PPK) dapat melakukan penarikan mandiri melalui fitur RUP dengan mengikuti langkah-langkah berikut:

a. Untuk menarik data RUP terpilih klik menu **Data Master**, lalu pilih menu **RUP**.

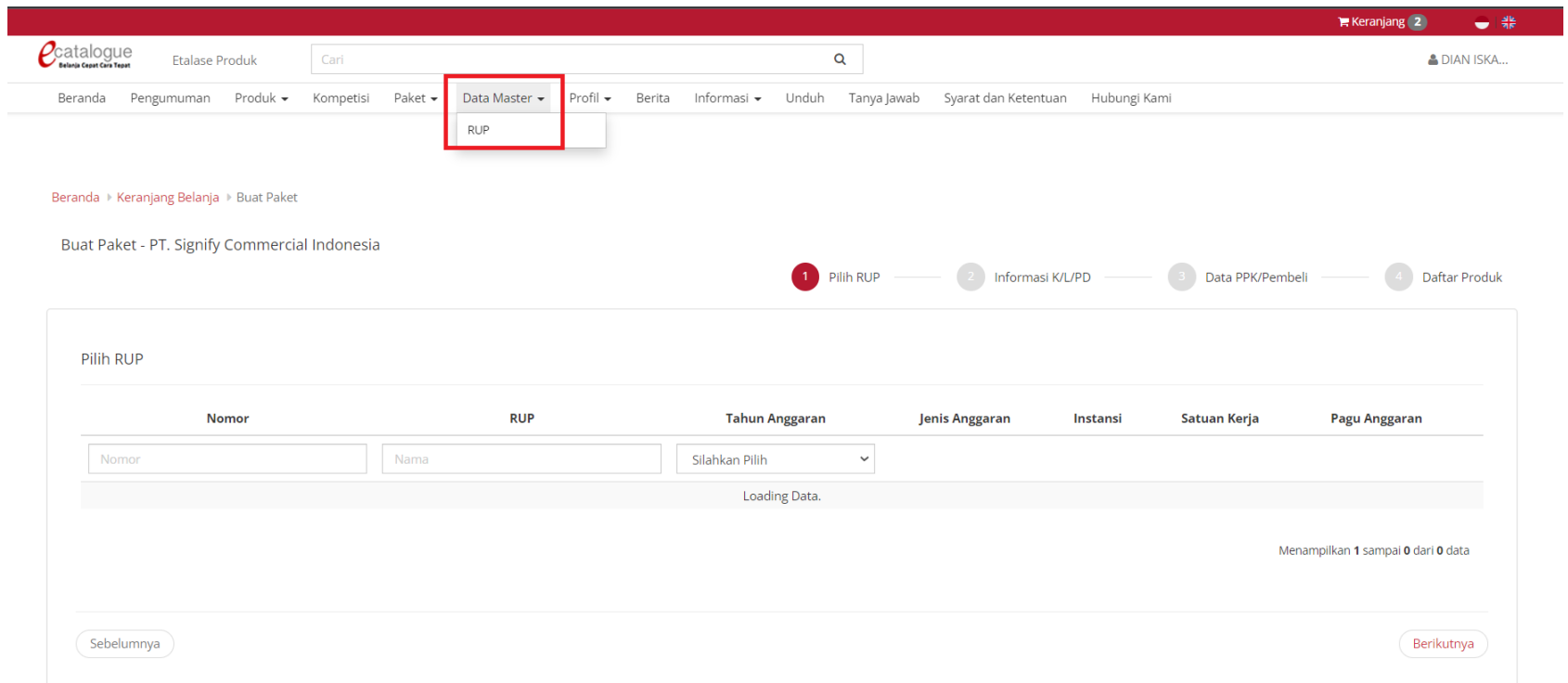

**Gambar 35. Halaman Menu Data Master**

b. Selanjutnya klik tombol **Tarik Data RUP Terpilih** untuk mencari dan menyimpan ID RUP.

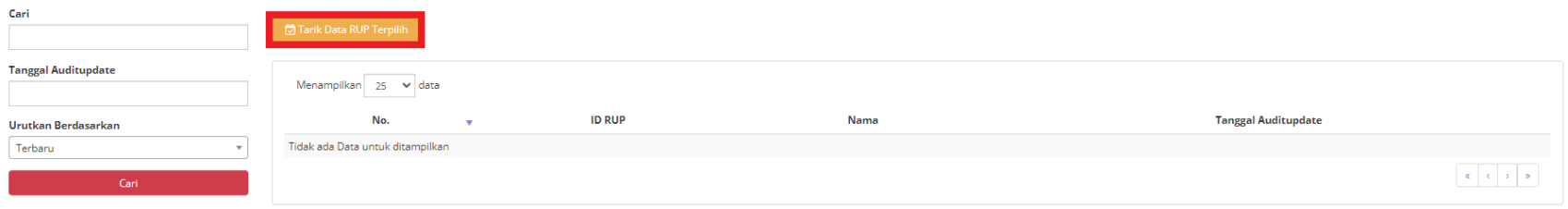

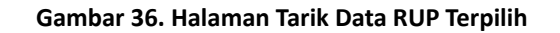

c. Sebelum melakukan penarikan data RUP terpilih, pastikan RUP yang akan dicari sudah diumumkan di sirup.lkpp.go.id dan menggunakan metode pemilihan *e-Purchasing*.

d. Selanjutnya masukkan ID RUP pada *field* ID RUP, kemudian klik tombol **Cari dan Simpan**. ID RUP yang dicari akan ditampilkan beserta dengan detail ID RUP tersebut.

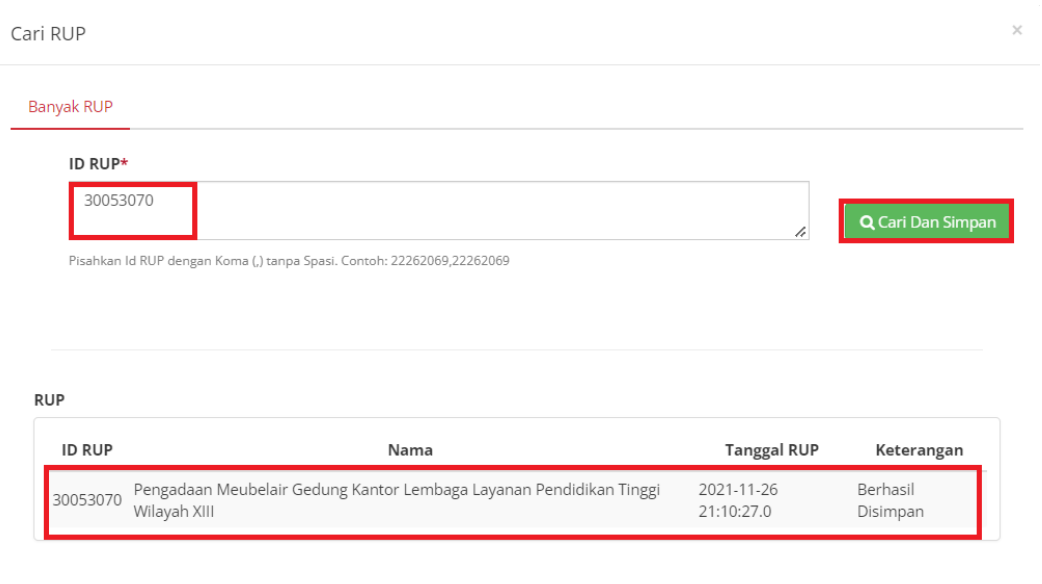

**x** Tutup

**Gambar 37. Halaman Cari RUP**

## 10. Pilih RUP

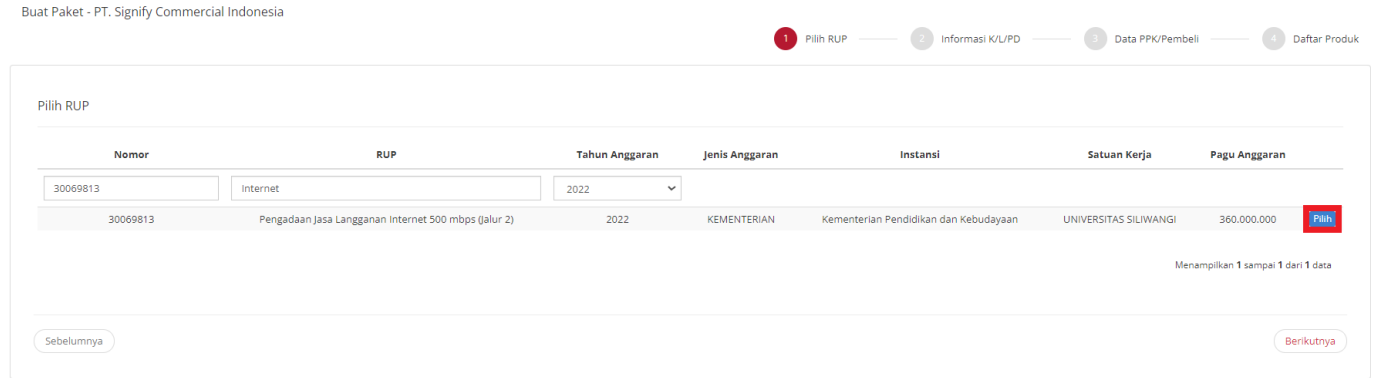

**Gambar 38. Buat Paket - Pilih RUP**

# 11. Klik **Berikutnya**

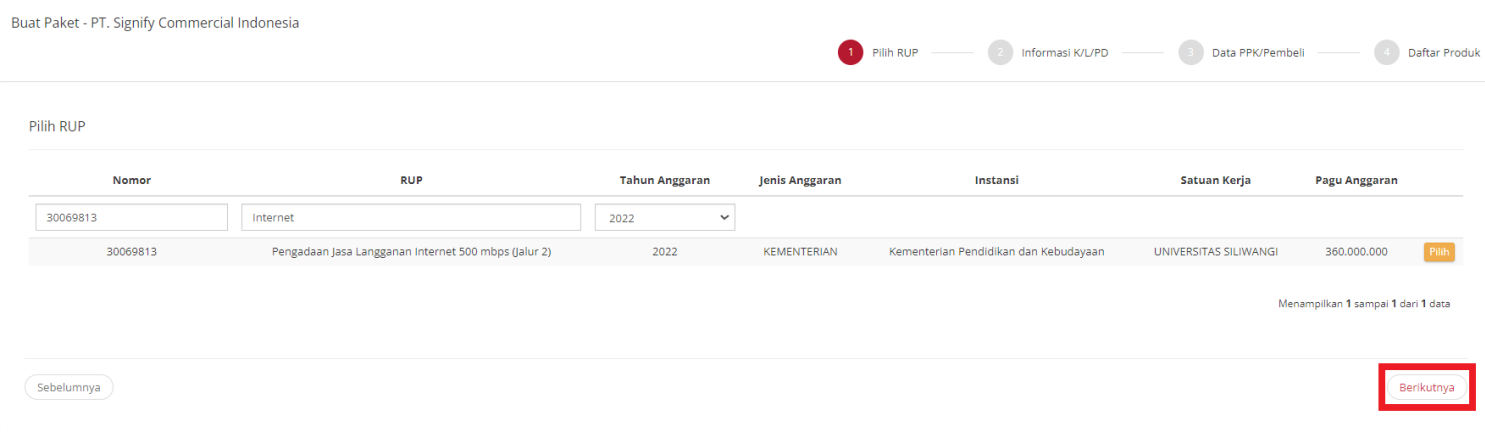

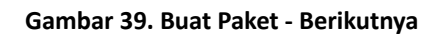

## 12. Lengkapi **Informasi K/L/PD**

PPK mengisi form NPWP, sumber dana, kode anggaran, alamat satuan kerja, dan alamat pengiriman, sedangkan form Nama Paket, Tahun Anggaran, Jenis Instansi, Instansi, dan Nama Satuan Kerja otomatis terisi dari informasi RUP.

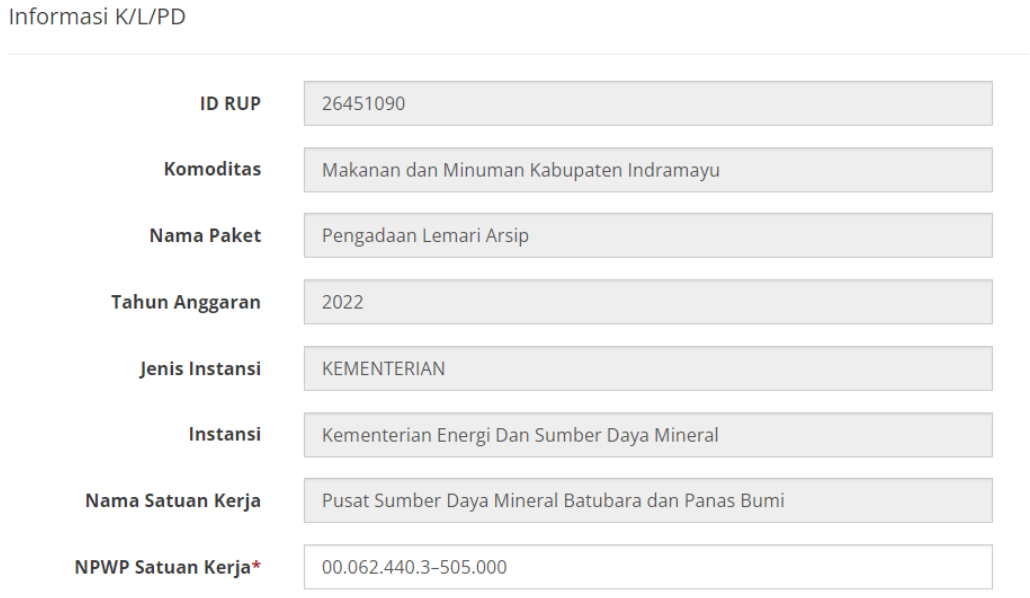

**Gambar 40. Informasi K/L/PD**

Alamat Satuan Kerja

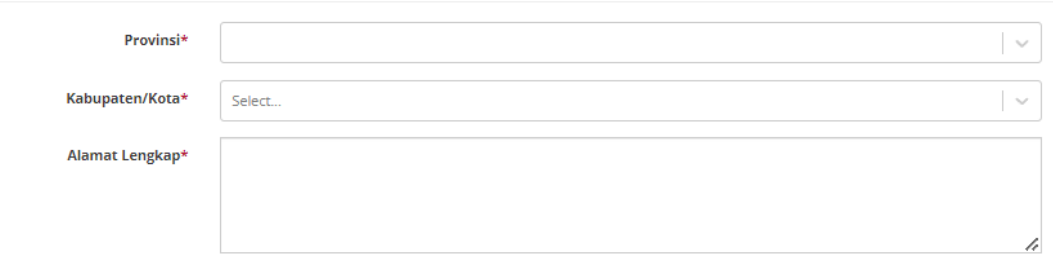

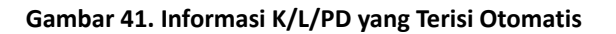

#### **Alamat Pengiriman**

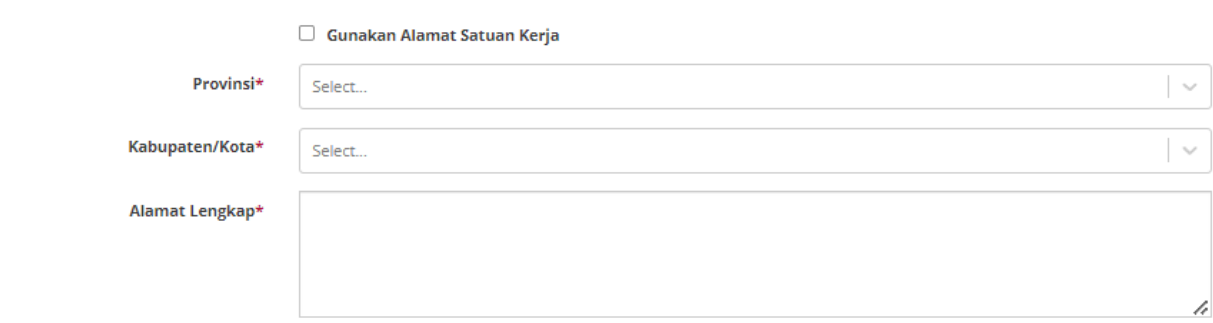

**Gambar 42. Buat Paket - Form Informasi K/L/PD - Alamat Satuan Kerja**

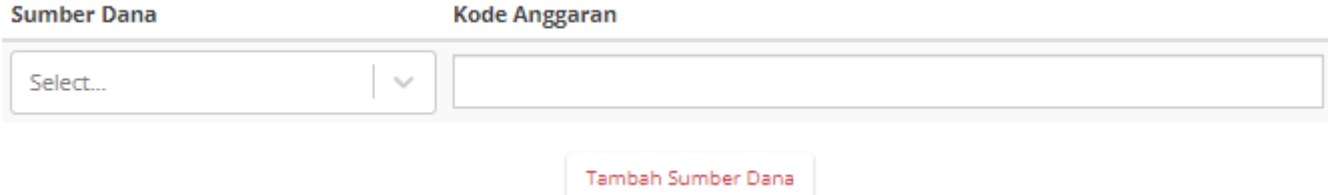

**Gambar 43. Buat Paket - Form Informasi K/L/PD - Alamat Pengiriman**

# 13. Klik **Berikutnya**

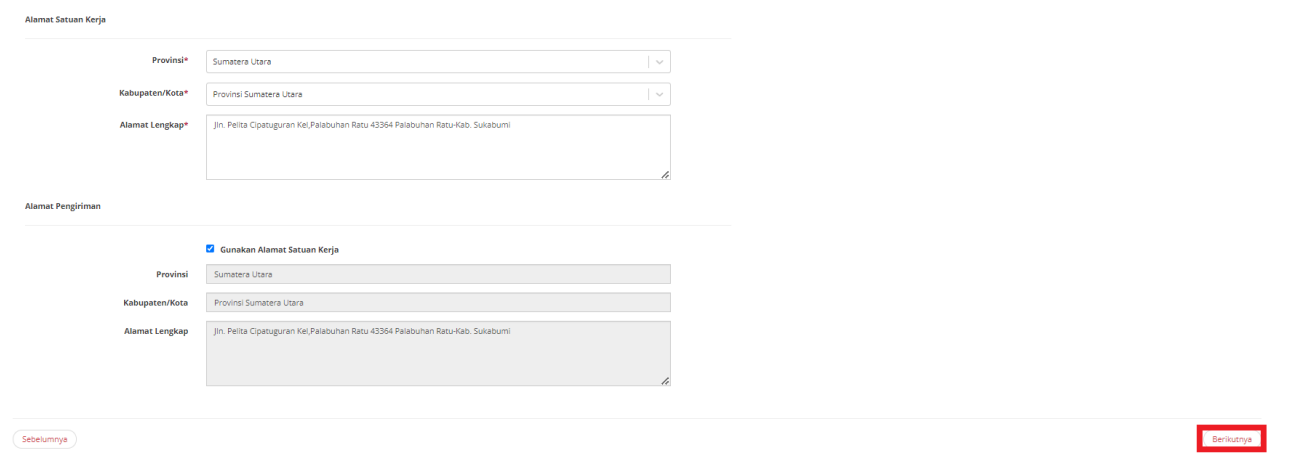

**Gambar 44. Form Informasi K/L/PD - Berikutnya**

## 14. Lengkapi form **Data PPK/ Pembeli**

PPK akan otomatis terisi ketika PPK telah mengisi informasi profil.

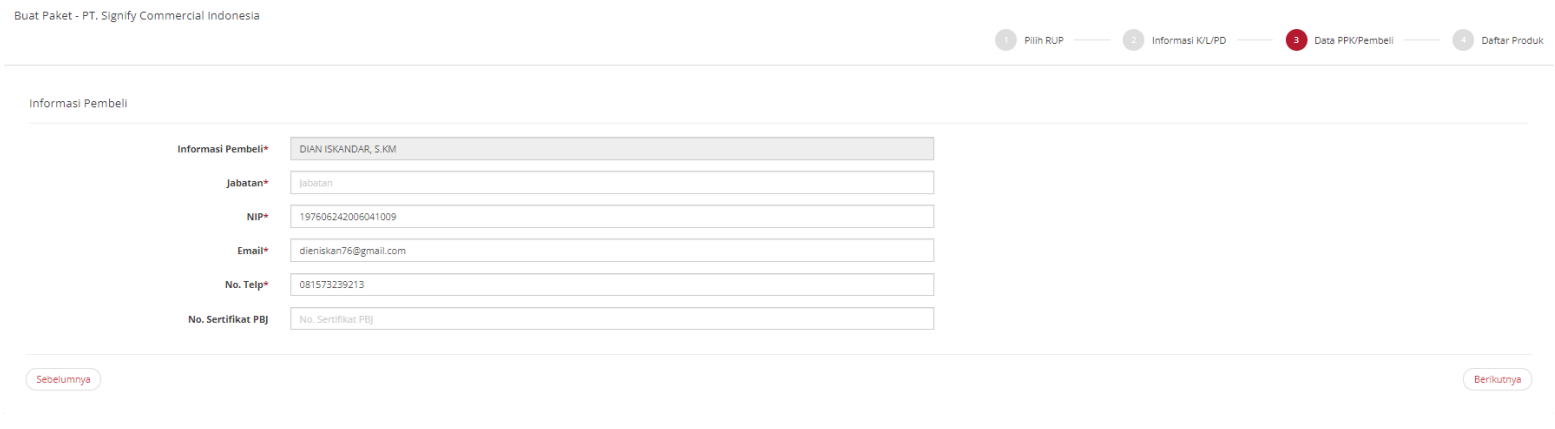

## **Gambar 45. Buat Paket - Form Data PPK/ Pembeli - Informasi Pembeli**

## 15. Klik **Berikutnya**

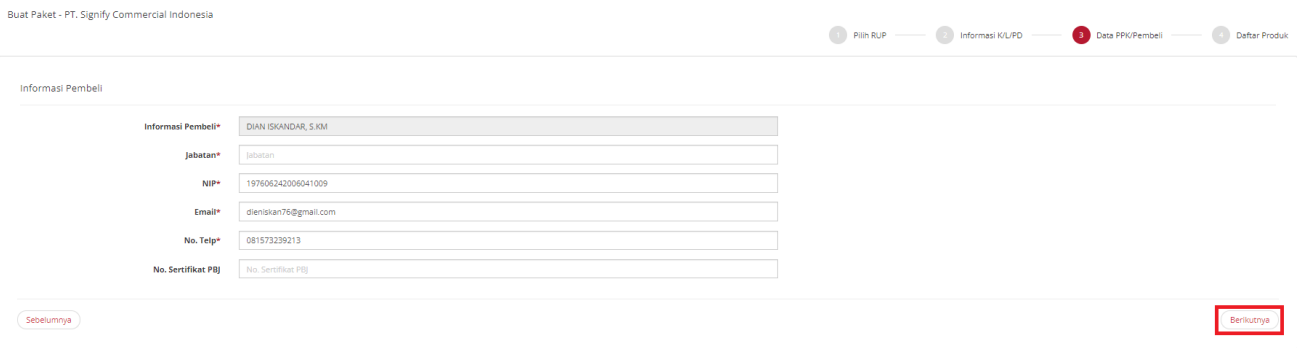

**Gambar 46. Buat Paket - Form Data PPK/ Pembeli - Berikutnya**

16. Lengkapi form Daftar Produk dengan mengisi jumlah produk yang akan dibeli pada kolom **Kuantitas.** Kuantitas produk otomatis terisi sesuai dengan data pada awal pembuatan paket.

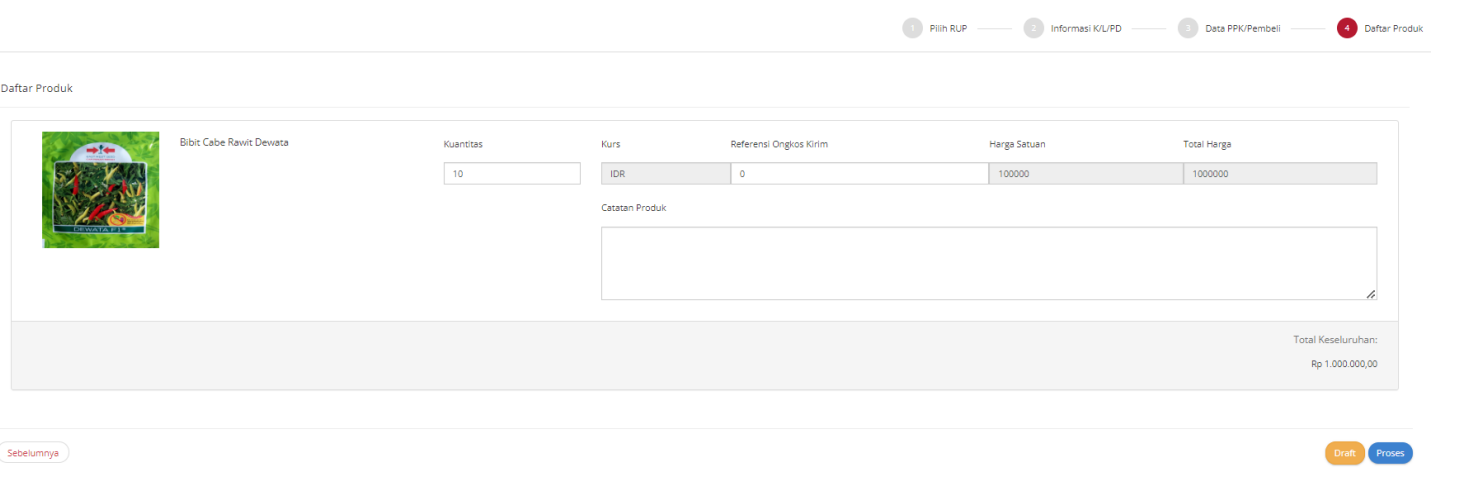

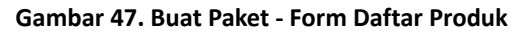

## 17. Klik **Proses**

Jika klik tombol **Draft** maka paket akan ditampilkan di daftar paket dengan status Draft dan masih bisa diedit kembali. Jika klik tombol **Proses** maka paket akan ditampilkan di daftar paket dengan status **Memproses Paket.**

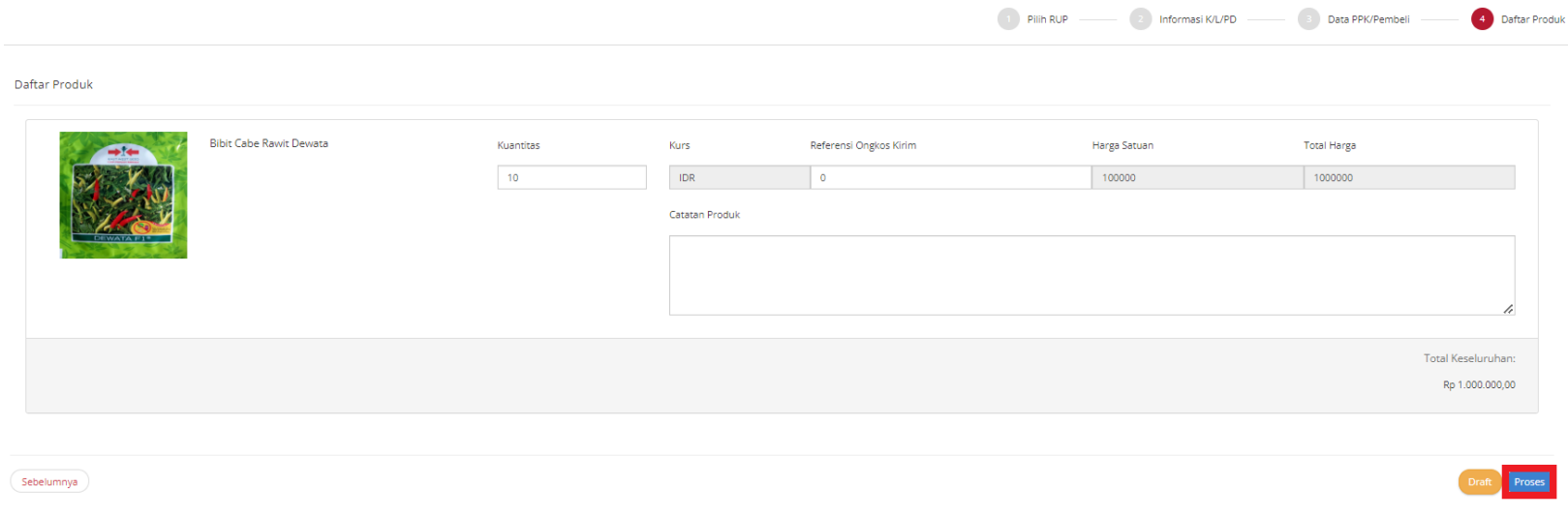

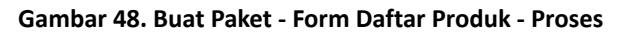

## 18. Ketika berhasil memproses paket, paket akan masuk Daftar Paket pada menu **Paket Baru**

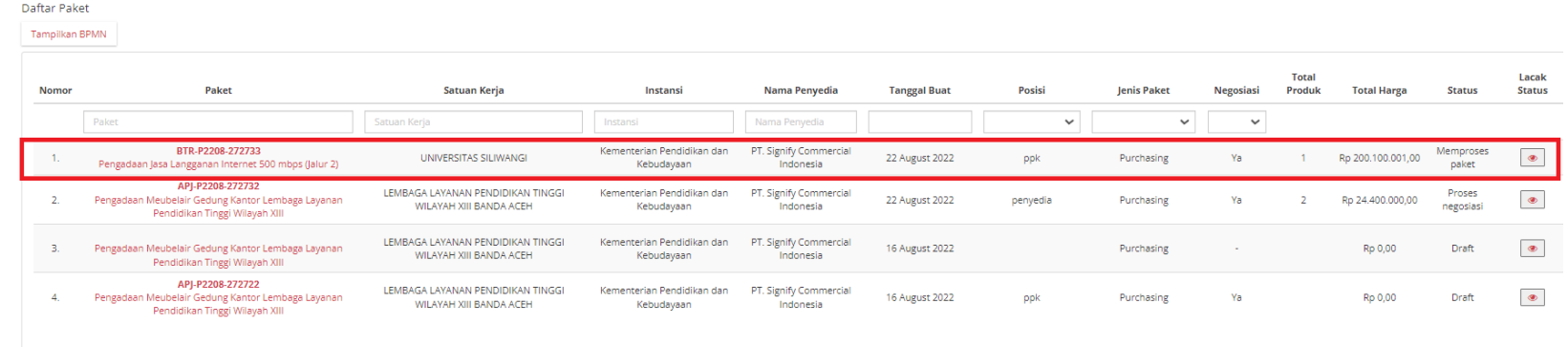

Menampilkan 1 sampai 4 dari 4 data

**Gambar 49. Paket - Daftar Paket Baru**

# **5.4.2 Melakukan Proses Paket**

Pada paket dengan status **Memproses paket**, terdapat **Batas Waktu Respon Paket** pada bagian **Detail Paket**.

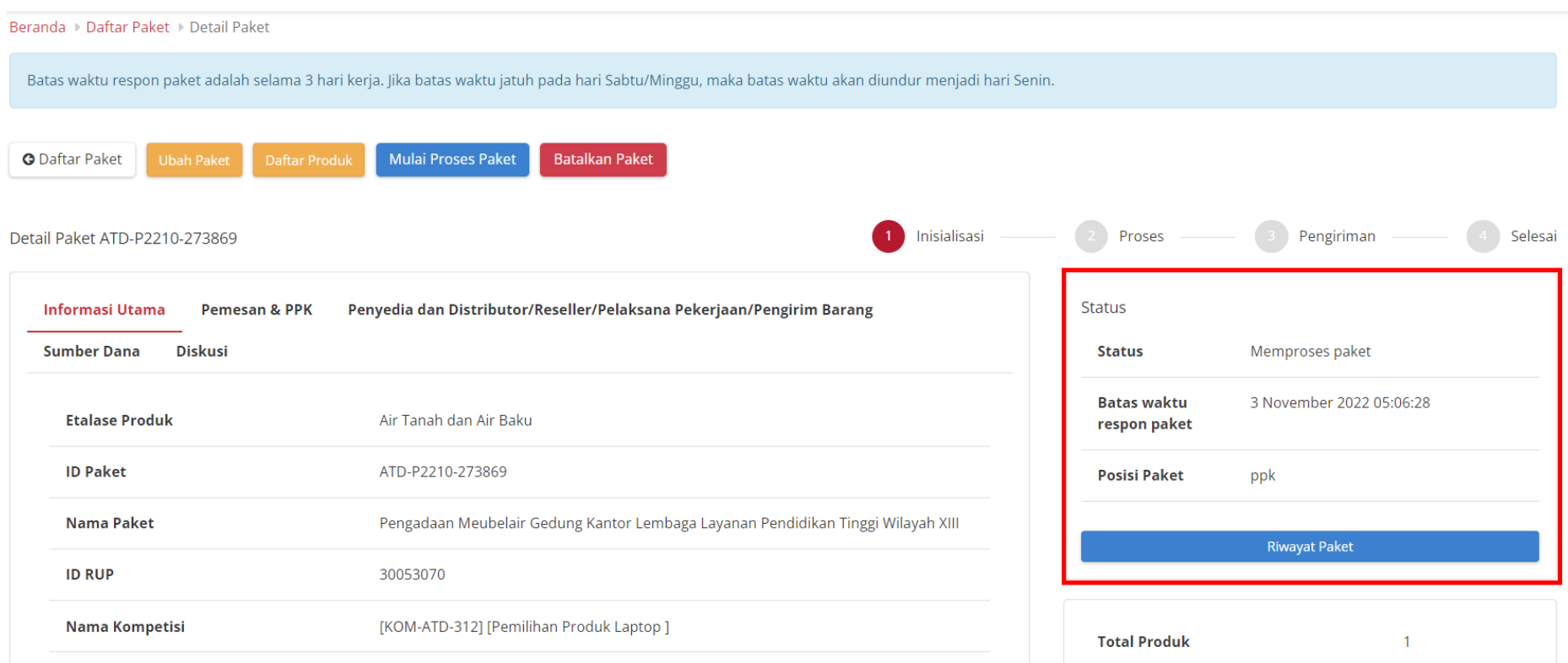

**Gambar 50. Batas waktu respon paket Memproses paket**

Jika paket tidak diproses hingga melewati **Batas Waktu Respon Paket**, maka paket akan dibatalkan secara otomatis melalui sistem seperti berikut.

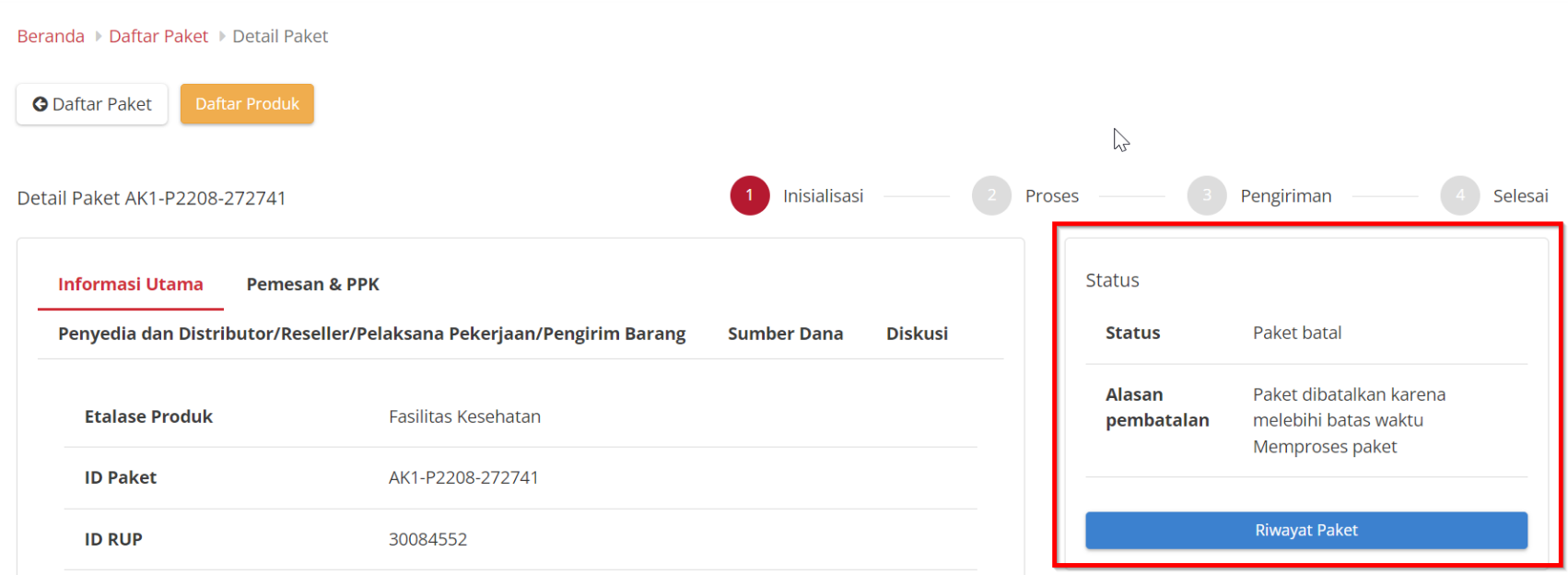

**Gambar 51. Memproses paket - Paket dibatalkan oleh sistem**

## Jika paket yang akan diproses ternyata penyedianya memiliki status **aktif daftar hitam**, maka paket tidak bisa dilanjutkan.

#### Beranda ▶ Daftar Paket ▶ Detail Paket O Status daftar hitam penyedia aktif, produk tidak dapat dibeli sehingga paket tidak dapat dilanjutkan. Silahkan lakukan pembatalan paket. Batas waktu respon paket adalah selama 3 hari kerja. Jika batas waktu jatuh pada hari Sabtu/Minggu, maka batas waktu akan diundur menjadi hari Senin. **O** Daftar Paket **Batalkan Paket**  $\begin{pmatrix} 2 \end{pmatrix}$ Inisialisasi Proses Pengiriman Selesai Detail Paket KAI-P2212-274287 **Informasi Utama Pemesan & PPK** Penyedia dan Distributor/Reseller/Pelaksana Pekerjaan/Pengirim Barang **Status Sumber Dana Diskusi Status** Memproses paket **Batas waktu** 19 Desember 2022 15:35:32 **Etalase Produk** Makanan dan Minuman Provinsi Nusa Tenggara Timur respon paket **ID Paket** KAI-P2212-274287 **Posisi Paket** ppk **ID RUP** 30053070 **Riwayat Paket Produk Wilayah** Kota Banda Aceh **Nama Paket** Pengadaan Meubelair Gedung Kantor Lembaga Layanan Pendidikan Tinggi Wilayah XIII **Total Produk**

**Gambar 52. Memproses paket - Daftar Hitam**

Untuk memulai proses paket, ikuti langkah sebagai berikut:

## 1. Klik tombol **Mulai Proses Paket**.

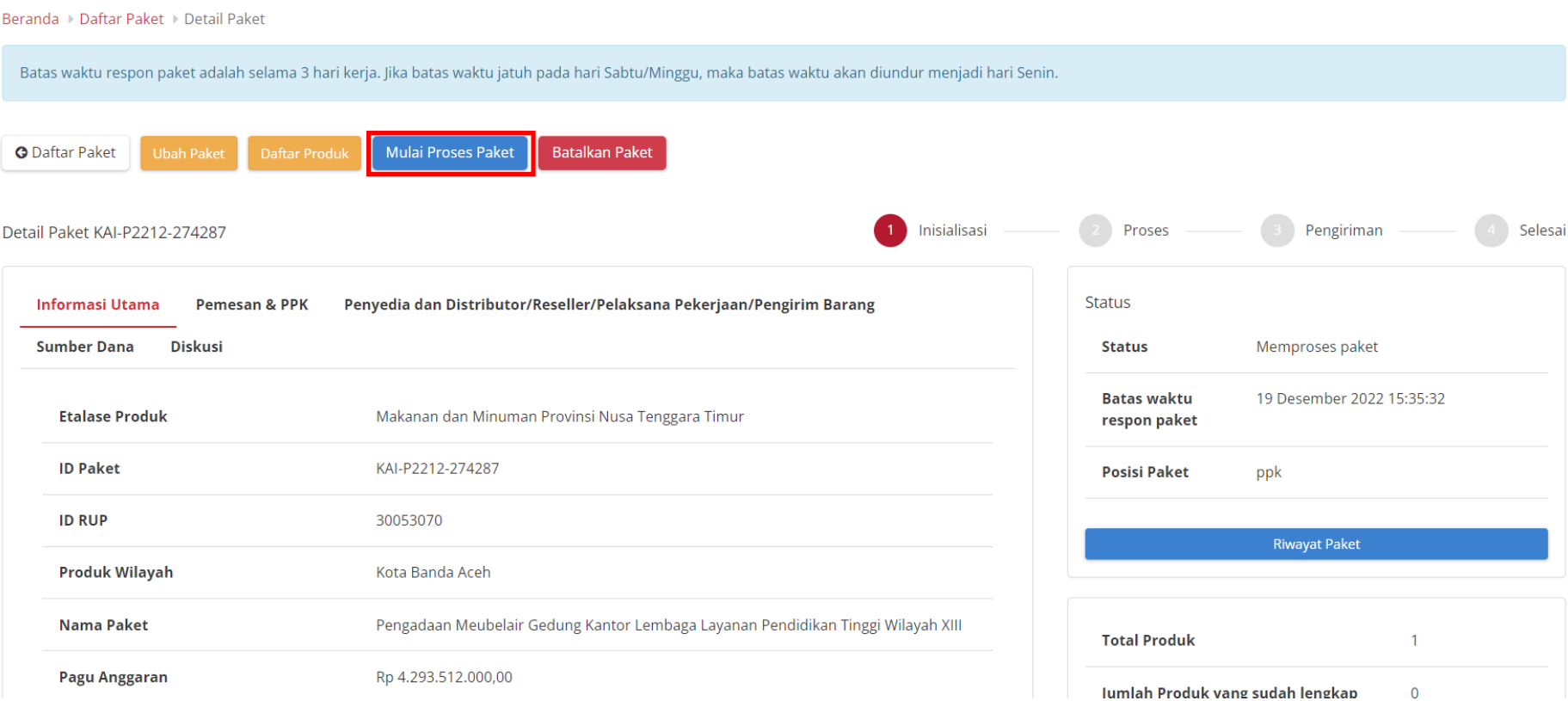

**Gambar 53. Memproses Paket - Mulai Proses Paket**

2. Muncul notifikasi konfirmasi, lalu klik tombol **OK**.

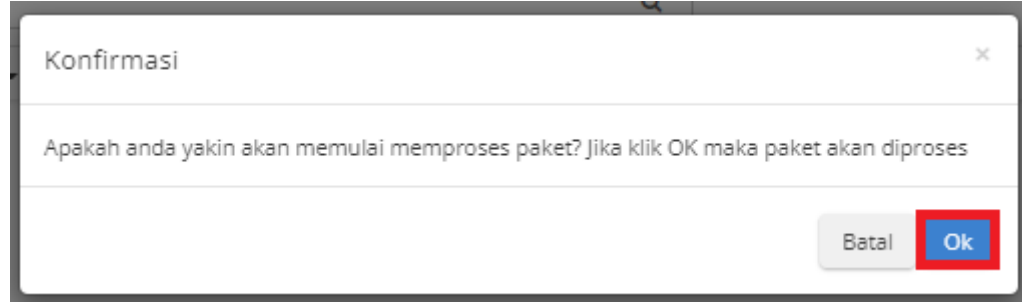

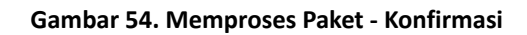

## 3. Muncul notifikasi "**Berhasil memproses paket**". Status tombol berubah menjadi **Proses Negosiasi**.

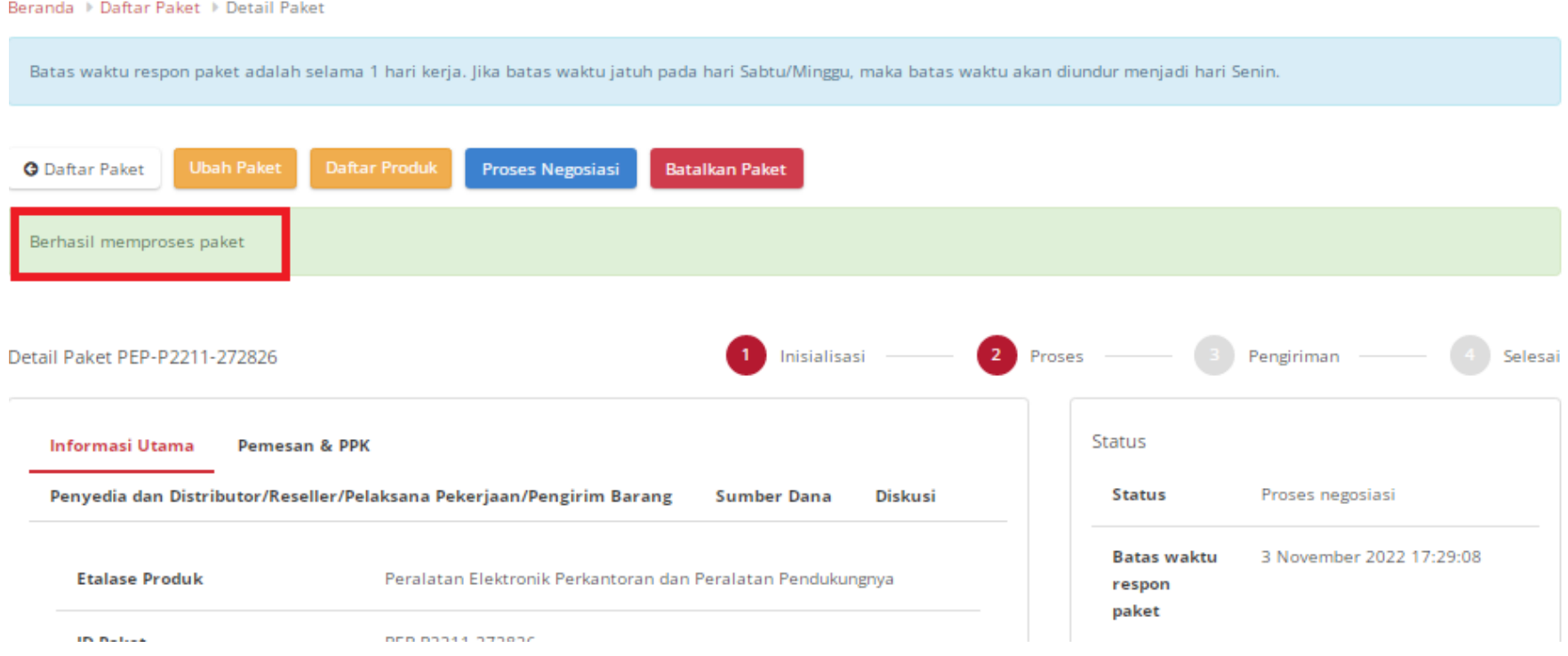

**Gambar 55. Memproses Paket - Berhasil Memproses Paket**

## **5.4.3 Detail Paket**

- 1. Pada halaman detail paket ini PPK dapat mengetahui informasi detail paket seperti:
	- a. **Informasi Utama** paket yang menampilkan informasi detail paket;
	- b. **Pemesan & PPK** menampilkan detail identitas dari pemesan dan PPK terkait paket tersebut;
	- c. **Penyedia dan Distributor/Reseller/Pelaksana Pekerjaan/Pengirim Barang** menampilkan detail identitas dari penyedia dan distributor terkait paket yg dibuat;
	- d. **Sumber dana** menampilkan detail data sumber dana yang digunakan untuk paket tersebut.
	- e. Tab **Diskusi** untuk diskusi mengenai paket antara PP-PPK-Penyedia-Distributor.
- 2. Apabila PPK hendak mengubah data paket, maka klik tombol **Ubah Paket**, selanjutnya akan menampilkan halaman ubah paket dan PPK dapat mengisi kembali informasi RUP sampai dengan daftar produk seperti saat membuat paket.

## 3. Apabila Penyedia merupakan aktif **Daftar Hitam** maka tidak dapat mengubah data paket.

#### Beranda > Daftar Paket > Detail Paket O Status daftar hitam penyedia aktif, produk tidak dapat dibeli sehingga paket tidak dapat dilanjutkan. Silahkan lakukan pembatalan paket, Batas waktu respon paket adalah selama 3 hari kerja. Jika batas waktu jatuh pada hari Sabtu/Minggu, maka batas waktu akan diundur menjadi hari Senin. **Batalkan Paket G** Daftar Paket Inisialisasi Proses Pengiriman Selesai Detail Paket KAI-P2212-274287 **Informasi Utama Pemesan & PPK** Penyedia dan Distributor/Reseller/Pelaksana Pekerjaan/Pengirim Barang **Status Sumber Dana Diskusi Status** Memproses paket **Batas waktu** 19 Desember 2022 15:35:32 **Etalase Produk** Makanan dan Minuman Provinsi Nusa Tenggara Timur respon paket **ID Paket** KAI-P2212-274287 **Posisi Paket** ppk **ID RUP** 30053070 **Riwayat Paket Produk Wilayah** Kota Banda Aceh **Nama Paket** Pengadaan Meubelair Gedung Kantor Lembaga Layanan Pendidikan Tinggi Wilayah XIII **Total Produk**

#### **Gambar 56. Ubah Paket - Daftar Hitam**

- 4. Apabila PPK hendak melihat daftar produk pada paket tersebut, klik tombol **Daftar Produk**.
- 5. Apabila PPK hendak membatalkan paket, maka klik tombol **Batalkan paket**.

Untuk melihat detail dari informasi paket, ikuti langkah - langkah berikut:

- $\mathcal{C}$ catalogue **Etalase Produk**  $\alpha$ A DIAN ISKA... Cari Pengumuman Produk -Kompetisi Paket -Data Master • Informasi • Unduh Beranda  $Profil -$ Berita Tanya Jawab Syarat dan Ketentuan Hubungi Kami Paket Baru Paket Lama  $\mathbb{Z}$ **LKPP** Katalog Elektronik v.5.0
- 1. Pilih menu **Paket.** Kemudian pilih sub menu **Paket Baru**.

**Gambar 57. Menu Paket**

2. Pada halaman Daftar Paket, klik **Paket yang akan di proses negosiasi**.

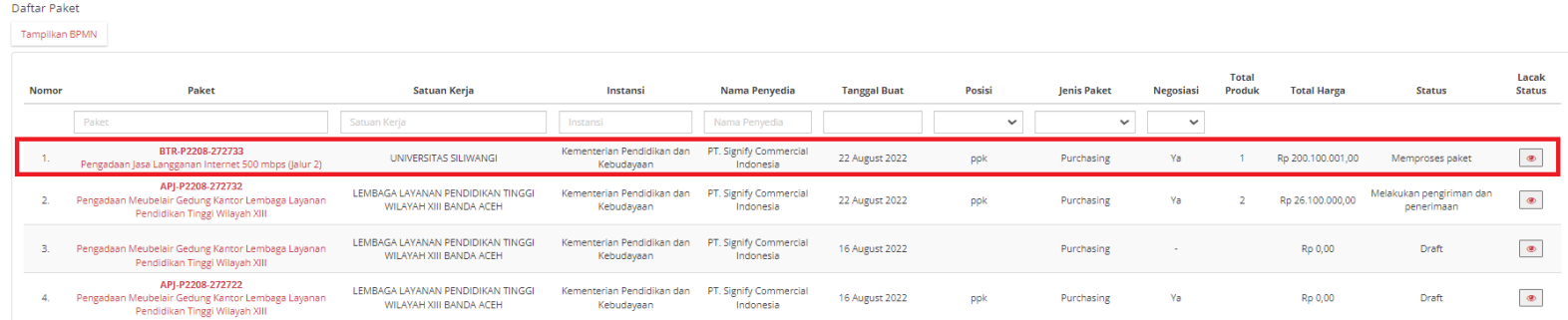

**Gambar 58. Daftar Paket**

3. Lalu akan muncul detail paket yang terdiri dari **Informasi Utama, Pemesan & PKK, Penyedia dan Distributor/Reseller/Pelaksana Pekerjaan/Pengirim Barang, Sumber Dana, Diskusi, Harga Negosiasi, Status, Total Produk, Status Negosiasi**.

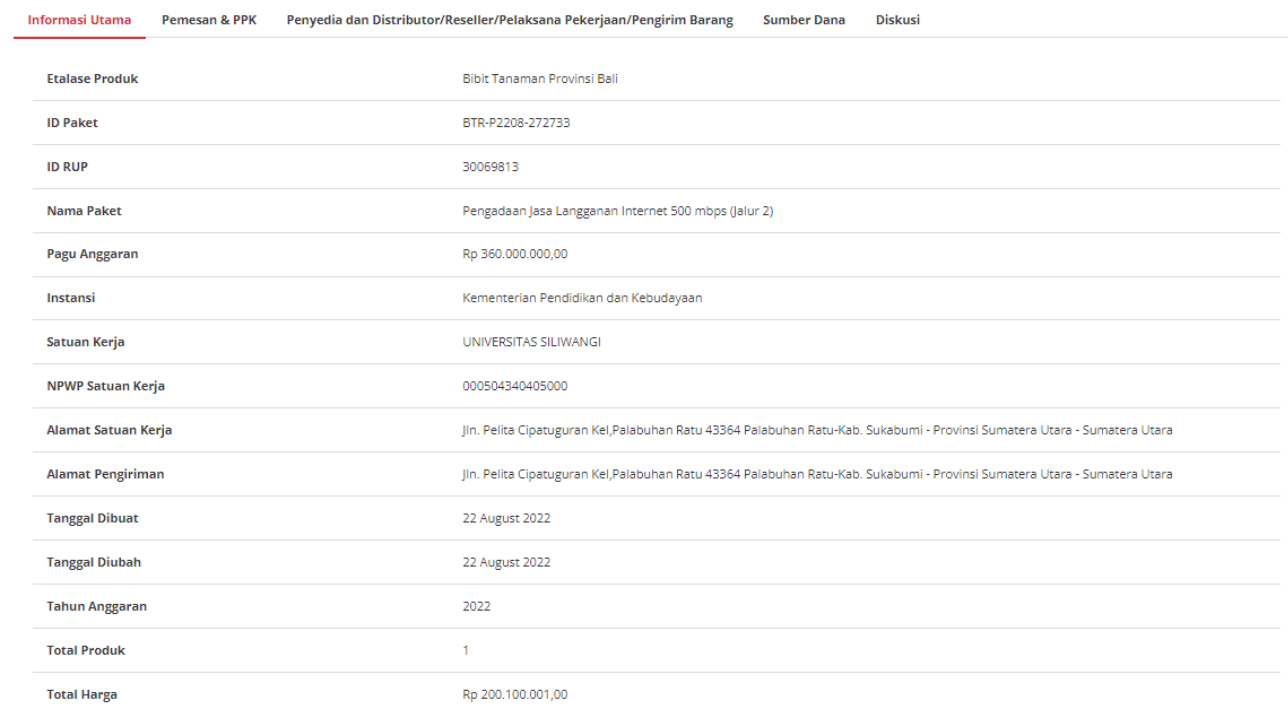

**Gambar 59. Halaman Informasi Utama**

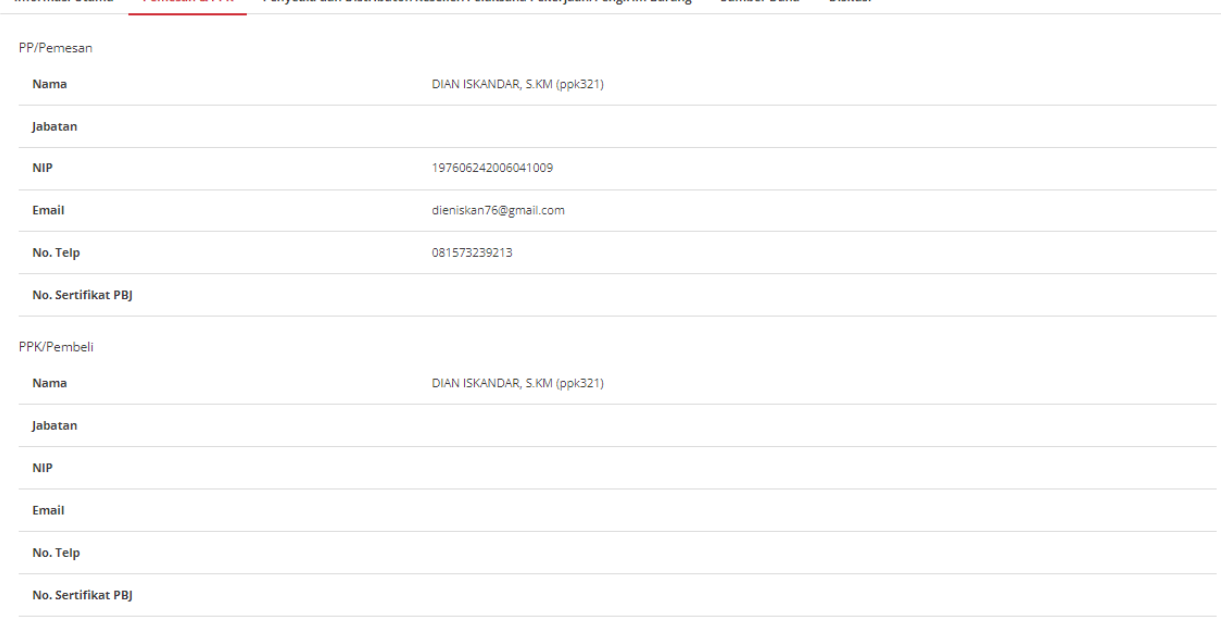

Informasi Utama Pemesan & PPK Penyedia dan Distributor/Reseller/Pelaksana Pekerjaan/Pengirim Barang Sumber Dana Diskusi

**Gambar 60. Pemesan & PPK**

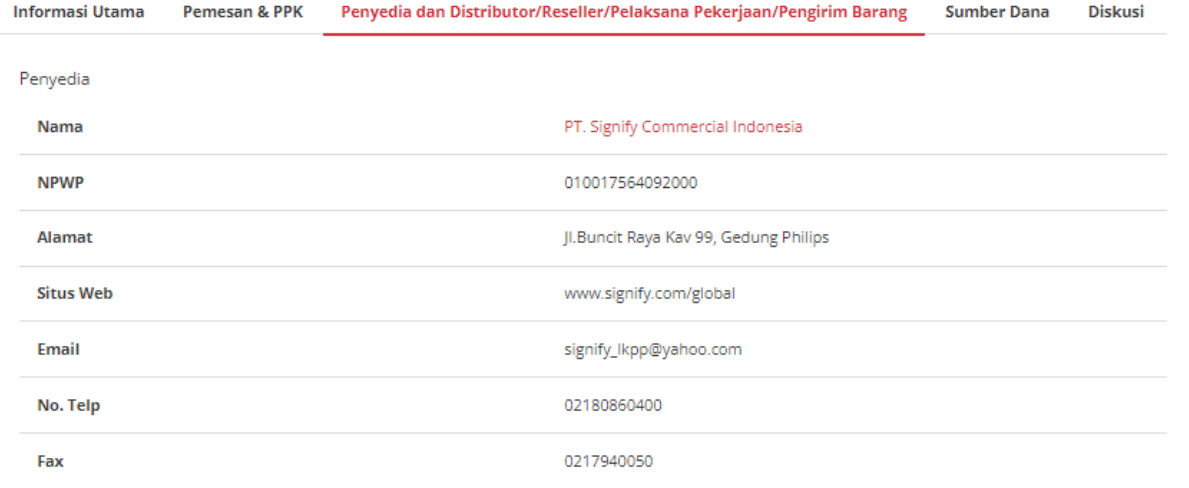

Distributor belum ditambahkan.

## **Gambar 61. Penyedia dan Distributor/Reseller/Pelaksana Pekerjaan/Pengirim Barang**

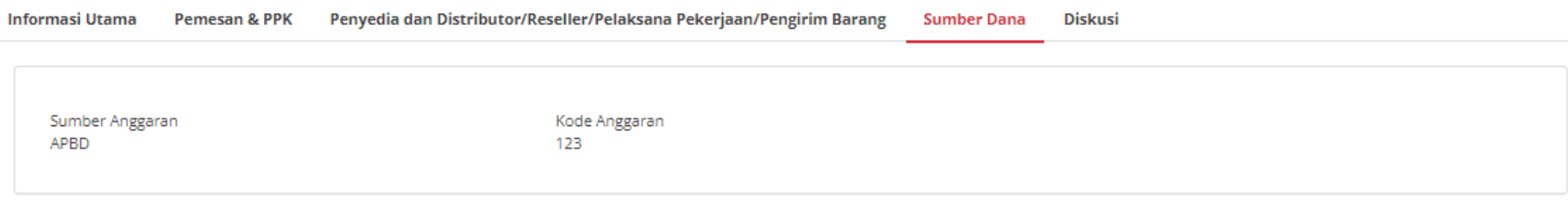

#### **Gambar 62. Sumber Dana**

#### Informasi Utama Pemesan & PPK Penyedia dan Distributor/Reseller/Pelaksana Pekerjaan/Pengirim Barang Sumber Dana **Diskusi**

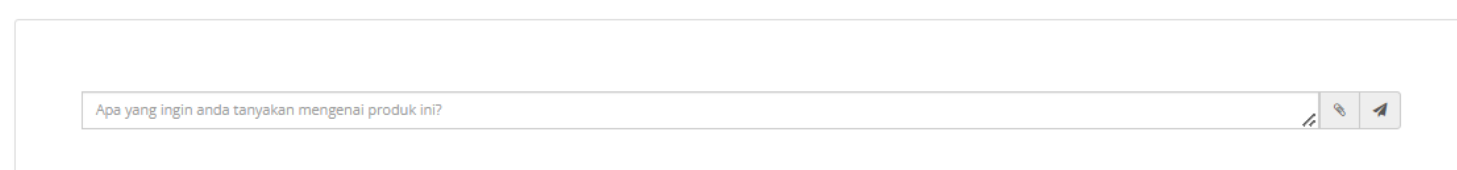

#### **Gambar 63. Diskusi**

#### Harga Negosiasi

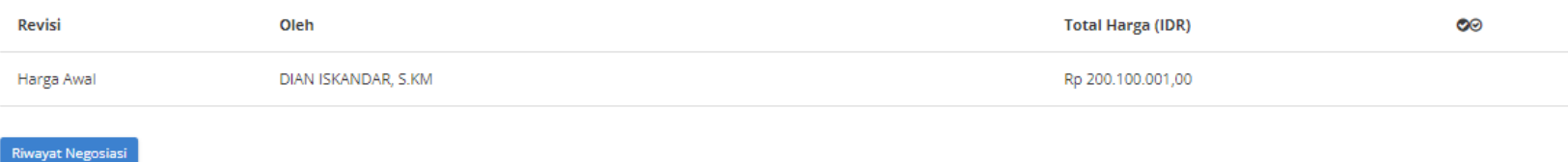

### **Gambar 64. HArga Negosiasi**

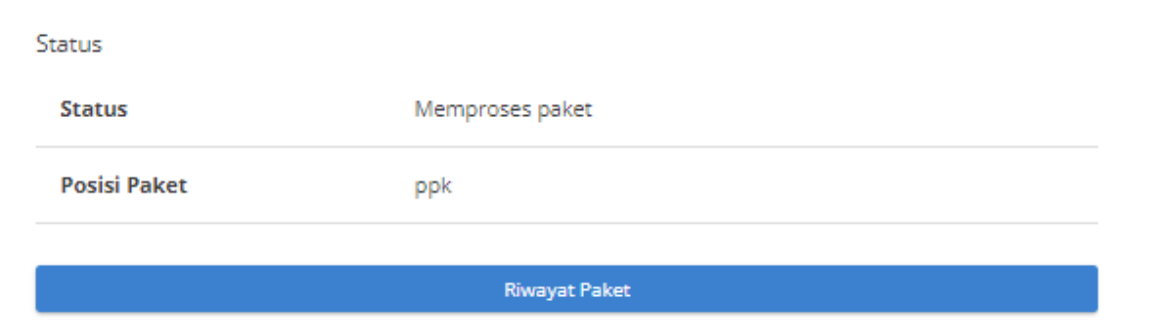

#### **Gambar 65. Status**

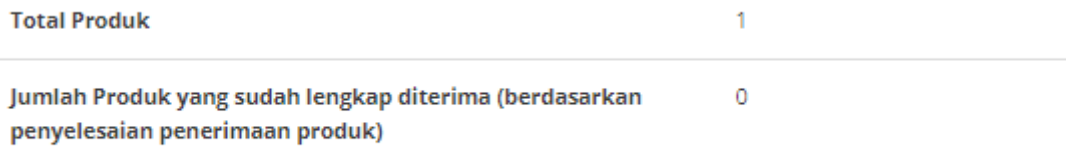

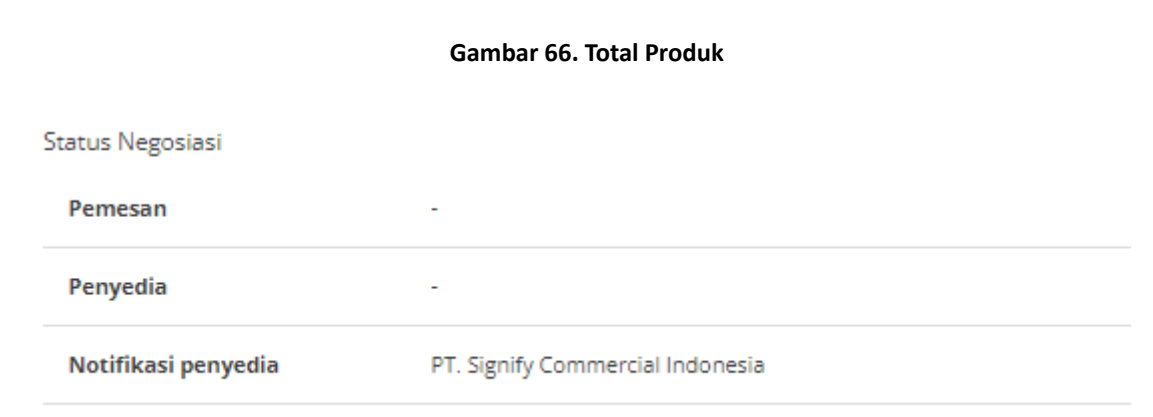

**Gambar 67. Status Negosiasi**

# **5.4.4 Riwayat Paket**

Untuk melihat riwayat paket yang telah dibuat, ikuti langkah - langkah berikut;

- 1. Buka halaman **Detail Paket**
- 2. Klik **Riwayat Paket**

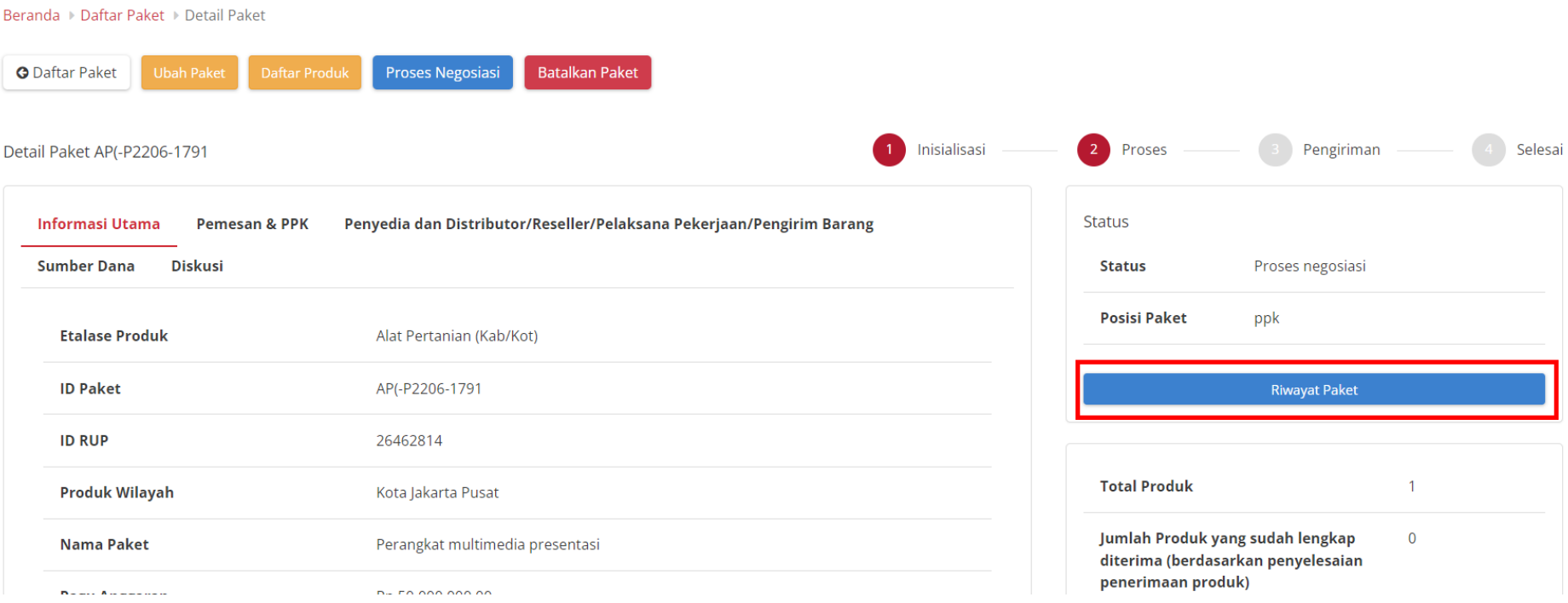

**Gambar 68. Halaman Detail Paket - Riwayat Paket**

## 3. Akan ditampilkan halaman **Riwayat Paket**

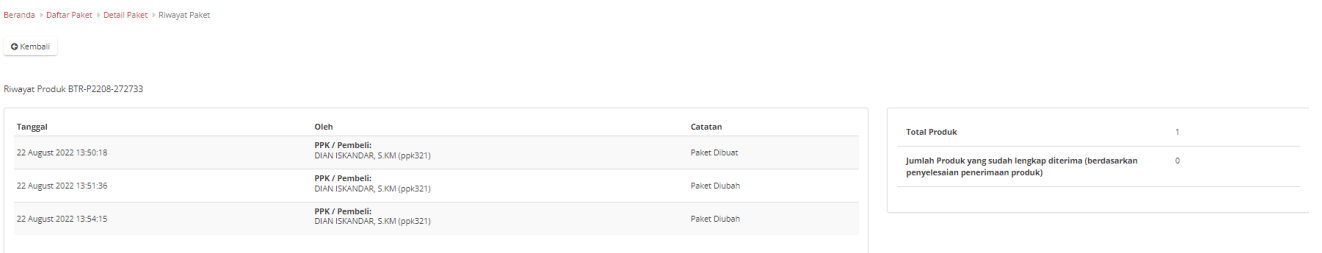

## **Gambar 69. Halaman Riwayat Paket**

## **5.4.5 Riwayat Negosiasi**

Untuk melihat riwayat negosiasi yang telah dibuat, ikuti langkah - langkah berikut;

- 1. Buka halaman **Detail Paket**
- 2. Klik **Riwayat Negosiasi**

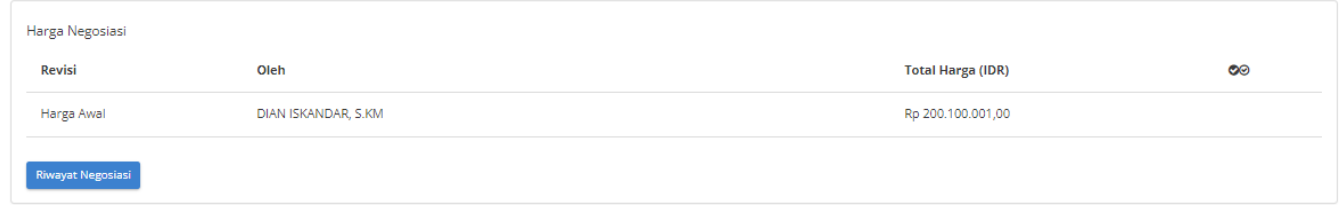

**Gambar 70. Halaman Detail - Riwayat Negosiasi**

## 3. Akan muncul **Riwayat Negosiasi** beserta informasi **Harga Kesepakatan**.

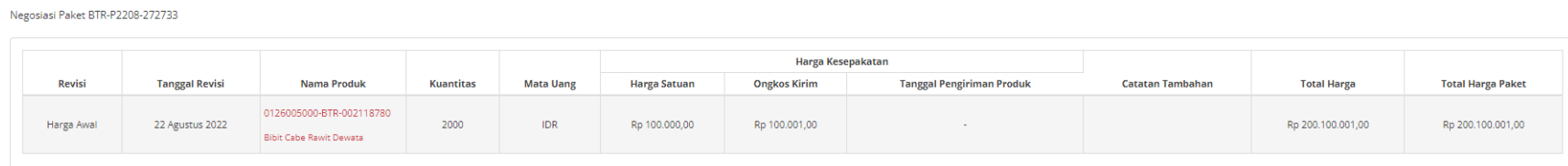

## **Gambar 71. Halaman Riwayat Negosiasi**

# **5.4.6 Diskusi**

Fitur Diskusi merupakan fitur pada paket yang dapat digunakan sebagai media diskusi semua user (PP-PPK-Penyedia-Distributor) terkait pada sebuah paket. Untuk memulai diskusi, ikuti langkah berikut:

## **5.4.6.1 Membuat Topik Diskusi**

1. Pada halaman **Detail Paket**, klik tab **Diskusi**.

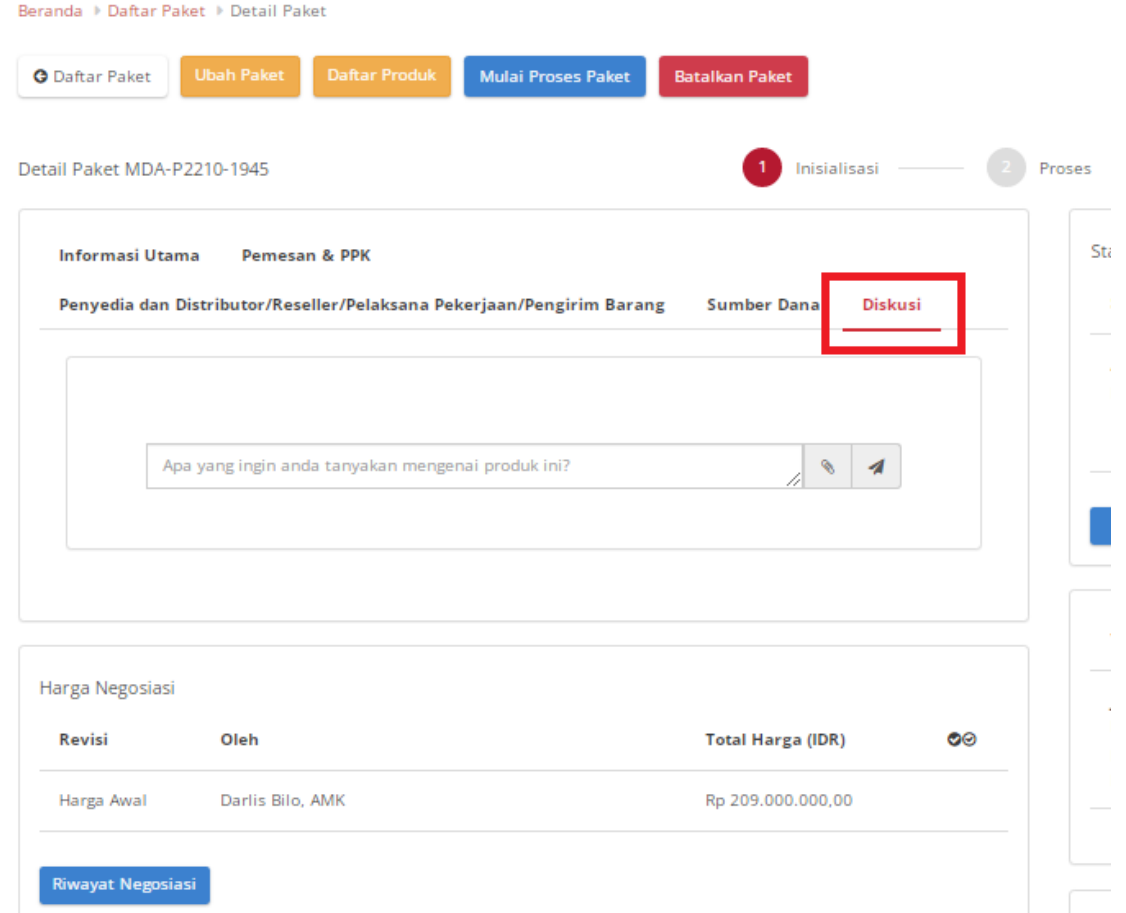

**Gambar 72. Halaman Detail Paket - Tab Diskusi**

2. Masukkan topik diskusi/ pertanyaan pada *field*, Kemudian klik *icon* **Kirim**

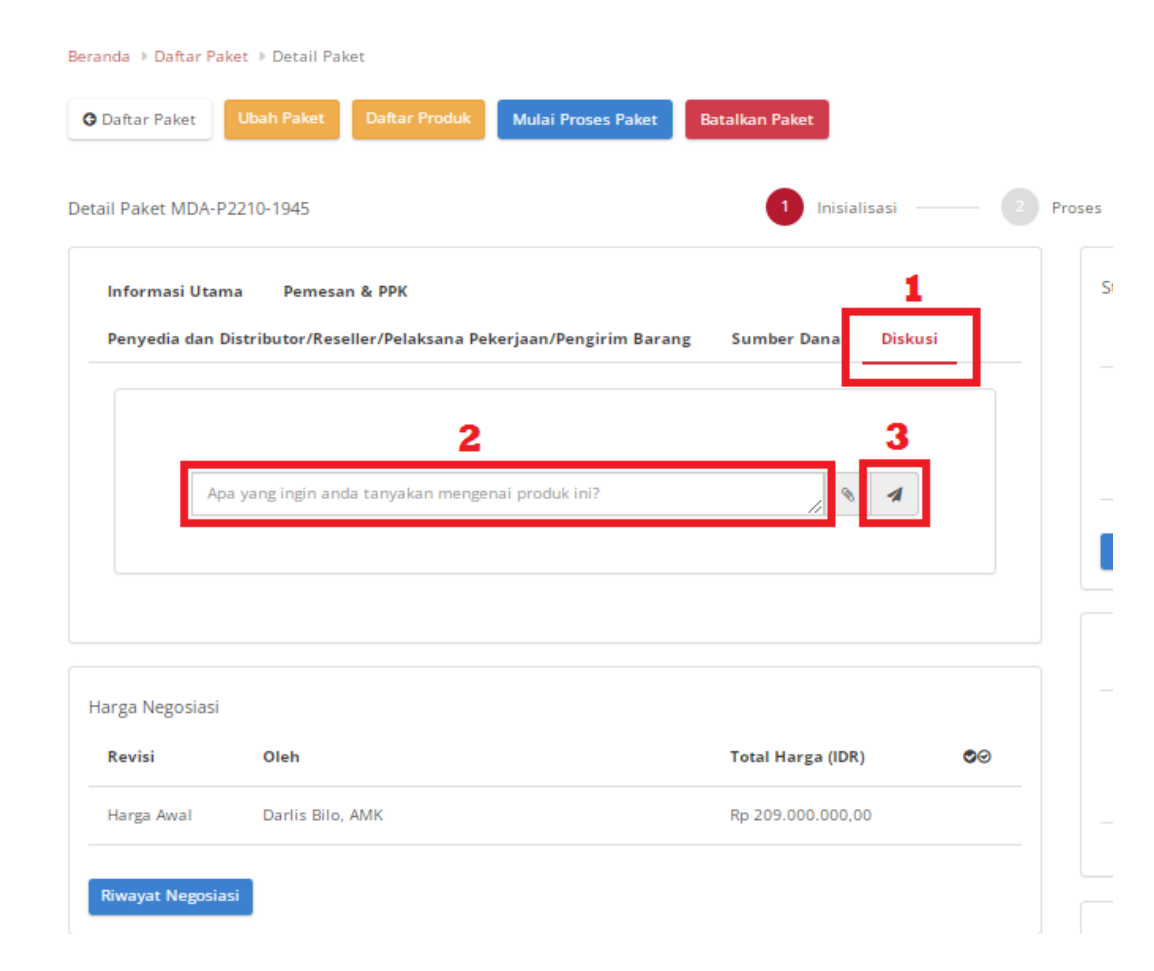

**Gambar 73. Halaman Detail Paket - Membuat topik diskusi**

3. Berikut tampilan halaman diskusi ketika sudah mengirimkan topik/pertanyaan.

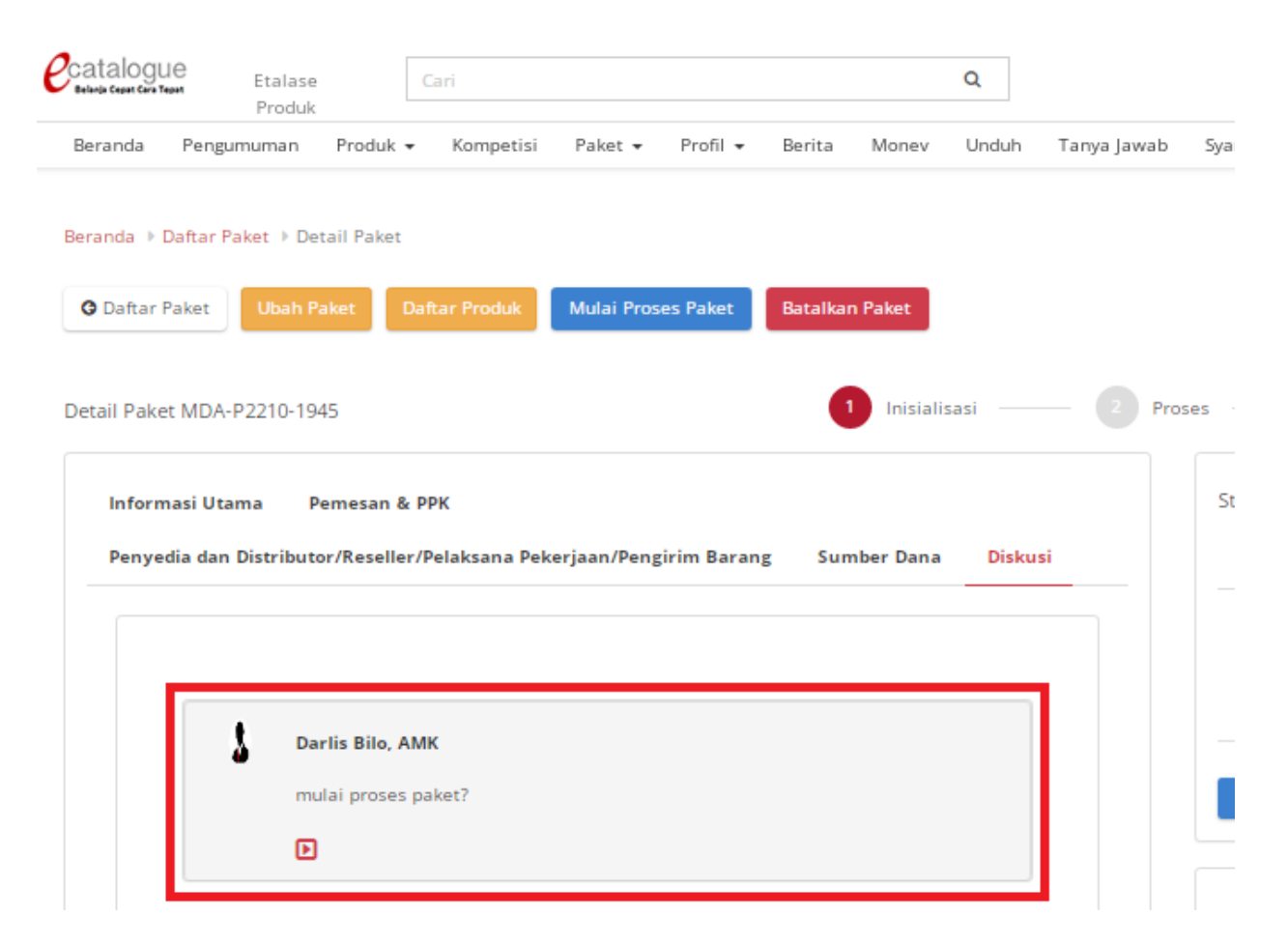

**Gambar 74. Halaman Detail Paket - Tampilan setelah membuat topik diskusi**

## **5.4.6.2 Menjawab Topik Diskusi**

Topik/ pertanyaan yang diajukan akan masuk ke Penyedia, Distributor, PP,PPK paket ID yang sama. Penyedia/PP/PPK/Distributor dapat memberikan respon atau jawaban terhadap topik atau pertanyaan yang diajukan.

## 1. Pada halaman **Detail Paket**, klik tab **Diskusi**

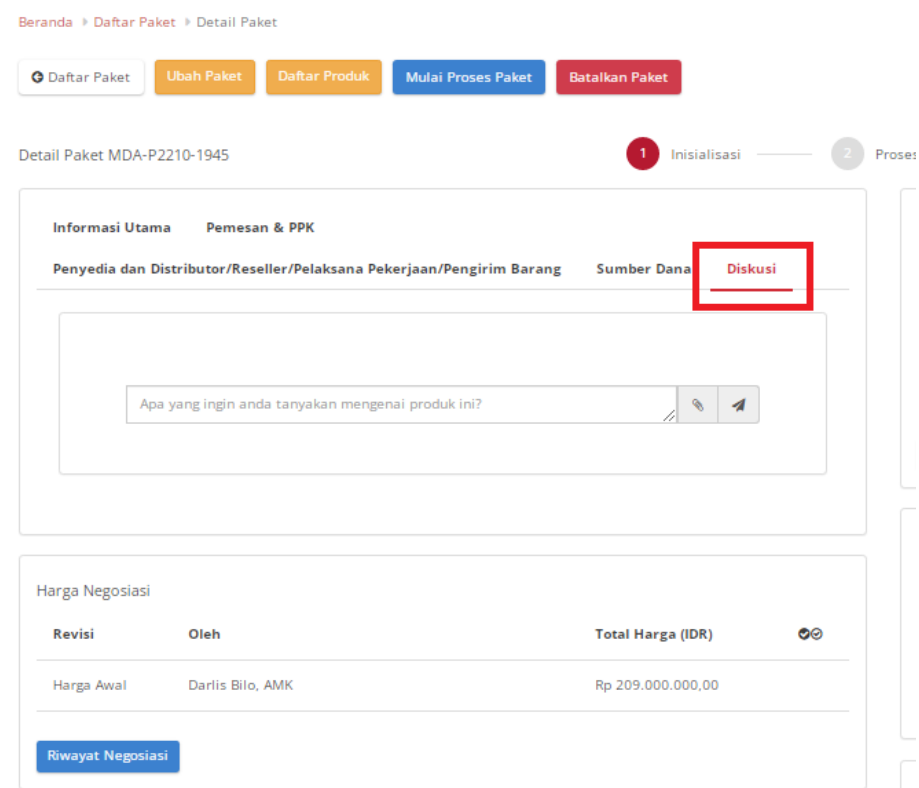

**Gambar 75. Halaman Detail Paket - Tab Diskusi**

2. Pada halaman diskusi pilih topik diskusi yang ingin direspon, lalu klik button *show/hide*

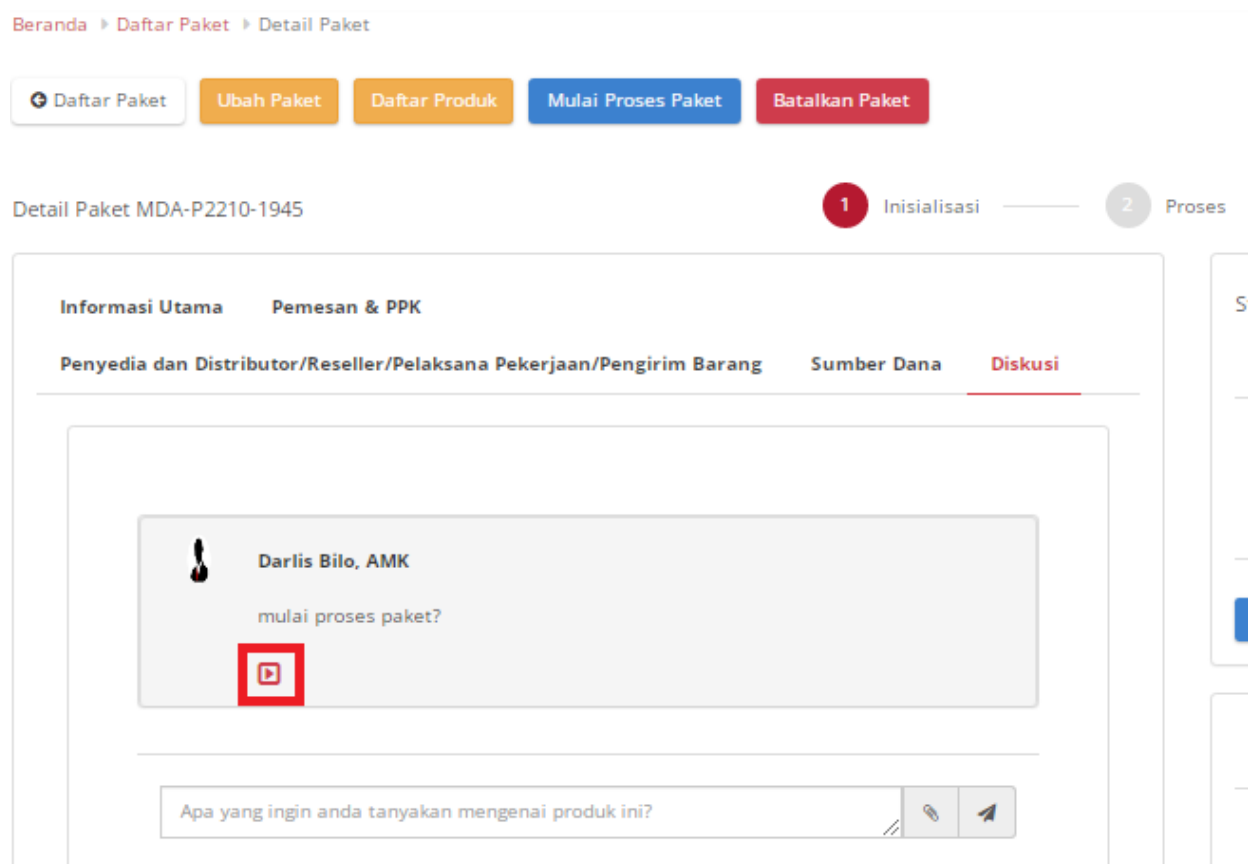

**Gambar 76. Halaman Detail Paket - Membuat jawaban / Merespon diskusi**

3. Masukkan respon atau jawaban pada *field*, lalu klik *icon* **Kirim**.

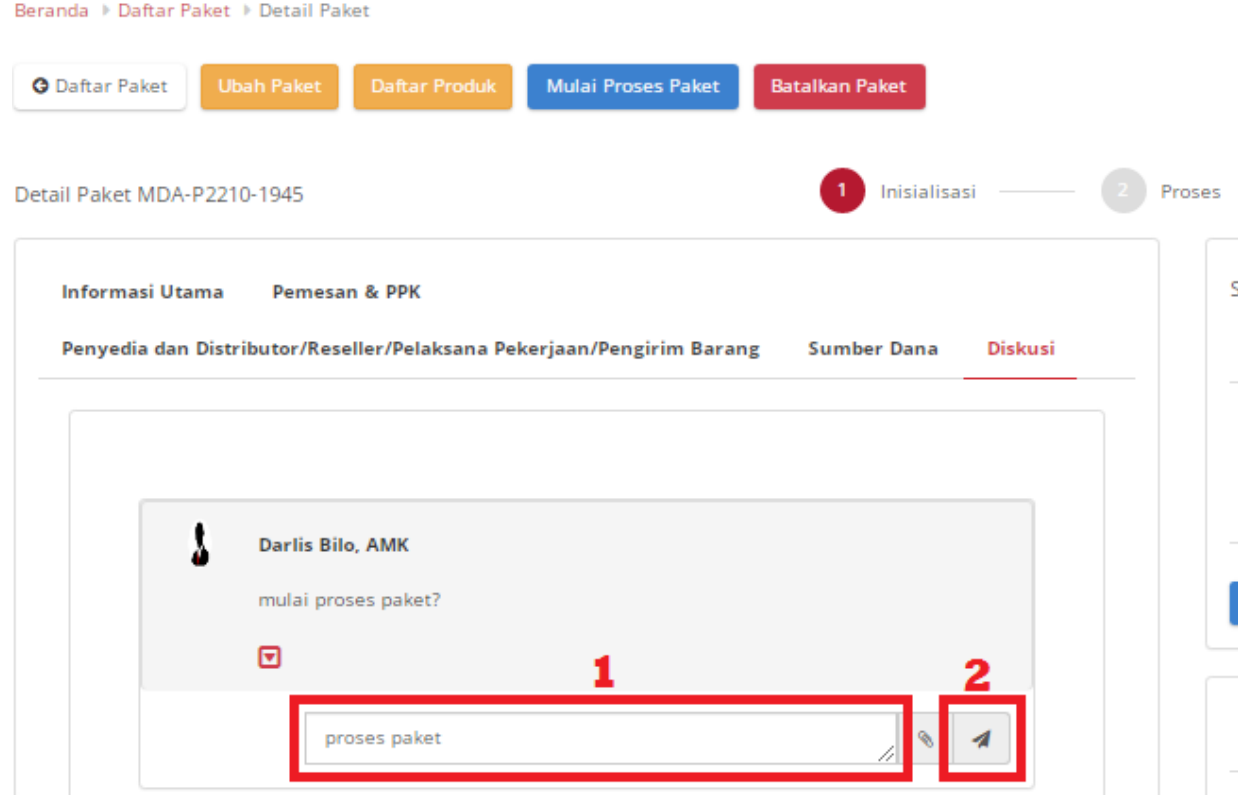

**Gambar 77. Halaman Detail Paket - Mengirim jawaban diskusi**
Setelah mengirim jawaban, maka tampilan diskusi akan memuat semua percakapan atau diskusi PP/PPK/Distributor/Penyedia.

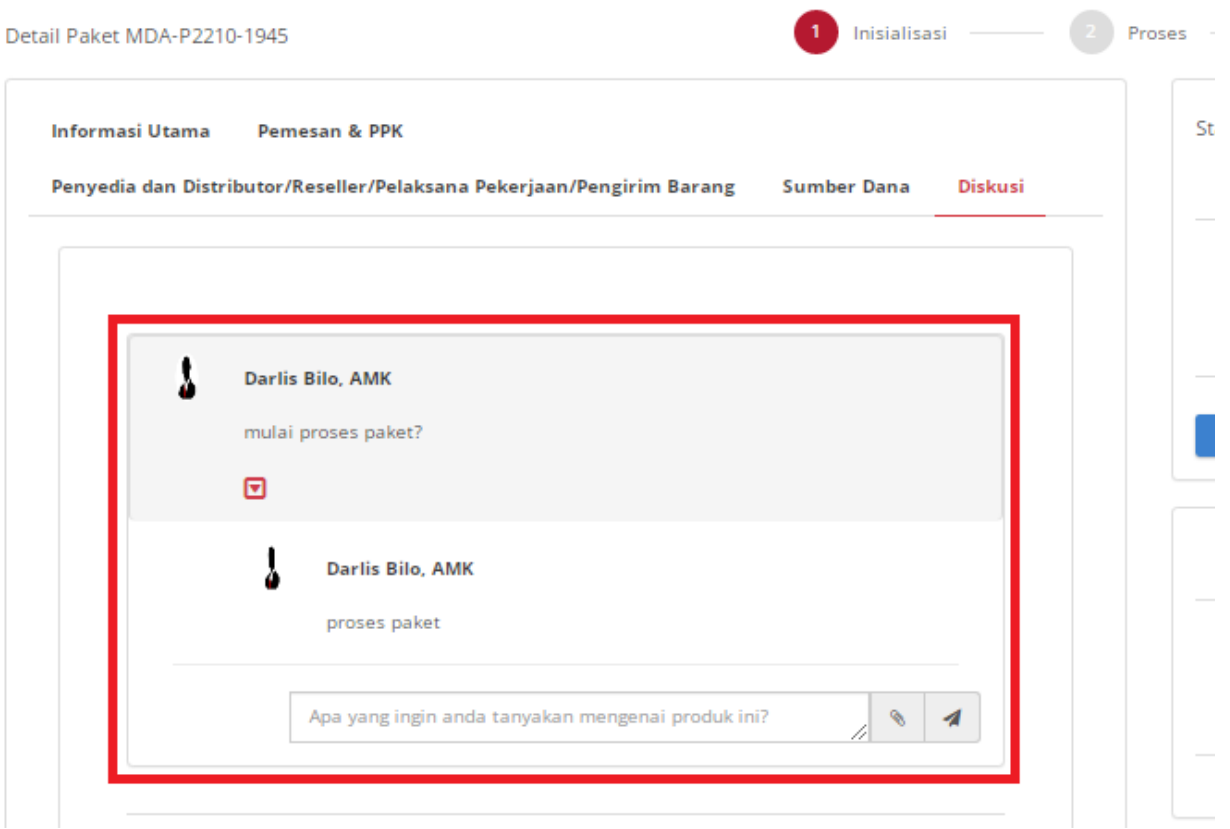

**Gambar 78. Halaman Detail Paket - Tampilan Riwayat Diskusi**

# **5.5 Proses Negosiasi**

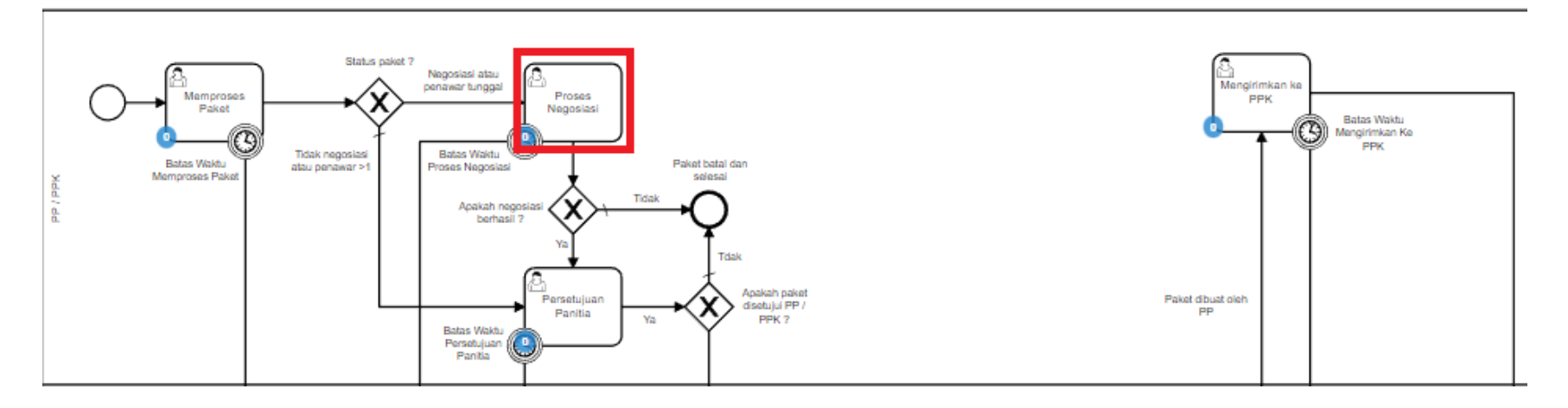

**Gambar 79. Alur BPMN** *e-Purchasing* **produk barang/jasa pemerintah - Proses Negosiasi**

# **Proses Negosiasi** dilakukan oleh panitia dengan penyedia, terdapat **Batas Waktu Respon Paket** pada bagian **Status** dalam **Detail Paket**.

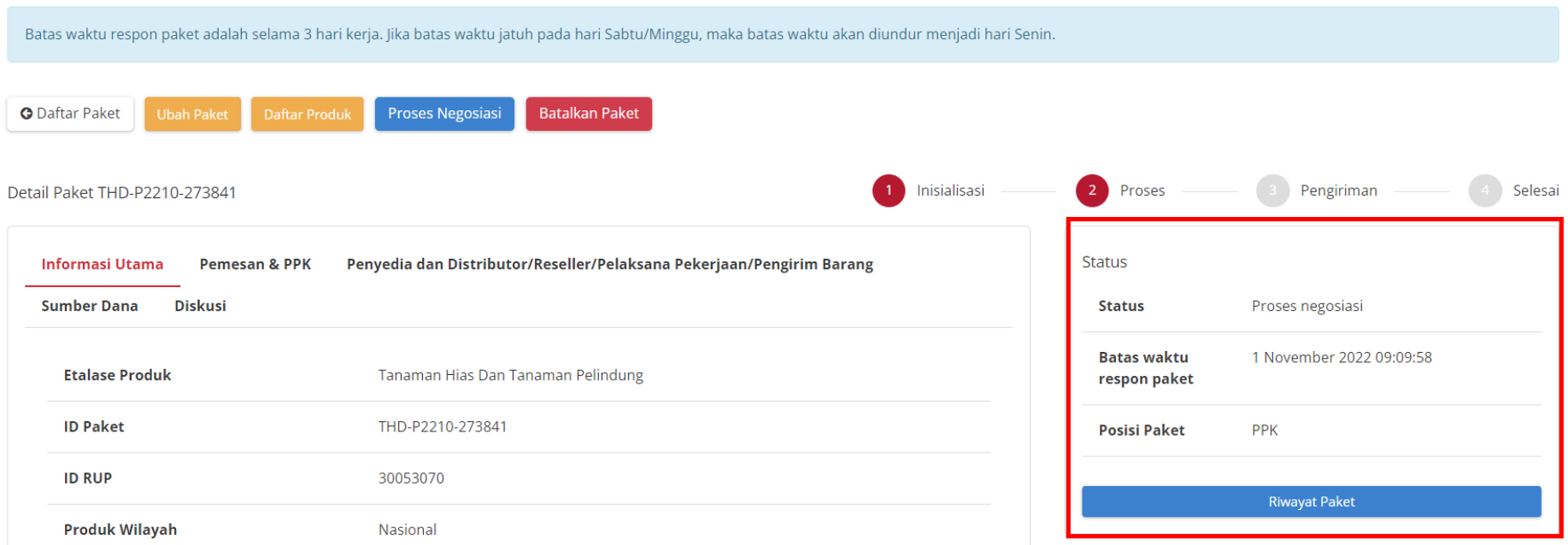

**Gambar 80. Batas waktu respon paket - Proses negosiasi**

Jika paket yang akan diproses ternyata penyedianya memiliki **status aktif daftar hitam**, maka paket tidak bisa dilanjutkan.

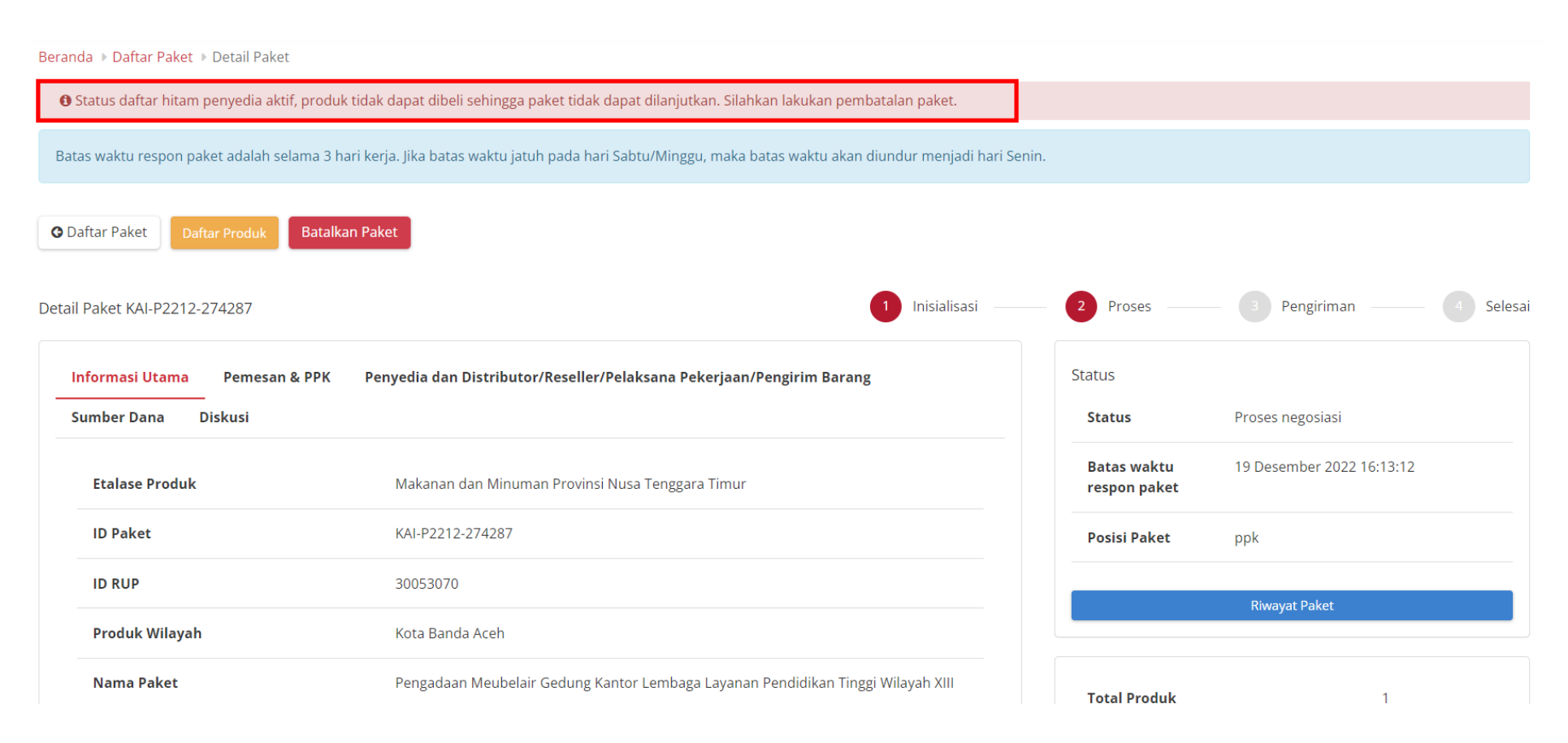

**Gambar 81. Batas waktu respon paket - Proses negosiasi - Daftar Hitam**

# Jika terdapat produk yang dilaporkan maka akan terdapat alert **Ada Produk Yang Dilaporkan!**.

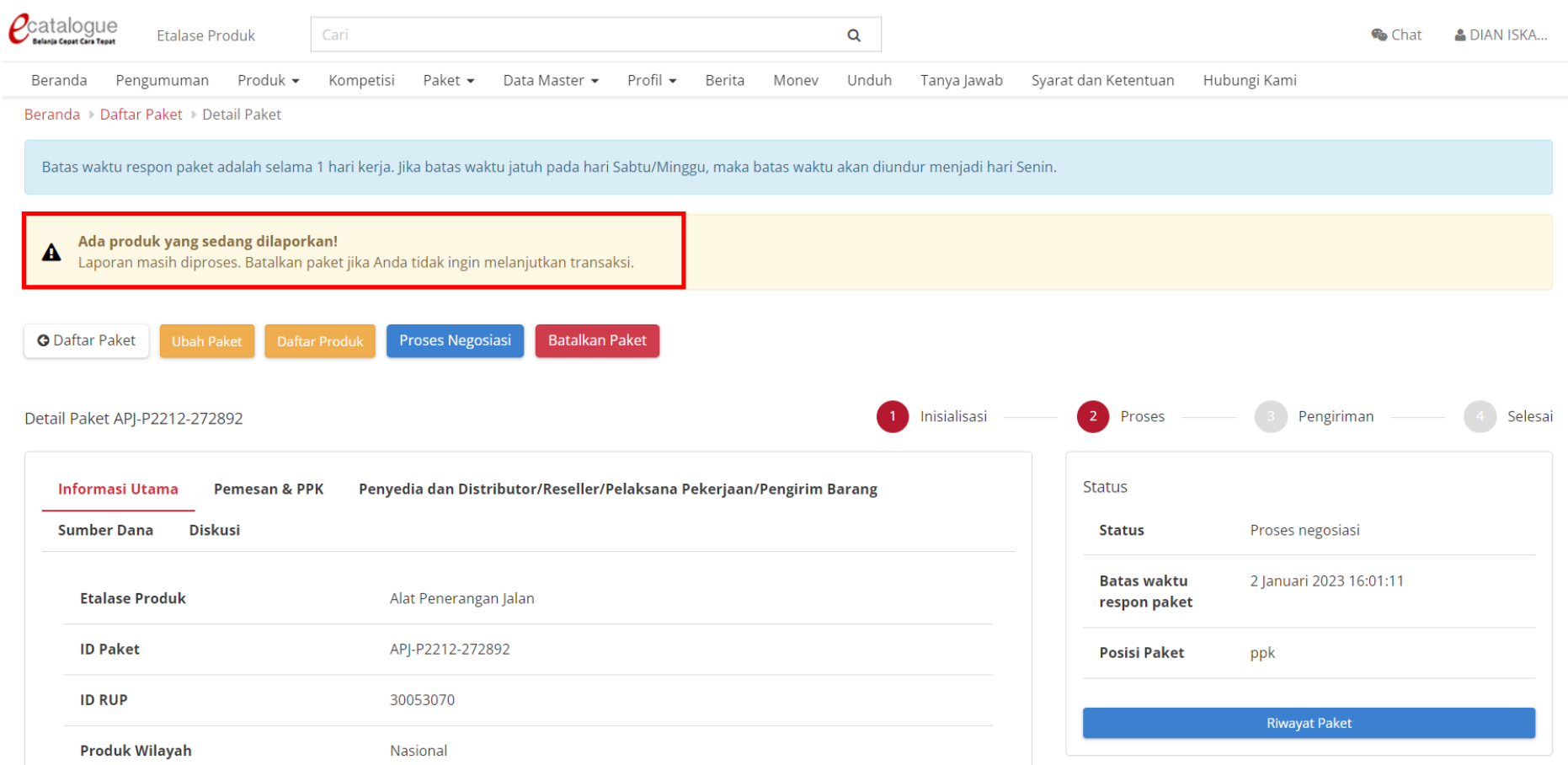

Jika paket tidak diproses hingga melewati **Batas waktu respon paket Proses negosiasi**, maka paket akan dibatalkan secara otomatis melalui sistem seperti berikut.

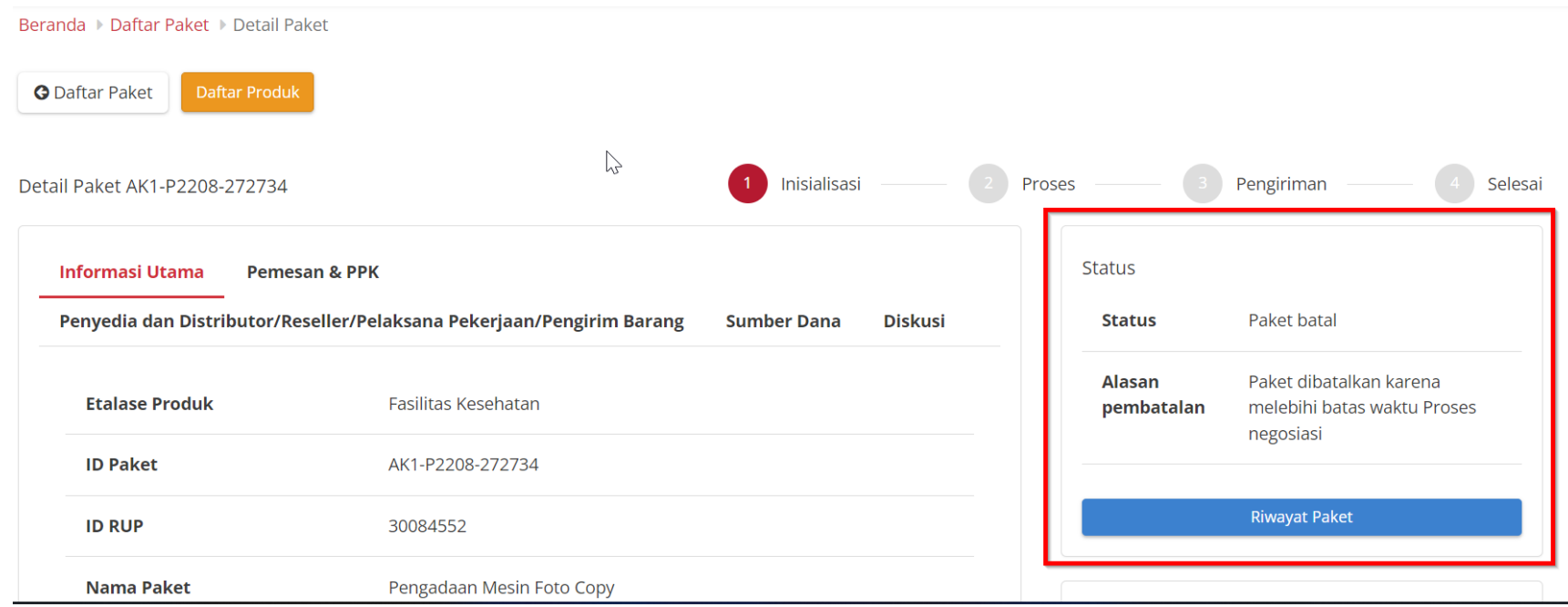

#### **Gambar 82. Proses negosiasi - Paket dibatalkan oleh sistem**

Proses negosiasi dimulai dari panitia dengan menginputkan negosiasi harga satuan, negosiasi perkiraan ongkos kirim, tanggal pengiriman produk dan catatan. Kemudian akan dilakukan negosiasi kepada penyedia barang. Statusnya adalah **Panitia setuju & Penyedia belum setuju**.

Berikut langkah - langkah untuk melakukan Proses Negosiasi;

- 1. Buka halaman **Detail Paket**
- 2. Klik tombol **Proses Negosiasi**

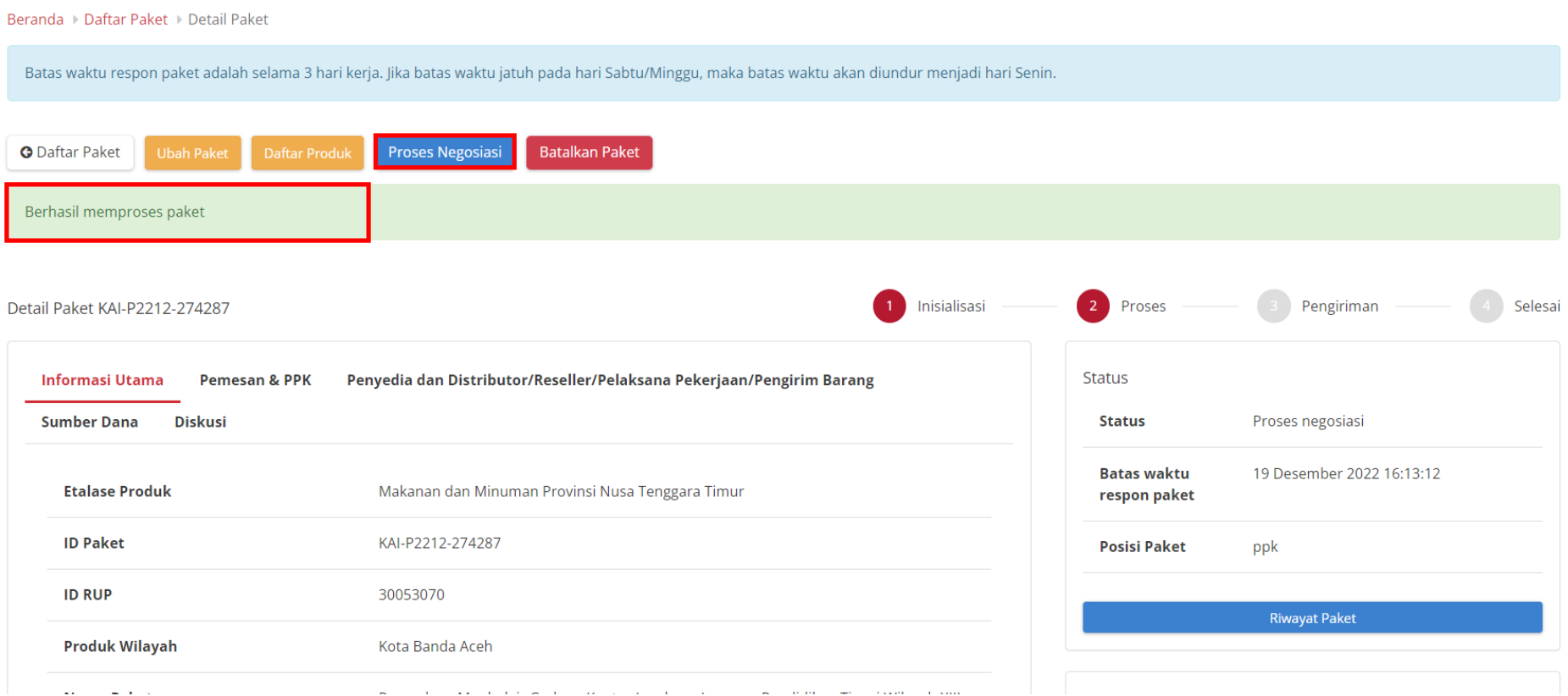

**Gambar 83. Proses Negosiasi**

3. Inputkan harga **Harga satuan, ongkos kirim**, **tanggal pengiriman** dan **catatan**.

PPK dapat mengubah nilai pada kolom Harga Satuan (perubahan harga tidak dapat melebihi harga tayang dalam Katalog Elektronik), Ongkos Kirim, dan Tanggal Pengiriman, kemudian Total Harga akan dihitung secara otomatis oleh aplikasi.

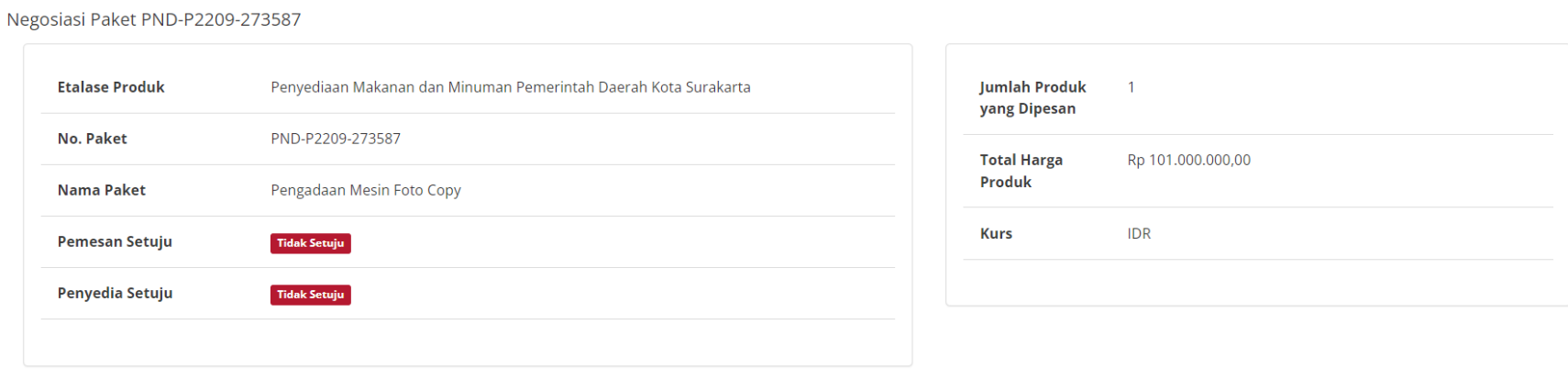

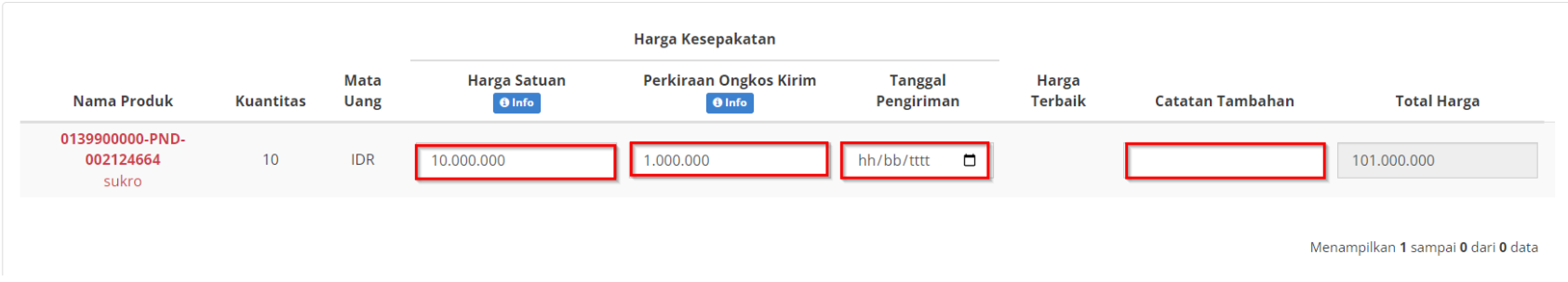

**Gambar 84. Proses Negosiasi - Persetujuan**

# 4. Lalu klik tombol **Kirim Negosiasi**.

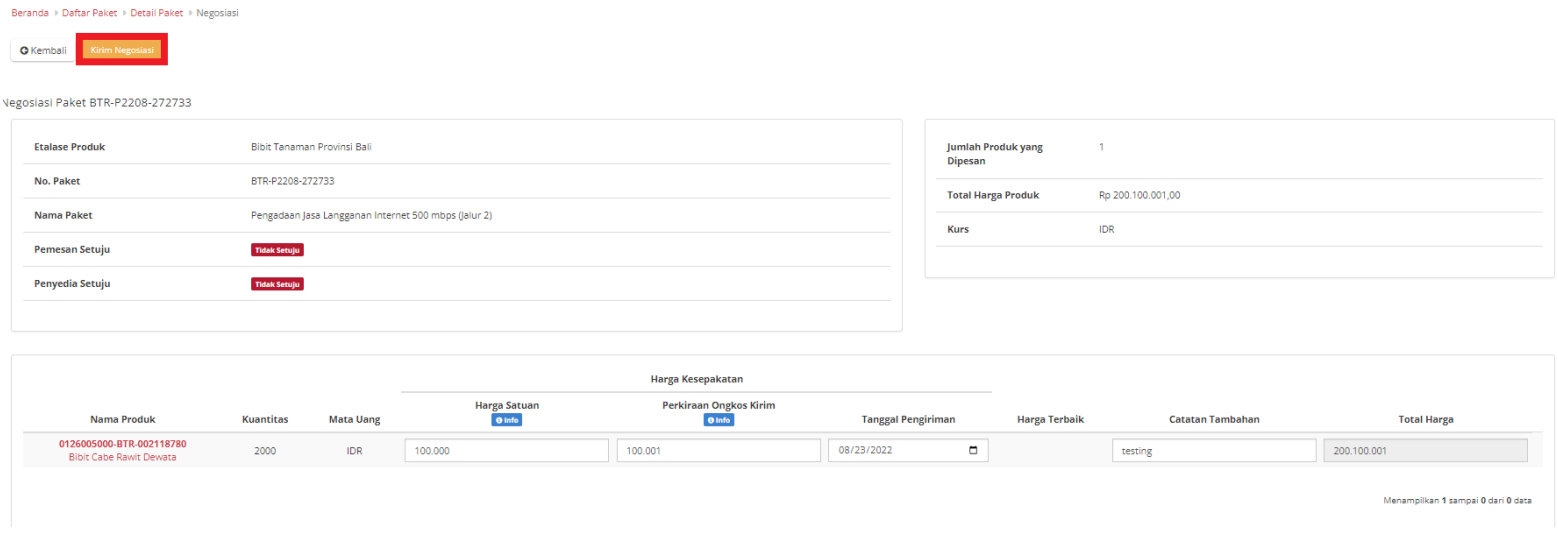

**Gambar 85. Proses Negosiasi - Kirim Negosiasi**

5. Akan muncul notifikasi "**Berhasil mengirim negosiasi paket**". Kemudian menampilkan **Status Pemesan** telah **Setuju**.

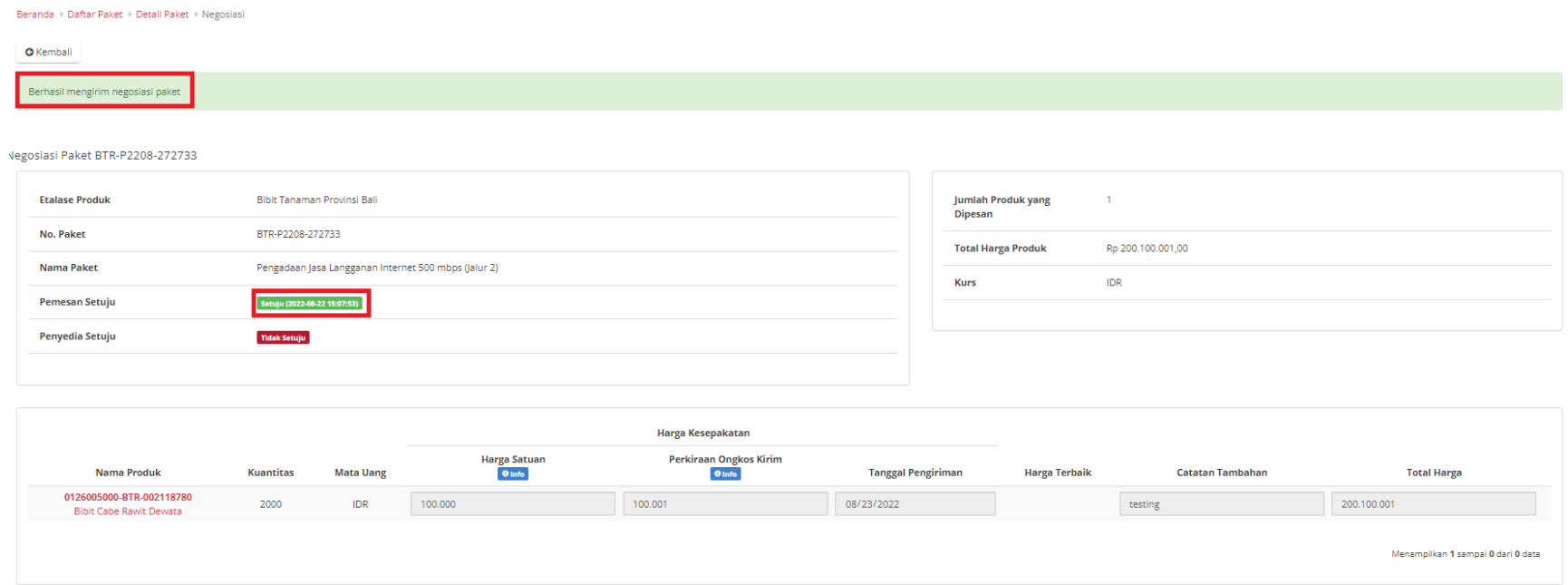

**Gambar 86. Proses Negosiasi - Pemesan Setuju**

6. Selanjutnya PPK menunggu konfirmasi negosiasi dari Penyedia Katalog Elektronik.

### **Proses Paket Hasil Negosiasi Penyedia**

Pada halaman Daftar Paket untuk proses paket hasil negosiasi penyedia dapat dilakukan dengan:

A. Buka halaman **[Detail Paket](#page-53-0)** dengan status Proses Negosiasi

Daftar Paket

Tampilkan BPMN

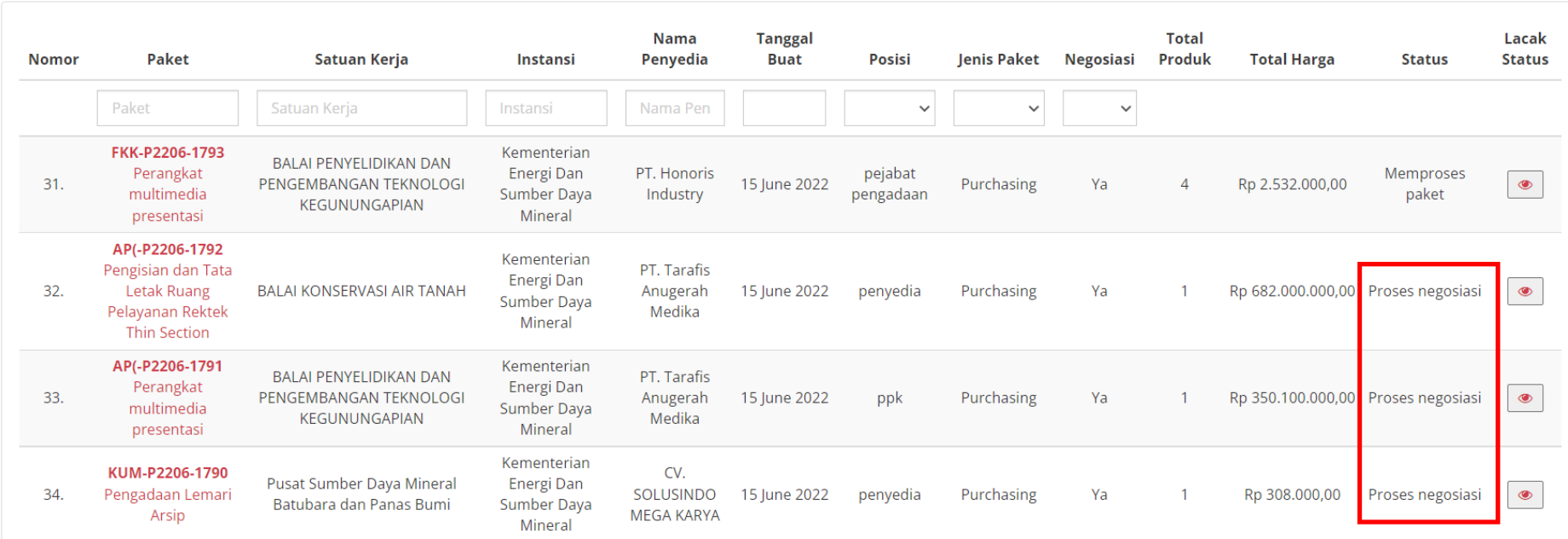

**Gambar 87. Daftar Paket**

# B. Klik tombol **Proses Negosiasi**.

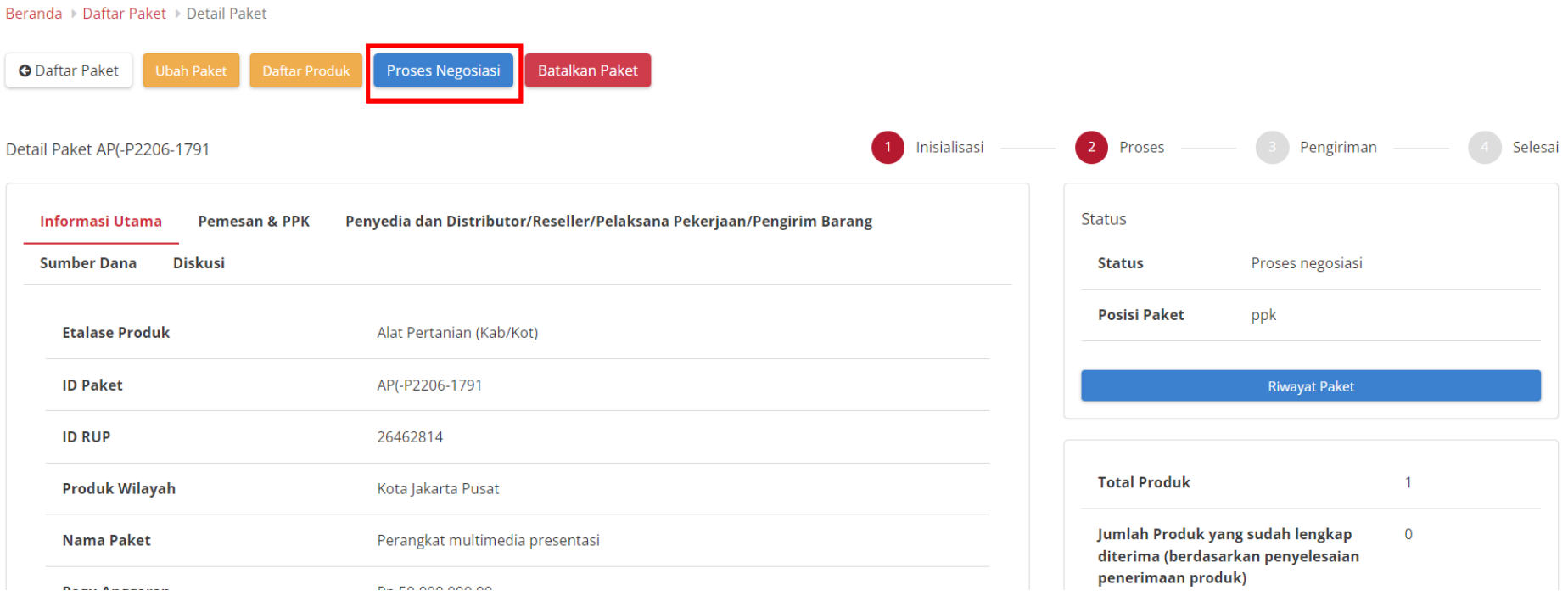

#### **Gambar 88. Proses Negosiasi - Tombol Negosiasi**

C. Apabila kedua belah pihak (pemesan dan penyedia) belum sama sama menyetujui, berarti penyedia masih melakukan negosiasi harga pada paket tersebut.

- D. Apabila PPK masih akan melakukan negosiasi harga, maka PPK dapat mengubah nilai pada kolom Harga Satuan, Ongkos Kirim, Tanggal Pengiriman, atau Catatan Tambahan, kemudian klik tombol Kirim Negosiasi. Tahap ini dapat dilakukan apabila penyedia belum menyetujui.
- E. Apabila PPK sudah sepakat/menerima hasil negosiasi Penyedia, maka PPK klik tombol **Kirim Negosiasi** (tidak perlu mengubah nilai pada kolom Harga Satuan, Ongkos Kirim, Tanggal Pengiriman, atau Catatan Tambahan).
- F. Jika PPK sudah menerima hasil negosiasi dengan klik tombol Kirim Negosiasi maka selanjutnya PPK dapat klik tombol **Selesaikan Negosiasi**.

### **Harga Terbaik**

Harga terbaik adalah harga satuan produk terendah hasil dari negosiasi yang telah dilakukan oleh **Satuan Kerja**. Harga terbaik ini tersimpan dalam Katalog Elektronik apabila paket *e-Purchasing* untuk produk tersebut statusnya **Selesai**.

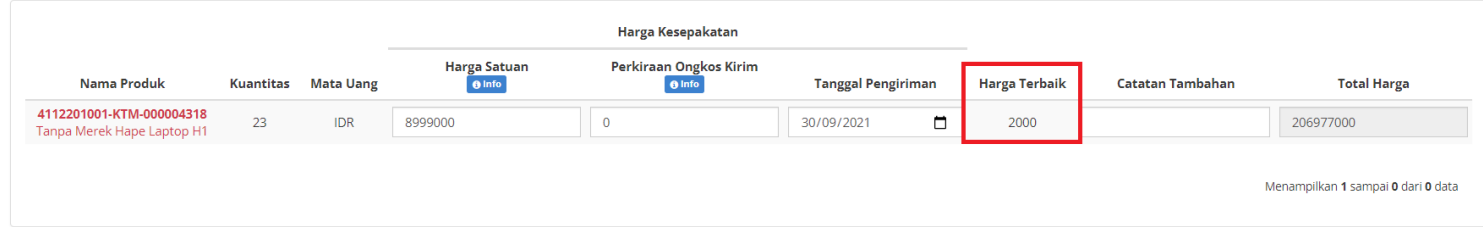

**Gambar 89. Proses Negosiasi - Harga Terbaik**

7. Setelah **Pemesan** dan **Penyedia Setuju**, Klik tombol **Selesaikan Negosiasi**.

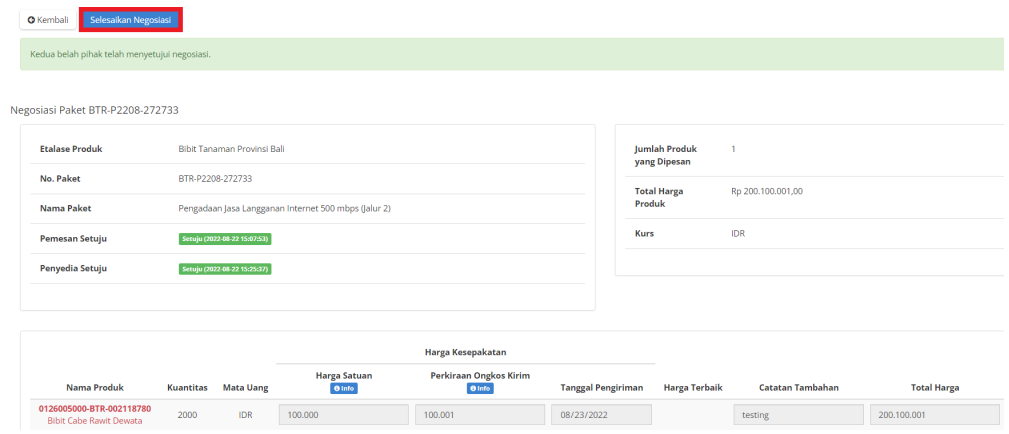

**Gambar 90. Proses Negosiasi - Selesaikan Negosiasi**

8. Klik tombol **OK**.

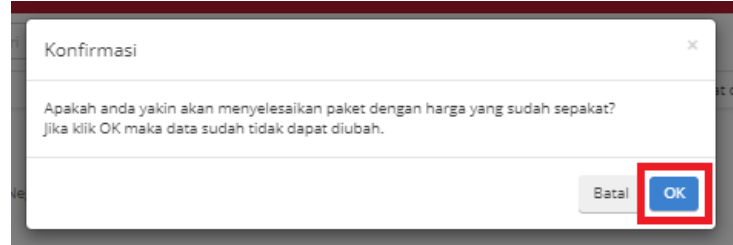

**Gambar 91. Proses Negosiasi - Konfirmasi**

# **5.6 Generate Dokumen Riwayat Negosiasi**

**Riwayat Negosiasi** adalah menampilkan history negosiasi paket antara pemesan dan penyedia.

Berikut langkah - langkah generate dokumen riwayat negosiasi:

1. Klik menu **Paket**, lalu sub menu **Paket Baru.**

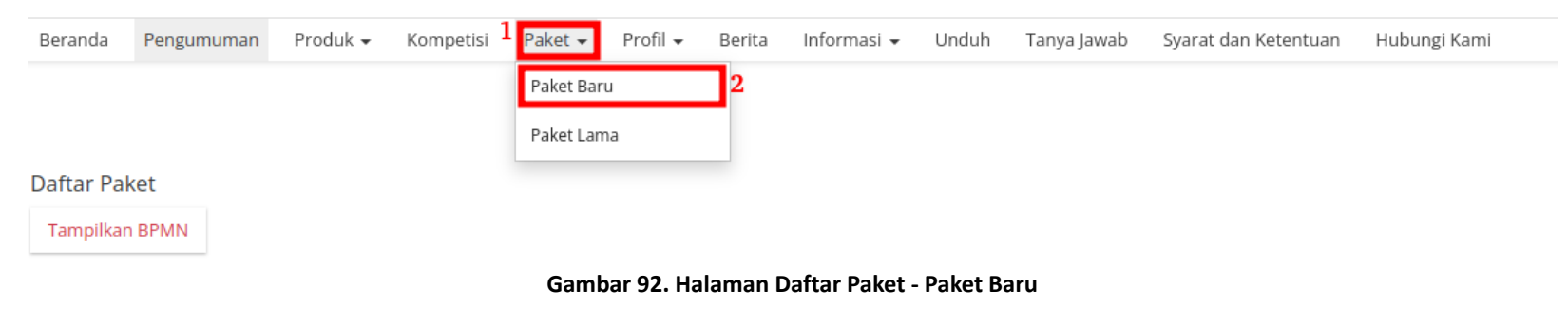

2. Klik salah satu Paket yang **telah melakukan proses Negosiasi**.

| Daftar Paket          |                                                               |                                             |                          |                                 |                      |                      |                 |                  |                        |                    |                                    |                        |
|-----------------------|---------------------------------------------------------------|---------------------------------------------|--------------------------|---------------------------------|----------------------|----------------------|-----------------|------------------|------------------------|--------------------|------------------------------------|------------------------|
| <b>Tampilkan BPMN</b> |                                                               |                                             |                          |                                 |                      |                      |                 |                  |                        |                    |                                    |                        |
| Nomor                 | Paket                                                         | Satuan Kerja                                | Instansi                 | Nama Penyedia                   | <b>Tanggal Buat</b>  | <b>Posisi</b>        | Jenis Paket     | <b>Negosiasi</b> | <b>Total</b><br>Produk | <b>Total Harga</b> | <b>Status</b>                      | Lacak<br><b>Status</b> |
|                       | Paket                                                         | Satuan Kerja                                | Instansi                 | Nama Penye                      |                      | $\checkmark$         | Purchasi $\sim$ | $\checkmark$     |                        |                    |                                    |                        |
| 1.                    | FKI-P2209-273204<br>Pengadaan Gas<br>Medis E catalog no<br>01 | <b>RUMAH SAKIT UMUM</b><br>SANGLAH DENPASAR | Kementerian<br>Kesehatan | PT ANEKA GAS<br><b>INDUSTRI</b> | 01 September<br>2022 | pejabat<br>pengadaan | Purchasing      | Ya               |                        | Rp 4.250.000,00    | Proses<br>negosiasi                |                        |
|                       |                                                               |                                             |                          |                                 |                      |                      |                 |                  |                        |                    | Menampilkan 1 sampai 1 dari 1 data |                        |

**Gambar 93. Halaman Daftar Paket - Proses Negosiasi**

3. Klik **Riwayat Negosiasi** pada bagian **Harga Negosiasi**.

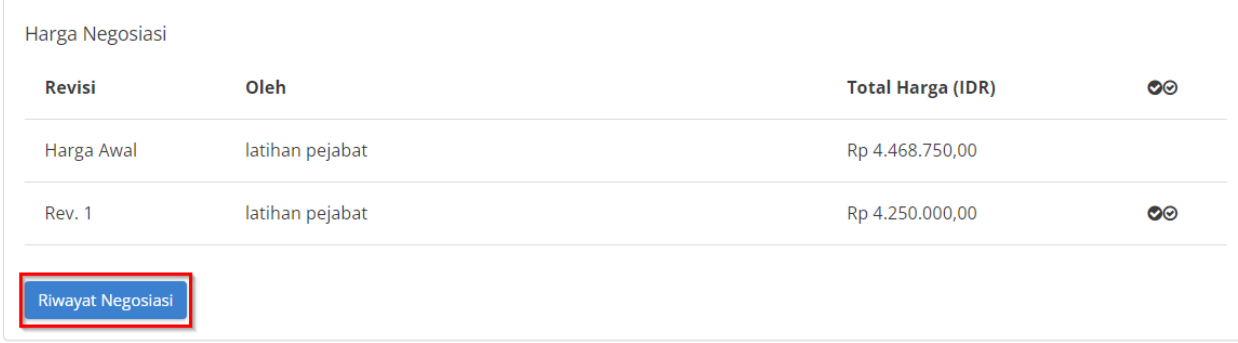

**Gambar 94. Halaman Detail Paket - Riwayat Negosiasi**

### 4. Klik **Cetak Riwayat Negosiasi.**

Beranda → Daftar Paket → Detail Paket → Riwayat Negosiasi

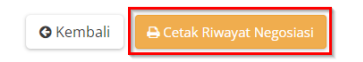

Negosiasi Paket FKI-P2209-273204

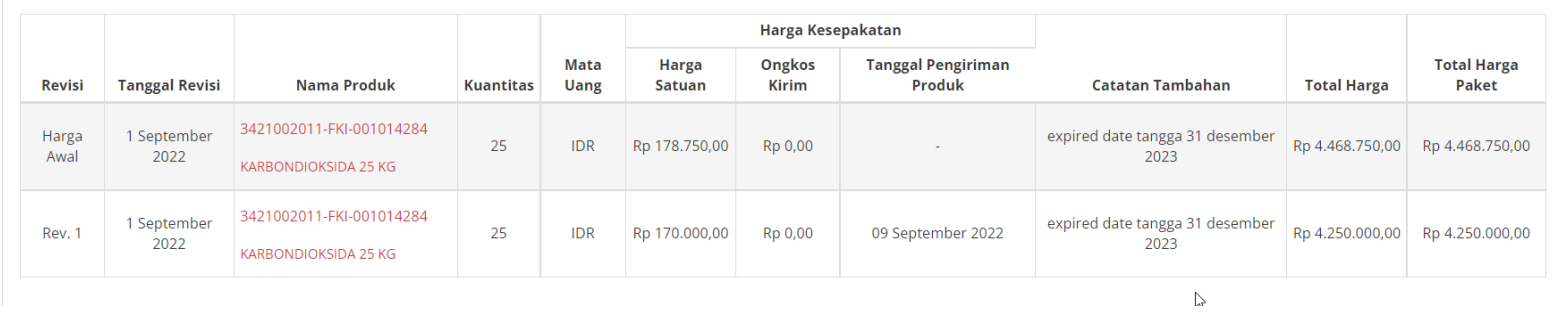

**Gambar 95. Halaman Detail Riwayat Negosiasi - Cetak Riwayat Negosiasi**

# **5.7 Persetujuan Paket PPK (Panitia)**

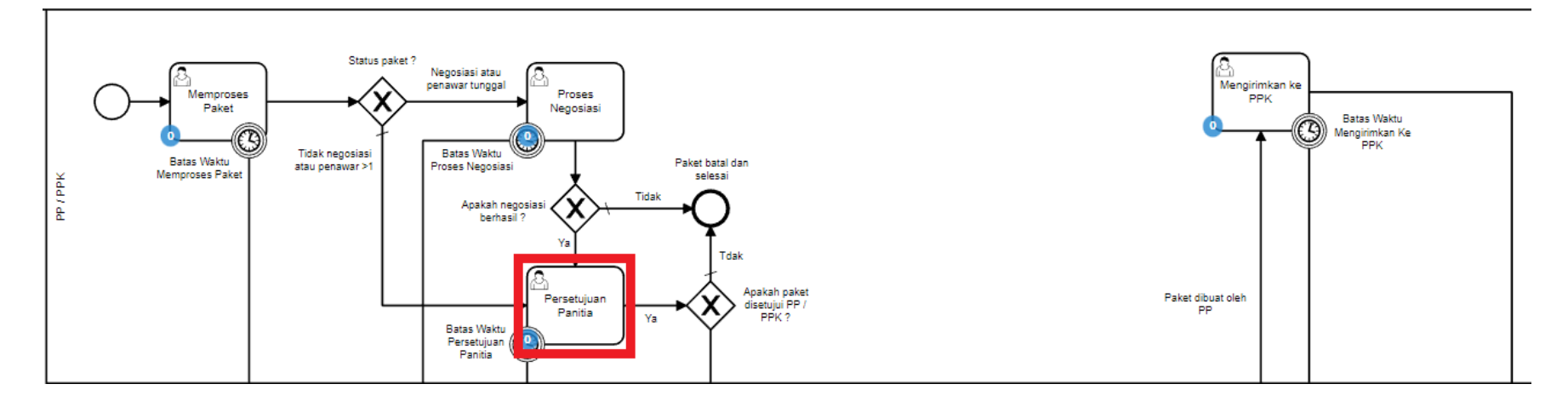

**Gambar 96. Alur BPMN** *e-Purchasing* **produk barang/jasa pemerintah - Persetujuan Panitia**

Halaman **Persetujuan Paket oleh Panitia** yaitu halaman untuk melakukan persetujuan paket yang kemudian akan diproses lebih lanjut oleh penyedia, terdapat **Batas waktu respon paket - Persetujuan Panitia** pada bagian **Status** dalam **Detail Paket**.

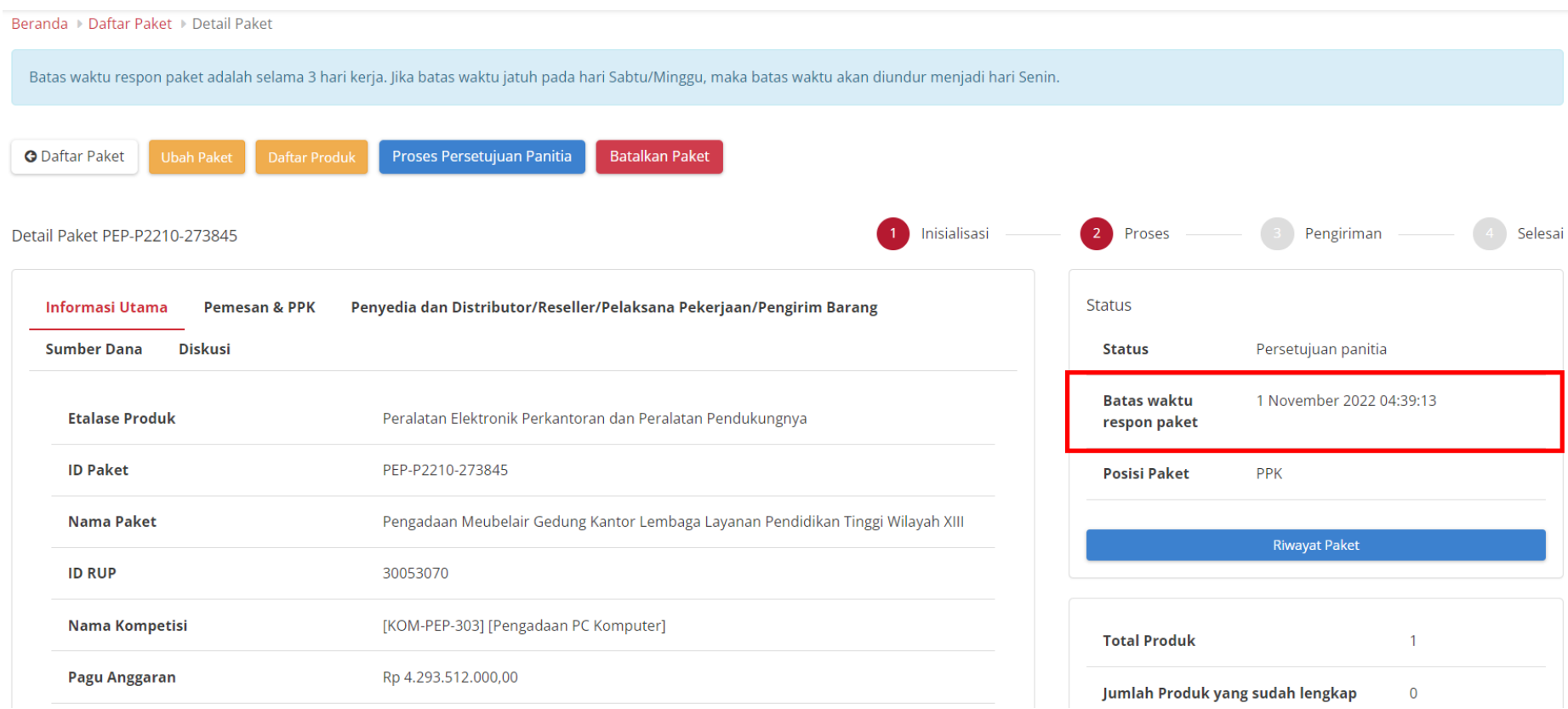

**Gambar 97. Batas waktu respon paket - Persetujuan panitia**

Jika persetujuan panitia tidak dilakukan hingga melewati **Batas waktu respon paket - Persetujuan panitia**, maka paket akan dibatalkan secara otomatis melalui sistem seperti berikut.

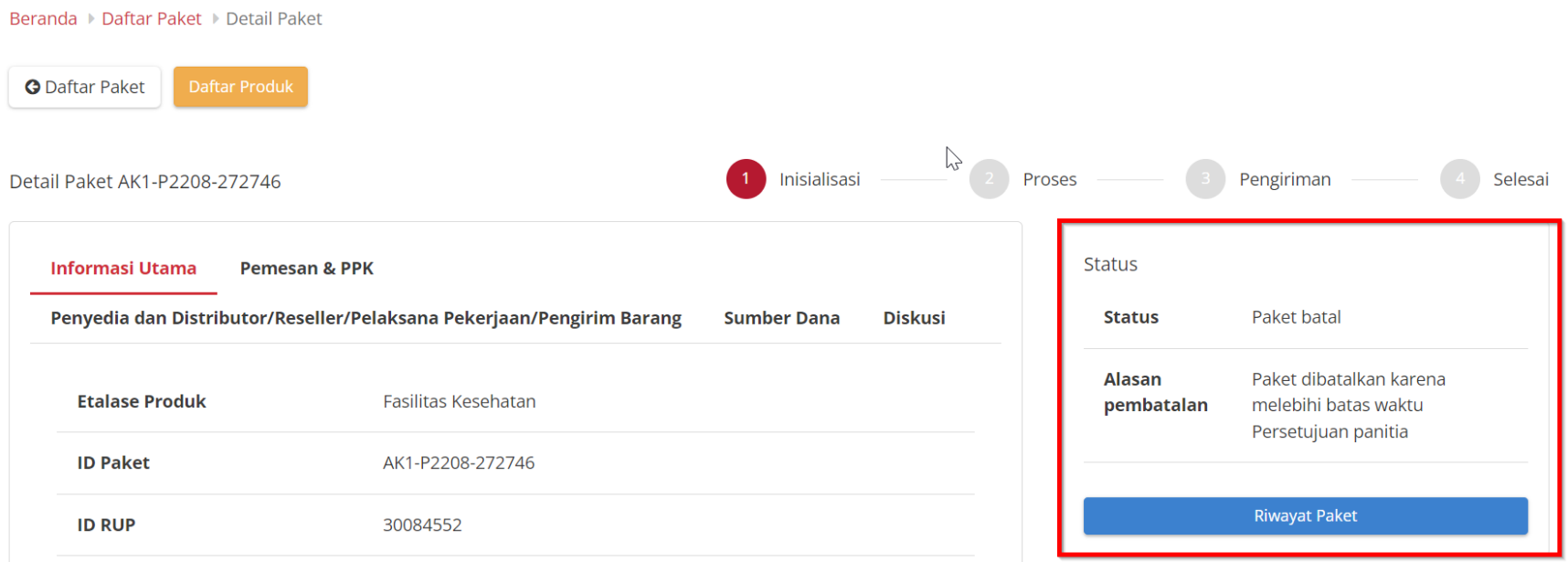

**Gambar 98. Persetujuan panitia - Paket dibatalkan oleh sistem**

# Jika paket yang akan diproses ternyata penyedianya memiliki **status daftar hitam**, maka paket tidak bisa dilanjutkan.

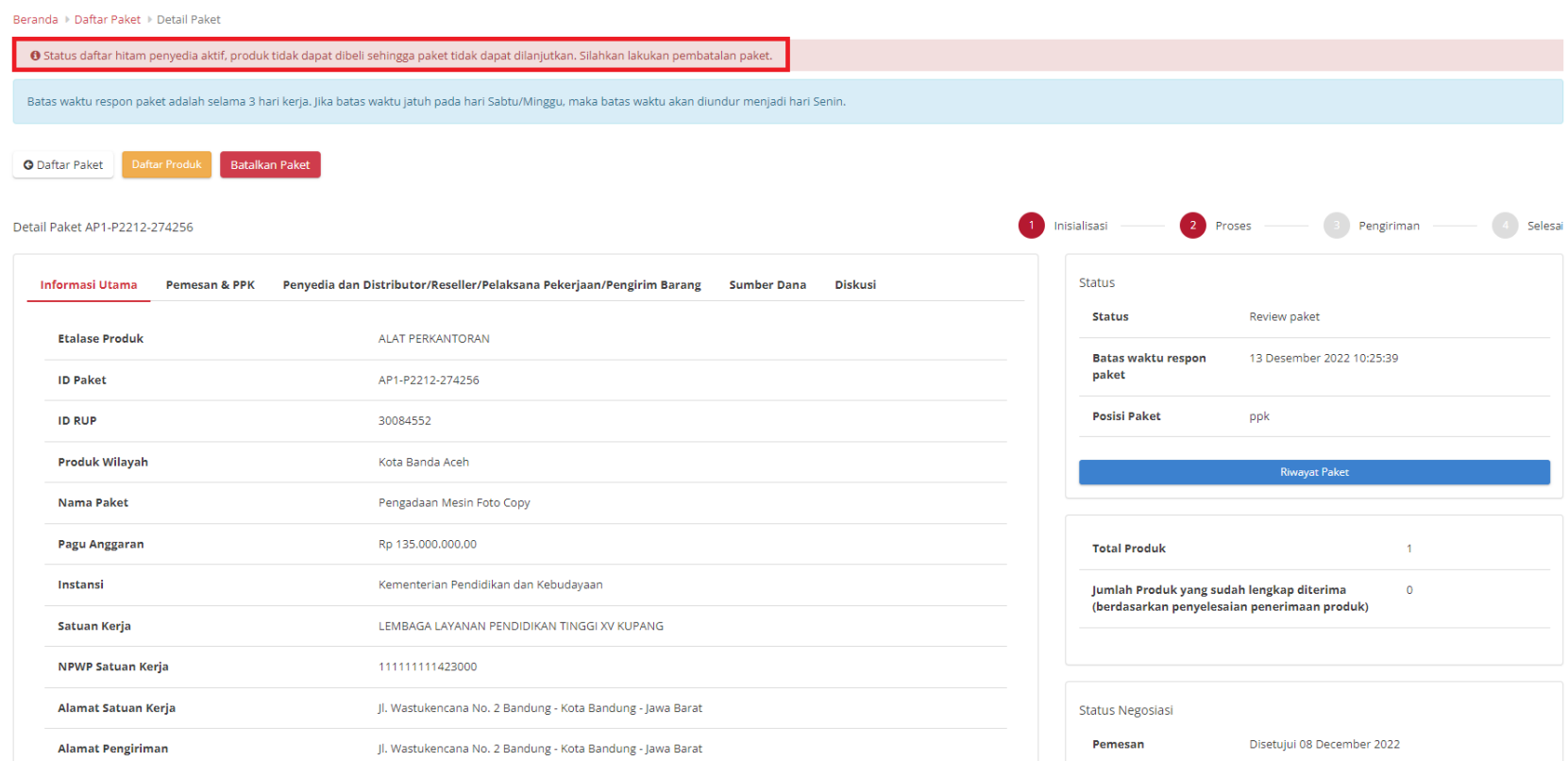

**Gambar 99. Persetujuan panitia - Daftar Hitam**

Berikut langkah - langkah untuk melakukan proses persetujuan paket oleh PPK ;

- 1. Buka halaman **Detail Paket**.
- 2. PIlih tombol **Proses Persetujuan Panitia**.

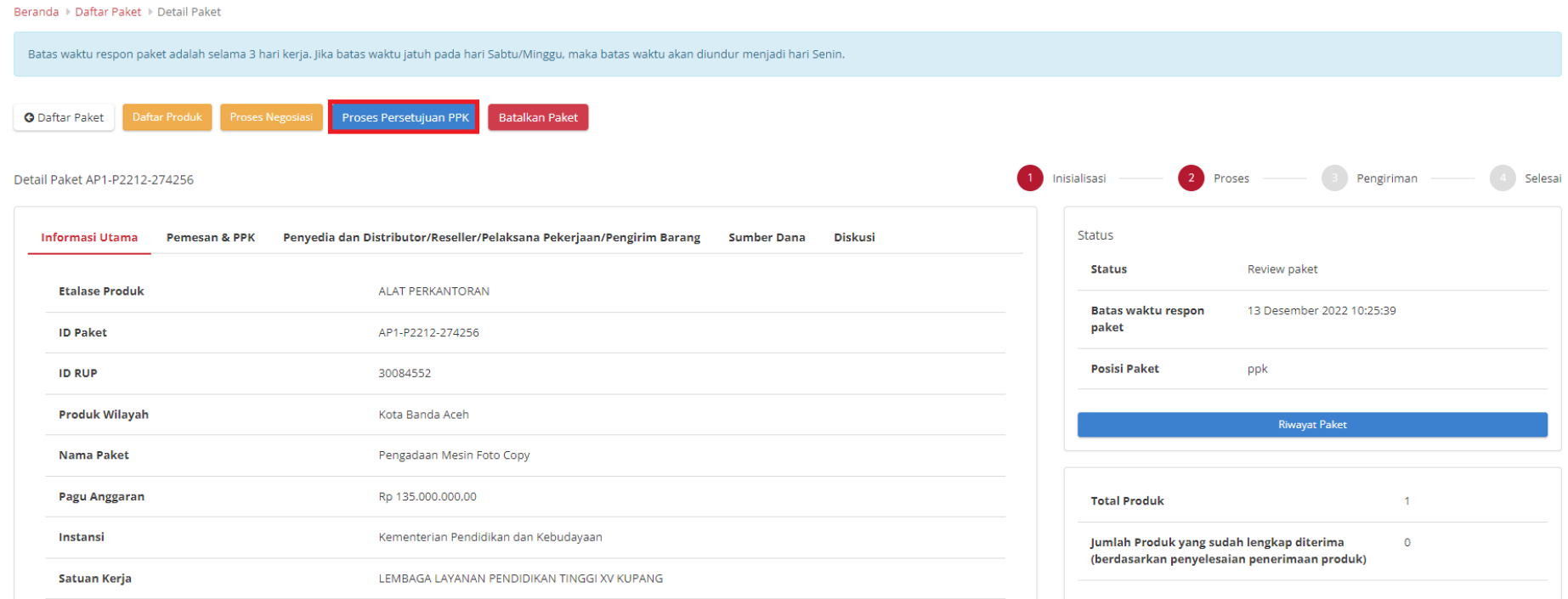

**Gambar 100. Persetujuan Panitia - Proses Persetujuan Paket**

3. Akan muncul notifikasi **Form Persetujuan**, isi *field* catatan lalu klik tombol **Setuju** untuk menyetujui dan klik tombol **Tolak** untuk menolak.

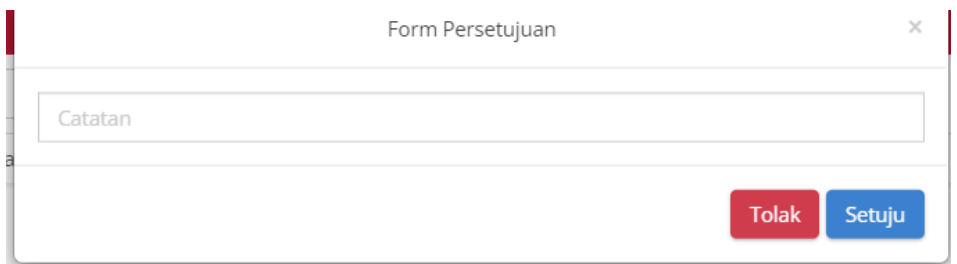

**Gambar 101. Persetujuan Panitia - Form Persetujuan**

4. Muncul notifikasi bahwa "**Berhasil memproses persetujuan**".

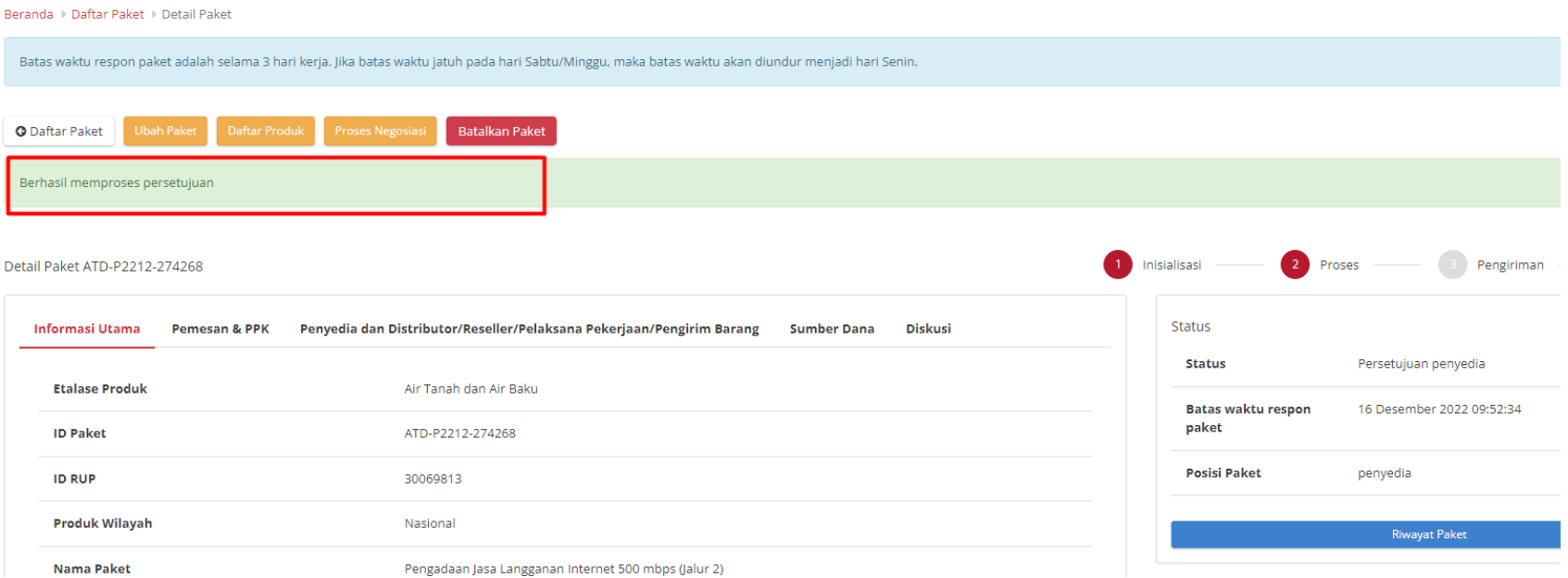

### **Gambar 102. Persetujuan Panitia - Berhasil**

# **5.8 Proses Kontrak**

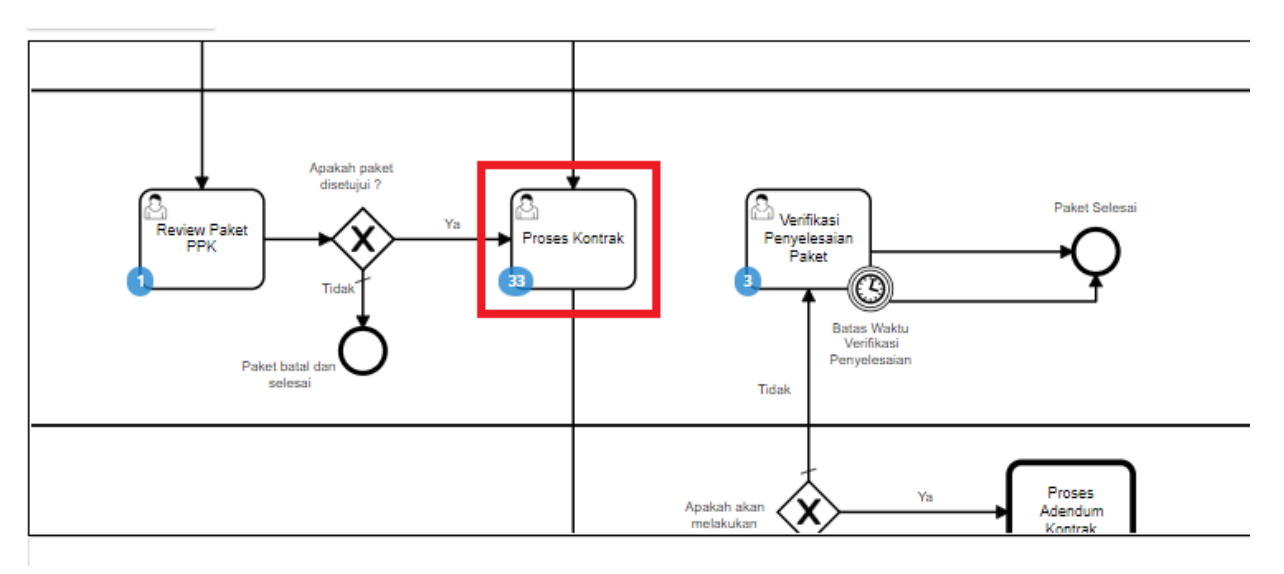

**Gambar 103. Alur BPMN** *e-Purchasing* **produk barang/jasa pemerintah - Proses Kontrak**

**Proses Kontrak** dapat dilakukan oleh PPK maupun Distributor. Dalam proses kontrak, *user* dapat menambahkan kontrak dengan mengisi *form*, mengunduh dokumen lampiran, mengunggah dokumen kontrak, mengunggah lampiran kontrak dan menghapus kontrak.

Berikut langkah - langkah untuk melakukan Proses Kontrak;

1. Klik menu **Paket**, lalu sub menu **Paket Baru**.

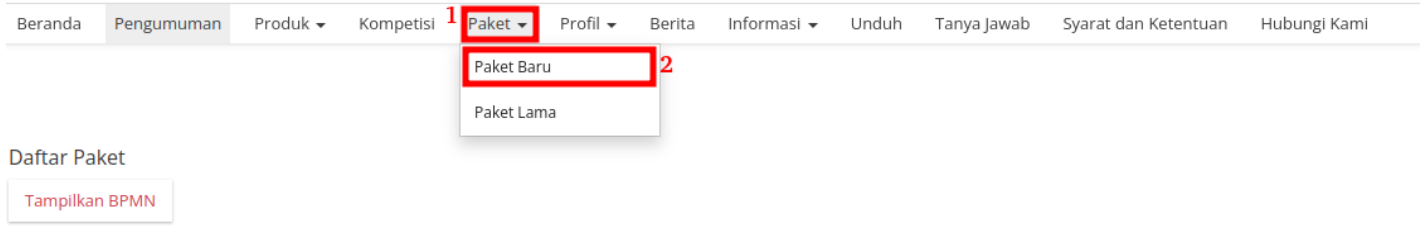

**Gambar 104. Halaman Daftar Paket - Paket Baru**

2. Pilih salah satu paket dengan status **Proses Kontrak PPK**.

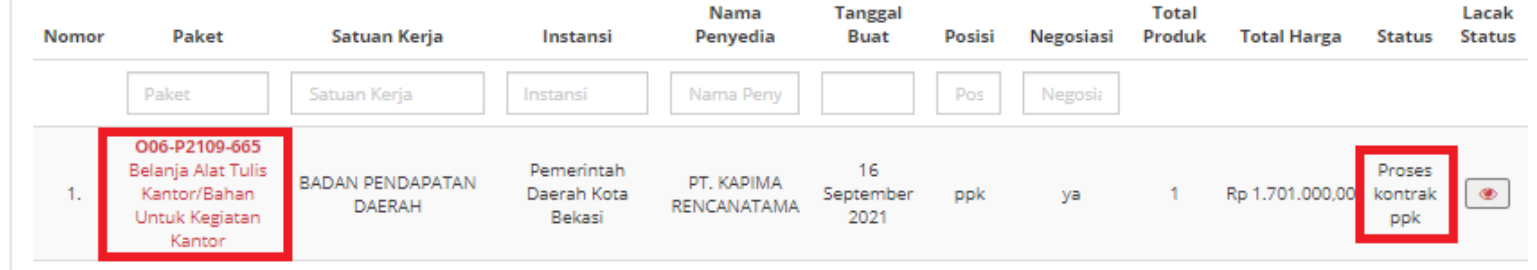

**Gambar 105. Halaman Daftar Paket - Proses Kontrak PPK**

3. Muncul detail paket, kemudian klik tombol **Daftar Kontrak**.

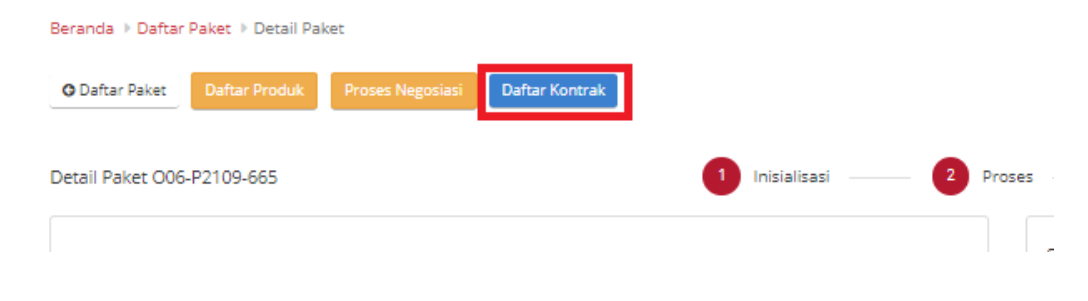

**Gambar 106. Halaman Daftar Paket - Daftar Kontrak**

4. Jika belum pernah menambahkan kontrak, klik tombol **Tambah Kontrak**. Jika sudah pernah boleh langsung klik tombol **Kirim Kontrak** atau **Tambah Kontrak** untuk menambah kontrak baru.

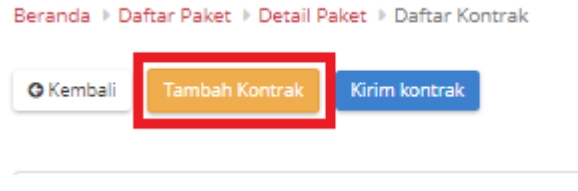

**Gambar 107. Halaman Daftar Paket - Tambah Kontrak**

5. Isikan setiap *field* yang ada pada form kontrak. Jika telah selesai mengisi, klik tombol **Simpan**.

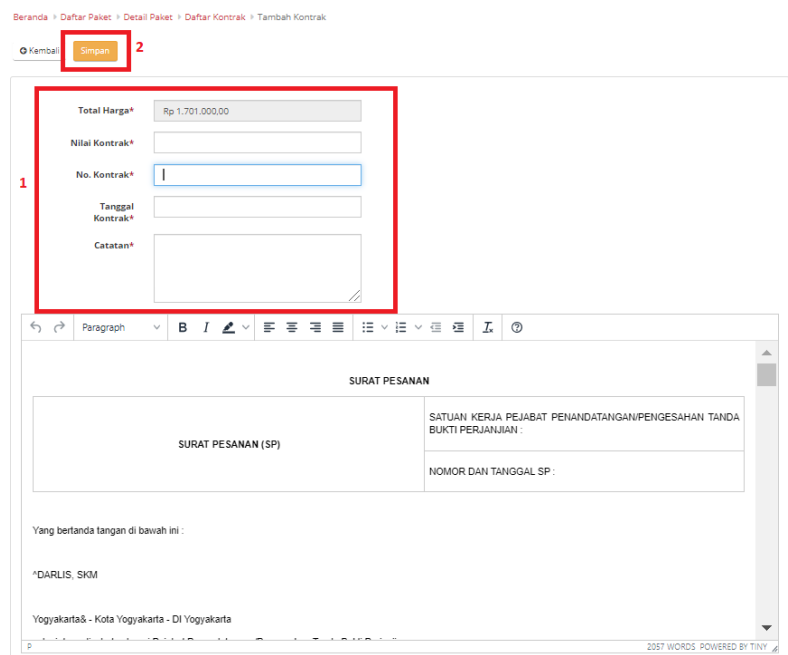

**Gambar 108. Halaman Daftar Paket - Form Kontrak**

6. Jika ingin melakukan unduh lampiran, klik **Aksi** pilih **Unduh Lampiran** untuk mengunduh lampiran kontrak. Secara otomatis file akan tersimpan di *device* anda.

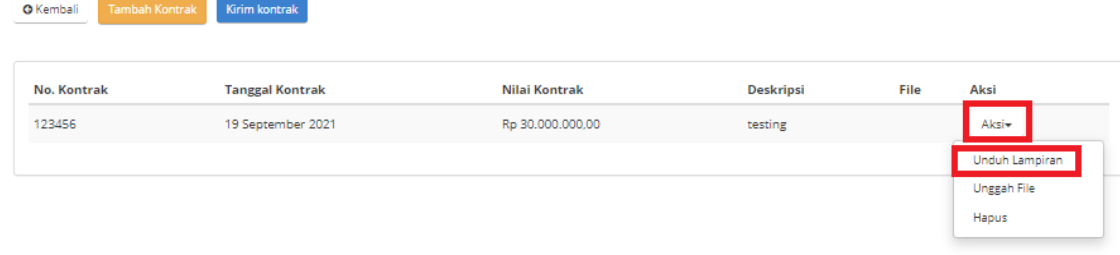

#### **Gambar 109. Halaman Daftar Paket - Unduh Lampiran**

7. Untuk melakukan unggah file, klik **Aksi** pilih **Unggah File** untuk melampirkan dokumen pendukung, kemudian klik tombol **Simpan**.

|                                           | Beranda > Daftar Paket > Detail Paket > Daftar Kontrak |                  |                  |      |                    |
|-------------------------------------------|--------------------------------------------------------|------------------|------------------|------|--------------------|
| <b>Tambah Kontrak</b><br><b>O</b> Kembali | Kirim kontrak                                          |                  |                  |      |                    |
|                                           |                                                        |                  |                  |      |                    |
|                                           |                                                        |                  |                  |      |                    |
| No. Kontrak                               | <b>Tanggal Kontrak</b>                                 | Nilai Kontrak    | <b>Deskripsi</b> | File | Aksi               |
| 123456                                    | 19 September 2021                                      | Rp 30,000,000,00 | testing          |      | Aksi-              |
|                                           |                                                        |                  |                  |      | Unduh Lampiran     |
|                                           |                                                        |                  |                  |      | <b>Unggah File</b> |
|                                           |                                                        |                  |                  |      |                    |

**Gambar 110. Halaman Daftar Paket - Unggah File**

| <b>Upload File</b> |             | $\! \times$     |
|--------------------|-------------|-----------------|
| Unggah File*       | Choose file | lan             |
| Nama File*<br>۳    |             |                 |
|                    |             | Batal<br>Simpan |

**Gambar 111. Halaman Daftar Paket - Simpan**

8. Akan muncul notifikasi jika *file* berhasil diunggah. Klik tombol **Kirim Kontrak** untuk mengirimkan kontrak yang telah dibuat.

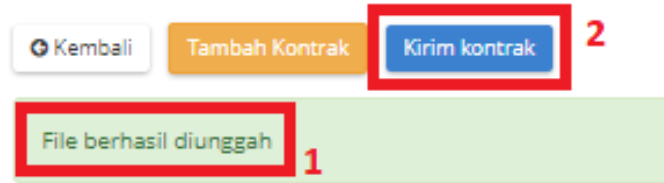

**Gambar 112. Halaman Daftar Paket - Kirim Kontrak**

9. Muncul *pop up* untuk melakukan konfirmasi. Klik tombol **OK**.

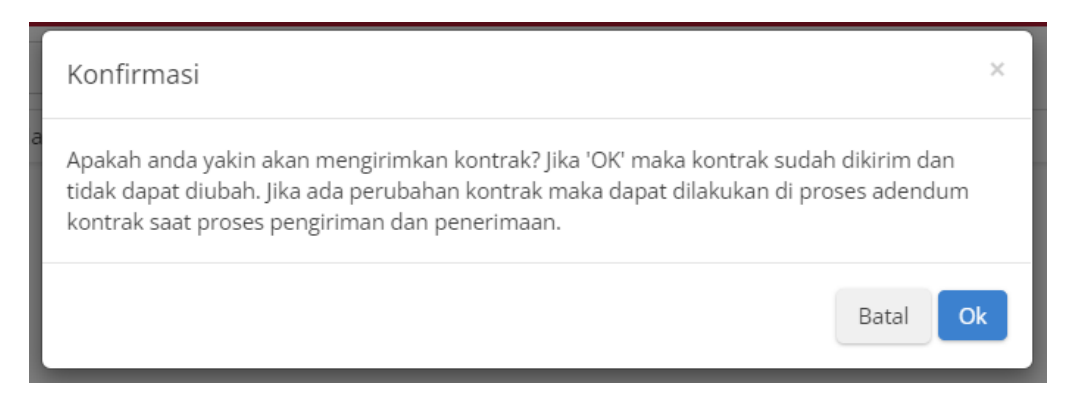

**Gambar 113. Halaman Daftar Paket - OK**

10. Muncul notifikasi "**Berhasil mengirim kontrak**".

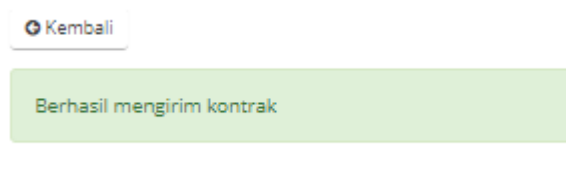

**Gambar 114. Halaman Daftar Paket - Notifikasi Berhasil**

# **5.9 Penerimaan - Melakukan Pengiriman dan Penerimaan**

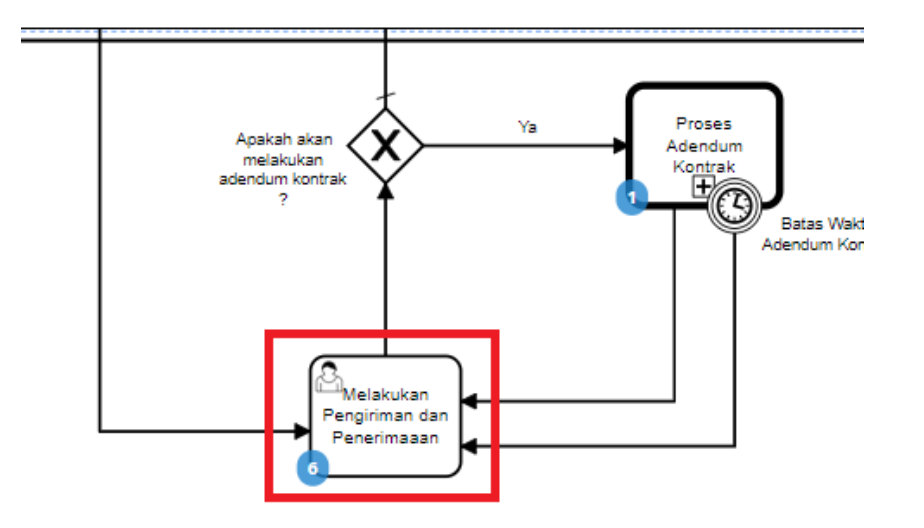

**Gambar 115. Alur BPMN** *e-Purchasing* **produk barang/jasa pemerintah - Melakukan Pengiriman dan Penerimaan (Penerimaan)**

Halaman **Penerimaan - Melakukan Pengiriman dan Penerimaan**. Proses penerimaan barang dilakukan oleh PPK sebagai pembeli barang. Proses ini masuk dalam BPMN Melakukan Pengiriman dan Penerimaan. Proses penerimaan produk ini dapat bertahap sesuai dengan paket pengiriman yang dikirimkan oleh Distributor. Pada proses penerimaan ini dapat dilakukan beberapa hal, yaitu:

- 1. Buat paket penerimaan berdasarkan dari paket pengiriman.
- 2. List paket penerimaan sudah dibuat.
- 3. Melihat detail penerimaan.

Berikut langkah - langkah untuk melakukan penerimaan - melakukan pengiriman dan penerimaan;

1. Klik menu **Paket**, lalu sub menu **Paket Baru**.

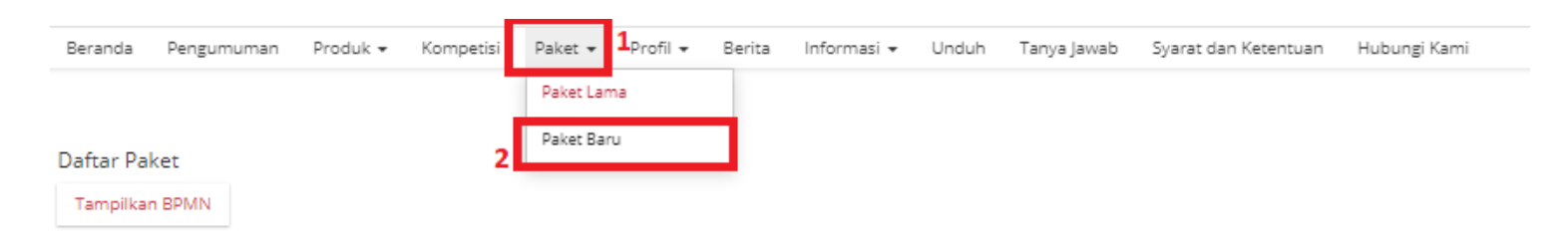

**Gambar 116. Halaman Daftar Paket - Paket Baru**

2. Pilih salah satu paket dengan status **Melakukan Pengiriman dan Penerimaan**.

| Nomor | Paket                                                                        | Satuan Kerja                                | Instansi                            | Nama<br>Penyedia          | Tanggal<br><b>Buat</b>  | Posisi      | Negosiasi | Total<br>Produk | <b>Total Harga</b> | <b>Status</b>                                | Lacak<br><b>Status</b> |
|-------|------------------------------------------------------------------------------|---------------------------------------------|-------------------------------------|---------------------------|-------------------------|-------------|-----------|-----------------|--------------------|----------------------------------------------|------------------------|
|       | Paket                                                                        | Satuan Kerja                                | Instansi                            | Nama Pen                  |                         | Posisi      | Negosi    |                 |                    |                                              |                        |
| ٠.    | O06-P2109-665<br>Belanja Alat Tulis<br>(antor/Bahan Untuk<br>Kegiatan Kantor | <b>BADAN</b><br>PENDAPATAN<br><b>DAERAH</b> | Pemerintah<br>Daerah Kota<br>Bekasi | PT. KAPIMA<br>RENCANATAMA | 16<br>September<br>2021 | distributor | ya        |                 | Rp 1.701.000,00    | Melakukan<br>pengiriman<br>dan<br>penerimaan |                        |

**Gambar 117. Halaman Daftar Paket - Melakukan Pengiriman dan Penerimaan**

### 3. Klik tombol **Riwayat Pengiriman dan Penerimaan**.

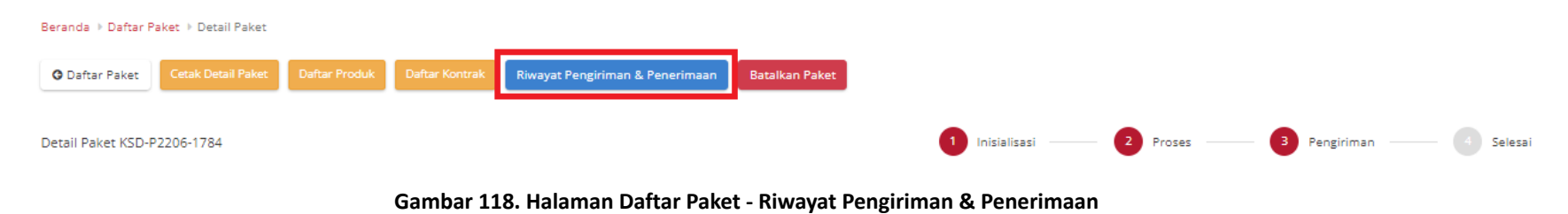

4. Kemudian sub **Penerimaan**. Untuk menambahkan pengiriman, klik *icon* **Tambah Penerimaan**.

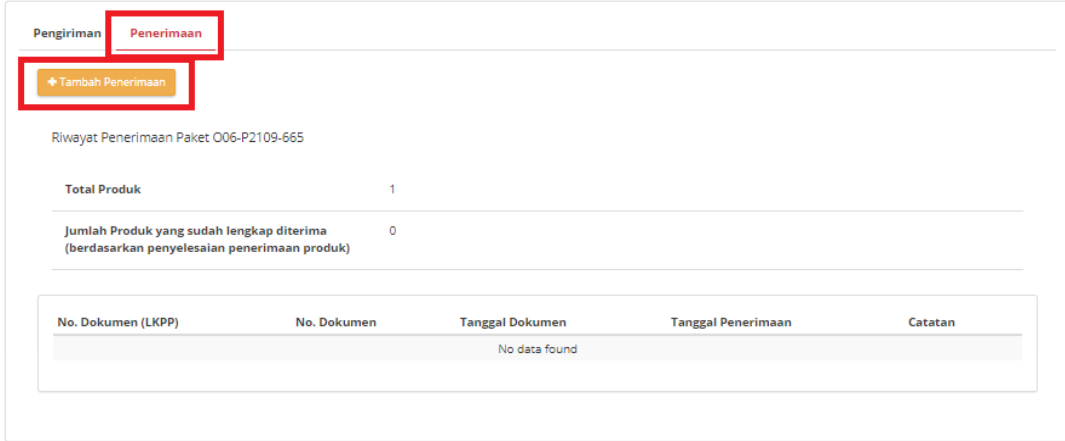

**Gambar 119. Halaman Daftar Paket - Tambah Penerimaan**

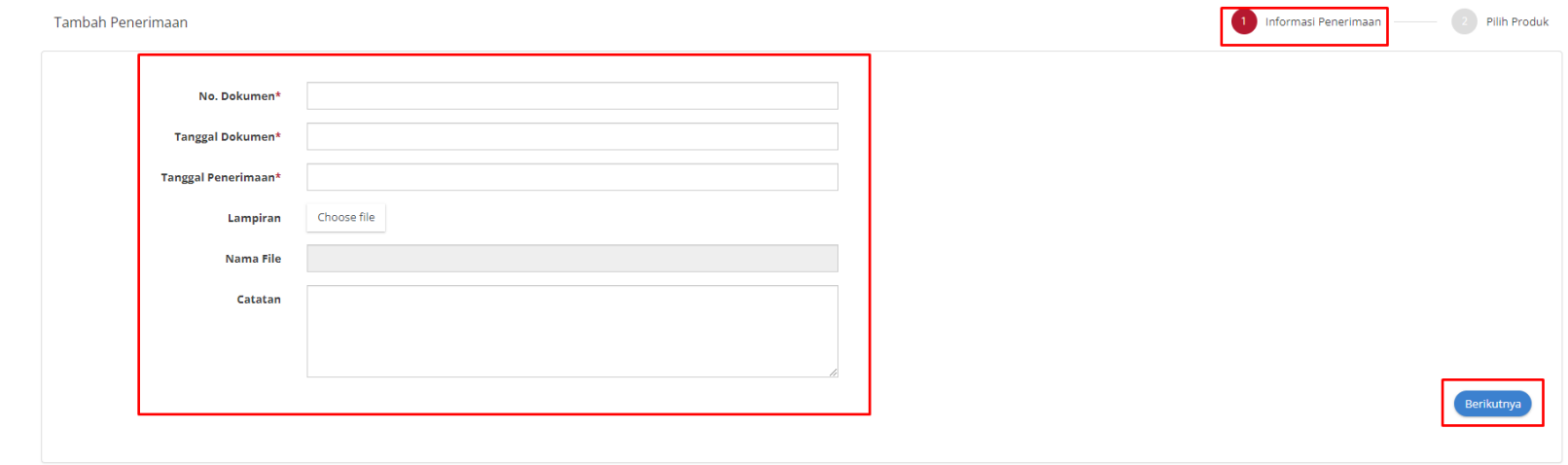

5. *Step* **pertama**, masukkan **Informasi Penerimaan**. Isikan seluruh *field* yang ada pada *step* pertama, klik tombol **Berikutnya**.

**Gambar 120. Halaman Daftar Paket -** *Step* **Pertama**

6. *Step* **kedua**, masukkan **Pilih Produk**. Klik *icon* **Cari Pengiriman**, untuk menambahkan produk.

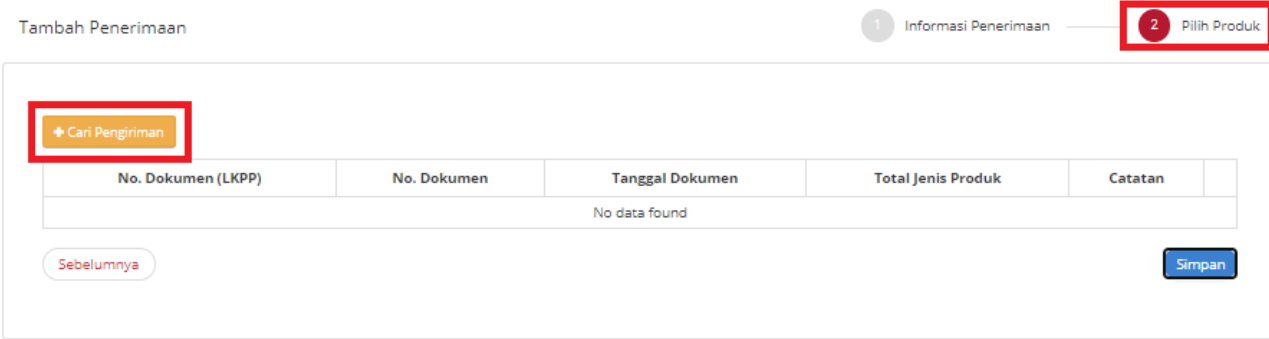

**Gambar 121. Halaman Daftar Paket -** *Step* **Kedua**

7. Pilih dokumen pengiriman yang telah dibuat, dan data otomatis tersimpan.

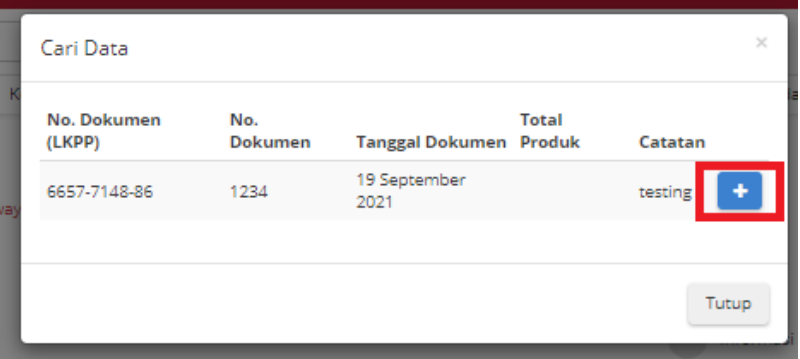

**Gambar 122. Halaman Daftar Paket - Cari Data**
8. Dokumen sudah tersimpan, lalu isi **catatan penerimaan**. Klik tombol **Simpan**.

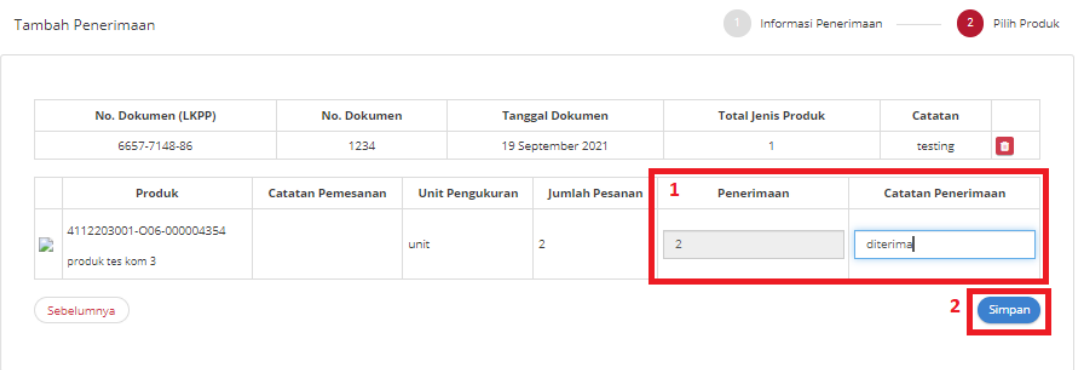

#### **Gambar 123. Halaman Daftar Paket - Simpan**

9. Data sudah tersimpan.

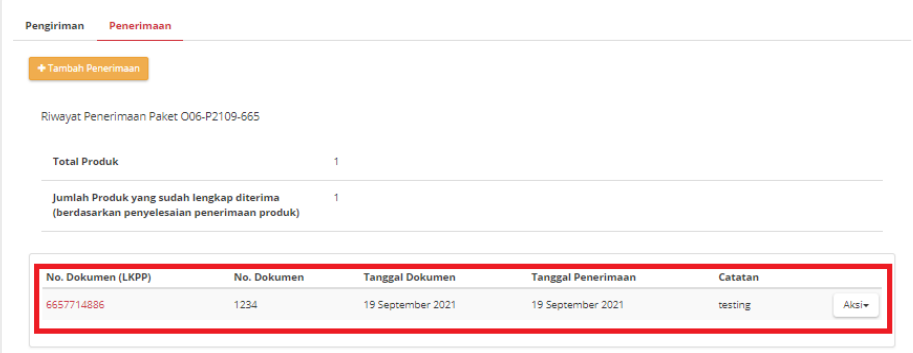

**Gambar 124. Halaman Daftar Paket - Data tersimpan**

10. Jika ingin mengunduh lampiran klik tombol **Unduh Lampiran**. Dokumen otomatis tersimpan di *device* anda.

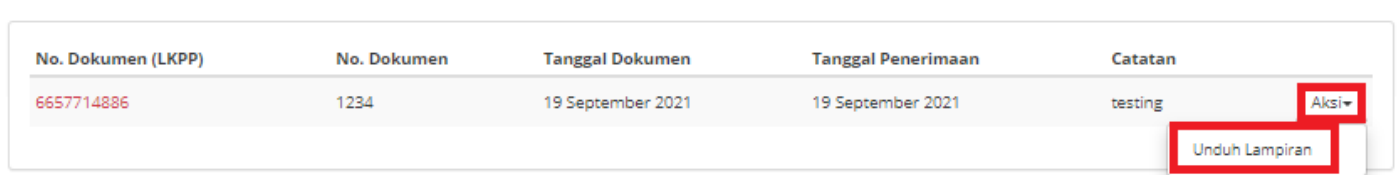

**Gambar 125. Halaman Daftar Paket - Unduh Lampiran**

### 11. Klik tombol **Selesaikan Pengiriman dan Penerimaan**.

Beranda > Daftar Paket > Detail Paket > Riwayat Pengiriman & Penerimaan

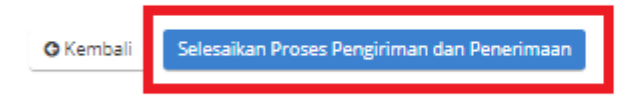

**Gambar 126. Halaman Daftar Paket - Selesaikan Proses Pengiriman dan Penerimaan**

12. Muncul *pop up* untuk melakukan konfirmasi. Klik **OK**.

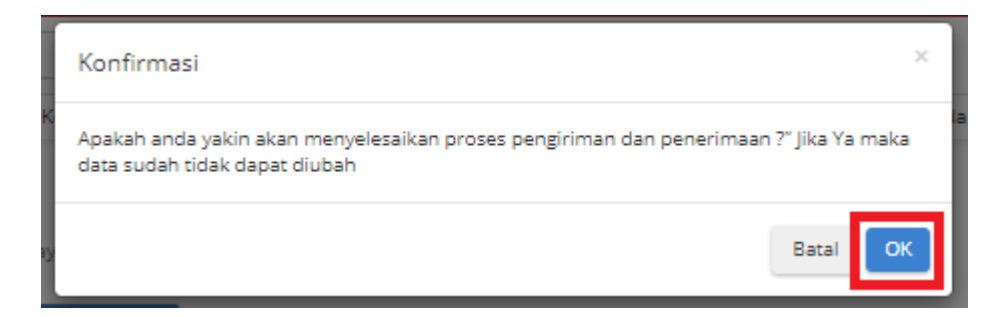

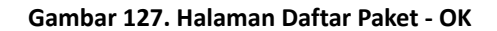

13. Akan muncul notifikasi bahwa "**Berhasil menyelesaikan proses pengiriman dan penerimaan**".

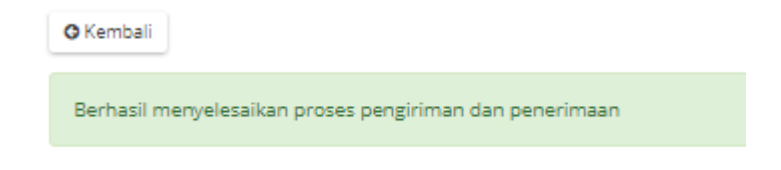

**Gambar 128. Halaman Daftar Paket - Notifikasi Berhasil**

14. Apabila jumlah nominal transaksi lebih dari 1 juta rupiah dan maksimal 10 juta rupiah dan metode pembayaran QRIS KKP penyedia Aktif, PPK Dapat memilih metode pembayaran yang akan digunakan, Untuk memilih metode pembayaran yang akan digunakan dengan cara klik tombol **Pilih Metode Pembayaran**.

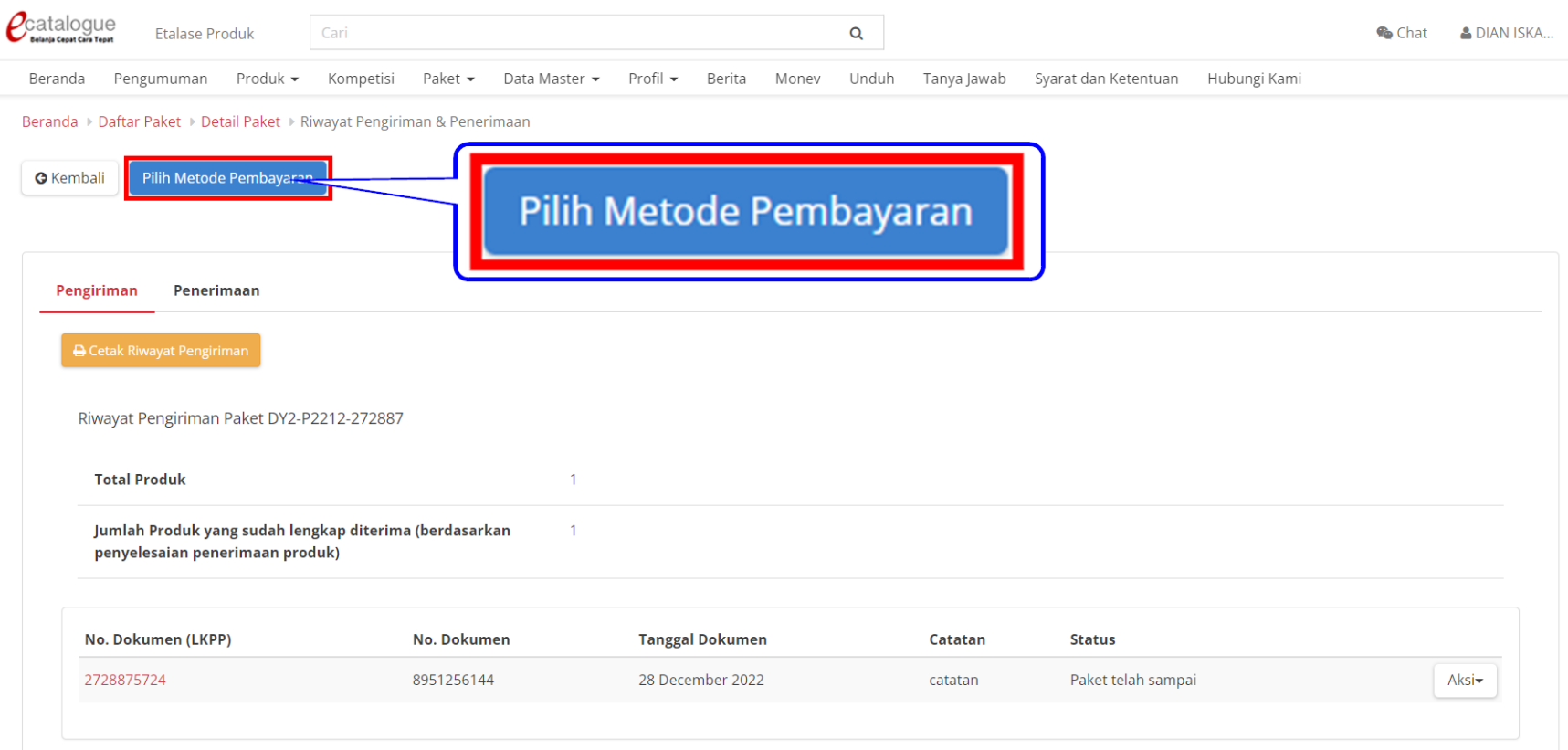

#### **Halaman Detail Paket - Riwayat Pengiriman & Penerimaan - Pilih Metode Pembayaran**

15. Muncul pop up pilihan metode pembayaran, pilih metode Kartu Kredit Pemerintah Domestik (KKP) kemudian klik tombol bayar.

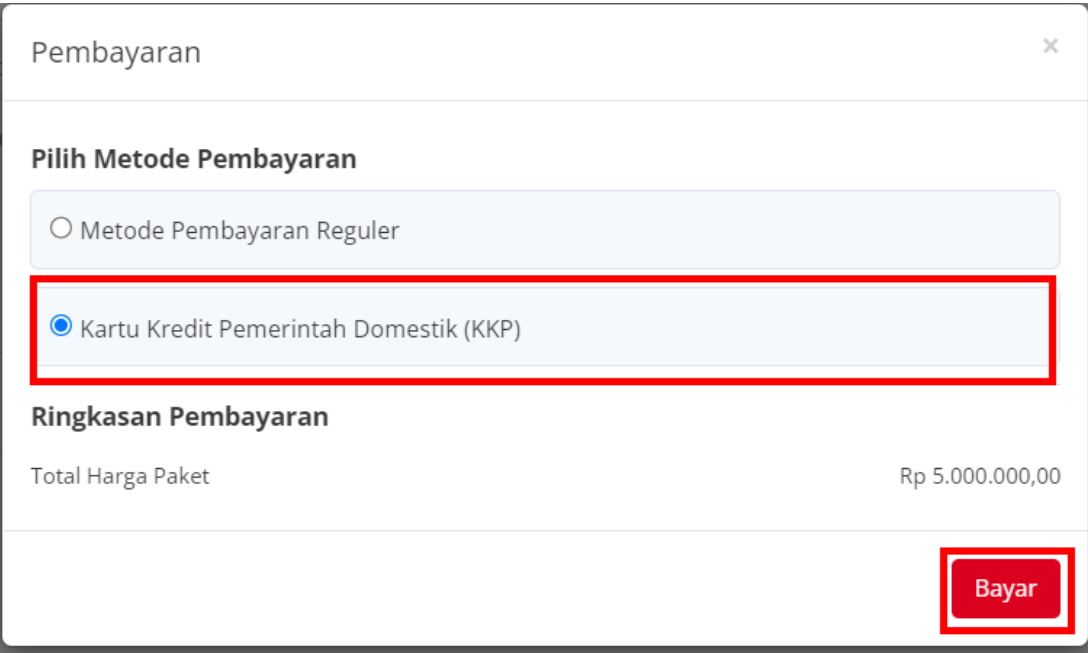

**Halaman Detail Paket - Riwayat Pengiriman & Penerimaan - Pilih Metode Pembayaran**

16. Apabila memilih metode pembayaran reguler maka pembayaran dilakukan sesuai dengan sop yang sudah ada.

- 17. Menampilkan halaman detail pembayaran KKP, terdapat barcode QRIS yang bisa di scan melalui aplikasi mobile banking untuk melakukan pembayaran, terdapat countdown batas pembayaran selama 59 menit 59 detik yang terus berjalan, saat melakukan pembayaran pastikan nama penerima dan nominal sudah sesuai dengan deskripsi pembayaran.
	- 00:56:34 Selesaikan Pembayaran Dalam: **Tanggal Transaksi** 28 Dec 2022, 11:06 WIB PT. Signify Commercial Indonesia **Status Pembayaran** Menunggu Pembayaran NMID: **ID Paket** DY2-P2212-272887 Pengadaan Meubelair Gedung Kantor Lembaga **Nama Paket** Layanan Pendidikan Tinggi Wilayah XIII **Nomor Invoice** 47027134542 **Total Harga Paket** Rp 5.000.000,00 **NBNI RIBRI** mande Konfirmasi Pembayaran Cara pembayaran 1. Buka aplikasi mobile banking BRI / BNI / Mandiri  $\mathcal{D}$ Scan QR Code di atas Pilih Kartu Kredit Pemerintah Domestik sebagai sumber dana Periksa rincian transaksi, kemudian pilih  $\Delta$ bayar 5. Transaksi selesai

#### ← Kembali

**Halaman Detail Paket - Riwayat Pengiriman & Penerimaan - Pilih Metode Pembayaran**

18. PPK juga dapat memperbaharui status pembayaran dengan klik tombol Konfirmasi Pembayaran.

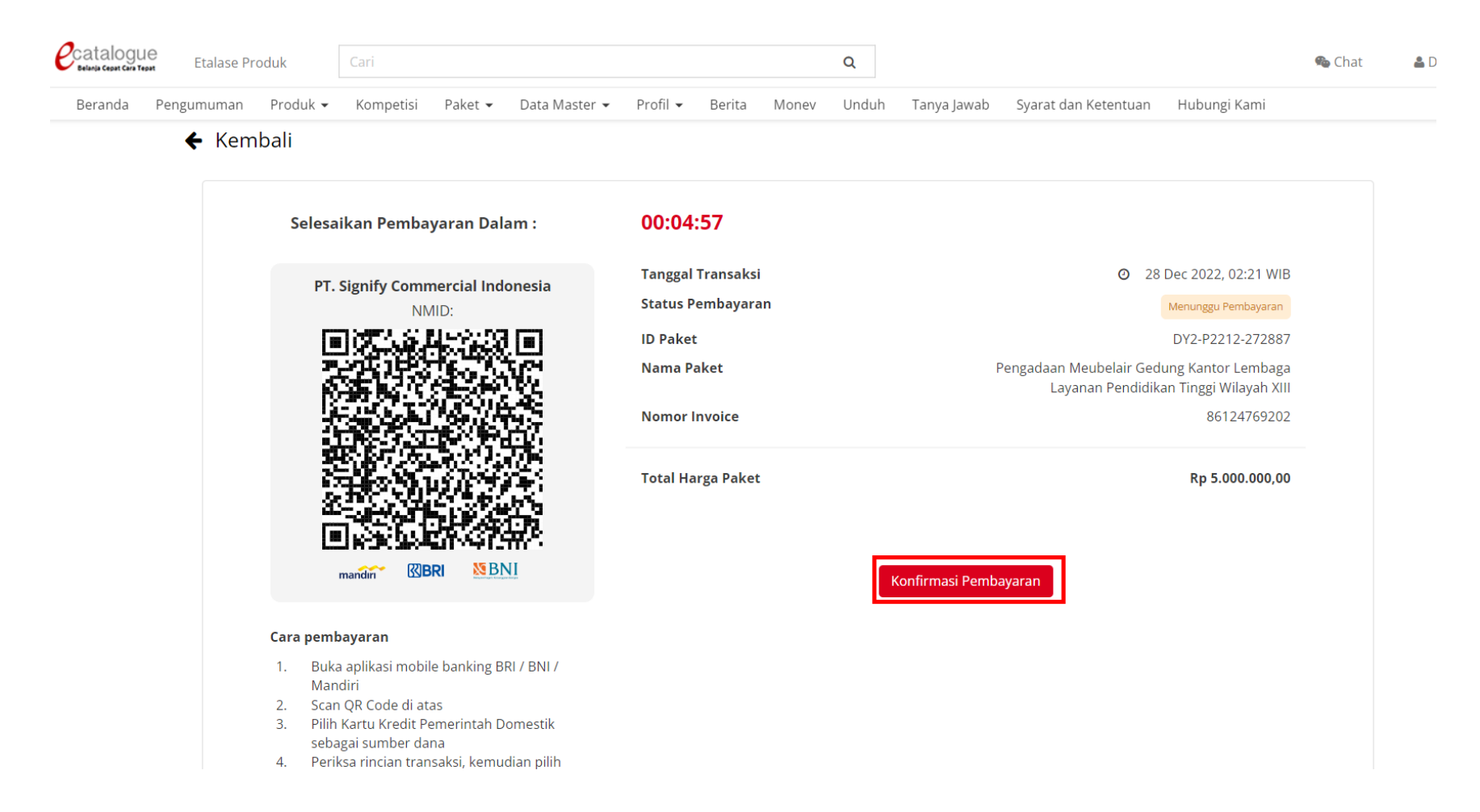

19. Apabila pembayaran telah berhasil diterima maka status pembayaran akan berubah menjadi Berhasil.

# $\leftarrow$  Kembali

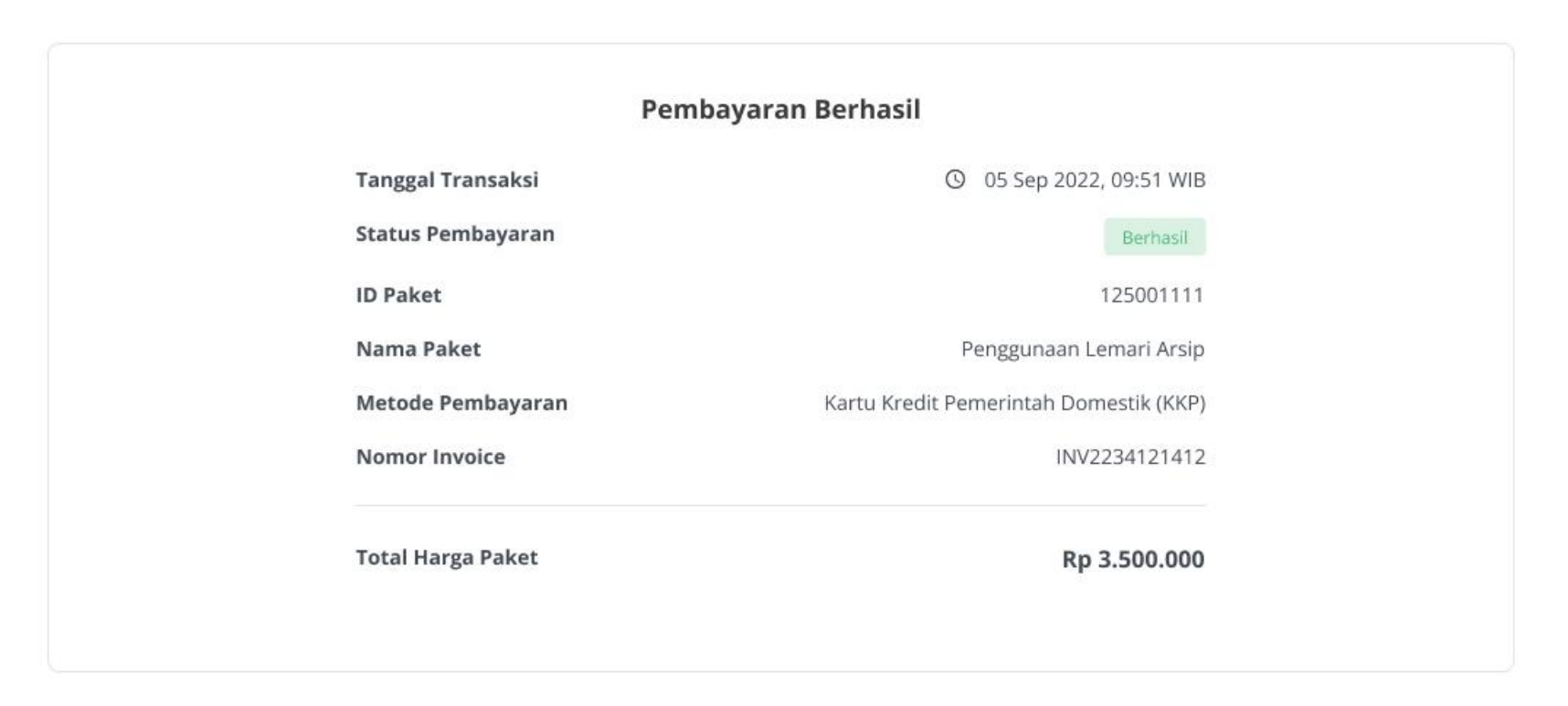

Butuh bantuan? © Hubungi Heldesk

20. Apabila pembayaran belum diterima maka akan menampilkan alert pembayaran belum diterima.

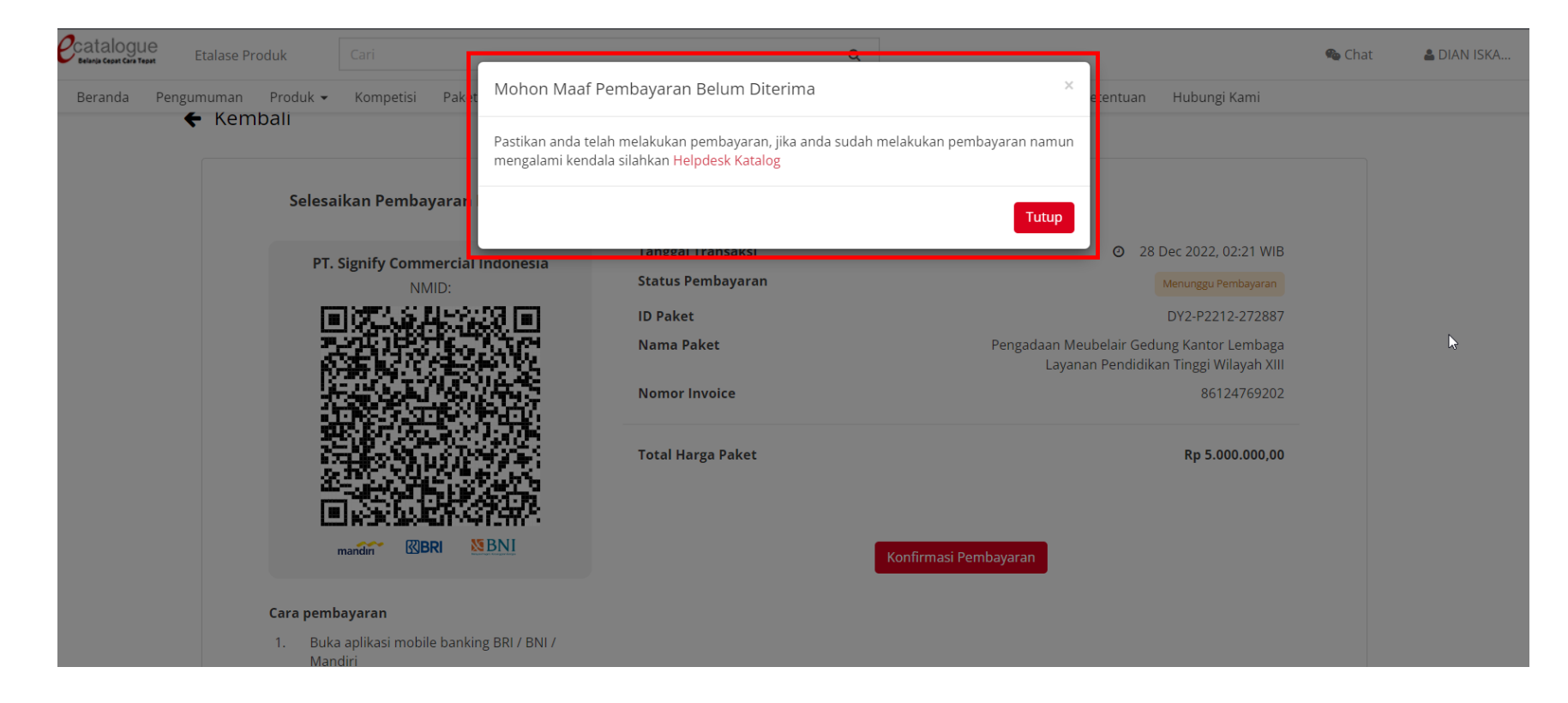

21. Ketika countdown batas waktu pembayaran telah melewati batas maka status pembayaran akan berubah menjadi kadaluarsa, PPK dapat melakukan bayar ulang paket apabila paket sudah berstatus kadaluarsa dengan klik tombol Bayar Ulang Paket.

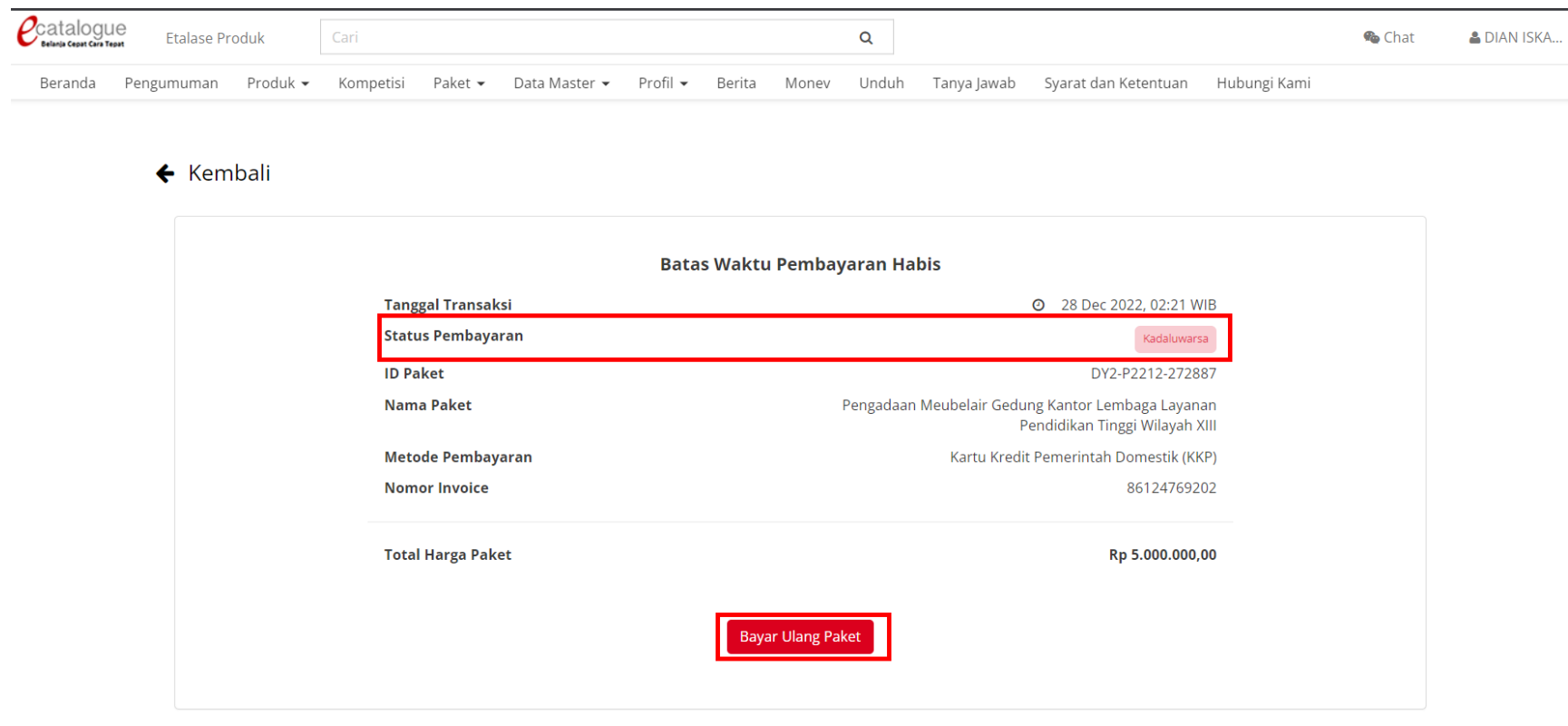

Butuh bantuan? @ Hubungi Helpdesk

# 22. c

# 23. c

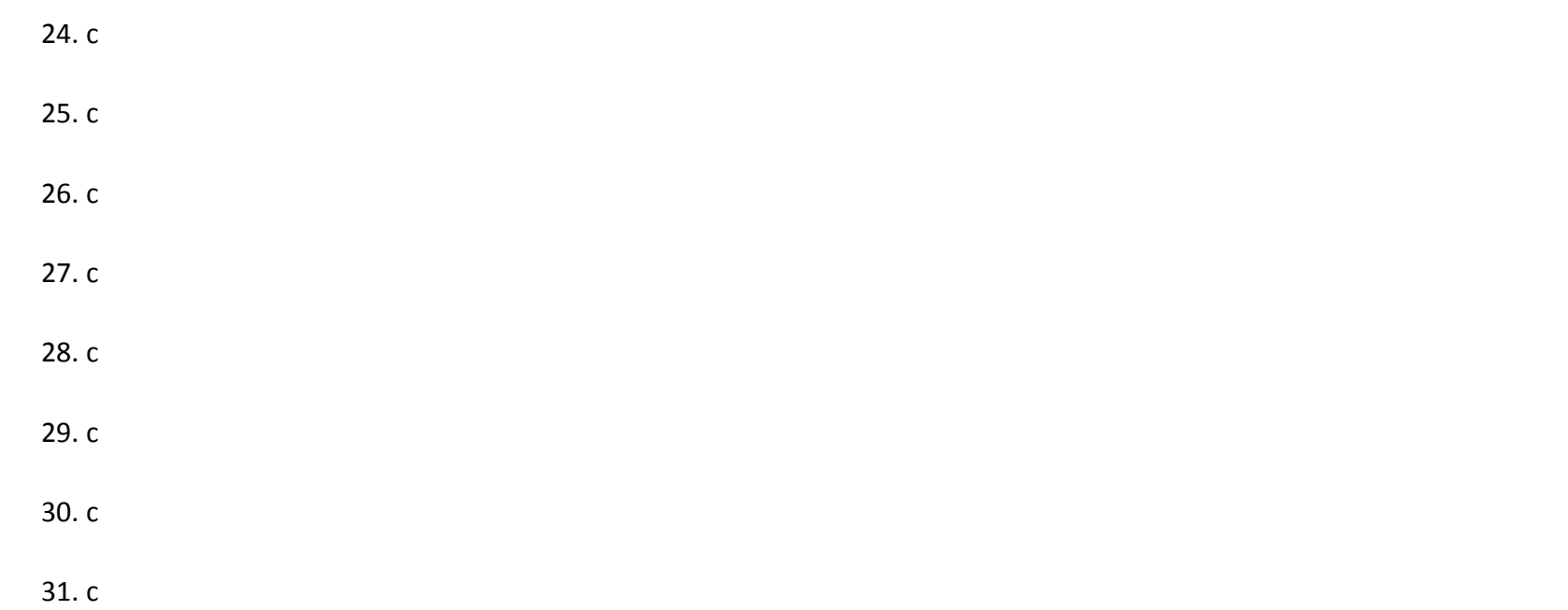

# **5.10 Proses Adendum Kontrak**

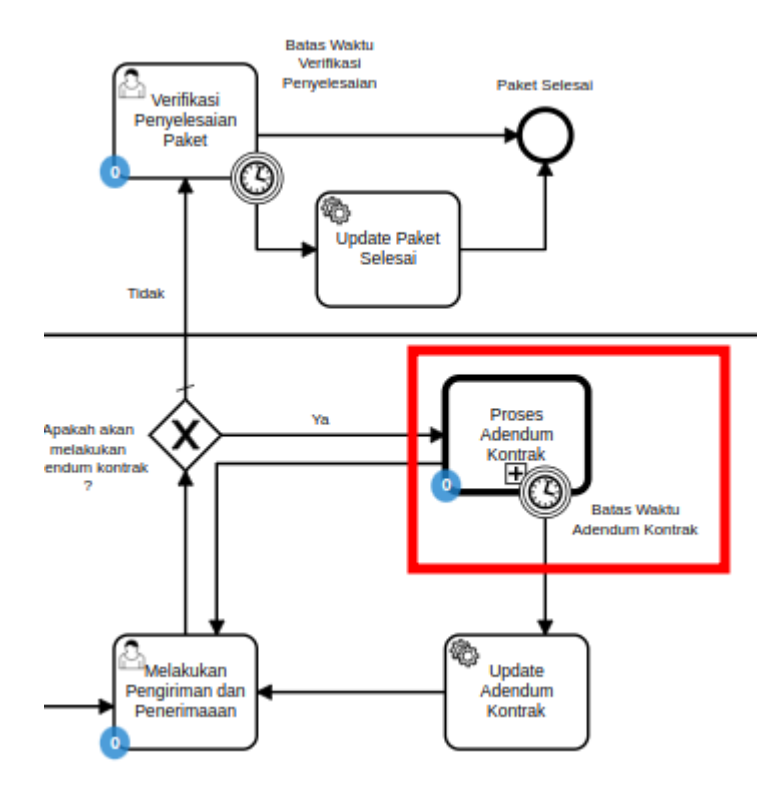

**Gambar 129. Alur BPMN** *e-Purchasing* **produk barang/jasa pemerintah - Proses Adendum Kontrak**

Proses Adendum Kontrak adalah proses untuk melakukan persetujuan perubahan kontrak. Adendum kontrak dapat diajukan oleh penyedia ataupun PPK. Jika penyedia yang mengajukan maka PPK melakukan persetujuan, dan berlaku sebaliknya. Hal yang dapat dilakukan perubahan pada adendum kontrak adalah kuantitas produk, tanggal pengiriman produk, harga ongkir produk dan harga satuan. Jika adendum kontrak disetujui maka kontrak akan berubah menjadi kontrak baru dan akan dilakukan update pada produk (kuantitas/ongkir/tanggal pengiriman). Pengajuan adendum kontrak tidak dapat dilakukan ketika PPK sudah menginput penerimaan paket.

# **5.10.1 Pengajuan Adendum Kontrak**

1. Klik menu **Paket**, lalu sub menu **Paket Baru**.

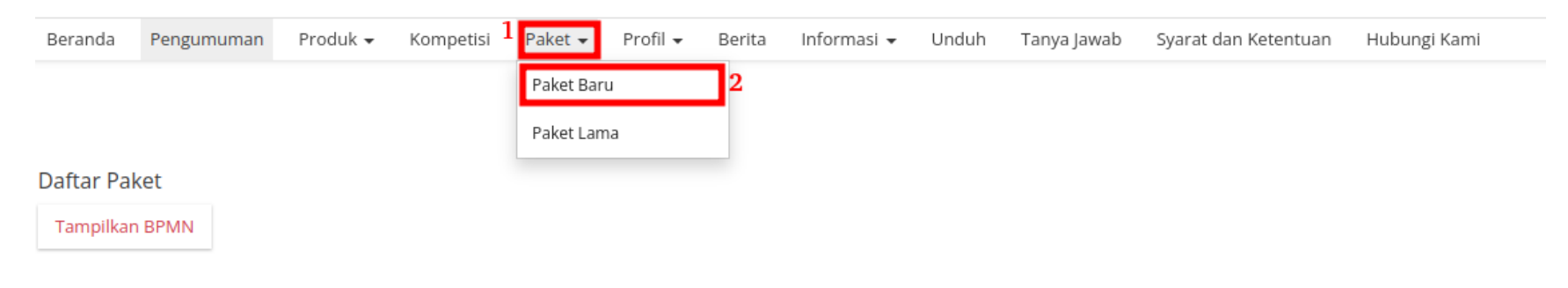

**Gambar 130. Halaman Daftar Paket - Paket Baru**

2. Pilih salah satu paket dengan status **Melakukan Pengiriman dan Penerimaan**.

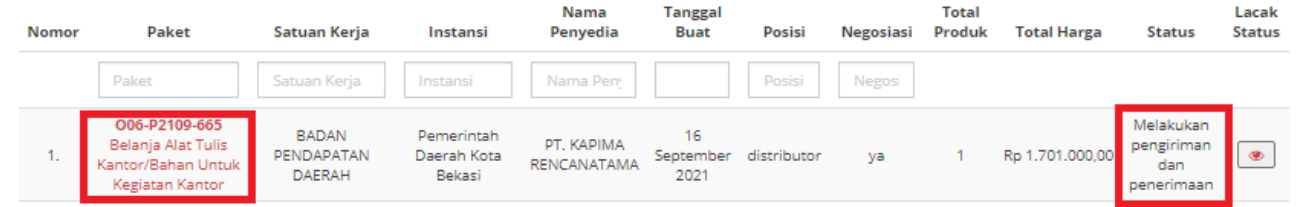

**Gambar 131. Halaman Daftar Paket - Melakukan Pengiriman dan Penerimaan**

3. Klik menu proses **Riwayat Pengiriman & Penerimaan**.

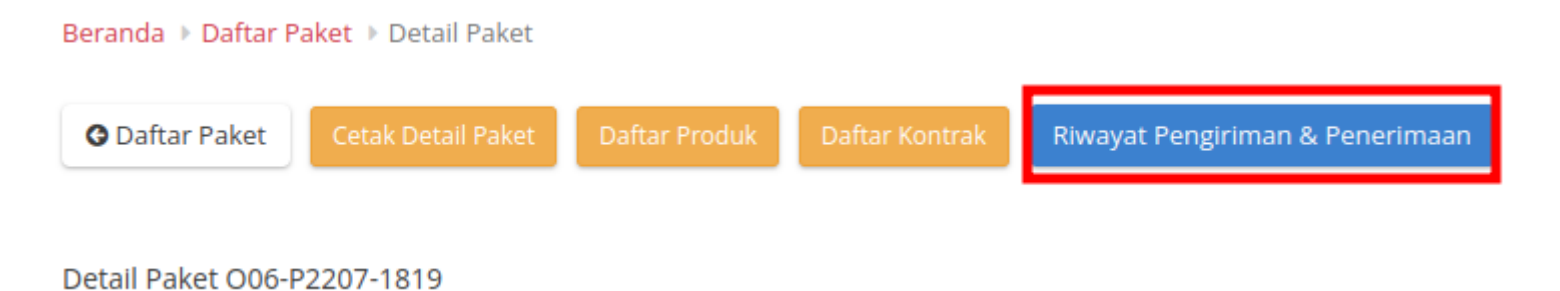

**Gambar 132. Halaman Daftar Paket - Riwayat**

4. Klik tombol **Butuh Adendum Kontrak**.

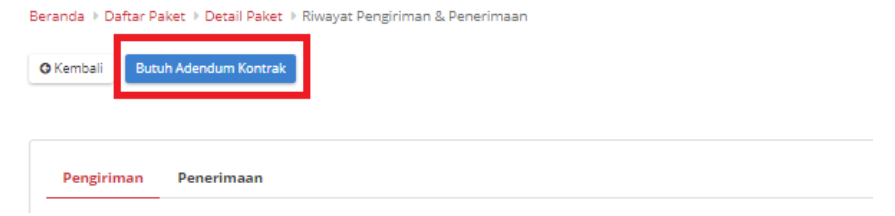

**Gambar 133. Halaman Daftar Paket - Butuh Adendum Kontrak**

5. Masukkan semua data adendum. Klik tombol **Tambah Produk** untuk menginputkan produk.

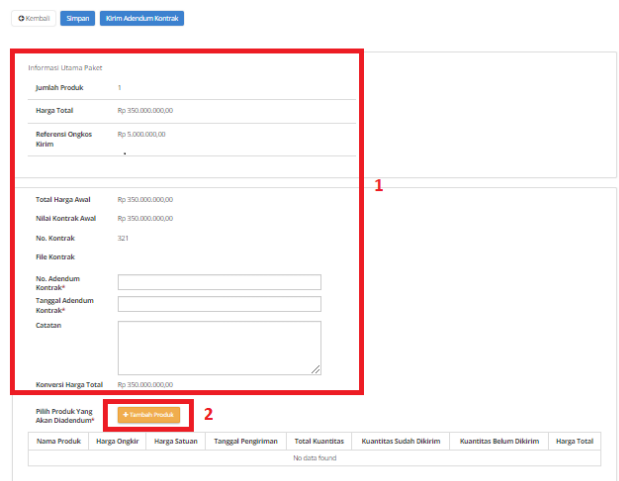

**Gambar 134. Halaman Daftar Paket - Data Adendum Kontrak**

6. Pilih produk yang akan ditambahkan dengan menekan *icon* tambah (+).

| Nama Produk Jumlah Pesanan No. Produk |                          | Catatan |  |
|---------------------------------------|--------------------------|---------|--|
| Bus Tollet Z 1                        | 4112201001-BT0-000005707 | hitam   |  |
|                                       |                          |         |  |

**Gambar 135. Halaman Daftar Paket - Tambah Produk**

7. Produk akan otomatis bertambah.

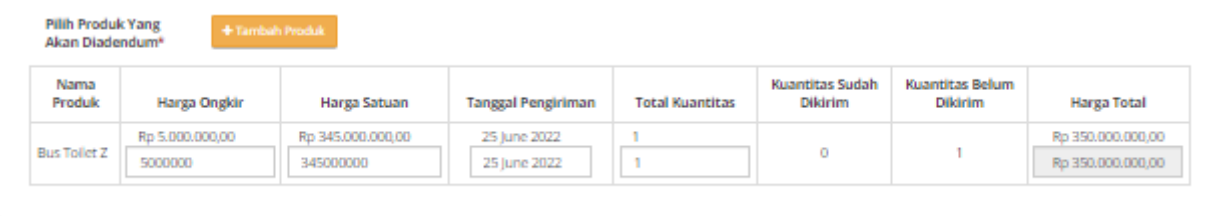

#### **Gambar 136. Halaman Daftar Paket - Produk bertambah**

8. Jika ingin menyimpan adendum klik tombol **Simpan**.

9. Kemudian akan muncul draft adendum yang telah disimpan. Jika ingin melihat lebih detail klik menu **Detail**.

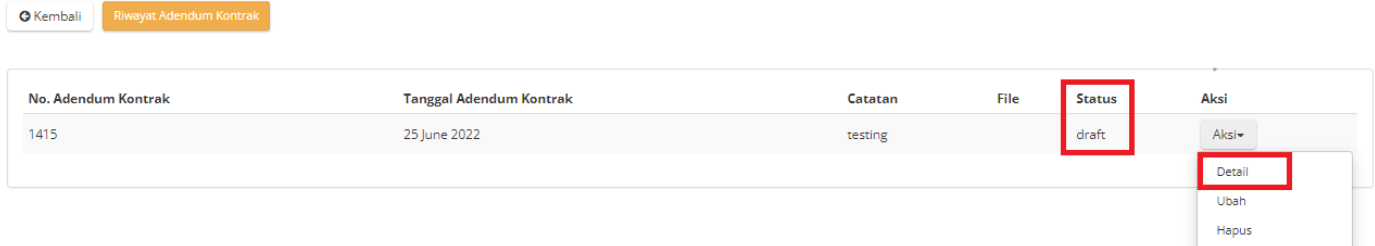

**Gambar 137. Halaman Daftar Paket - Detail**

10. Akan muncul tampilan detail dari proses adendum.

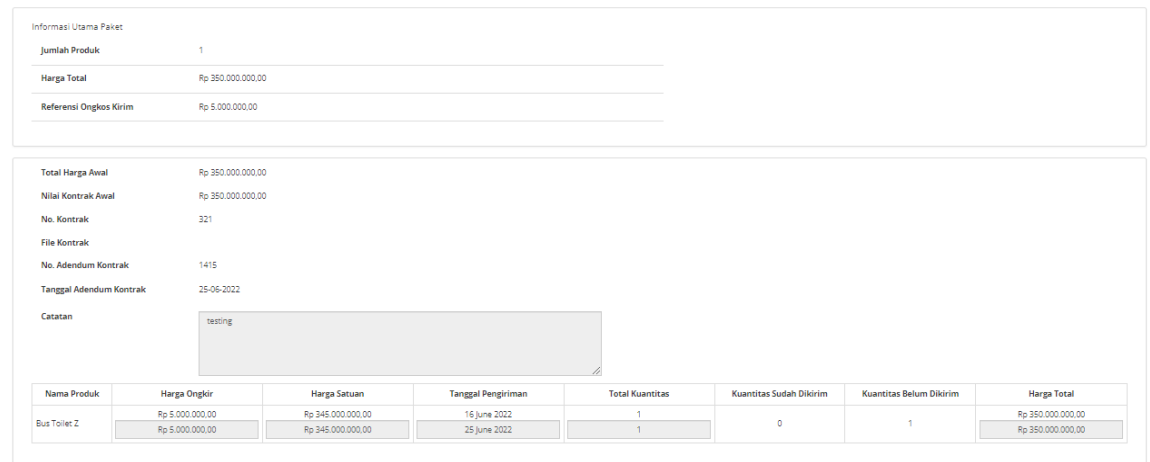

**Gambar 138. Halaman Daftar Paket - Detail Adendum**

11. Jika langsung mengirim, klik tombol **Kirim Adendum Kontrak**.

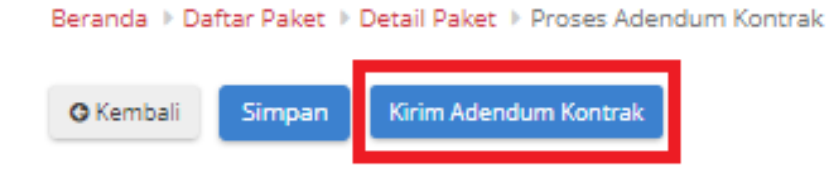

**Gambar 139. Halaman Daftar Paket - Kirim Adendum Kontrak**

12. Muncul *pop up* konfirmasi untuk pengajuan adendum kontrak. Klik tombol **OK**.

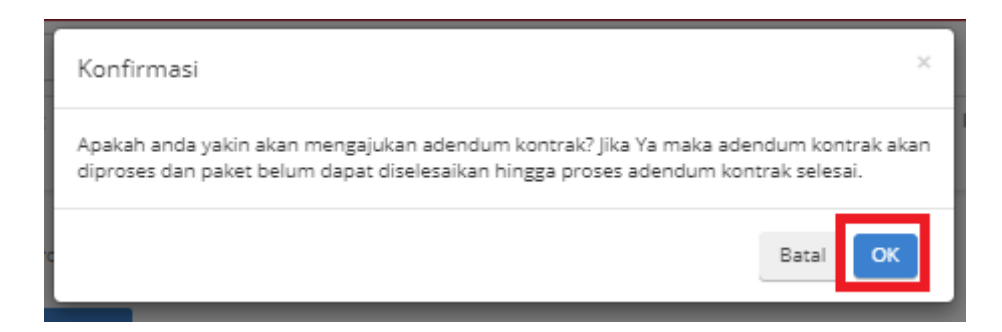

**Gambar 140. Halaman Daftar Paket - OK**

### 13. Proses adendum telah diajukan.

Beranda + Daftar Paket + Detail Paket + Proses Adendum Kontrak **O** Kembali **Tanggal Adendum Kontrak** Aksi No. Adendum Kontrak Catatan File Status 1415 25 June 2022 Aksitesting diajukan

**Gambar 141. Halaman Daftar Paket - Diajukan**

### **5.10.2 Persetujuan Adendum Kontrak**

Untuk melakukan persetujuan terima adendum, sebagai berikut. **Jika proses adendum dilakukan oleh Penyedia, persetujuan akan dilakukan oleh PPK. Sebaliknya jika Proses Adendum dilakukan oleh PPK, persetujuan oleh Penyedia.**

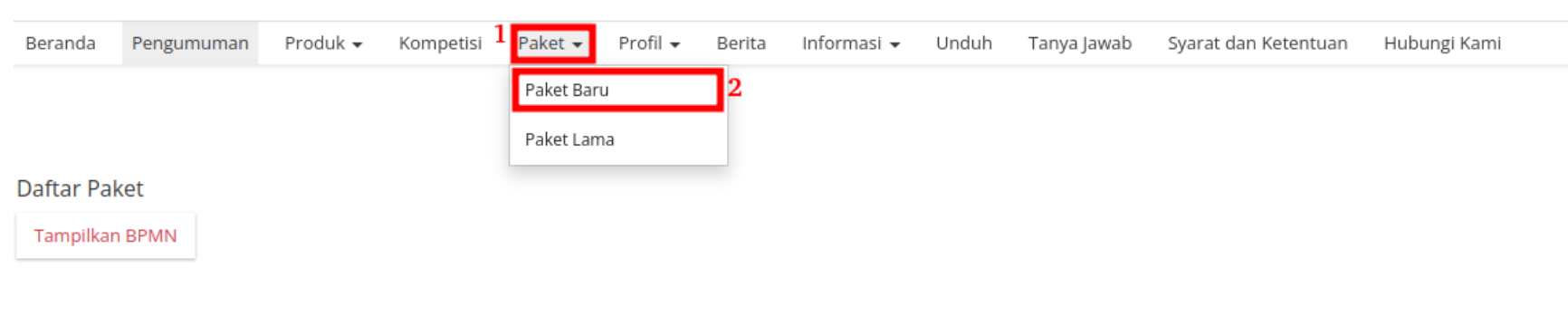

1. Klik menu **Paket**, lalu sub menu **Paket Baru**.

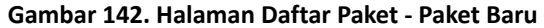

2. Pilih salah satu paket dengan status **Melakukan Pengiriman dan Penerimaan**.

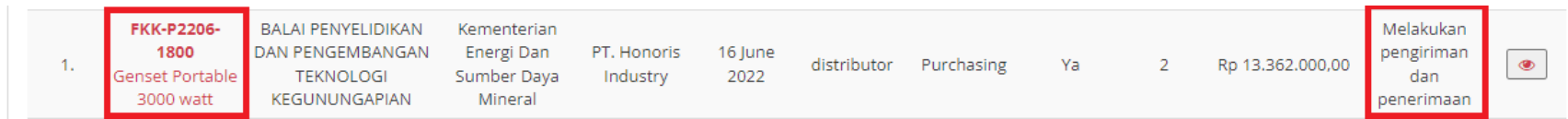

**Gambar 143. Halaman Daftar Paket - Melakukan Pengiriman dan Penerimaan**

#### Klik sub menu **Proses Adendum Kontrak**.

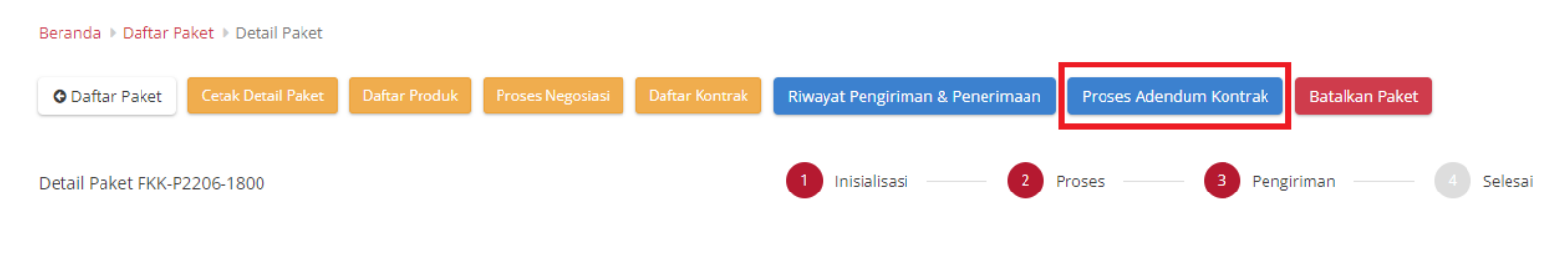

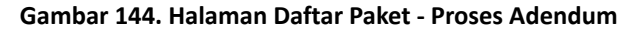

3. Akan muncul informasi mengenai adendum kontrak. Klik tombol **Detail** untuk melakukan persetujuan adendum oleh PPK.

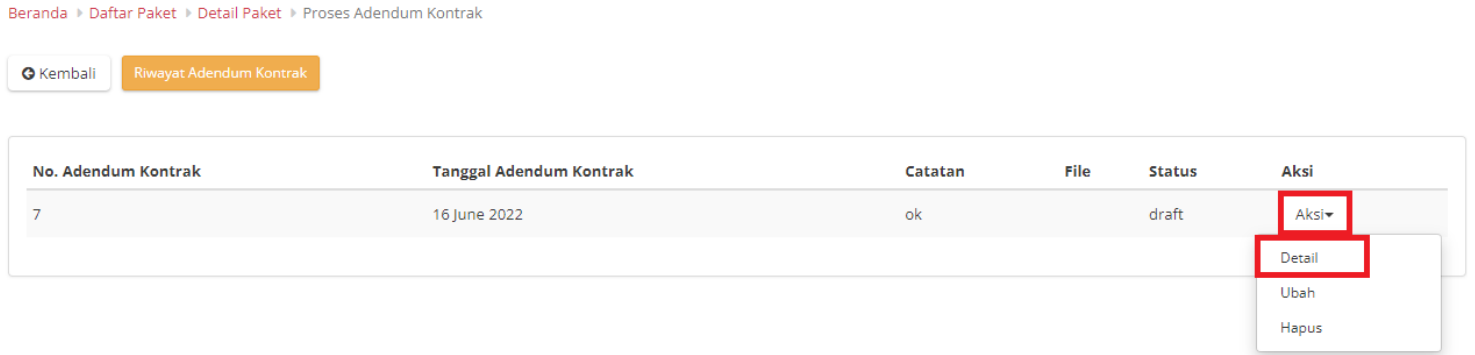

**Gambar 145. Halaman Daftar Paket - Detail**

### 4. Pilih file adendum kontrak.

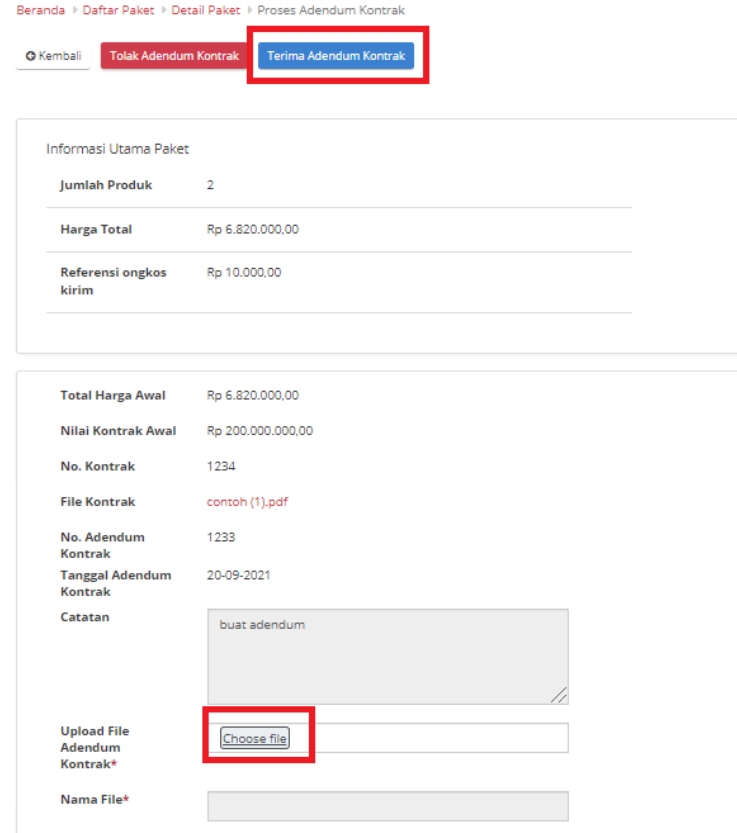

**Gambar 146. Halaman Daftar Paket - Terima**

5. Lalu klik tombol **Terima Adendum Kontrak**.

6. Akan muncul pemberitahuan bahwa "**Berhasil menerima adendum**".

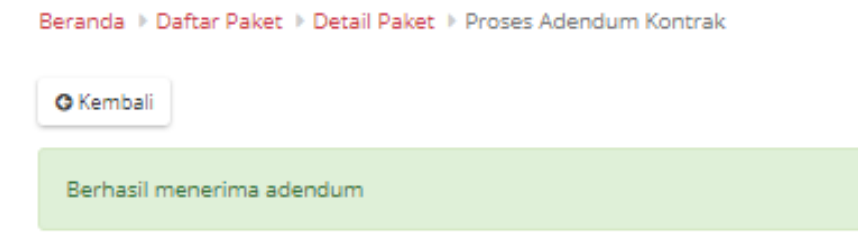

#### **Gambar 147. Halaman Daftar Paket - Berhasil**

7. Status Adendum Kontrak menjadi **diterima**.

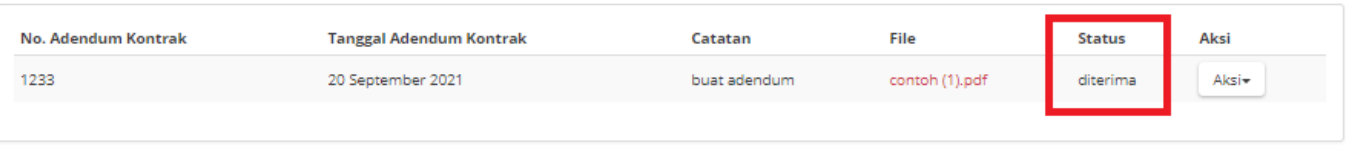

**Gambar 148. Halaman Daftar Paket - Diterima**

# **5.11 Riwayat Adendum Kontrak**

**Riwayat Addendum** Kontrak adalah menampilkan history informasi paket produk dari kontrak awal sampai dengan proses adendum kontrak.

Berikut langkah - langkah riwayat adendum kontrak;

1. Klik menu **Paket**, lalu sub menu **Paket Baru**.

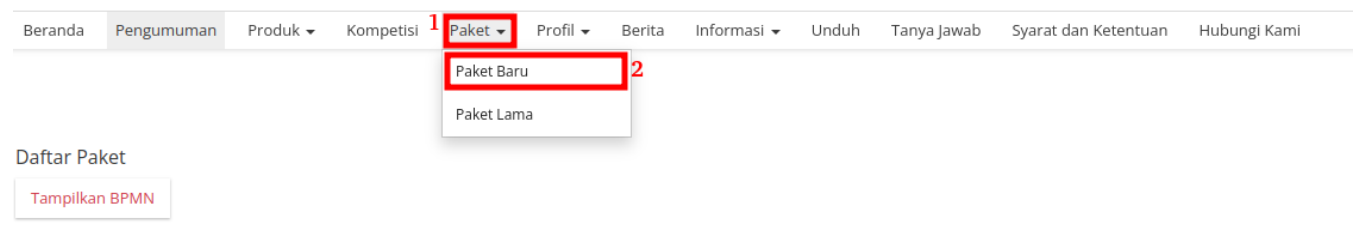

#### **Gambar 149. Halaman Daftar Paket - Paket Baru**

2. Pilih salah satu paket dengan status **Proses Adendum Kontrak**.

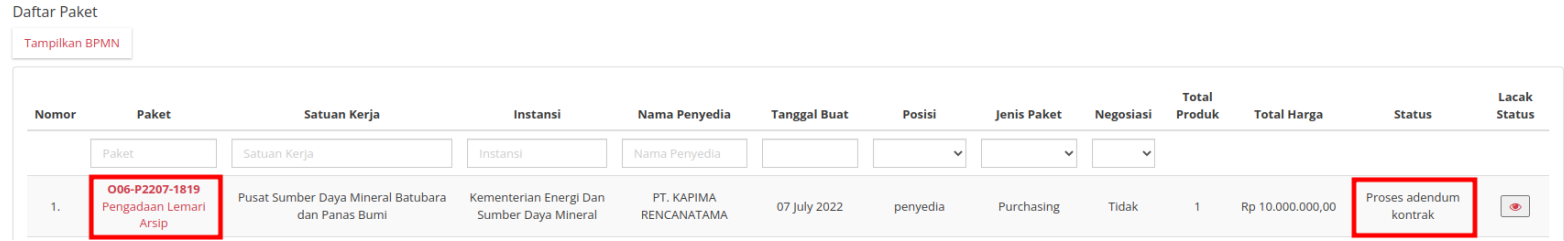

**Gambar 150. Halaman Daftar Paket - Status**

### 3. Pilih tombol **Proses Adendum Kontrak**.

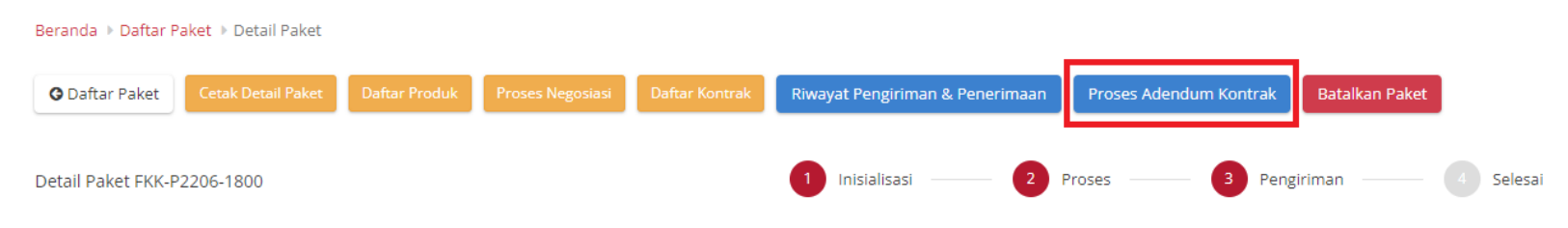

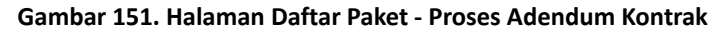

4. Untuk melihat riwayatnya, klik tombol **Riwayat Adendum Kontrak**.

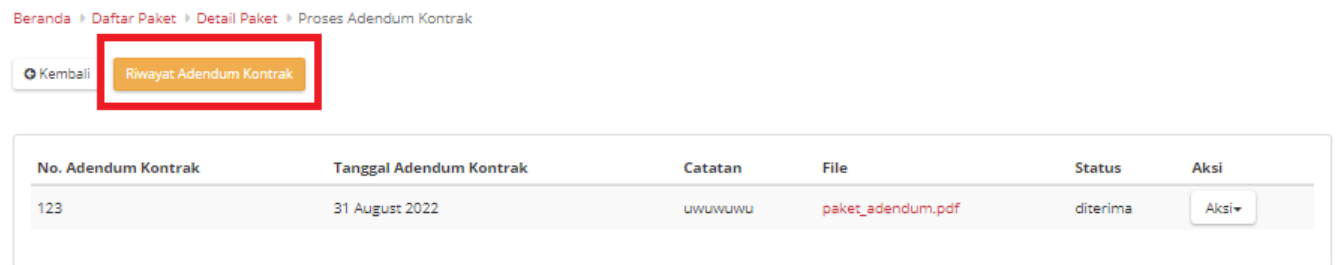

**Gambar 152. Halaman Daftar Paket - Tombol Riwayat Adendum**

5. Akan muncul detail riwayat adendum yang telah dibuat.

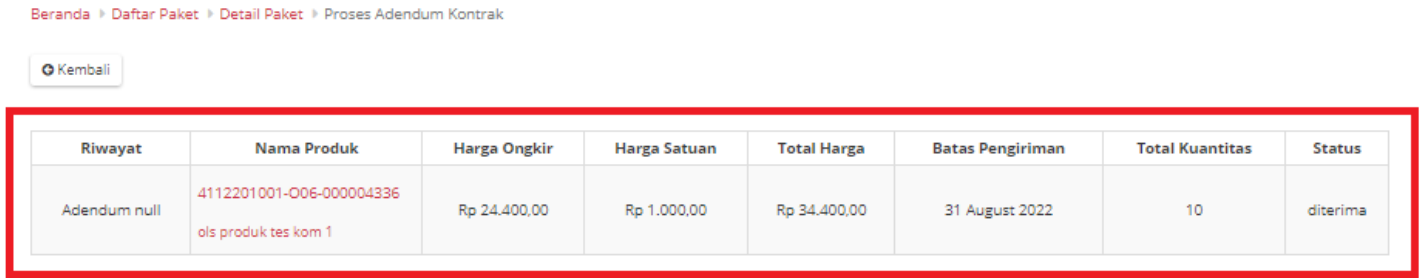

**Gambar 153. Halaman Daftar Paket - Detail Riwayat Adendum**

# **5.12 Verifikasi Penyelesaian Paket**

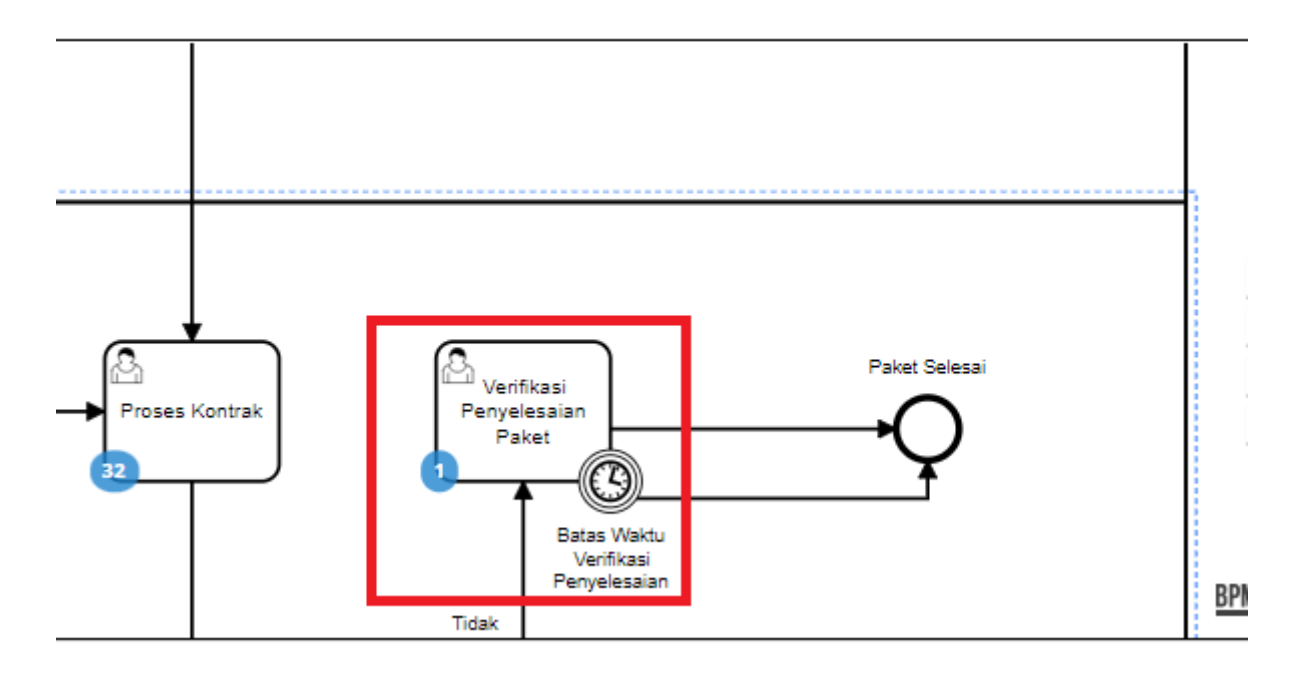

**Gambar 154. Alur BPMN** *e-Purchasing* **produk barang/jasa pemerintah - Verifikasi Penyelesaian Paket**

**Verifikasi Penyelesaian Paket** adalah proses untuk menyelesaikan paket. Jika akan melakukan verifikasi maka PPK harus melakukan *input* penilaian terhadap penyedia terlebih dahulu. Proses penyelesaian paket ini dapat ditambahkan batas waktu Jika sampai batas waktu PPK belum menyelesaikan paket maka oleh sistem paket akan diselesaikan.

Berikut langkah - langkah untuk melakukan verifikasi penyelesaian paket;

1. Klik menu **Paket**, lalu sub menu **Paket Baru**.

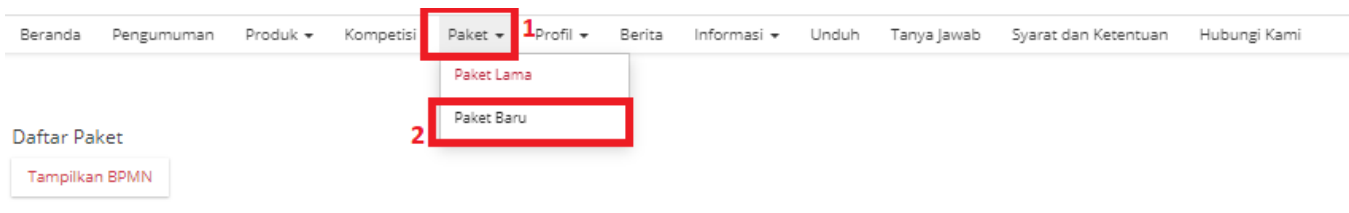

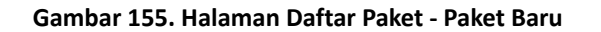

2. Pilih salah satu paket dengan status **Verifikasi Penyelesaian Paket**.

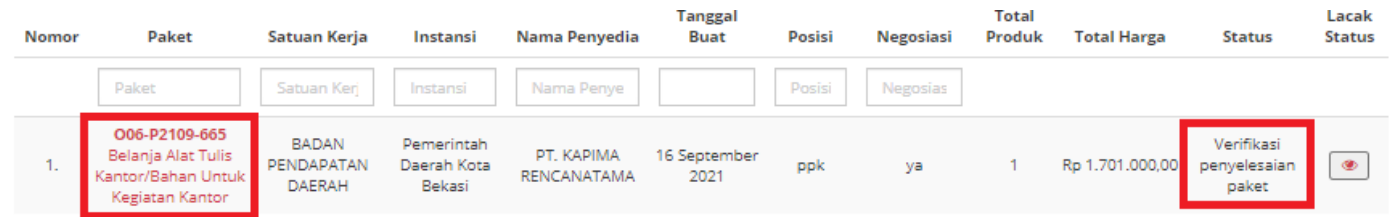

**Gambar 156. Halaman Daftar Paket - Verifikasi Penyelesaian Paket**

#### 3. Klik tombol **Selesaikan Paket**.

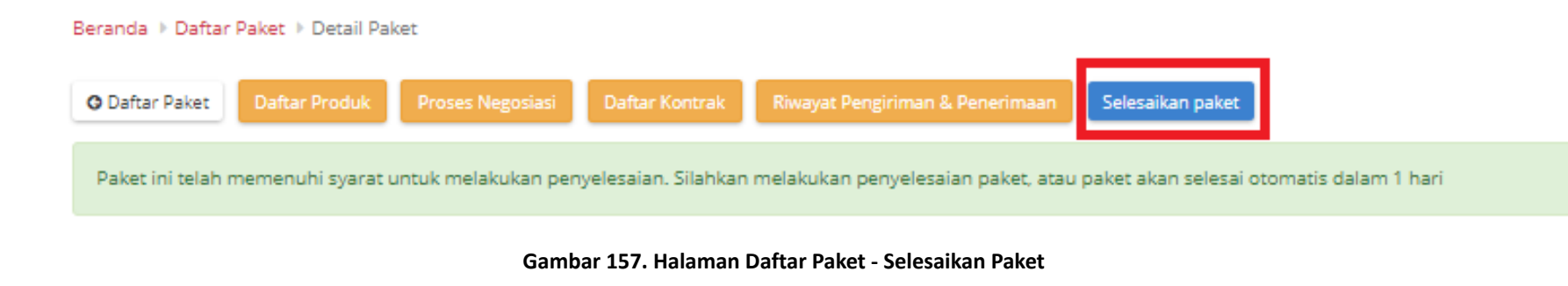

4. Berikan penilaian *rating* dan pesan tambahan terhadap penyedia oleh PPK. Jika sudah selesai, klik tombol **Selesai**

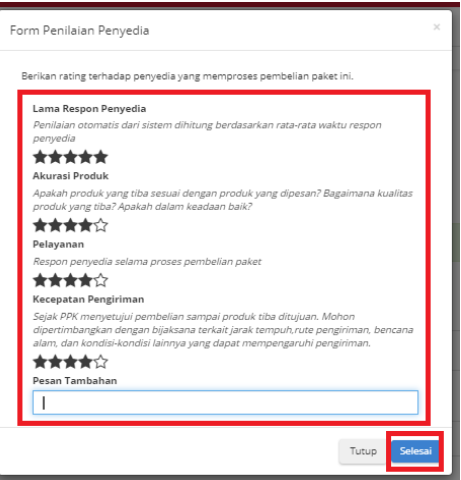

**Gambar 158. Halaman Daftar Paket -** *Rating*

5. Akan muncul notifikasi bahwa "**Berhasil menyelesaikan paket**".

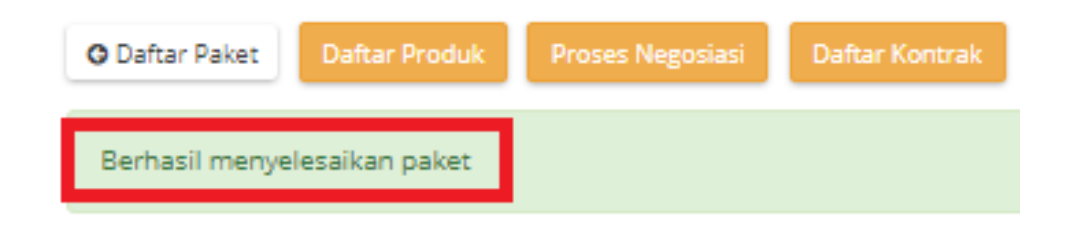

#### **Gambar 159. Halaman Daftar Paket - Notifikasi Berhasil**

# **5.13 PPK Merespon Paket Yang Dibuat Oleh PP**

### **5.13.1 Review Paket PPK**

1. Buka halaman Detail Paket dengan status Review Paket

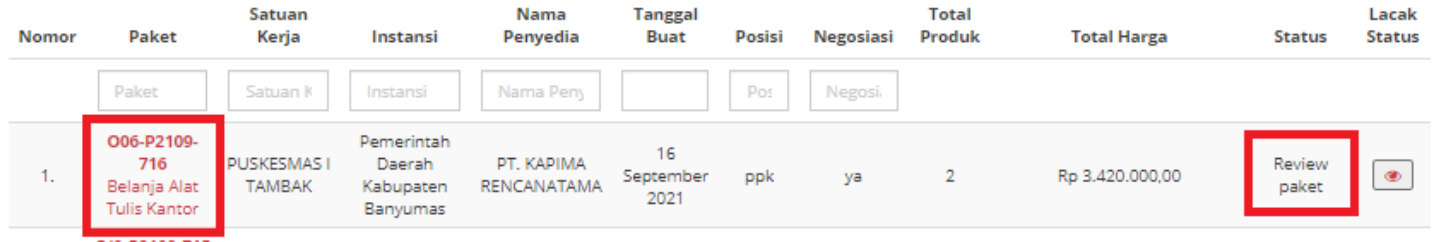

**Gambar 160. Halaman Daftar Paket - Status Review Paket**

2. Muncul detail paket, kemudian klik tombol **Proses Persetujuan PPK**.

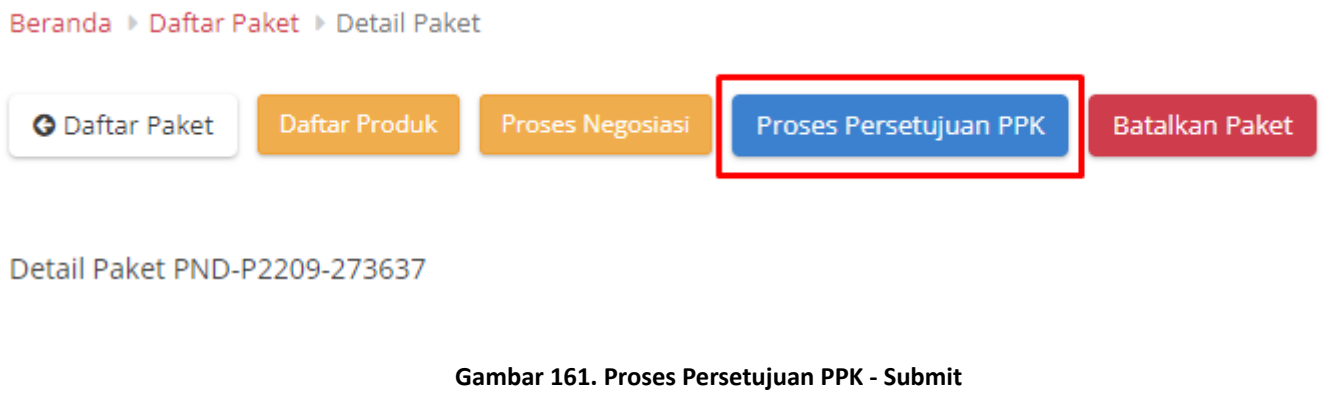

3. Akan muncul *form* persetujuan untuk melakukan *input* catatan, kemudian klik tombol **Setuju**.

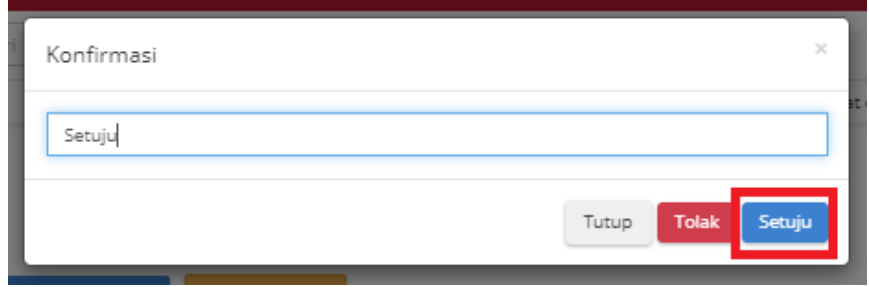

**Gambar 162. Proses Persetujuan PPK - Setuju**

4. Akan muncul informasi bahwa "**Berhasil memproses persetujuan**".

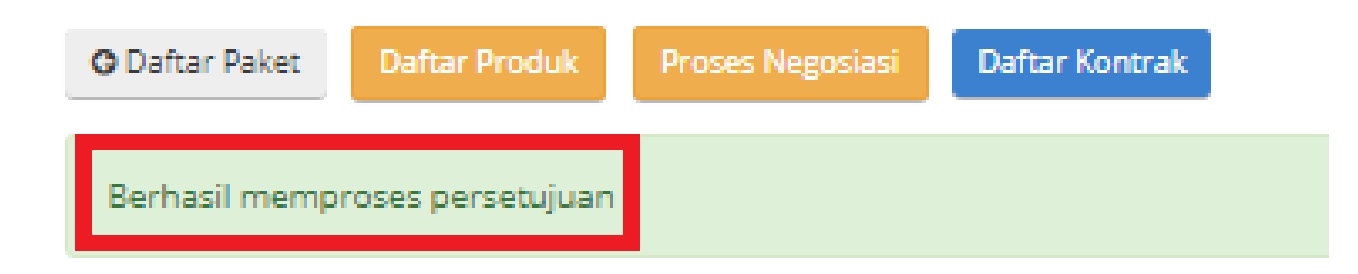

**Gambar 163. Proses Persetujuan PPK - Informasi Berhasil**

### **5.13.2 Proses Kontrak**

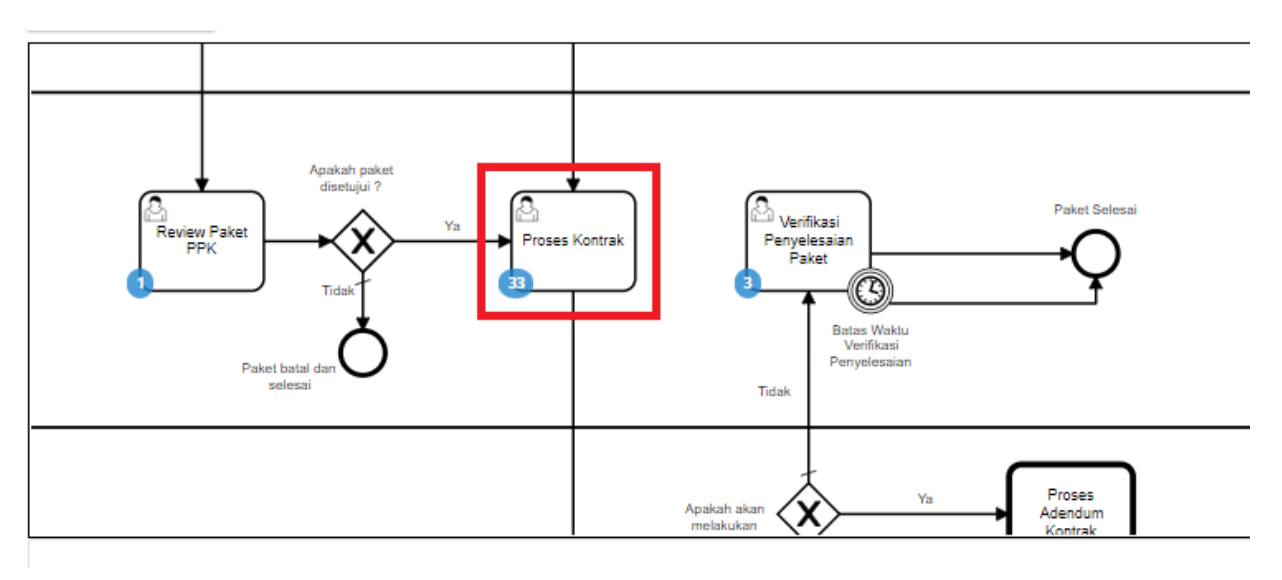

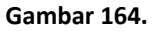

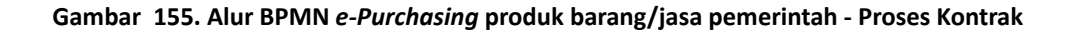

**Proses Kontrak** dapat dilakukan oleh PPK maupun Distributor. Dalam proses kontrak, *user* dapat menambahkan kontrak dengan mengisi *form*, mengunduh dokumen lampiran, mengunggah dokumen kontrak, mengunggah lampiran kontrak dan menghapus kontrak.

Berikut langkah - langkah untuk melakukan Proses Kontrak;

1. Klik menu **Paket**, lalu sub menu **Paket Baru**.

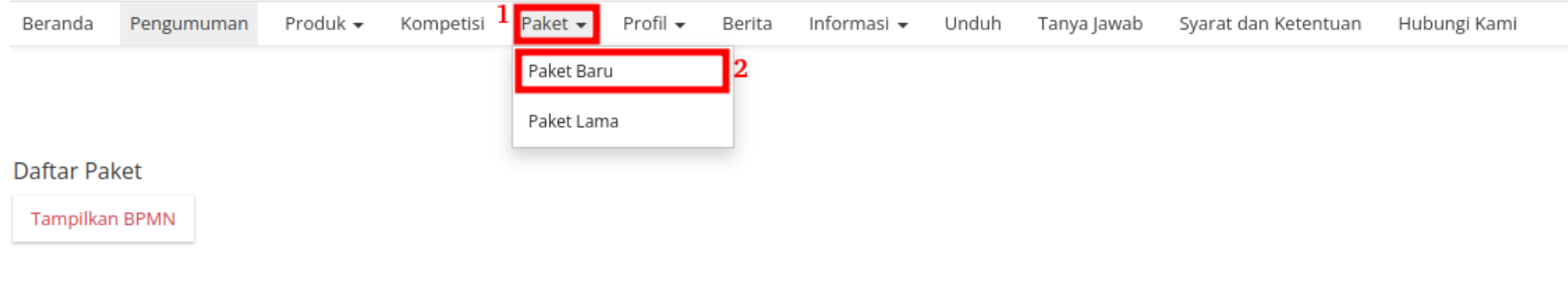

#### **Gambar 165. Halaman Daftar Paket - Paket Baru**

2. Pilih salah satu paket dengan status **Proses Kontrak PPK**.

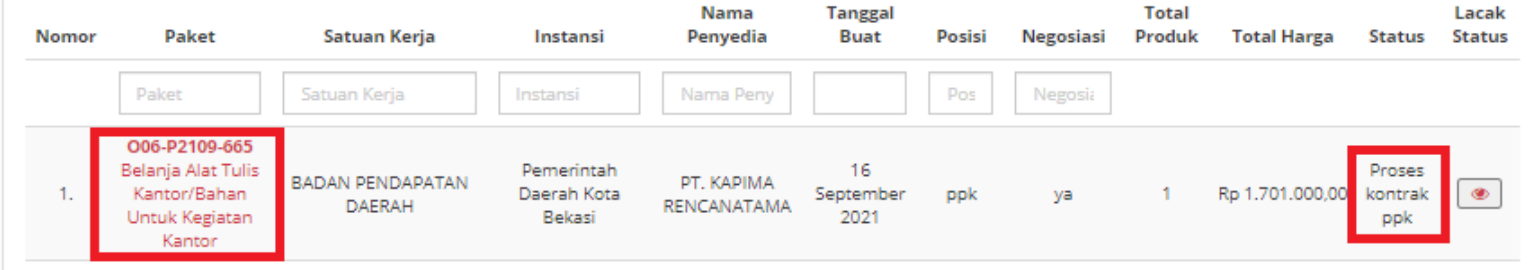

**Gambar 166. Halaman Daftar Paket - Proses Kontrak PPK**

3. Muncul detail paket, kemudian klik tombol **Daftar Kontrak**.

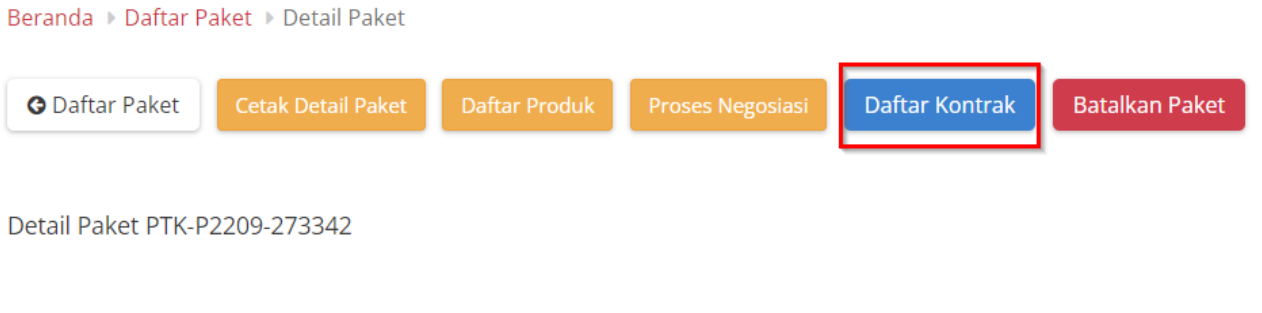

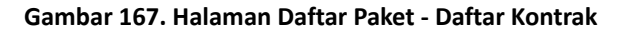

4. Jika belum pernah menambahkan kontrak, klik tombol **Tambah Kontrak**. Jika sudah pernah boleh langsung klik tombol **Kirim Kontrak** atau **Tambah Kontrak** untuk menambah kontrak baru.

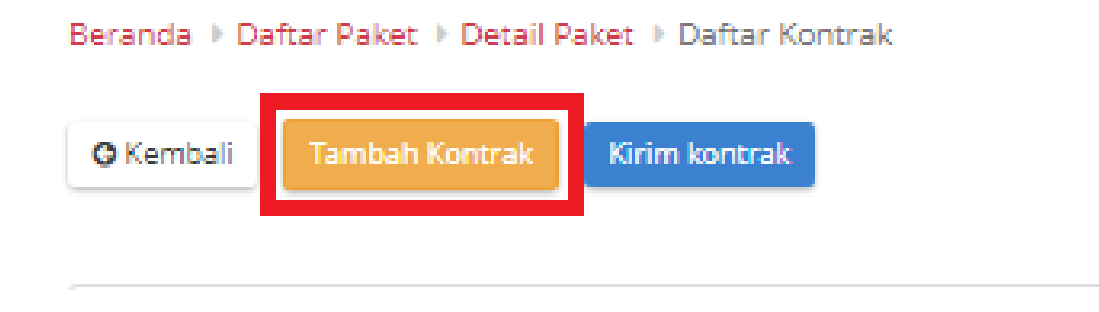

**Gambar 168. Halaman Daftar Paket - Tambah Kontrak**

5. Isikan setiap *field* yang ada pada form kontrak. Jika telah selesai mengisi, klik tombol **Simpan**.

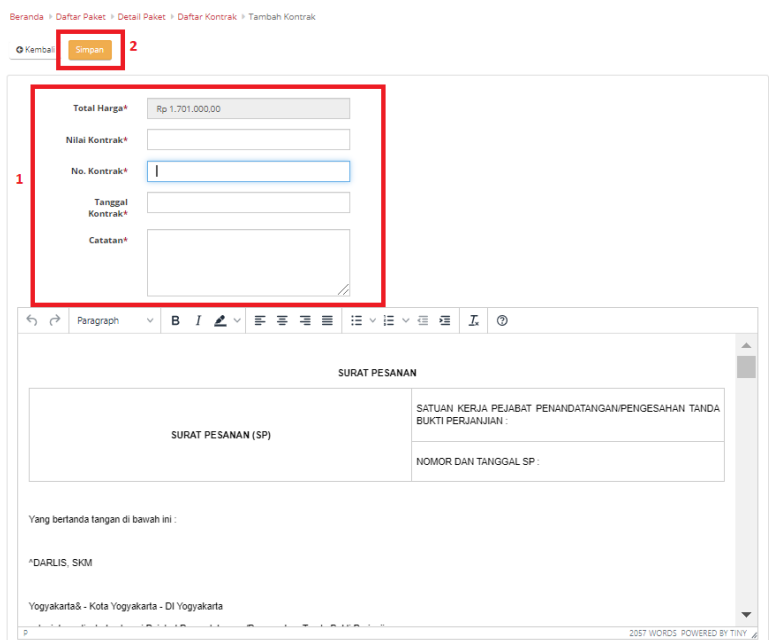

**Gambar 169. Halaman Daftar Paket - Form Kontrak**
6. Jika ingin melakukan unduh lampiran, klik **Aksi** pilih **Unduh Lampiran** untuk mengunduh lampiran kontrak. Secara otomatis file akan tersimpan di *device* anda.

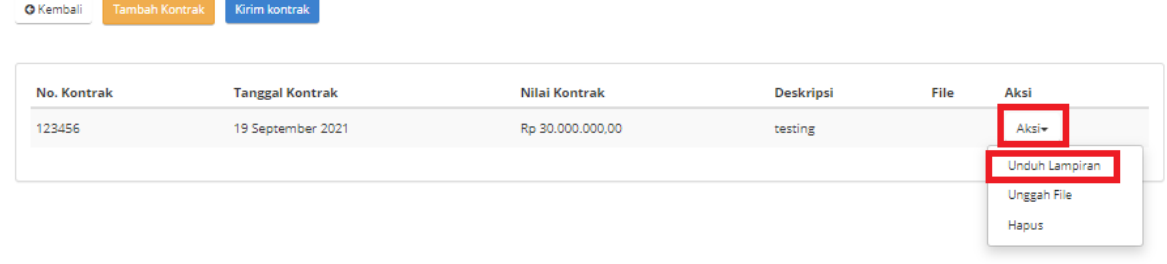

#### **Gambar 170. Halaman Daftar Paket - Unduh Lampiran**

7. Untuk melakukan unggah file, klik **Aksi** pilih **Unggah File** untuk melampirkan dokumen pendukung, kemudian klik tombol **Simpan**.

| Beranda > Daftar Paket > Detail Paket > Daftar Kontrak |                        |                  |                  |      |                |
|--------------------------------------------------------|------------------------|------------------|------------------|------|----------------|
| <b>Tambah Kontrak</b><br><b>O</b> Kembali              | Kirim kontrak          |                  |                  |      |                |
|                                                        |                        |                  |                  |      |                |
| <b>No. Kontrak</b>                                     | <b>Tanggal Kontrak</b> | Nilai Kontrak    | <b>Deskripsi</b> | File | Aksi           |
| 123456                                                 | 19 September 2021      | Rp 30.000.000,00 | testing          |      | Aksi-          |
|                                                        |                        |                  |                  |      | Unduh Lampiran |
|                                                        |                        |                  |                  |      | Unggah File    |
|                                                        |                        |                  |                  |      | Hapus          |

**Gambar 171. Halaman Daftar Paket - Unggah File**

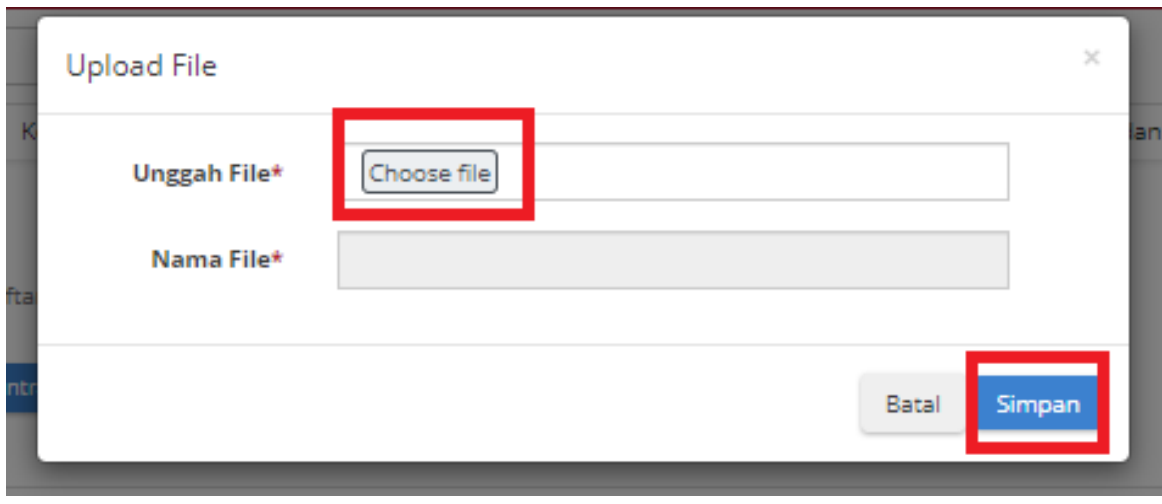

**Gambar 172. Halaman Daftar Paket - Simpan**

8. Akan muncul notifikasi jika *file* berhasil diunggah. Klik tombol **Kirim Kontrak** untuk mengirimkan kontrak yang telah dibuat.

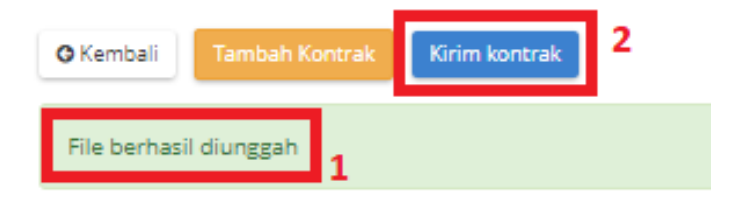

**Gambar 173. Halaman Daftar Paket - Kirim Kontrak**

9. Muncul *pop up* untuk melakukan konfirmasi. Klik tombol **OK**.

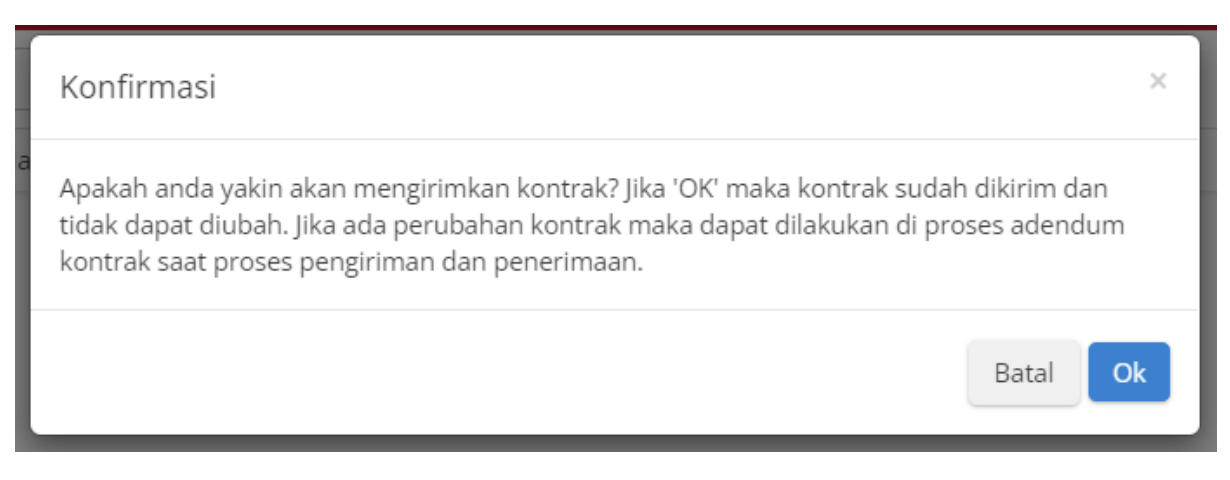

**Gambar 174. Halaman Daftar Paket - OK**

10. Muncul notifikasi "**Berhasil mengirim kontrak**".

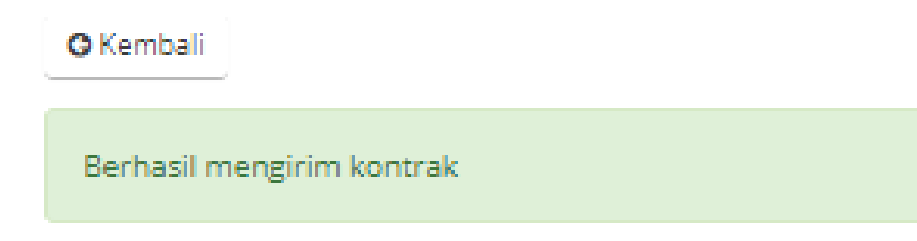

**Gambar 175. Halaman Daftar Paket - Notifikasi Berhasil**

### **5.13.3 Penerimaan - Melakukan Pengiriman dan Penerimaan**

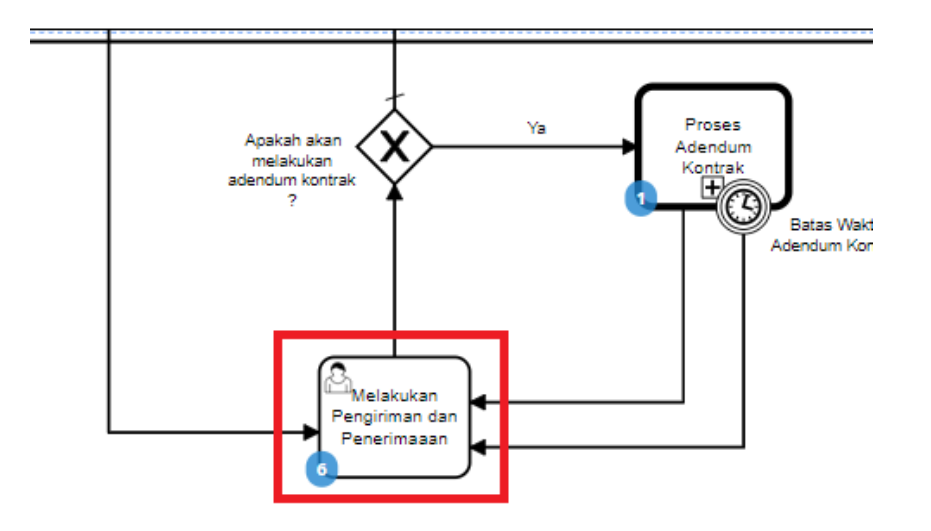

**Gambar 176. Alur BPMN E Purchasing produk barang/jasa pemerintah - Melakukan Pengiriman dan Penerimaan (Penerimaan)**

Halaman **Penerimaan - Melakukan Pengiriman dan Penerimaan**. Proses penerimaan barang dilakukan oleh PPK sebagai pembeli barang. Proses ini masuk dalam BPMN Melakukan Pengiriman dan Penerimaan. Proses penerimaan produk ini dapat bertahap sesuai dengan paket pengiriman yang dikirimkan oleh Distributor barang. Pada proses penerimaan ini dapat dilakukan beberapa hal, yaitu:

- a. Buat paket penerimaan berdasarkan dari paket pengiriman.
- b. List paket penerimaan sudah dibuat.
- c. Melihat detail penerimaan.
- d. Melakukan Generate Dokumen Pengiriman dan Penerimaan

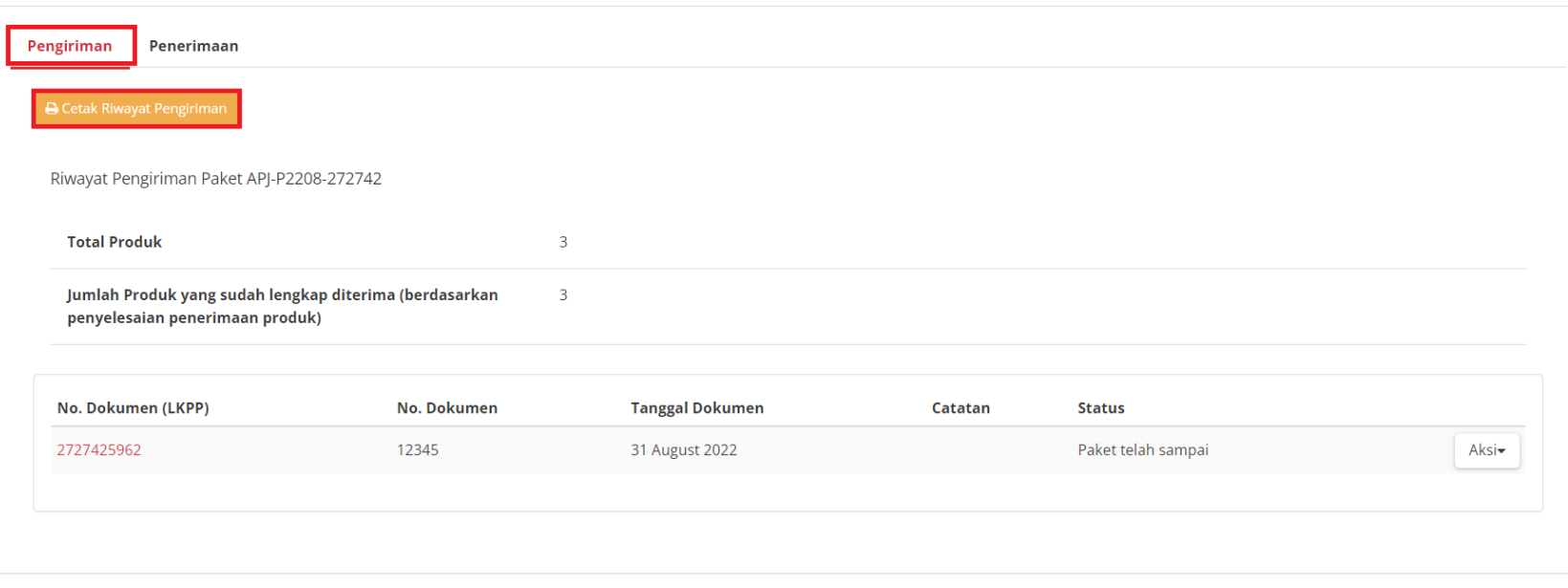

**Gambar 177. Generate DOkumen**

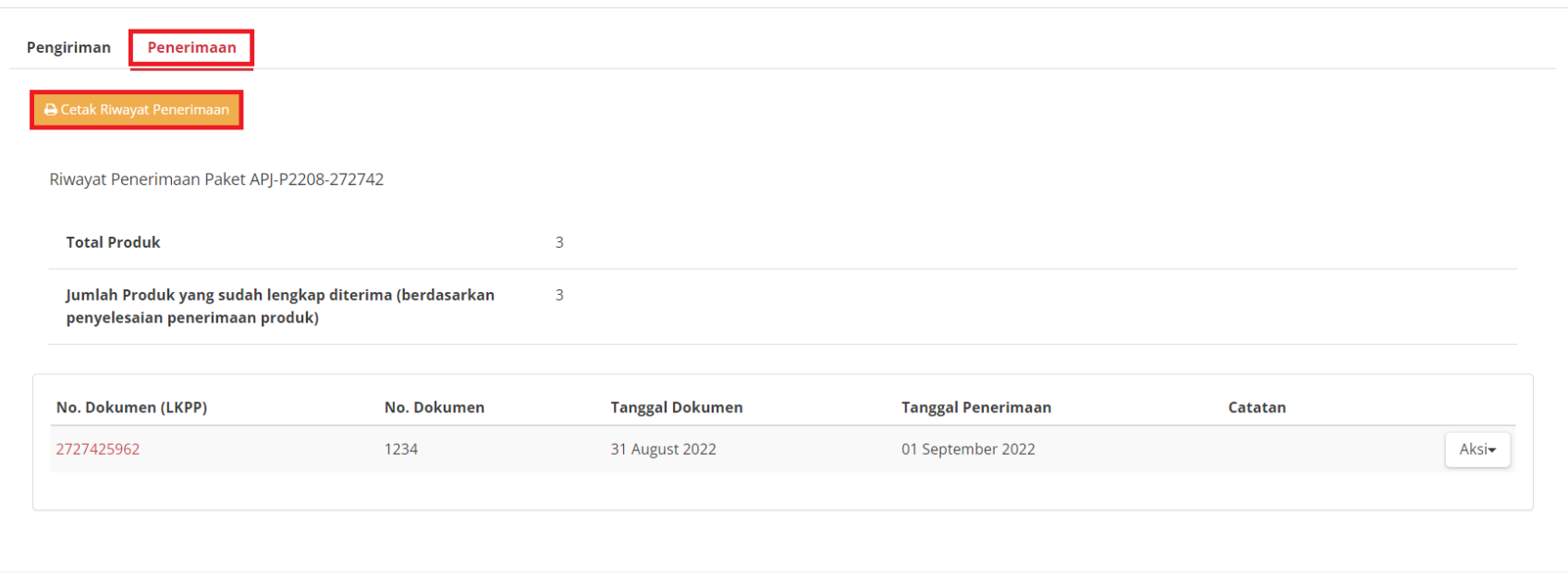

**Gambar 178. Paket - Riwayat Pengiriman**

Berikut langkah - langkah untuk melakukan penerimaan:

1. Klik menu **Paket**, lalu sub menu **Paket Baru**.

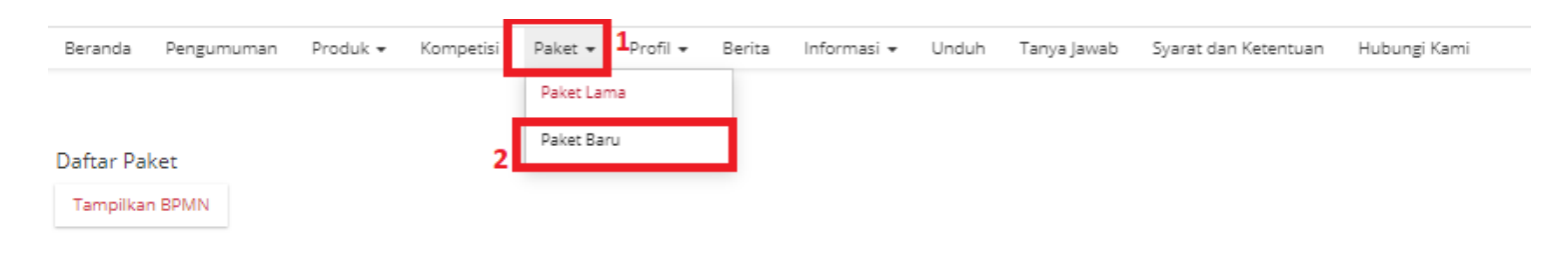

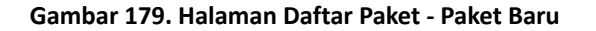

2. Pilih salah satu paket dengan status **Melakukan Pengiriman dan Penerimaan**.

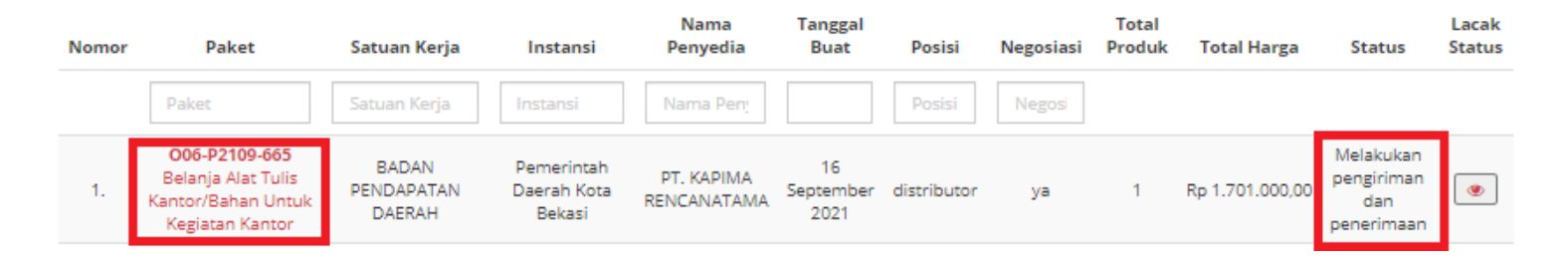

**Gambar 180. Halaman Daftar Paket - Melakukan Pengiriman dan Penerimaan**

## 3. Klik tombol **Riwayat Pengiriman dan Penerimaan**.

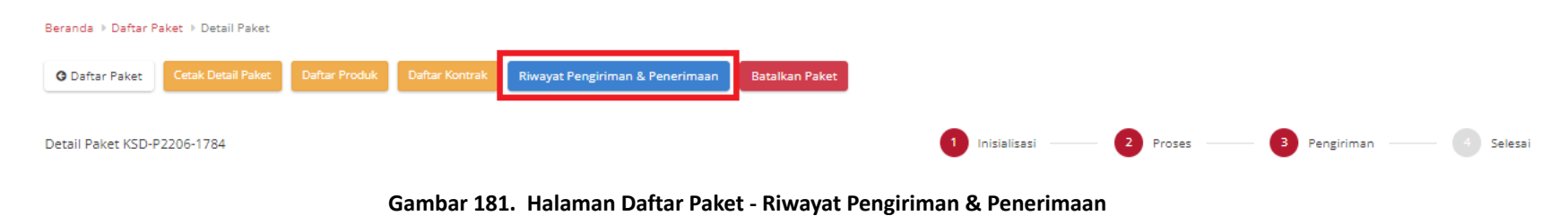

4. Kemudian sub **Penerimaan**. Untuk menambahkan pengiriman, klik *icon* **Tambah Penerimaan**.

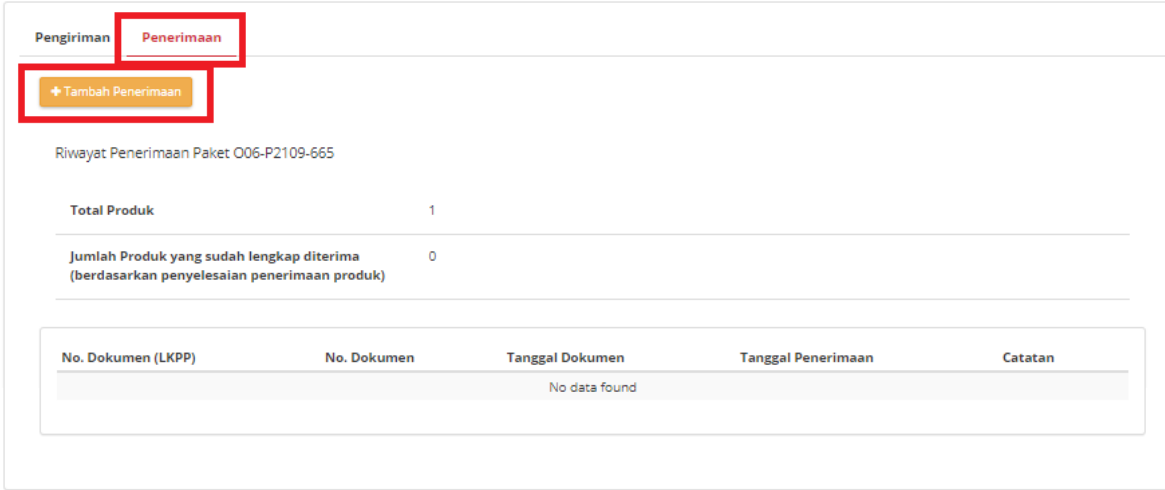

**Gambar 182. Halaman Daftar Paket - Tambah Penerimaan**

# 5. *Step* **pertama**, masukkan **Informasi Penerimaan**. Isikan seluruh *field* yang ada pada *step* pertama, klik tombol **Berikutnya**.

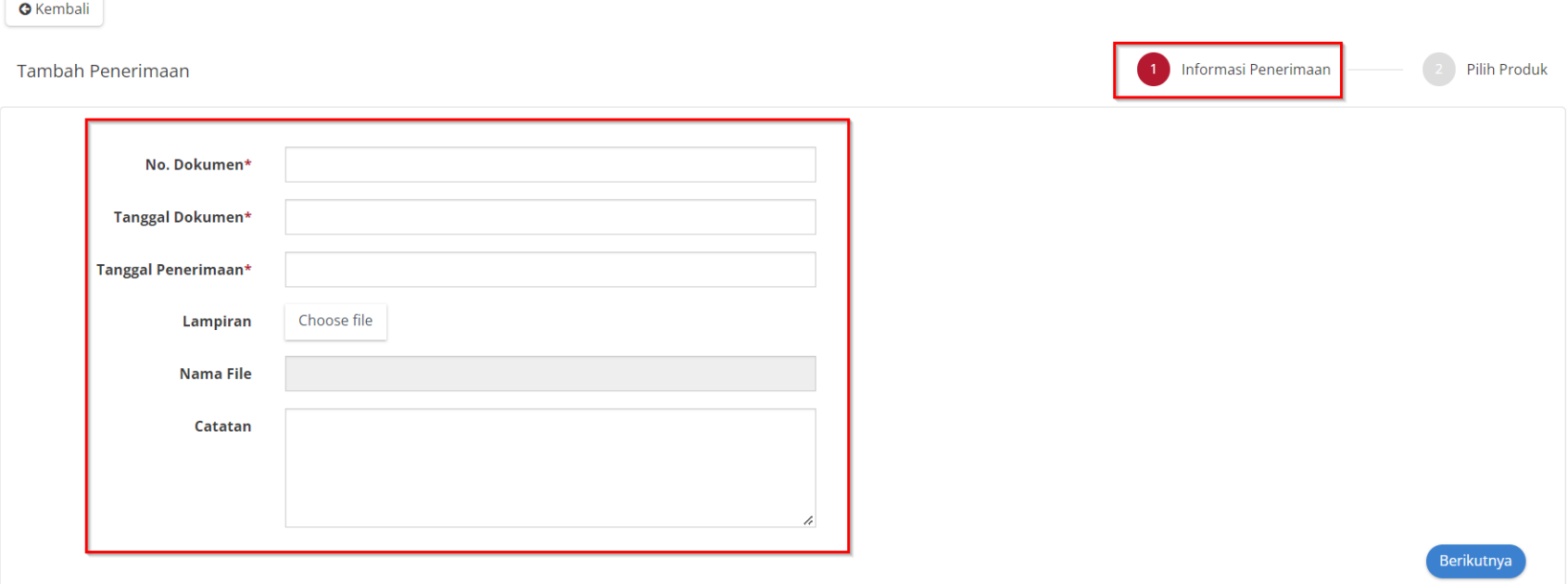

Beranda → Daftar Paket → Detail Paket → Riwayat Pengiriman & Penerimaan → Tambah Penerimaan

**Gambar 183. Halaman Daftar Paket -** *Step* **Pertama**

6. *Step* **kedua**, masukkan **Pilih Produk**. Klik *icon* **Cari Pengiriman**, untuk menambahkan produk.

| Tambah Penerimaan  |             |                        | Informasi Penerimaan      | Pilih Produk<br>$\mathbf{2}$ |
|--------------------|-------------|------------------------|---------------------------|------------------------------|
| + Cari Pengiriman  |             |                        |                           |                              |
| No. Dokumen (LKPP) | No. Dokumen | <b>Tanggal Dokumen</b> | <b>Total Jenis Produk</b> | Catatan                      |
|                    |             | No data found          |                           |                              |
| Sebelumnya         |             |                        |                           | Simpan                       |

**Gambar 184. Halaman Daftar Paket -** *Step* **Kedua**

7. Pilih dokumen pengiriman yang telah dibuat, dan data otomatis tersimpan.

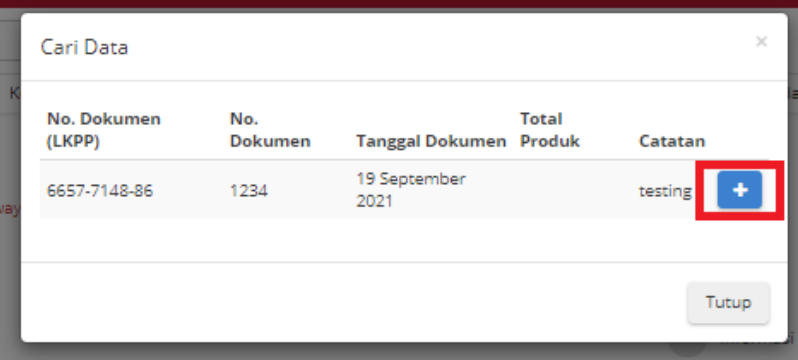

**Gambar 185. Halaman Daftar Paket - Cari Data**

8. Dokumen sudah tersimpan, lalu isi **catatan penerimaan**. Klik tombol **Simpan**.

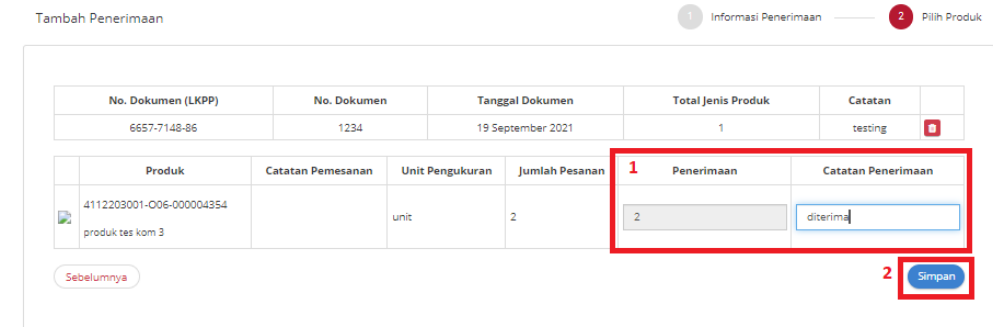

**Gambar 186. Halaman Daftar Paket - Simpan**

9. Data sudah tersimpan.

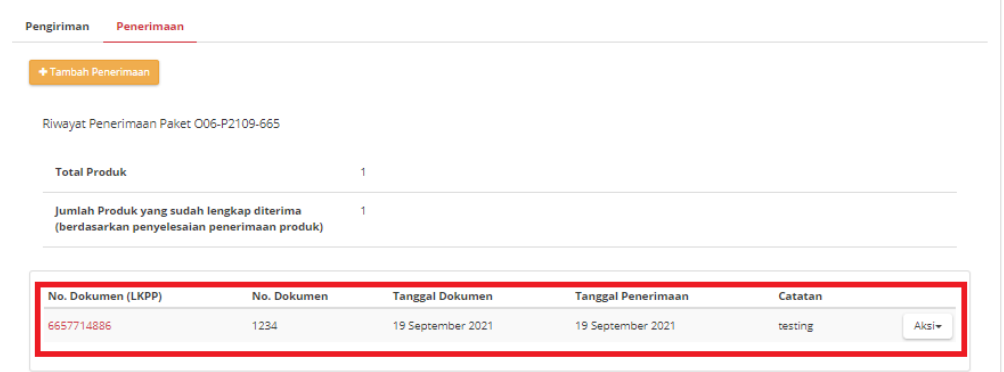

**Gambar 187. Halaman Daftar Paket - Data tersimpan**

10. Jika ingin mengunduh lampiran klik tombol **Unduh Lampiran**. Dokumen otomatis tersimpan di *device* anda.

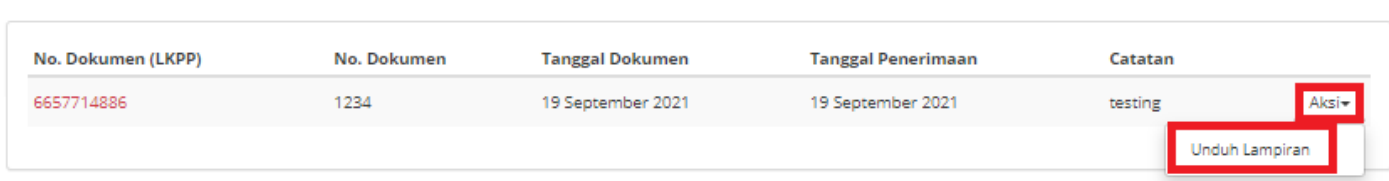

**Gambar 188. Halaman Daftar Paket - Unduh Lampiran**

11. Klik tombol **Selesaikan Pengiriman dan Penerimaan**.

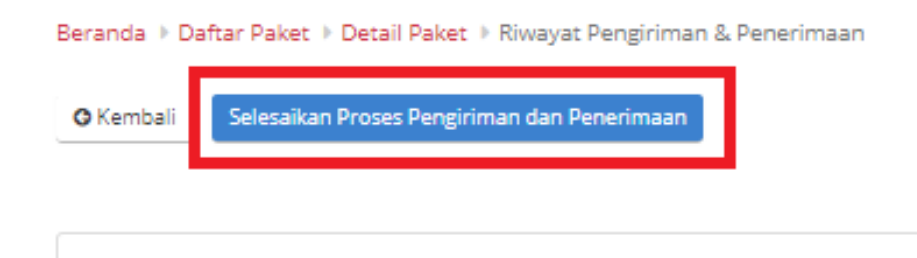

**Gambar 189. Halaman Daftar Paket - Selesaikan Proses Pengiriman dan Penerimaan**

12. Muncul *pop up* untuk melakukan konfirmasi. Klik **OK**.

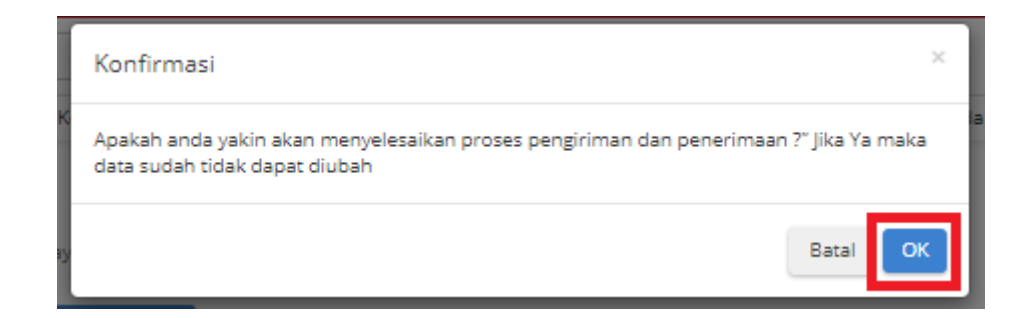

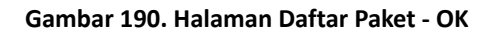

13. Akan muncul notifikasi bahwa "**Berhasil menyelesaikan proses pengiriman dan penerimaan**".

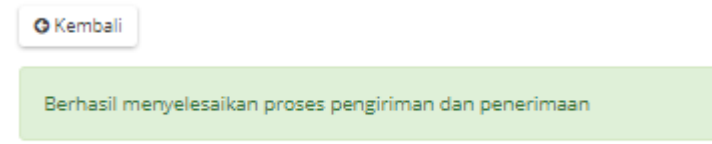

**Gambar 191. Halaman Daftar Paket - Notifikasi Berhasil**

## **5.13.4 Proses Adendum Kontrak**

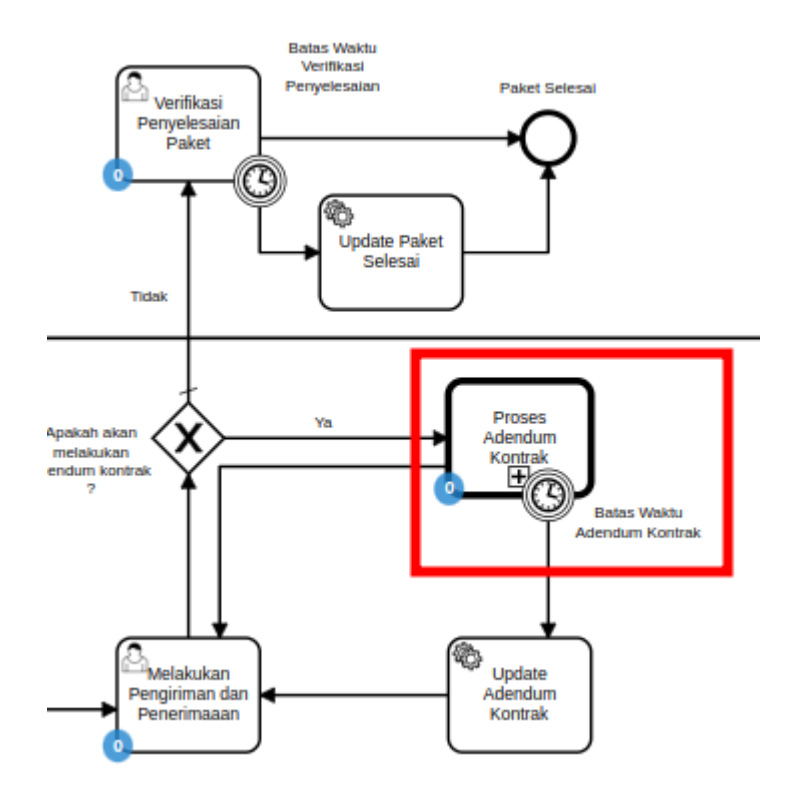

**Gambar 192. Alur BPMN** *e-Purchasing* **produk barang/jasa pemerintah - Proses Adendum Kontrak**

Proses Adendum Kontrak adalah proses untuk melakukan persetujuan perubahan kontrak. Adendum kontrak dapat diajukan oleh penyedia ataupun PPK. Jika penyedia yang mengajukan maka PPK melakukan persetujuan, dan berlaku sebaliknya. Hal yang dapat dilakukan perubahan pada adendum kontrak adalah kuantitas produk, tanggal pengiriman produk, harga ongkir produk dan harga satuan. Jika adendum kontrak disetujui maka kontrak akan berubah menjadi kontrak baru dan akan dilakukan update pada produk (kuantitas/ongkir/tanggal pengiriman). Pengajuan adendum kontrak tidak dapat dilakukan ketika PPK sudah menginput penerimaan paket.

# **5.13.4.1 Pengajuan Adendum Kontrak**

1. Klik menu **Paket**, lalu sub menu **Paket Baru**.

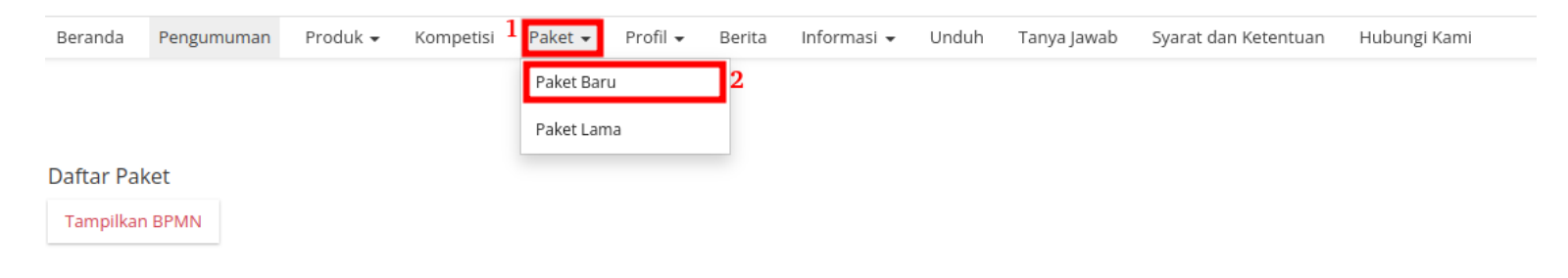

**Gambar 193. Halaman Daftar Paket - Paket Baru**

2. Pilih salah satu paket dengan status **Melakukan Pengiriman dan Penerimaan**.

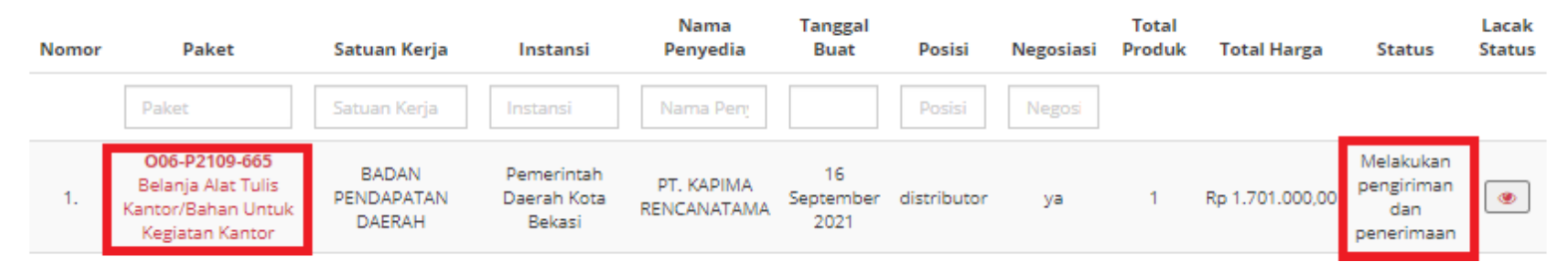

**Gambar 194. Halaman Daftar Paket - Melakukan Pengiriman dan Penerimaan**

3. Klik menu proses **Riwayat Pengiriman & Penerimaan**.

Beranda ▶ Daftar Paket ▶ Detail Paket

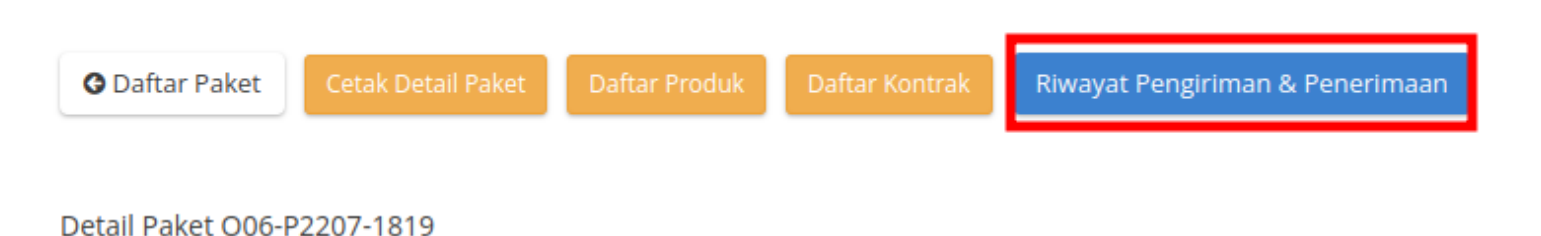

**Gambar 195. Halaman Daftar Paket - Riwayat**

4. Klik tombol **Butuh Adendum Kontrak**.

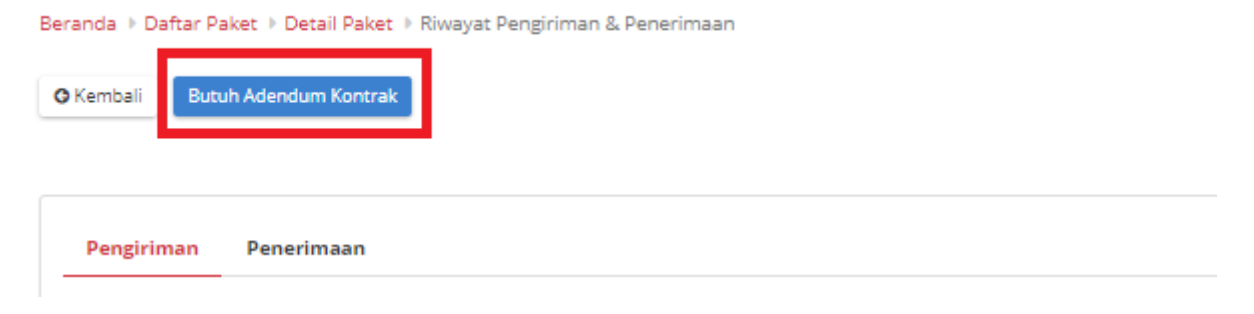

**Gambar 196. Halaman Daftar Paket - Butuh Adendum Kontrak**

5. Masukkan semua data adendum. klik tombol **Tambah Produk** untuk menginputkan produk.

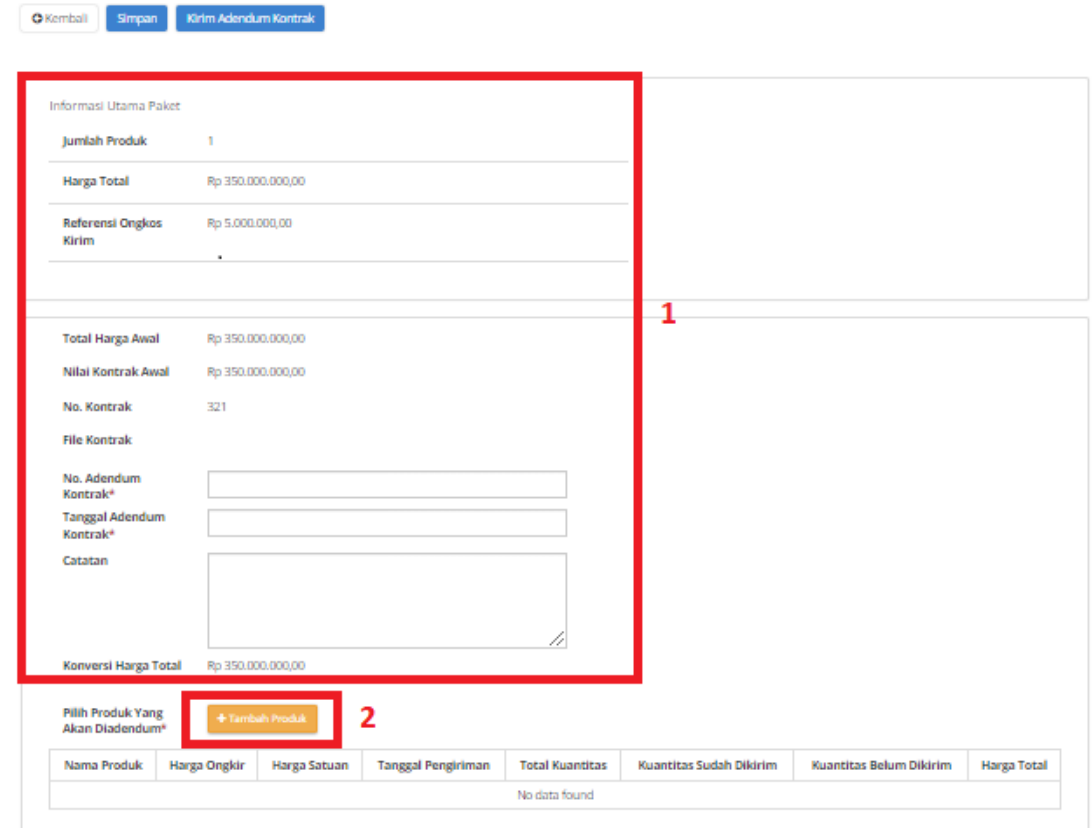

**Gambar 197. Halaman Daftar Paket - Data Adendum Kontrak**

6. Pilih produk yang akan ditambahkan dengan menekan *icon* tambah (+).

| Nama Produk Jumlah Pesanan No. Produk |                          | Catatan |  |
|---------------------------------------|--------------------------|---------|--|
| Bus Tollet Z 1                        | 4112201001-BT0-000005707 | hitam   |  |
|                                       |                          |         |  |

**Gambar 198. Halaman Daftar Paket - Tambah Produk**

7. Produk akan otomatis bertambah.

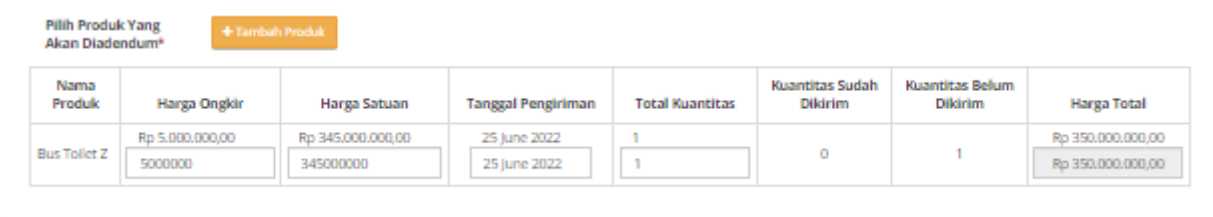

#### **Gambar 199. Halaman Daftar Paket - Produk bertambah**

8. Jika ingin menyimpan adendum klik tombol **Simpan**.

9. Kemudian akan muncul draft adendum yang telah disimpan. Jika ingin melihat lebih detail klik menu **Detail**.

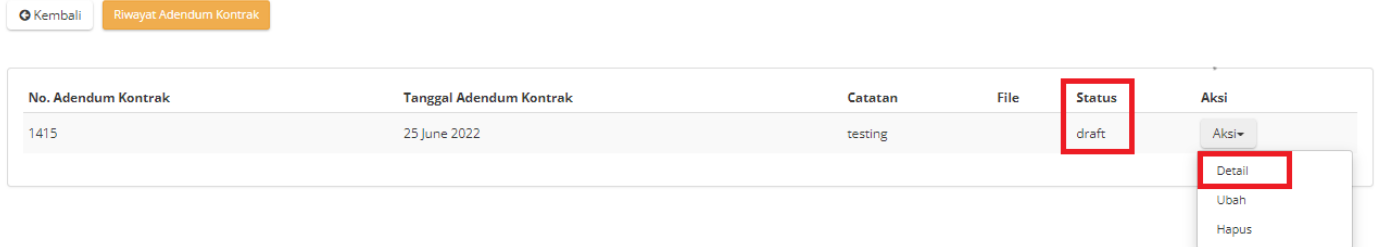

**Gambar 200. Halaman Daftar Paket - Detail**

10. Akan muncul tampilan detail dari proses adendum.

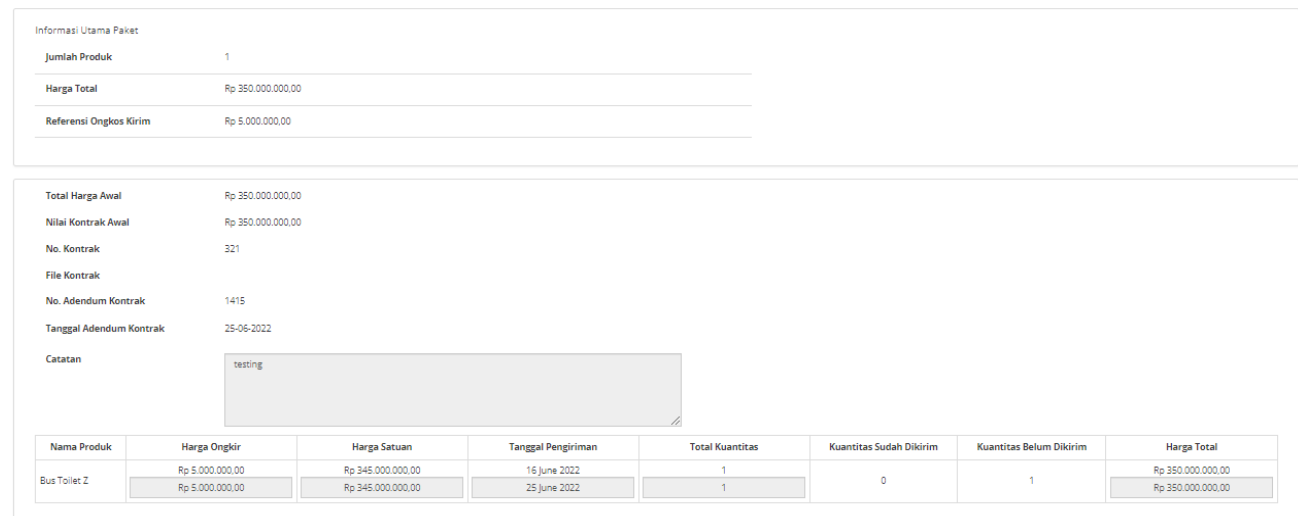

**Gambar 201. Halaman Daftar Paket - Detail Adendum**

11. Jika langsung mengirim, klik tombol **Kirim Adendum Kontrak**.

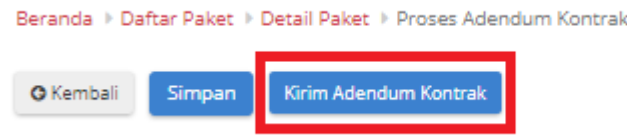

**Gambar 202. Halaman Daftar Paket - Kirim Adendum Kontrak**

12. Muncul *pop up* konfirmasi untuk pengajuan adendum kontrak. Klik tombol **OK**.

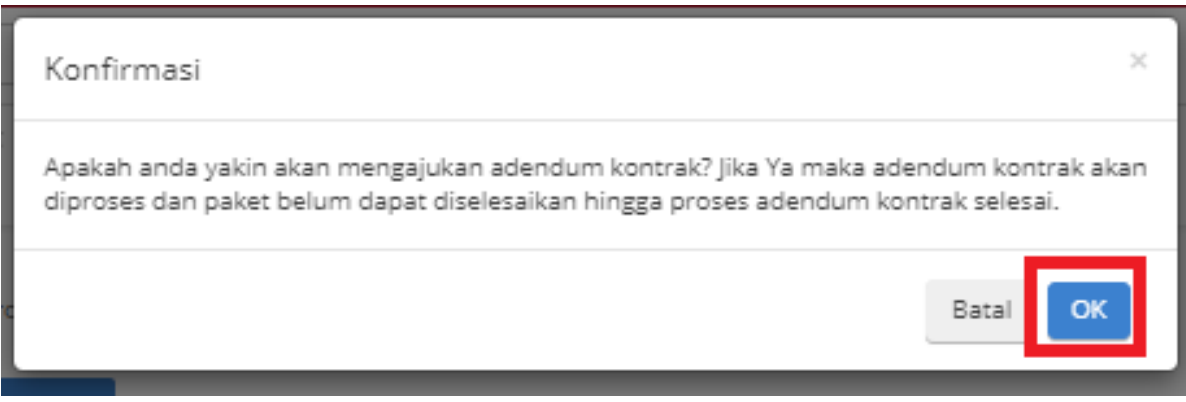

**Gambar 203. Halaman Daftar Paket - OK**

13. Proses adendum telah diajukan.

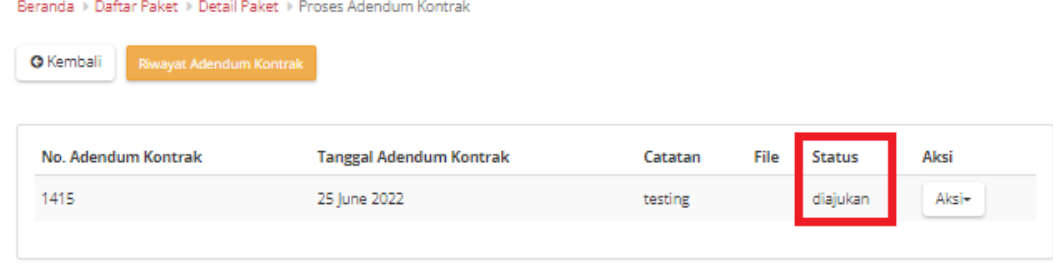

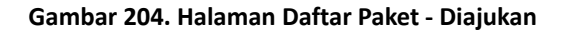

### **5.13.4.2 Persetujuan Adendum Kontrak**

Untuk melakukan persetujuan terima adendum, sebagai berikut. **Jika proses adendum dilakukan oleh Penyedia, persetujuan akan dilakukan**

**oleh PPK. Sebaliknya jika proses adendum dilakukan oleh PPK, persetujuan oleh Penyedia.**

1. Klik menu **Paket**, lalu sub menu **Paket Baru**.

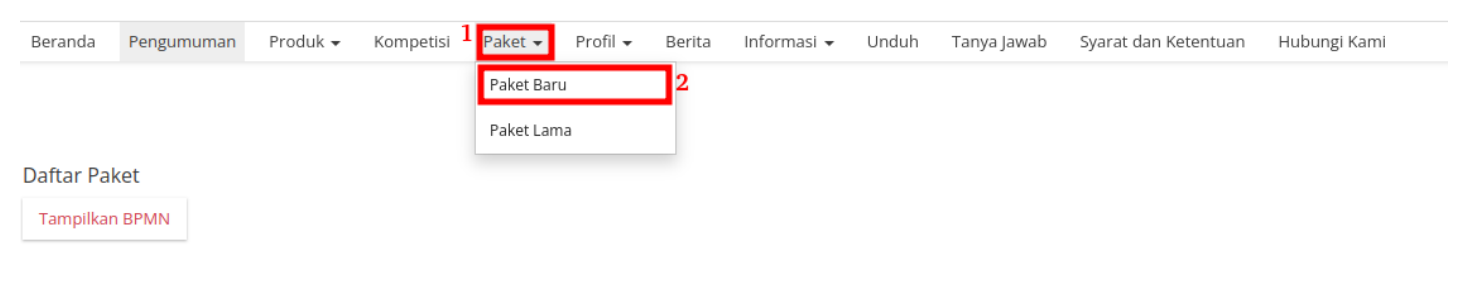

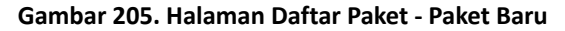

2. Pilih salah satu paket dengan status **Melakukan Pengiriman dan Penerimaan**.

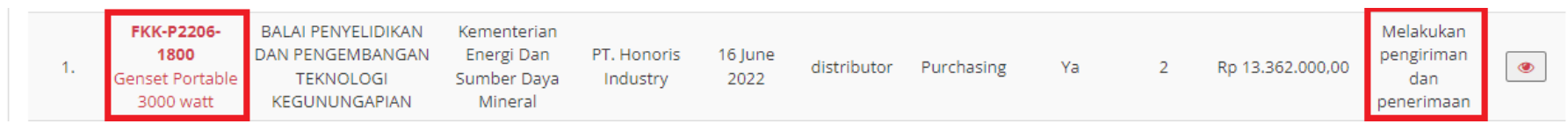

#### **Gambar 206. Halaman Daftar Paket - Melakukan Pengiriman dan Penerimaan**

3. Klik sub menu **Proses Adendum Kontrak**.

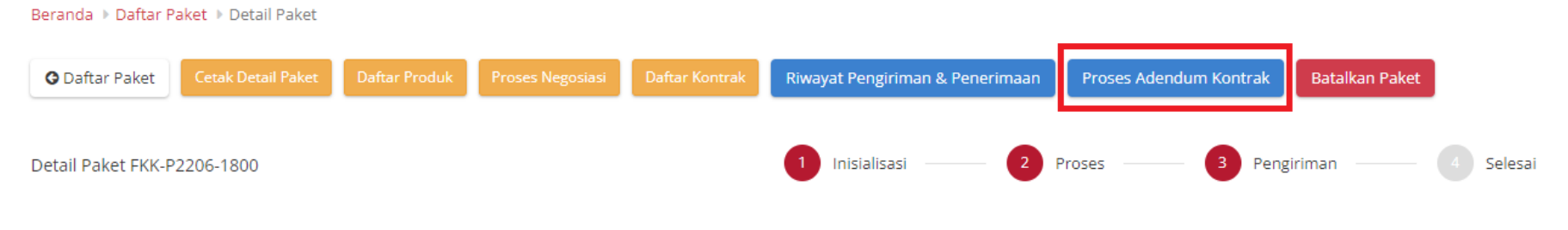

**Gambar 207. Halaman Daftar Paket - Proses Adendum**

4. Akan muncul informasi mengenai adendum kontrak. klik tombol **Detail** untuk melakukan persetujuan adendum oleh PPK.

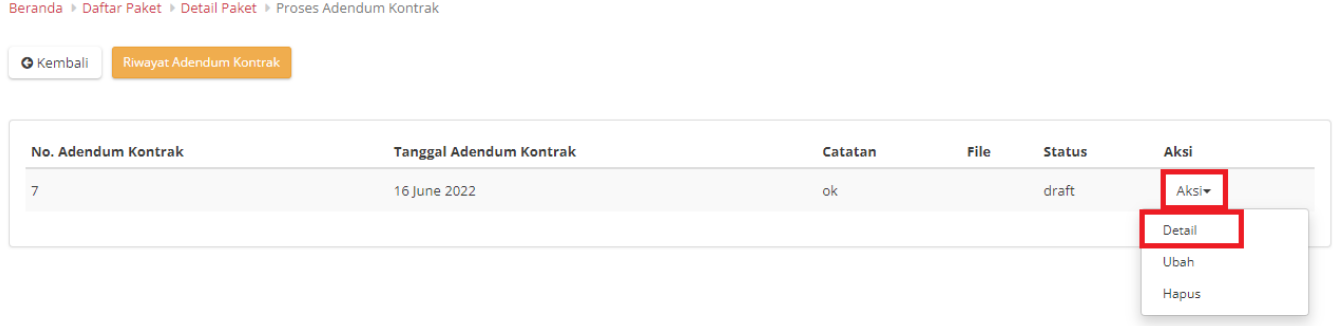

**Gambar 208. Halaman Daftar Paket - Detail**

## 5. Pilih file adendum kontrak.

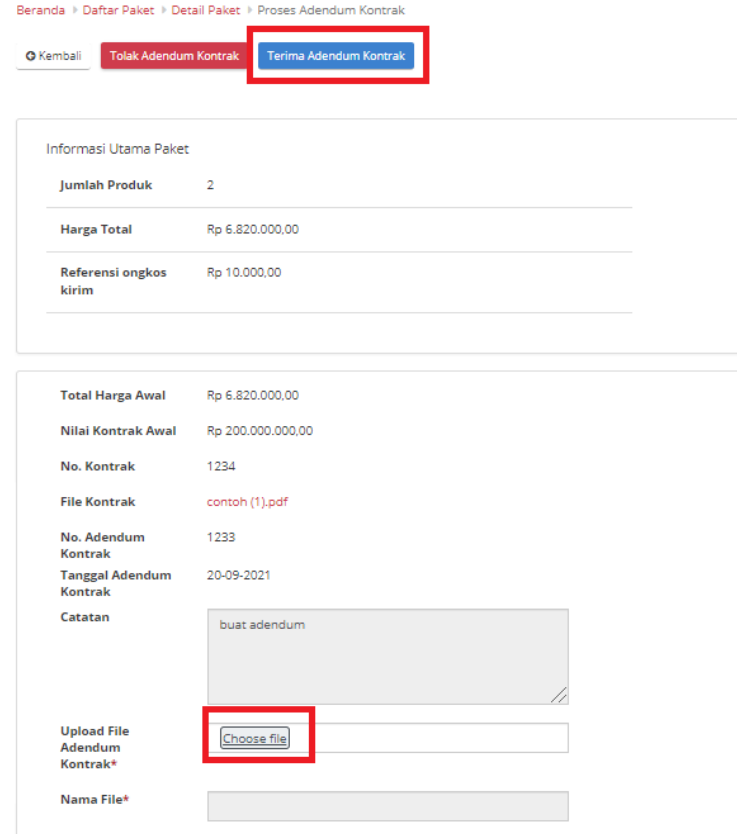

**Gambar 209. Halaman Daftar Paket - Terima**

6. Lalu klik tombol **Terima Adendum Kontrak**.

7. Akan muncul pemberitahuan bahwa "**Berhasil menerima adendum**".

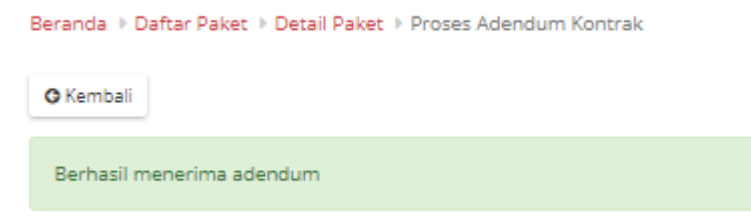

#### **Gambar 210. Halaman Daftar Paket - Berhasil**

8. Status Adendum menjadi **diterima**.

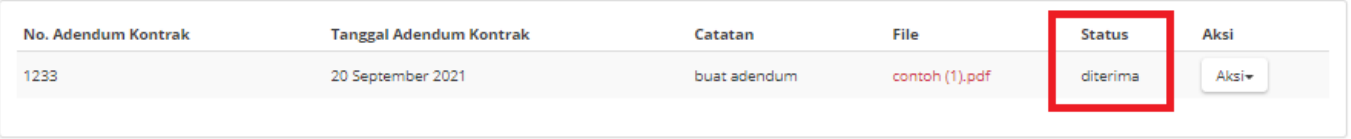

**Gambar 211. Halaman Daftar Paket - Diterima**

# **5.13.5 Riwayat Adendum Kontrak**

**Riwayat Addendum** Kontrak adalah menampilkan history informasi paket produk dari kontrak awal sampai dengan proses adendum kontrak.

Berikut langkah - langkah riwayat adendum kontrak;

1. Klik menu **Paket**, lalu sub menu **Paket Baru**.

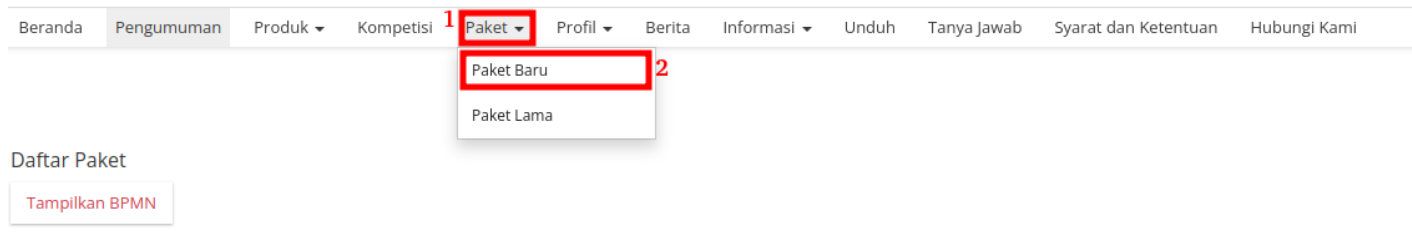

#### **Gambar 212. Halaman Daftar Paket - Paket Baru**

2. Pilih salah satu paket dengan status **Proses Adendum Kontrak**.

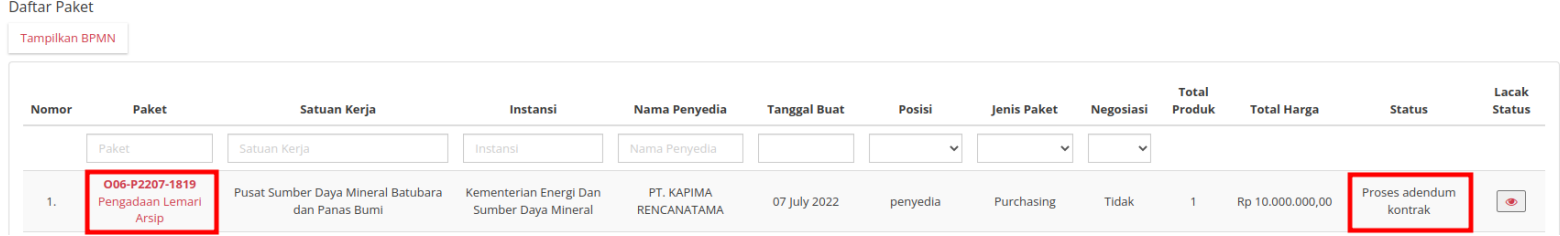

**Gambar 213. Halaman Daftar Paket - Status**

## 3. PIlih tombol **Proses Adendum Kontrak**.

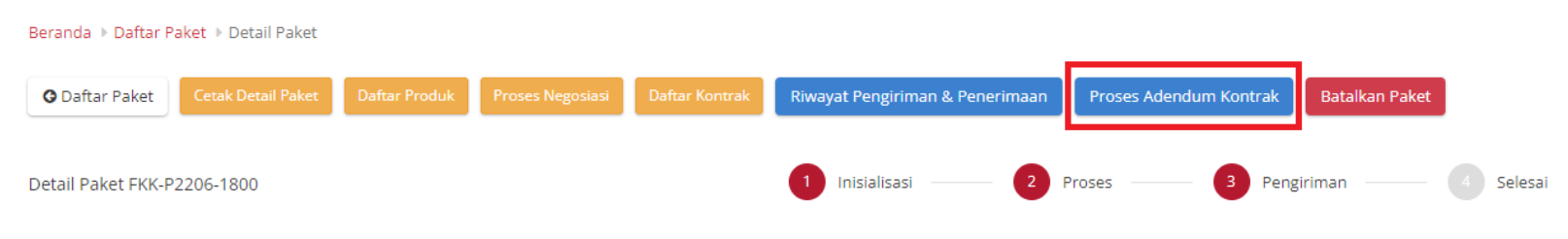

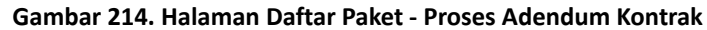

4. Untuk melihat riwayatnya, klik tombol **Riwayat Adendum Kontrak**.

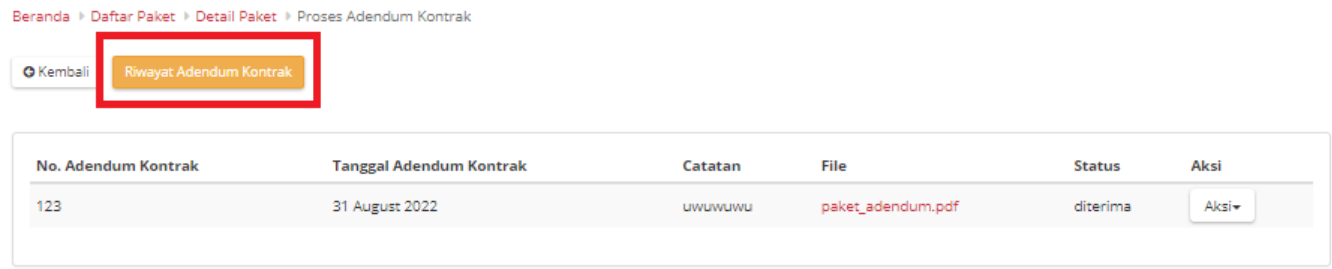

**Gambar 215. Halaman Daftar Paket - Tombol Riwayat Adendum**

5. Akan muncul detail riwayat adendum yang telah dibuat.

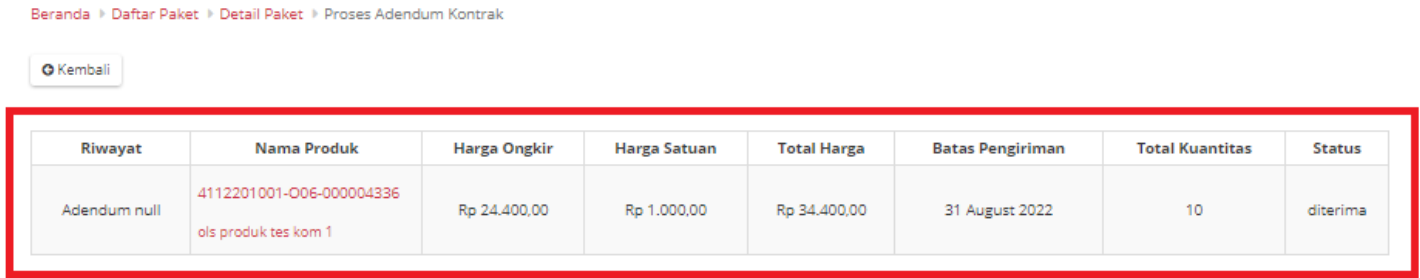

**Gambar 216. Halaman Daftar Paket - Detail Riwayat Adendum**

## **5.13.6 Verifikasi Penyelesaian Paket**

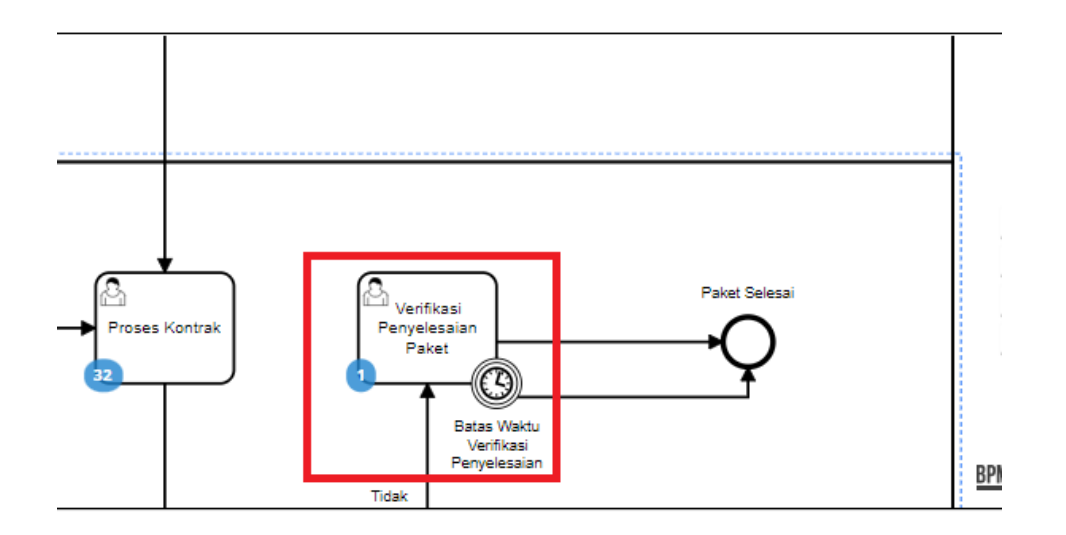

**Gambar 217. Alur BPMN** *e-Purchasing* **produk barang/jasa pemerintah - Verifikasi Penyelesaian Paket**

**Verifikasi Penyelesaian Paket** adalah proses untuk menyelesaikan paket. Jika akan melakukan verifikasi maka PPK harus melakukan *input* penilaian terhadap penyedia terlebih dahulu. Proses penyelesain paket ini dapat ditambahkan batas waktu Jika sampai batas waktu PPK belum menyelesaikan paket maka oleh sistem paket akan diselesaikan.

Berikut langkah - langkah untuk melakukan verifikasi penyelesaian paket;

1. Klik menu **Paket**, lalu sub menu **Paket Baru**.

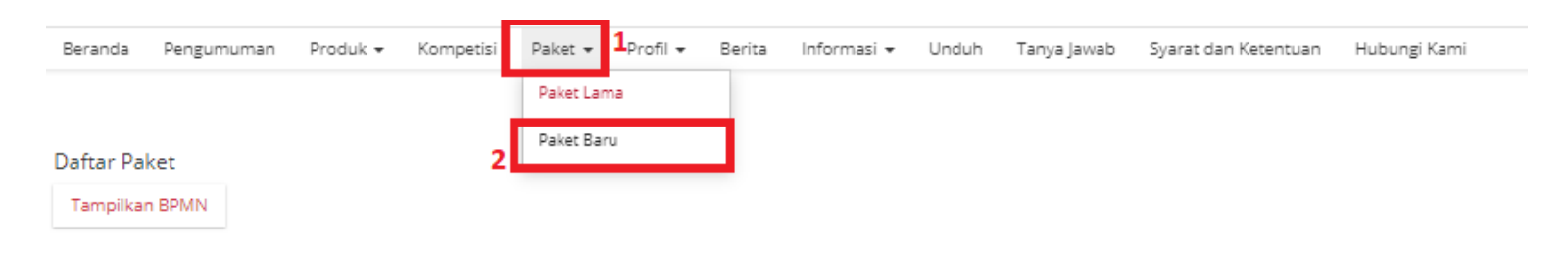

**Gambar 218. Halaman Daftar Paket - Paket Baru**

2. Pilih salah satu paket dengan status **Verifikasi Penyelesaian Paket**.

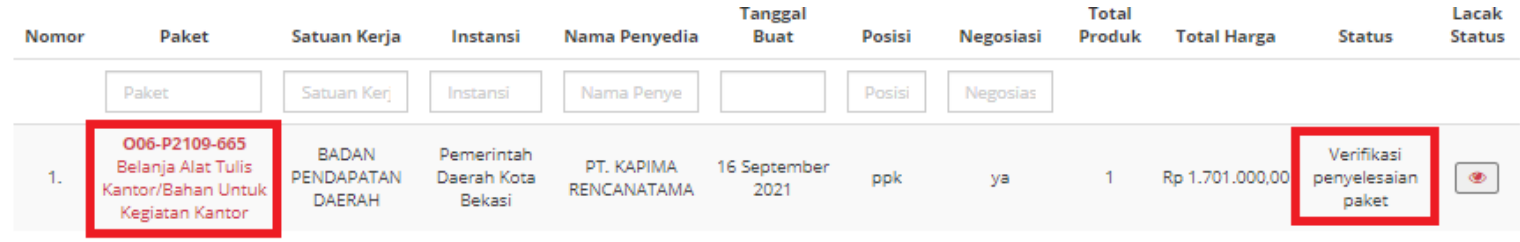

**Gambar 219. Halaman Daftar Paket - Verifikasi Penyelesaian Paket**

3. Klik tombol **Selesaikan Paket**.

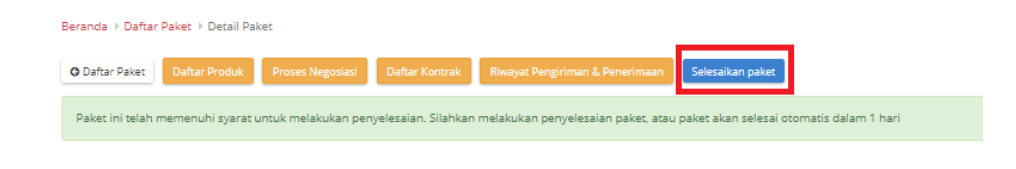

**Gambar 220. Halaman Daftar Paket - Selesaikan Paket**

4. Berikan penilaian *rating* dan pesan tambahan terhadap penyedia oleh PPK. Jika sudah selesai, klik tombol **Selesai**

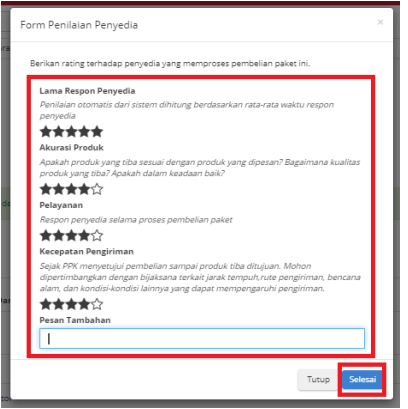

**Gambar 221. Halaman Daftar Paket -** *Rating*

5. Akan muncul notifikasi bahwa "**Berhasil menyelesaikan paket**".

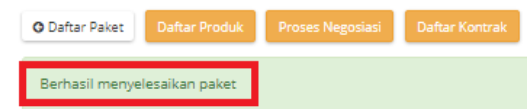

**Gambar 222. Halaman Daftar Paket - Notifikasi Berhasil**

# **6 Mengakhiri Aplikasi**

Klik menu nama pengguna pada pojok kanan atas, lalu pilih *Logout* untuk mengakhiri aplikasi.

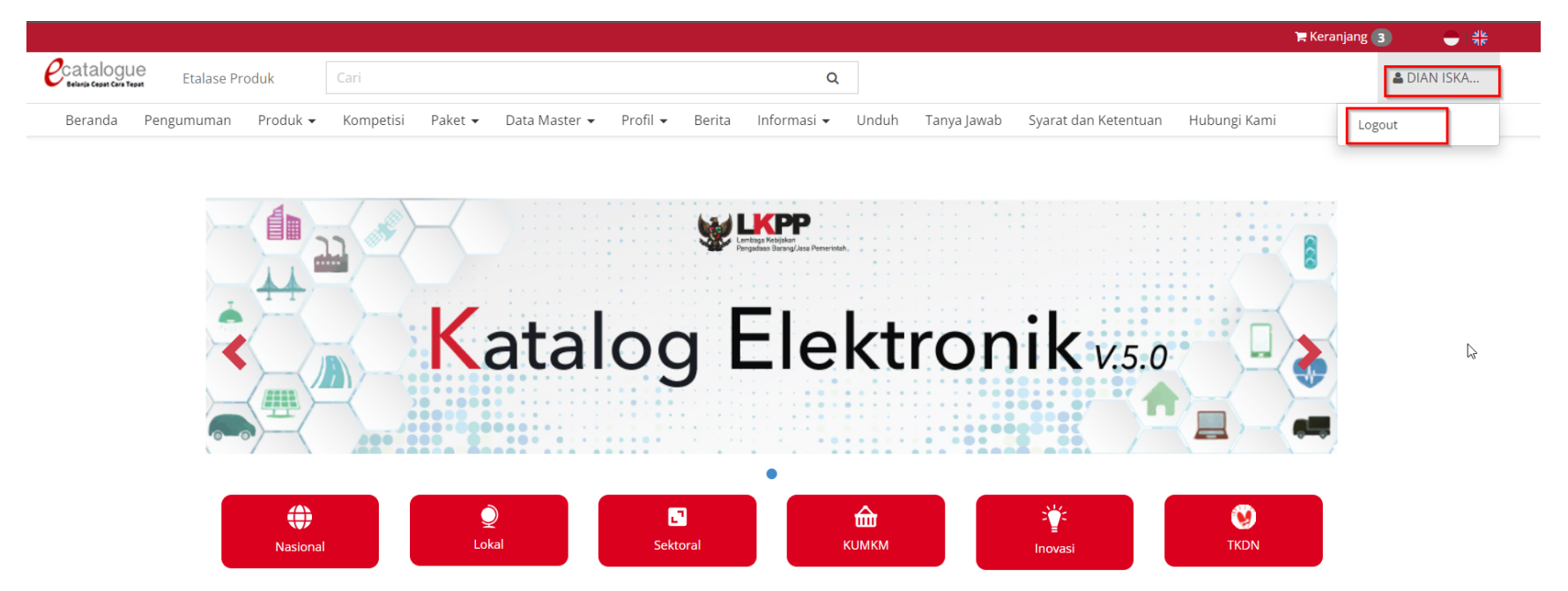

**Gambar 223. Halaman Beranda Katalog Elektronik, menu untuk mengakhiri aplikasi**

# **7 Penutup**

Petunjuk pengoperasian ini dibuat sesuai dengan versi Katalog Elektronik produk barang/jasa Pemerintah tertentu. Untuk meningkatkan pelayanan, Katalog Elektronik produk barang/jasa Pemerintah diperbarui pada waktu tertentu sehingga petunjuk pengoperasian ini pada beberapa bagian, tidak lagi sesuai dengan versi Katalog Elektronik produk barang/jasa Pemerintah yang sedang digunakan. Jika Anda mendapatkan kesulitan dalam pengoperasian Katalog Elektronik produk barang/jasa Pemerintah, silakan menghubungi *Communication Center* LKPP di nomor 144 atau melalui LPSE *Support*.